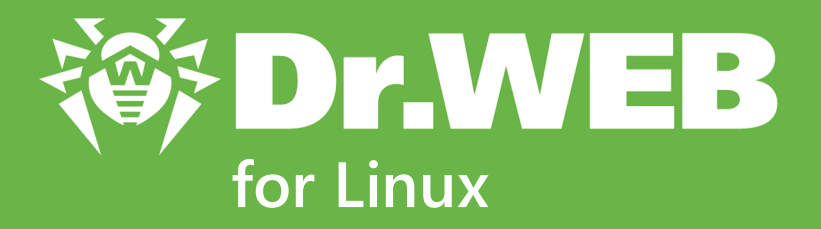

# **User Manual**

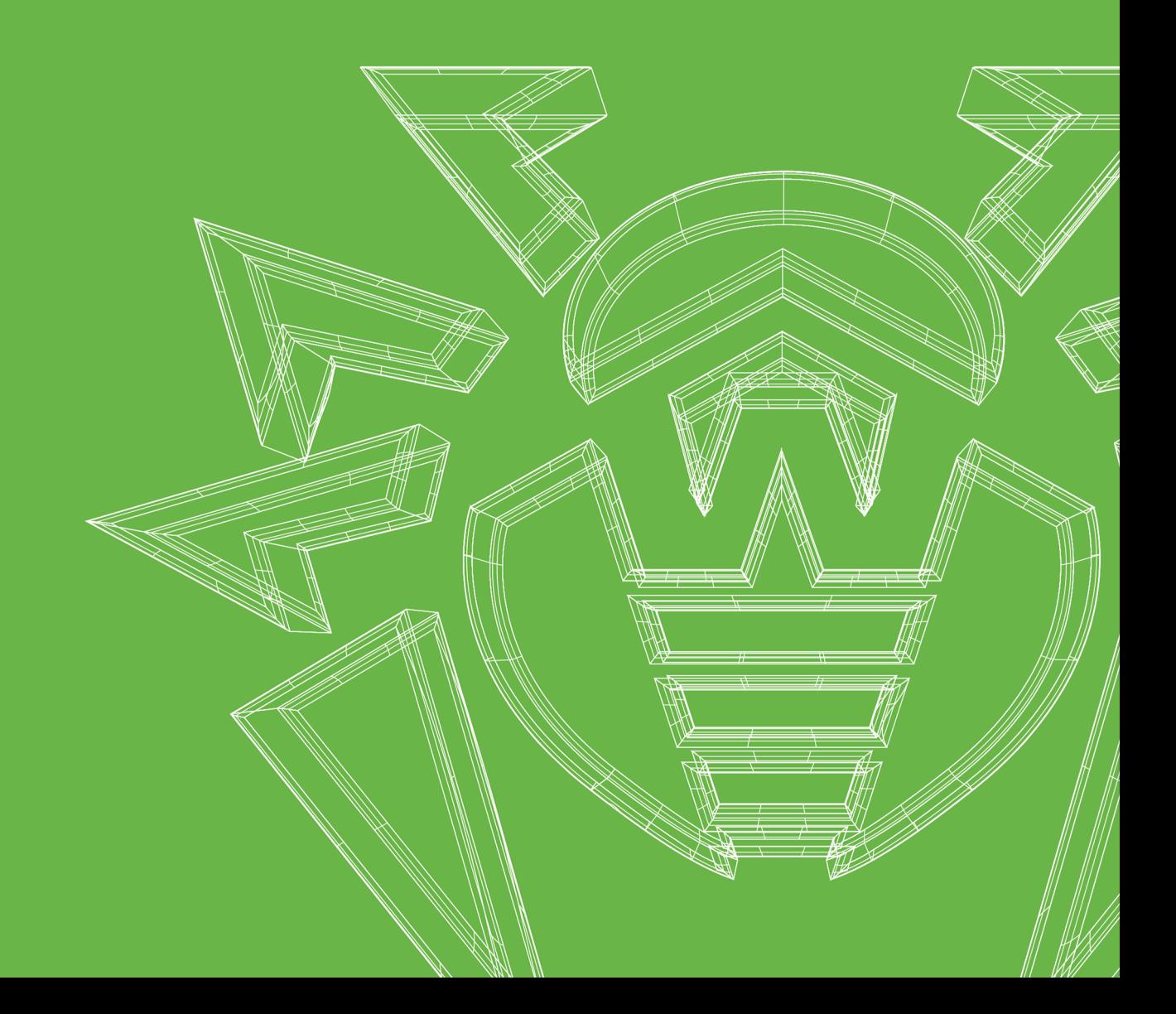

#### **© Doctor Web, 2023. All rights reserved**

This document is intended for information and reference purposes regarding the Dr.Web software discussed herein. This document is not a basis for exhaustive conclusions about the presence or absence of any functional and/or technical features in Dr.Web software and cannot be used to determine whether Dr.Web software meets any requirements, technical specifications and/or parameters, and other third-party documents.

This document is the property of Doctor Web and may be used solely for the personal purposes of the purchaser of the product. No part of this document may be reproduced, published or transmitted in any form or by any means, without proper attribution, for any purpose other than the purchaser's personal use.

#### **Trademarks**

Dr.Web, SpIDer Mail, SpIDer Guard, CureIt!, CureNet!, AV-Desk, KATANA and the Dr.WEB logo are trademarks and registered trademarks of Doctor Web in Russia and/or other countries. Other trademarks, registered trademarks and company names used in this document are the property of their respective owners.

#### **Disclaimer**

In no event shall Doctor Web and its resellers or distributors be liable for any errors or omissions, or for any loss of profit or any other damage caused or alleged to be caused directly or indirectly by this document, or by the use of or inability to use the information contained in this document.

**Dr.Web for Linux Version 11.1 User Manual 9/1/2023**

Doctor Web Head Office 2-12A, 3rd str. Yamskogo polya, Moscow, Russia, 125124 Website:<https://www.drweb.com/> Phone: +7 (495) 789-45-87 Refer to the official website for regional and international office information.

### **Doctor Web**

Doctor Web develops and distributes Dr.Web information security solutions that provide effective protection against malicious software and spam.

Doctor Web customers include home users around the world, government agencies, small businesses, and nationwide corporations.

Since 1992, Dr.Web anti-virus solutions have been known for their continuous excellence in malware detection and compliance with international information security standards.

The state certificates and awards received by Dr.Web solutions, as well as the worldwide use of our products, are the best evidence of exceptional trust in the company products.

#### **We thank all our customers for their support and devotion to Dr.Web products!**

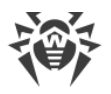

## **Table of Contents**

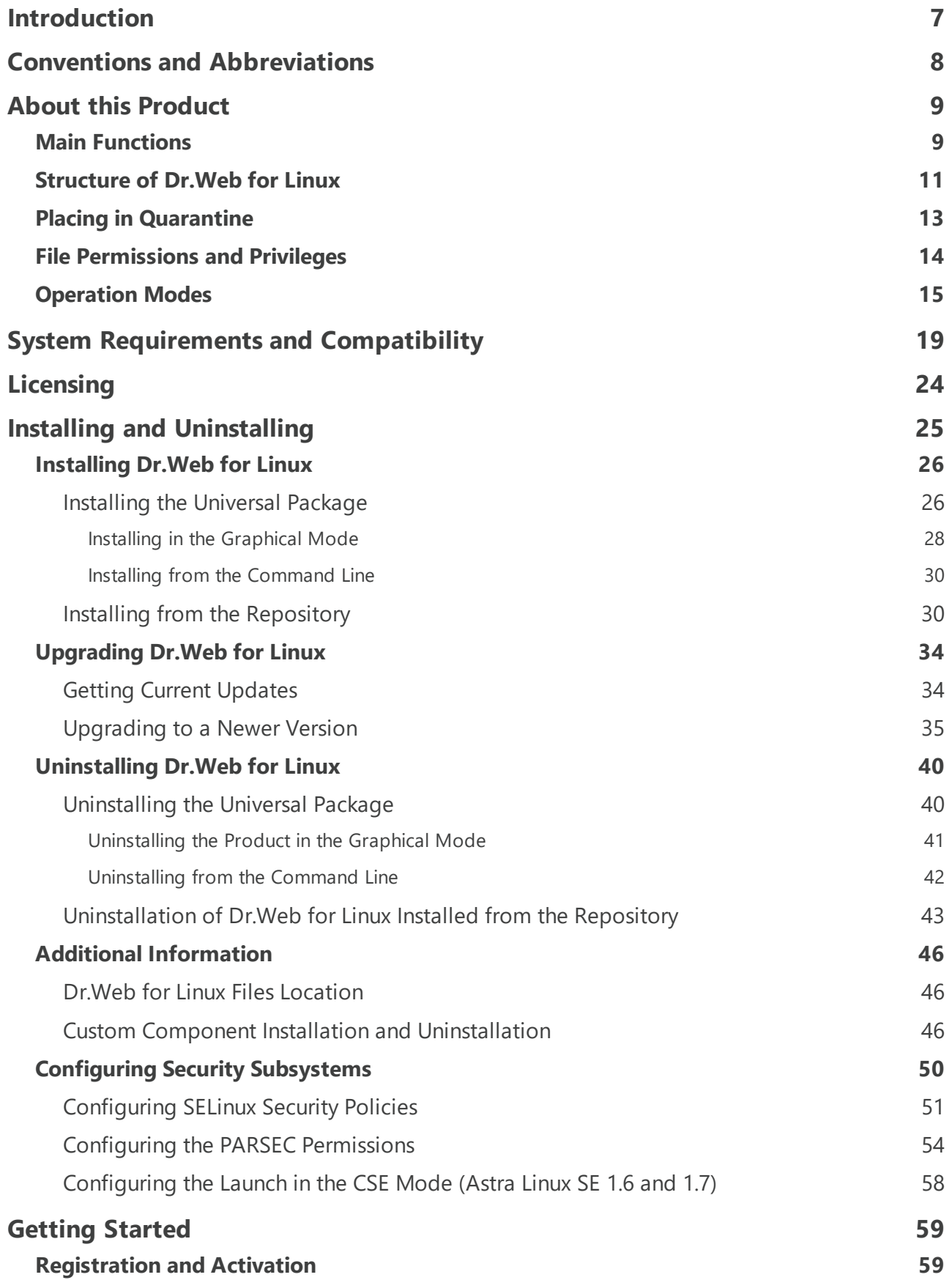

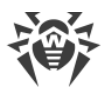

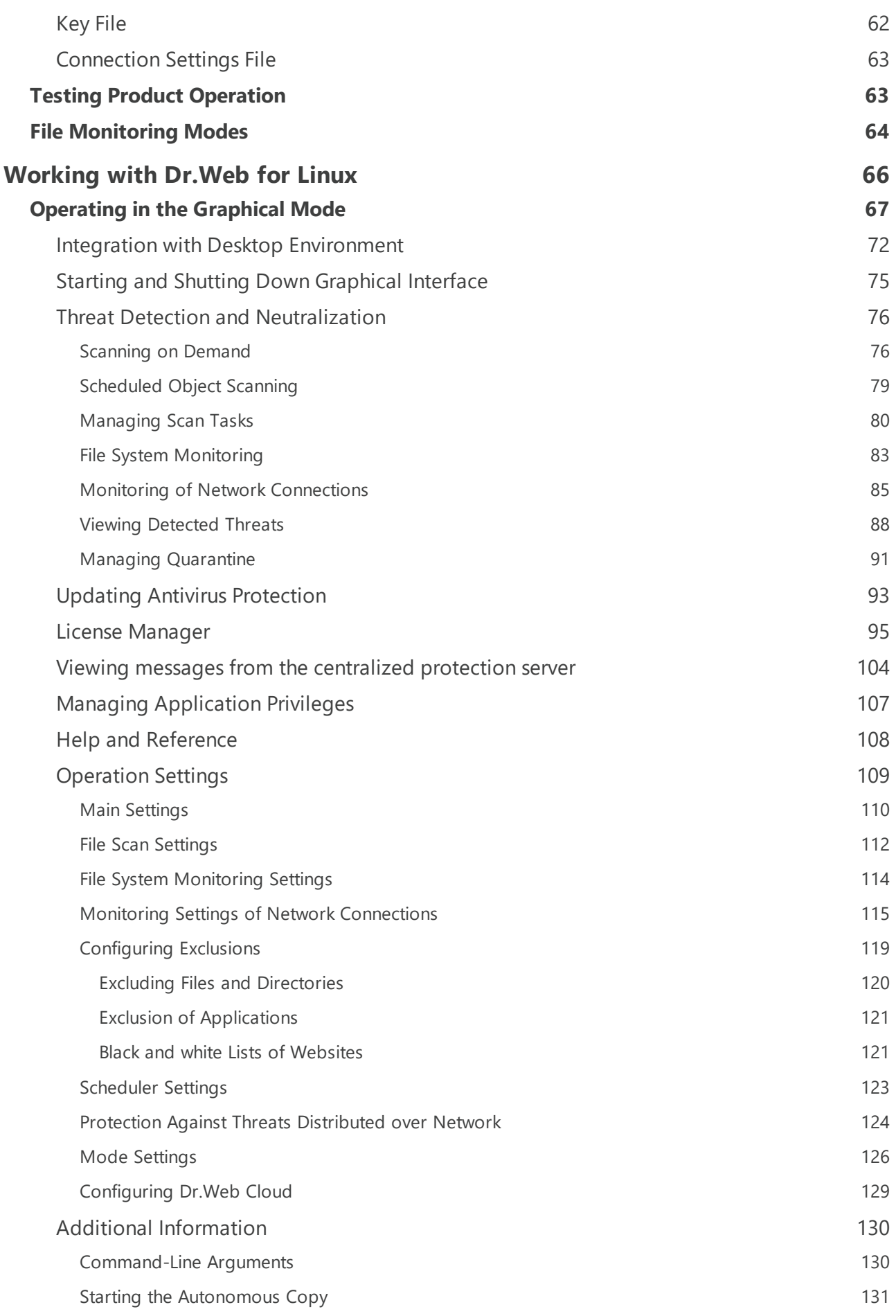

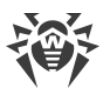

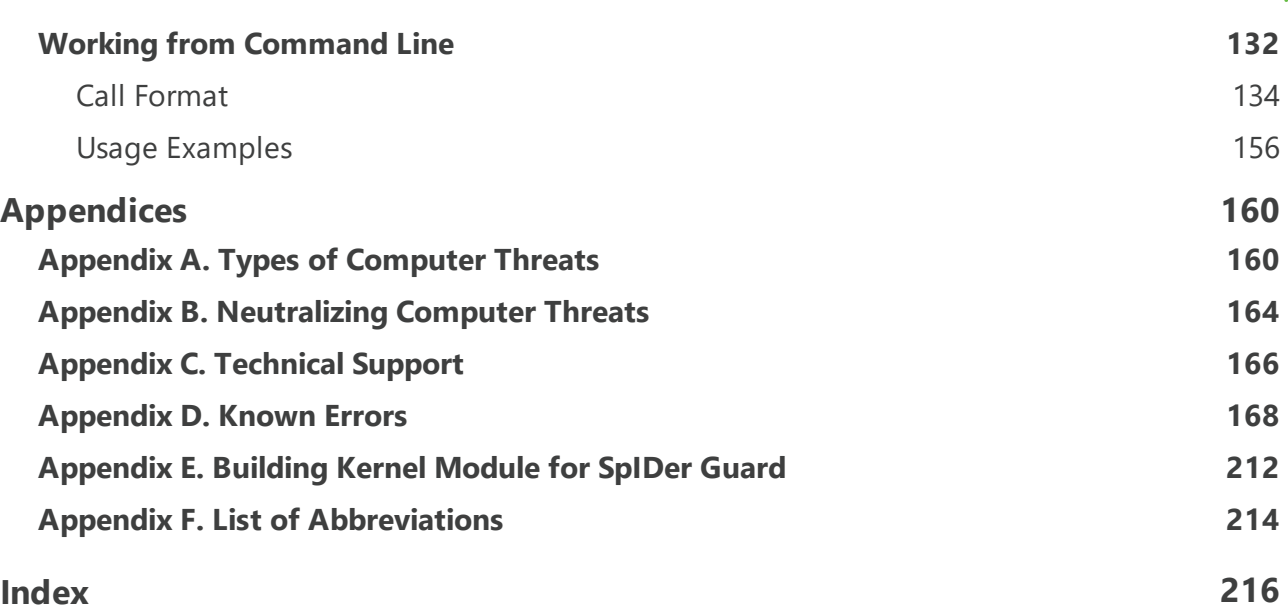

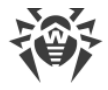

### <span id="page-6-0"></span>**Introduction**

Thank you for purchasing Dr.Web for Linux. It offers reliable protection from various types of [computer threats](#page-159-1) using the most advanced virus [detection](#page-163-0) and neutralization technologies.

This manual is intended to help users of computers running GNU/Linux family OSes (hereinafter, the UNIX convention will be used), install and use Dr.Web for Linux version 11.1.

If the previous version of Dr.Web for Linux is already installed on your computer and you wish to upgrade the product to version 11.1, follow the steps described in the upgrade procedure (see section [Upgrading to a Newer Version](#page-34-0)).

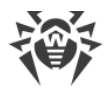

### <span id="page-7-0"></span>**Conventions and Abbreviations**

 $\prod_{i=1}^n$ 

The following symbols and text conventions are used in this guide:

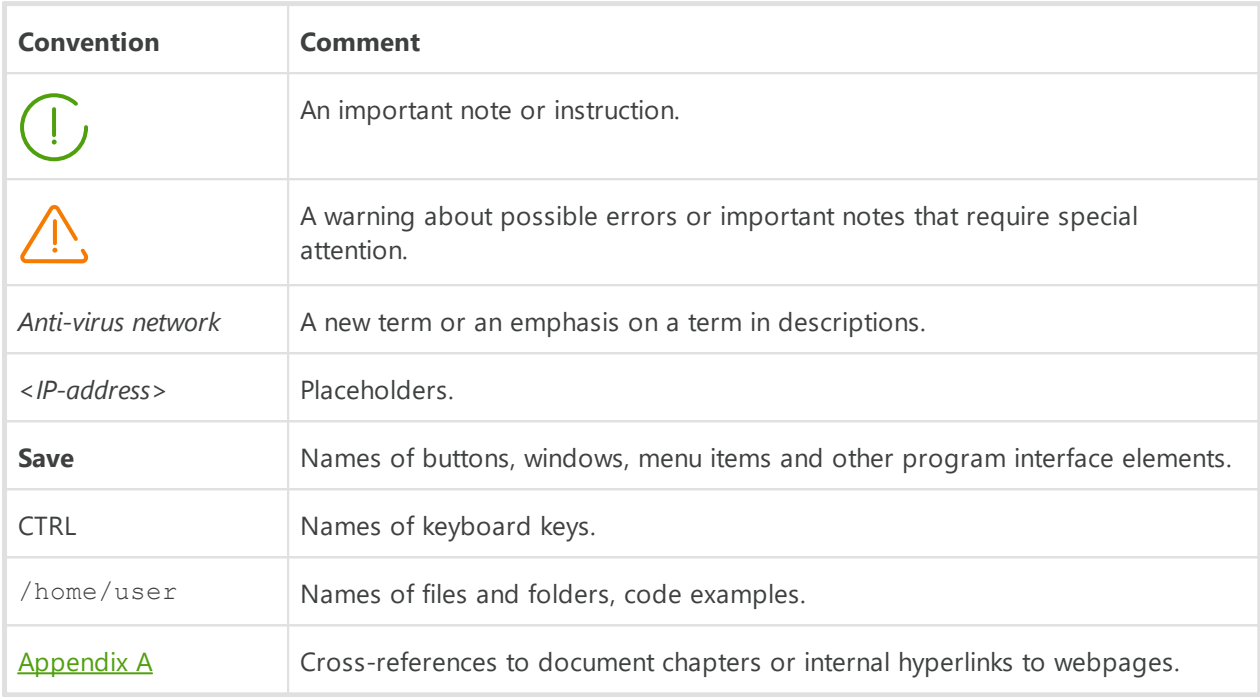

Command-line commands, entered using a keyboard (in the terminal or a terminal emulator), are marked with the command prompt character  $\frac{1}{2}$  or  $\frac{1}{2}$  in the current manual. The character indicates the privileges required for execution of the specified command. According to the standard convention for UNIX-based systems,

\$—indicates that the command can be executed with user rights.

#—indicates that the command can be executed with superuser (usually *root*) privileges. To elevate the privileges, use su and sudo commands.

List of abbreviations is in section [Appendix F. List of Abbreviations](#page-213-0).

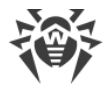

### <span id="page-8-0"></span>**About this Product**

This section contains the following information about the product:

- **[Function](#page-8-2)**.
- · [Main Functions](#page-8-1).
- [Structure of Dr.Web for Linux](#page-10-0).
- · [Placing in Quarantine.](#page-12-0)
- · [File Permissions and Privileges](#page-13-0).
- · [Operation Modes](#page-14-0).

#### <span id="page-8-2"></span>**Function**

Dr.Web for Linux is an anti-virus solution created to protect computers under GNU/Linux OS from viruses and other malware targeting different platforms.

Main program components (scan engine and virus databases) are not only highly effective and resource-sparing, but also cross-platform, which lets Doctor Web specialists create reliable anti-virus solutions protecting computers and mobile devices running popular operating systems from threats that target different platforms. Currently, along with Dr.Web for Linux, Doctor Web offers anti-virus solutions for UNIX-based operating systems (such as FreeBSD), IBM OS/2, Novell NetWare, macOS and Windows. Moreover, other anti-virus products have been developed to deliver protection for devices that run Android, Symbian, BlackBerry.

Components of Dr.Web for Linux are regularly updated and Dr.Web virus databases are supplemented with new signatures to ensure up-to-date protection. For additional protection against unknown viruses, heuristic analysis methods are implemented in the scan engine. The product also contacts the Dr.Web Cloud service, which collects up-to-date information about threats and helps prevent users from visiting unwanted websites and protect operating systems from infected files.

### <span id="page-8-1"></span>**Main Functions**

Dr.Web for Linux main functions:

1. **Detection and neutralization** of malicious programs (for example, viruses, including those that infect mail files and boot records, trojans, mail worms) and unwanted software (for example, adware, joke programs, dialers, and so on). For details on methods used to neutralize threats, refer to [Appendix A. Types of Computer Threats](#page-159-1).

The product uses several malware detection methods simultaneously:

- · *Signature analysis*, which allows detection of known threats from virus databases.
- · *Heuristic analysis*, which allows detection of threats that are not present in virus databases.

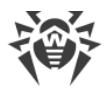

· *Cloud-based threat detection technologies*, using the Dr.Web Cloud service that collects upto-date information about recent threats and sends it to Dr.Web products.

Note that the heuristics analyzer may raise false alarms on software activities which are not malicious. Thus, objects that contain threats detected by the analyzer are considered "suspicious". It is recommended to quarantine such files and send them for analysis to Doctor Web anti-virus laboratory. For details on methods used to neutralize threats, refer to [Appendix B. Neutralizing Computer Threats.](#page-163-0)

File system scanning can be started in two ways: on demand and automatically, according to the schedule. There are two modes of scanning: full scan (scan of all file system objects) and custom scan (scan of selected objects: directories or files). Moreover, the user can start a separate scan of volume boot records and executable files that ran currently active processes. In the latter case, if a malicious executable file is detected, it is neutralized and all processes run by this file are forced to terminate.

For operating systems with a graphical desktop environment, *[integration](#page-71-0)* of file scanning with either the taskbar or a graphic file manager is available. For systems that implement mandatory access control with different access levels, files that are not available for a current level can be scanned as an [offline copy](#page-130-0).

All objects containing threats detected in the file system are registered in the permanently stored threats registry, except those threats that were detected in the autonomous copy mode.

The [command-line tool](#page-131-0) included in Dr.Web for Linux, allows to scan for threats file systems of remote network hosts, that provide remote terminal access via SSH or Telnet.

Remote scanning can only be used to detect malicious and suspicious files on a remote host. To eliminate the detected threats on the remote host, use administration tools provided directly by this host. For example, for routers and other smart devices, update the firmware; for computing machines, connect to them (using a remote terminal mode as one of the options) and perform the necessary operations with the file system (remove or move files, etc.), or run the anti-virus software installed on them.

- 2. **Monitoring access to files**. This mode tracks the access to data files and attempts to run executables. This allows you to detect and neutralize malware when it attempts to infect the computer. In addition to the standard monitoring mode, you can use the [enhanced](#page-63-0) (or Paranoid) mode, so that the monitor blocks access to files until the scan is completed (this helps prevent access to files that contain a threat; however, the scan result only becomes known after the application manages to access the file). The enhanced monitoring mode increases security, but slows down the access to non-verified files for applications.
- 3. **Monitoring of network connections**. All attempts to access internet servers (web servers, file servers) via the HTTP and FTP protocols are monitored to block access to websites or hosts of the unwanted categories, and to prevent downloading malicious files.
- 4. **Scanning of email messages** to prevent receiving and sending emails containing infected files and unwanted links, as well as emails classified as spam.

Scan of email messages and files downloaded for viruses and other threats from the web is performed on the fly. Depending on the distribution, Dr.Web Anti-Spam could be

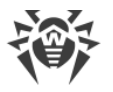

unavailable in Dr.Web for Linux. In this case, email messages will not be scanned for signs of spam.

To restrict access to unwanted websites, Dr.Web for Linux supports a database of web resource categories that is automatically updated, and black and white lists that are edited by the user. Dr.Web CloudD service is also used to check whether the requested web resource is marked malicious by other anti-virus products of Dr.Web.

If any email messages are falsely detected by the email anti-spam component Dr.Web Anti-Spam, we recommend you to forward them to special addresses for analysis and improvement of spam filter quality. To do that, save each message to a separate . eml file. Then attach the files to an email message and forward it to the special address.

- · [nonspam@drweb.com—](mailto:nonspam@drweb.com)if it contains email files, *erroneously considered spam*;
- · [spam@drweb.com](mailto:spam@drweb.com)—if it contains spam email files, *failed to be recognized as spam*.
- 5. **Reliable isolation of infected or suspicious objects**. Such objects are moved to a special storage, quarantine, to prevent any harm to the system. When moved to quarantine, objects are renamed according to special rules and, if necessary, they can be restored to their original location only on demand.
- 6. **Automatic updating** of Dr.Web virus databases and of the scan engine to support a high level of protection against malware.
- 7. **Collection of statistics** on virus events, logging threat detection events (available only via command line tool), as well as the sending of statistics on virus incidents to Dr.Web Cloud service.
- 8. **Operation in the centralized protection mode** (when connected to the centralized protection server, such as Dr.Web Enterprise Server or as a part of Dr.Web AV-Desk service). This mode allows implementation of a unified security policy on computers within the protected network. It can be a corporate network, a private network (VPN), or a network of a service provider (for example, an internet service provider).

Use of the information stored in the service Dr.Web Cloud requires transfer of data on user activity (for example, addresses of visited websites). Thus, Dr.Web Cloud can be used only after the corresponding user agreement is received. When necessary, the use of Dr.Web Cloud can be disabled at any time in the program settings.

### <span id="page-10-0"></span>**Structure of Dr.Web for Linux**

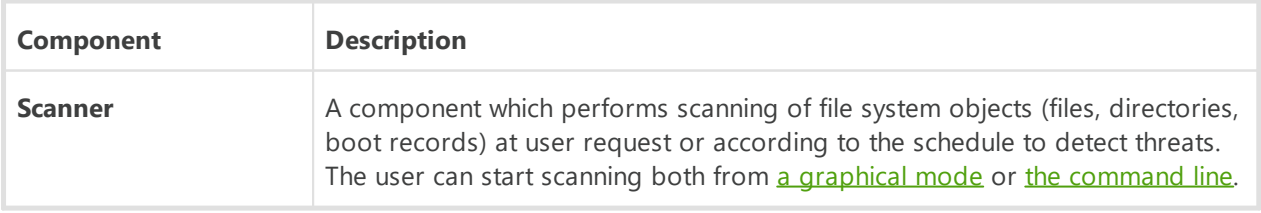

Dr.Web for Linux consists of the following components:

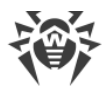

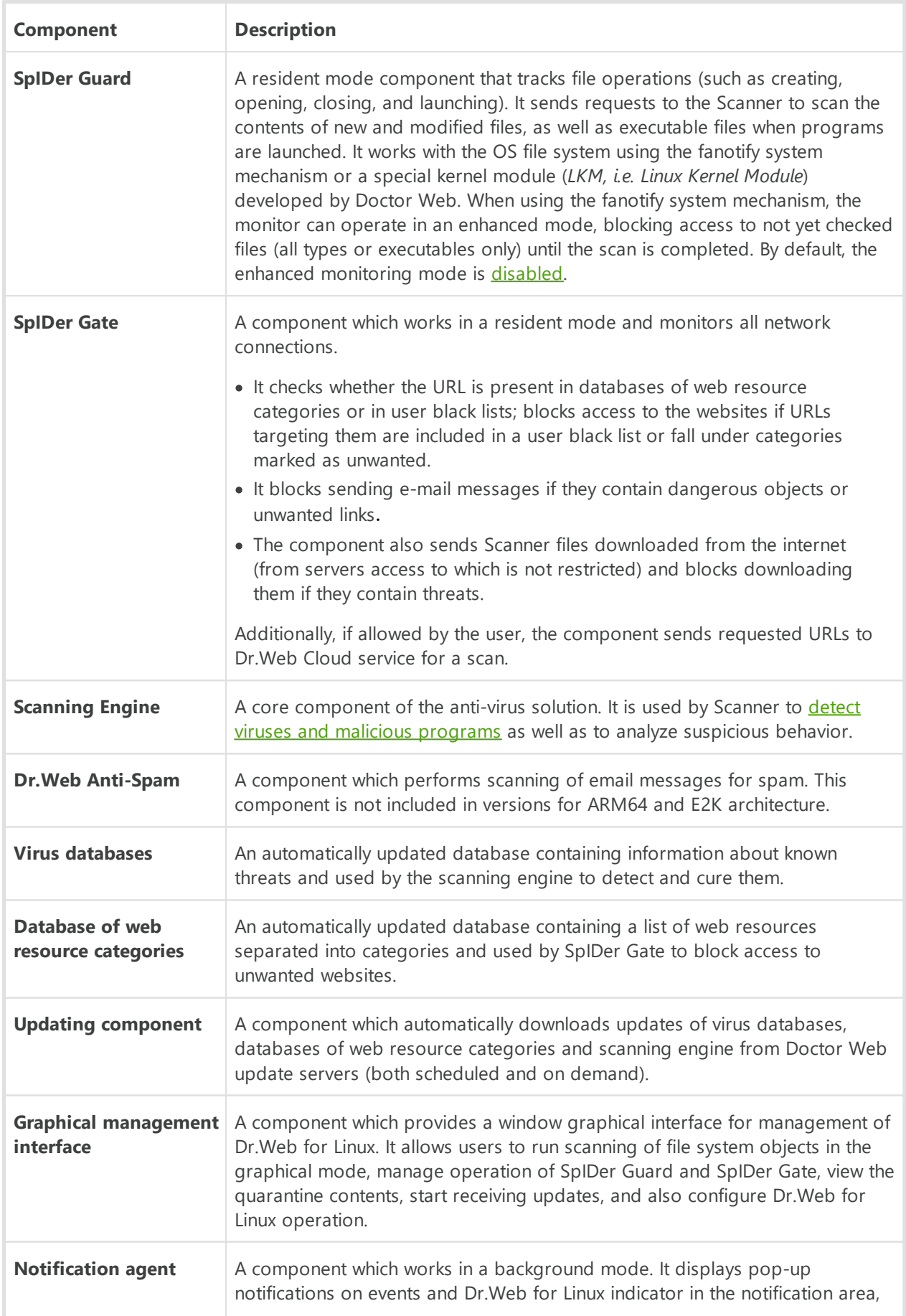

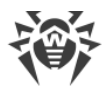

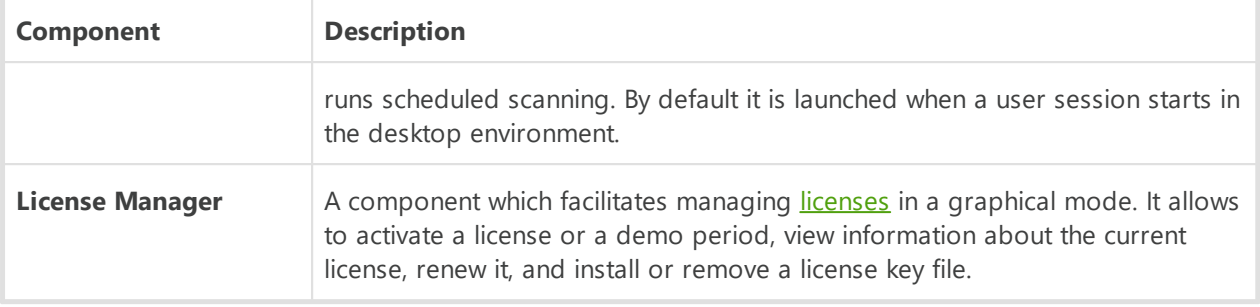

Apart from those listed in the table, Dr.Web for Linux also includes additional service components running in background with no user interaction required.

SpIDer Guard, the file system monitor, can operate in one of the following modes:

- · *FANOTIFY*—using the fanotify monitoring interface (not all GNU/Linux-based OSes support this mode).
- · *LKM*—using the loadable UNIX kernel module developed by Doctor Web (compatible with any GNU/Linux-based OS with kernel 2.6.x and newer). Using LKM is not supported for ARM64 and E2K architectures.

By default, the file system monitor automatically chooses an appropriate operation mode according to the environment. If SpIDer Guard cannot be started, [build and install](#page-211-0) a loadable kernel module from distributed source code.

### <span id="page-12-0"></span>**Placing in Quarantine**

Quarantine directories serve for isolation of files that pose a threat to system security and cannot be currently cured. Such threats are those that are unknown to Dr.Web for Linux (that is, a virus is detected by the heuristic analyzer but the virus signature and method to cure are absent in the databases) or those that caused an error during scanning. Moreover, a file can be quarantined on demand if the user selected this **[action](#page-165-1)** in the list of detected threats or specified this action in Scanner or SpIDer Guard settings as reaction to this threat [type.](#page-159-1)

When a file is quarantined, it is renamed according to special rules. Renaming of isolated files prevents their identification by users or applications and complicates access to them in case of attempt to bypass quarantine management tools implemented in Dr.Web for Linux. Moreover, when a file is moved to quarantine, the execution bit is reset to prevent an attempt to run this file.

Quarantine directories are located in:

- · *user home directory* (if multiple user accounts exist on the computer, a separate quarantine directory can be created for each of the users).
- · *root directory of each logical volume* mounted to the file system.

Dr.Web for Linux quarantine directories are always named as .com.drweb.quarantine and are not created until the "Quarantine" (Quarantine) [action](#page-165-1) is applied. At that, only a directory

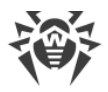

required for isolation of a concrete object is created. When selecting a directory, the file owner name is used: search is performed upwards from the location where the malicious object resides and if the owner home directory is reached, the quarantine storage created in this directory is selected. Otherwise, the file is isolated in the quarantine created in the root directory of the volume (which is not always the same as the file system root directory). Thus, any infected file moved to quarantine always resides on the volume, which provides for correct operation of quarantine in case several removable data storages and other volumes are mounted to different locations in the system.

Users can manage objects in quarantine both in [graphical](#page-90-0) mode and from the [command line](#page-133-0). Every action is applied to the consolidated quarantine; that is, changes affect all quarantine directories available at the moment. From the viewpoint of the user, the quarantine directory located in the user home directory is considered *User quarantine* and other directories are considered *System quarantine*.

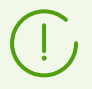

Operation with quarantined objects is allowed even if no [active license](#page-23-0) is found. However, isolated objects cannot be cured in this case.

### <span id="page-13-0"></span>**File Permissions and Privileges**

To scan objects of the file system and neutralize threats, Dr.Web for Linux (or rather the user under whom it runs) requires the following permissions:

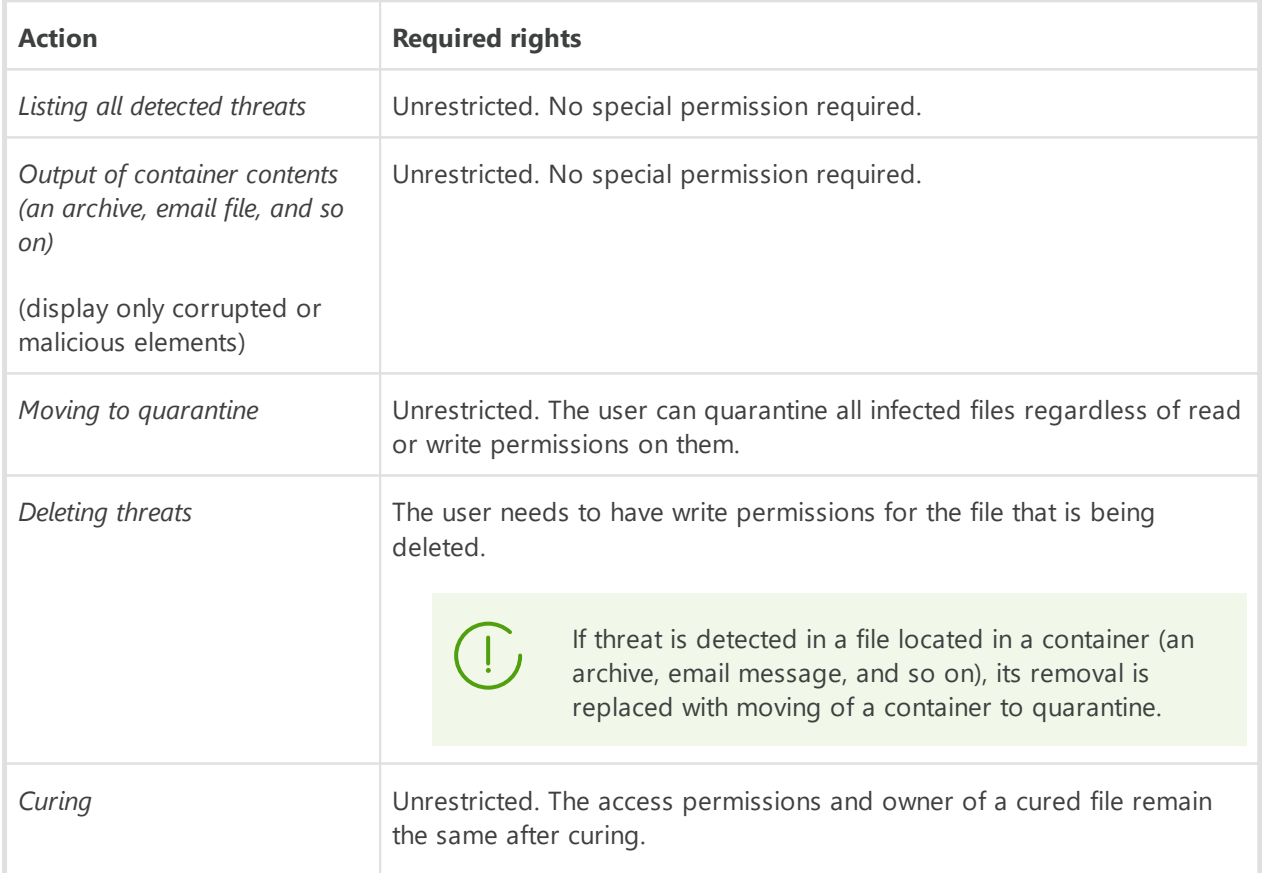

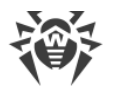

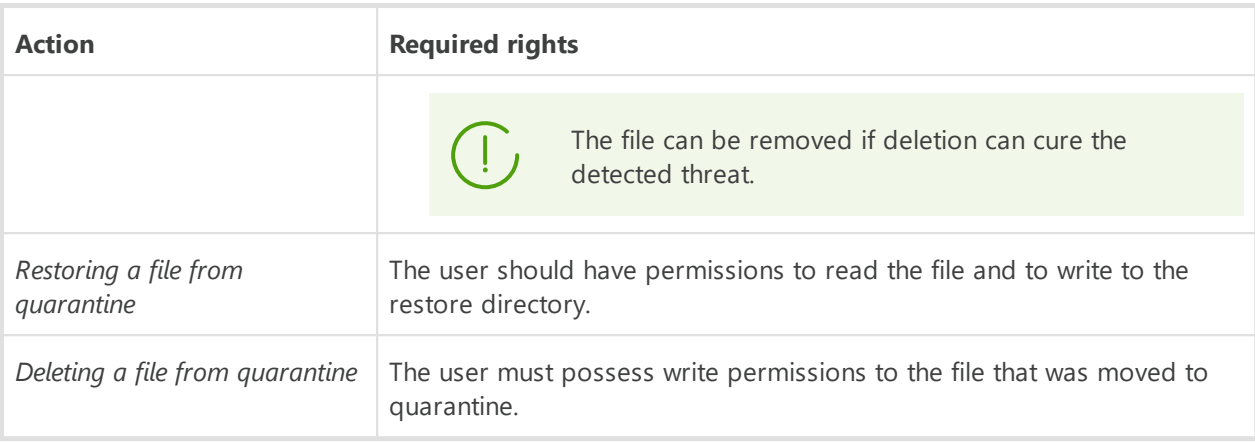

To temporarily elevate permissions of Dr.Web for Linux, run in graphical mode, you can use the [corresponding button](#page-106-0) in Dr.Web for Linux window (which is available only if the elevation of permissions is necessary to complete an operation successfully). To run Dr.Web for Linux in [graphical mode](#page-66-0) or the command-line management [tool](#page-131-0) with superuser privileges, you can use the su command, which allows to change the user, or the sudo command, which allows you to execute a command as another user.

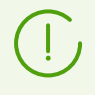

Scanner cannot check file which size exceeds 4 GB (on attempt to scan such files, the following error message will be displayed: *"The file is too large"*).

### <span id="page-14-0"></span>**Operation Modes**

Dr.Web for Linux can operate both in the standalone mode and as a part of an *anti-virus network* managed by a *centralized protection server*. Operation in the *centralized protection mode* does not require installation of additional software or Dr.Web for Linux re-installation or uninstallation.

- · *In the standalone mode*, the protected computer is not connected to an anti-virus network and its operation is managed locally. In this mode, configuration and license key files are located on local disks and Dr.Web for Linux is fully controlled from the protected computer. Updates to virus databases are received from Doctor Web update servers.
- · *In the centralized protection mode*, protection of the computer is managed by the centralized protection server. In this mode, some functions and settings of Dr.Web for Linux can be adjusted in accordance with the general (corporate) anti-virus protection policy implemented on the anti-virus network. The license key file used for operating in the centralized protection mode is received from the centralized protection server. The demo key file stored on the local computer, if any, is not used. Statistics on virus events together with information on Dr.Web for Linux operation are sent to the centralized protection server. Updates to virus databases are also received from the centralized protection server.
- · *In the mobile mode*, Dr.Web for Linux receives updates from Doctor Web update servers, but operation of the product is managed with the local settings. The license key file is received from the centralized protection server.

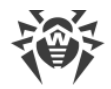

When Dr.Web for Linux is operating in the centralized protection mode or the mobile mode, the following options are blocked:

- 1. Deletion of a license key file in License Manager.
- 2. Manual start of an update process and adjustment of update settings.
- 3. Configuration of file system scanning parameters.

Configuration of SpIDer Guard settings as well as an option to enable or disable SpIDer Guard when Dr.Web for Linux is running under control of the centralized protection center is dependent on permissions specified on the server.

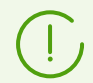

In the centralized protection mode, scanning of files according to a [set schedule](#page-122-0) is not available.

Note that if launch of scanning on demand is prohibited on the centralized protection server, the [page for starting scanning](#page-75-1) and **Scanner** button of the Dr.Web for Linux window will be disabled.

#### **Centralized Protection Concept**

Doctor Web solutions for centralized protection use client-server model (see the figure below).

Workstations and servers are protected by *local anti-virus components* (herein, Dr.Web for Linux) installed on them, which provides for anti-virus protection of remote computers and allows connection between the workstations and the centralized protection server.

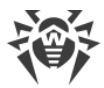

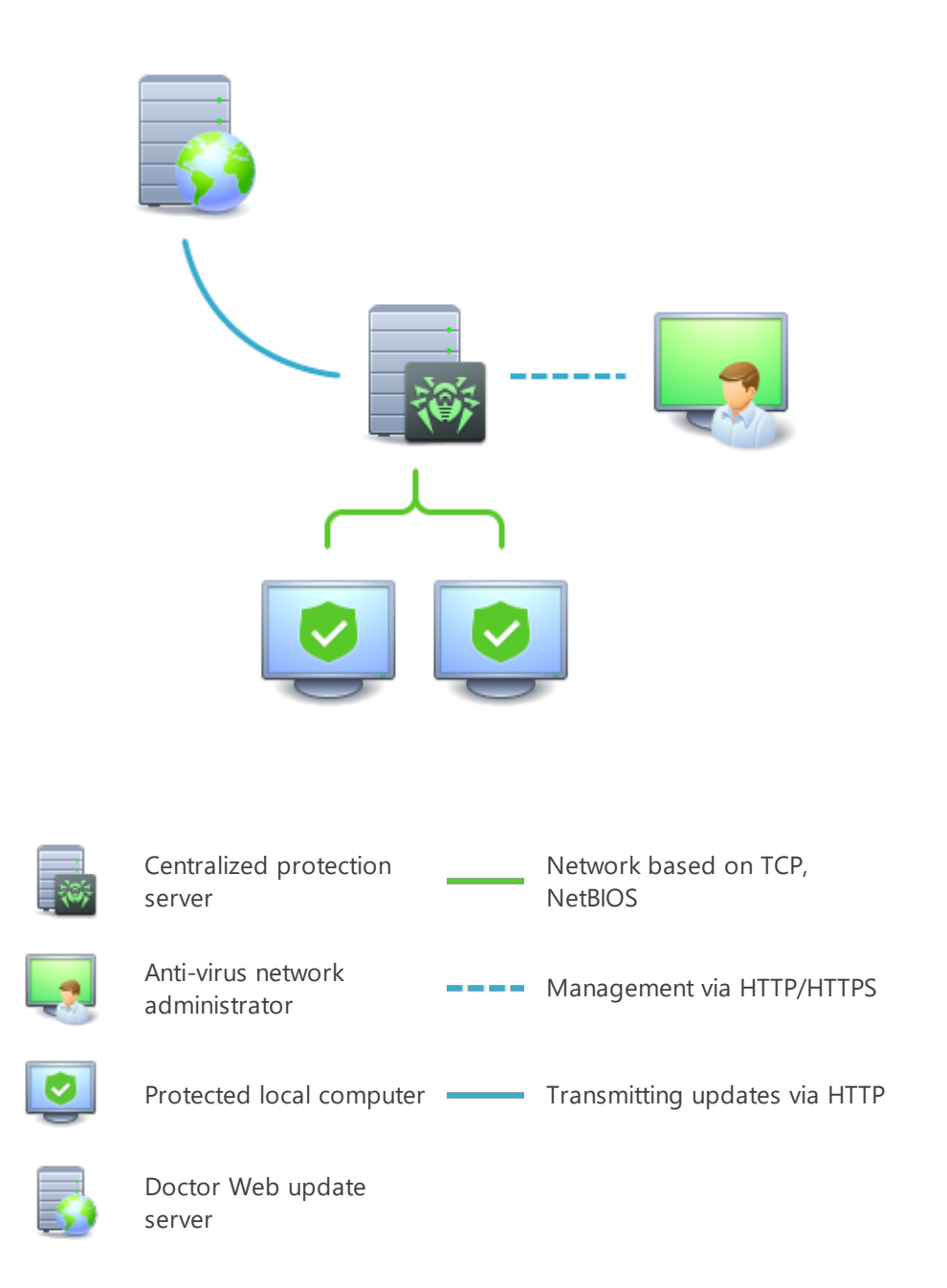

#### **Figure 1. Logical structure of the Anti-virus Network**

Local computers are updated and configured from the *centralized protection server*. The stream of instructions, data and statistics in the anti-virus network goes also through the centralized protection server. The volume of traffic between protected computers and the central server can be quite sizeable, therefore solutions provide options for traffic compression. To prevent leak of sensitive data or substitution of software downloaded onto protected computers, encryption is also supported.

All necessary updates are downloaded to the centralized protection server from Doctor Web update servers.

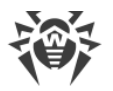

Local anti-virus components are configured and managed from the centralized protection server according to commands received from anti-virus network administrators. Administrators manage centralized protection servers and topology of anti-virus networks (for example, validate connections to the centralized protection server from remote computers) and configure operation of local anti-virus components when necessary.

> Local anti-virus components are not compatible with anti-virus products of other companies or anti-virus solutions of Dr.Web if the latter do not support operation in the centralized protection mode (for example, Dr.Web for Linux version 5.0). Installation of two anti-virus programs on the same computer can cause a system crash and loss of important data.

Centralized protection mode allows exporting and saving Dr.Web for Linux operation reports using the centralized protection center. Reports can be exported and saved in the following formats: HTML, CSV, PDF, and XML.

#### **Connecting to Anti-Virus Network**

Dr.Web for Linux can be connected to an anti-virus network in one of the following ways:

- On the **Mode** [tab](#page-125-0) of the [settings window](#page-108-0) in the Dr.Web for Linux graphical interface.
- Using the esconnect **[command](#page-143-0)** of the command-line management tool (drweb-ct1).

#### **Disconnecting from Anti-Virus Network**

Dr.Web for Linux can be disconnected to an anti-virus network in one of the following ways:

- On the **Mode** [tab](#page-125-0) of the [settings window](#page-108-0) in the Dr.Web for Linux graphical interface.
- Using the esdisconnect [command](#page-143-0) of the command-line management tool (drweb-ctl).

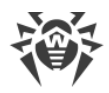

### <span id="page-18-0"></span>**System Requirements and Compatibility**

In this section:

- · [System Requirements.](#page-18-1)
- · [List of Supported Operating System Distributions](#page-19-0).
- · [Required Additional Components and Packages](#page-20-0).
- · [Compatibility with Components of Operating Systems](#page-21-0).
- · [Compatibility with Security Subsystems.](#page-22-0)

#### <span id="page-18-1"></span>**System Requirements**

You can use Dr.Web for Linux on a computer that meets the following requirements:

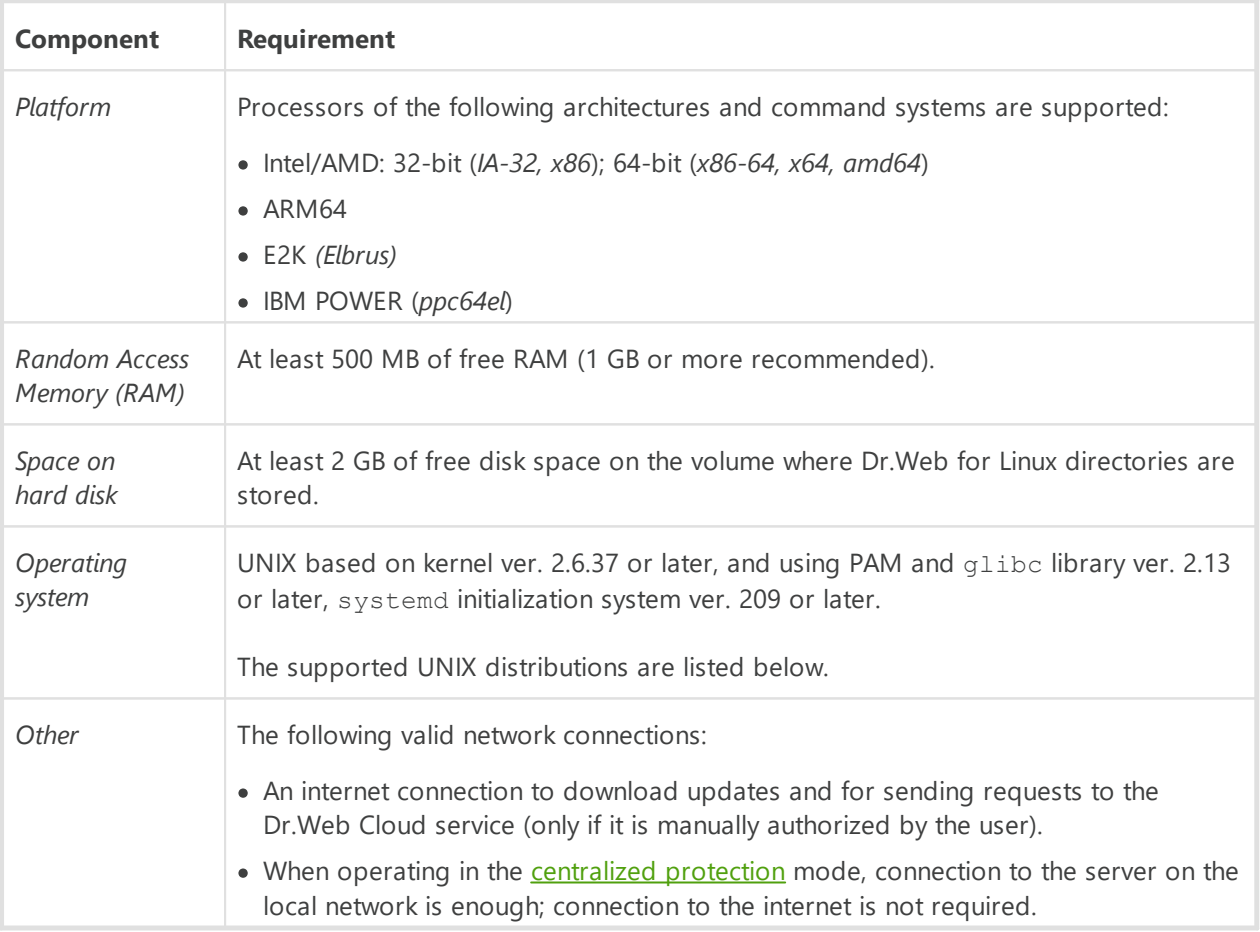

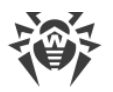

For the correct operation of SpIDer Gate, OS kernel must be built with inclusion of the following options:

- · *CONFIG\_NETLINK\_DIAG, CONFIG\_INET\_TCP\_DIAG;*
- · *CONFIG\_NF\_CONNTRACK\_IPV4, CONFIG\_NF\_CONNTRACK\_IPV6, CONFIG\_NF\_CONNTRACK\_EVENTS;*
- · *CONFIG\_NETFILTER\_NETLINK\_QUEUE, CONFIG\_NETFILTER\_NETLINK\_QUEUE\_CT, CONFIG\_NETFILTER\_XT\_MARK.*

The set of required options from the specified list can depend on your distribution kit of GNU/Linux.

To ensure the correct operation of Dr.Web for Linux, open the following ports:

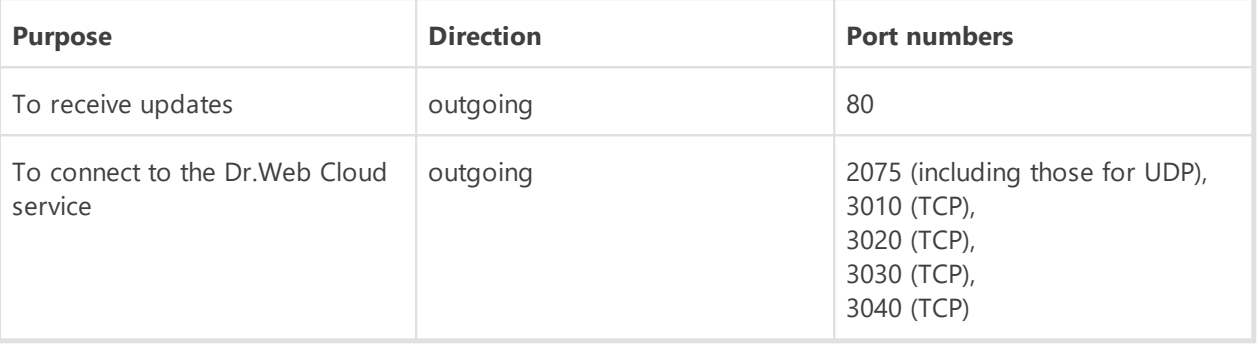

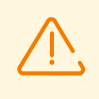

Dr.Web for Linux is incompatible with other anti-virus software programs. To avoid system errors and data loss that may occur when installing two anti-viruses on one computer, uninstall all other anti-virus programs from the computer before the Dr.Web for Linux installation.

### <span id="page-19-0"></span>**List of Supported Operating System Distributions**

Dr.Web for Linux is supported for the following UNIX distributions:

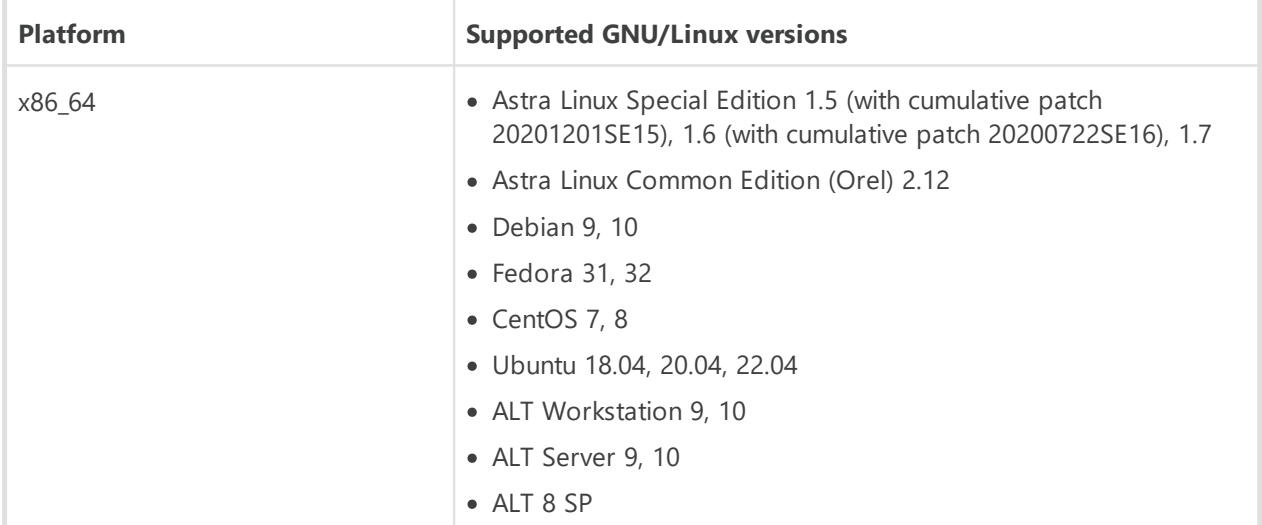

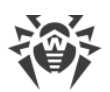

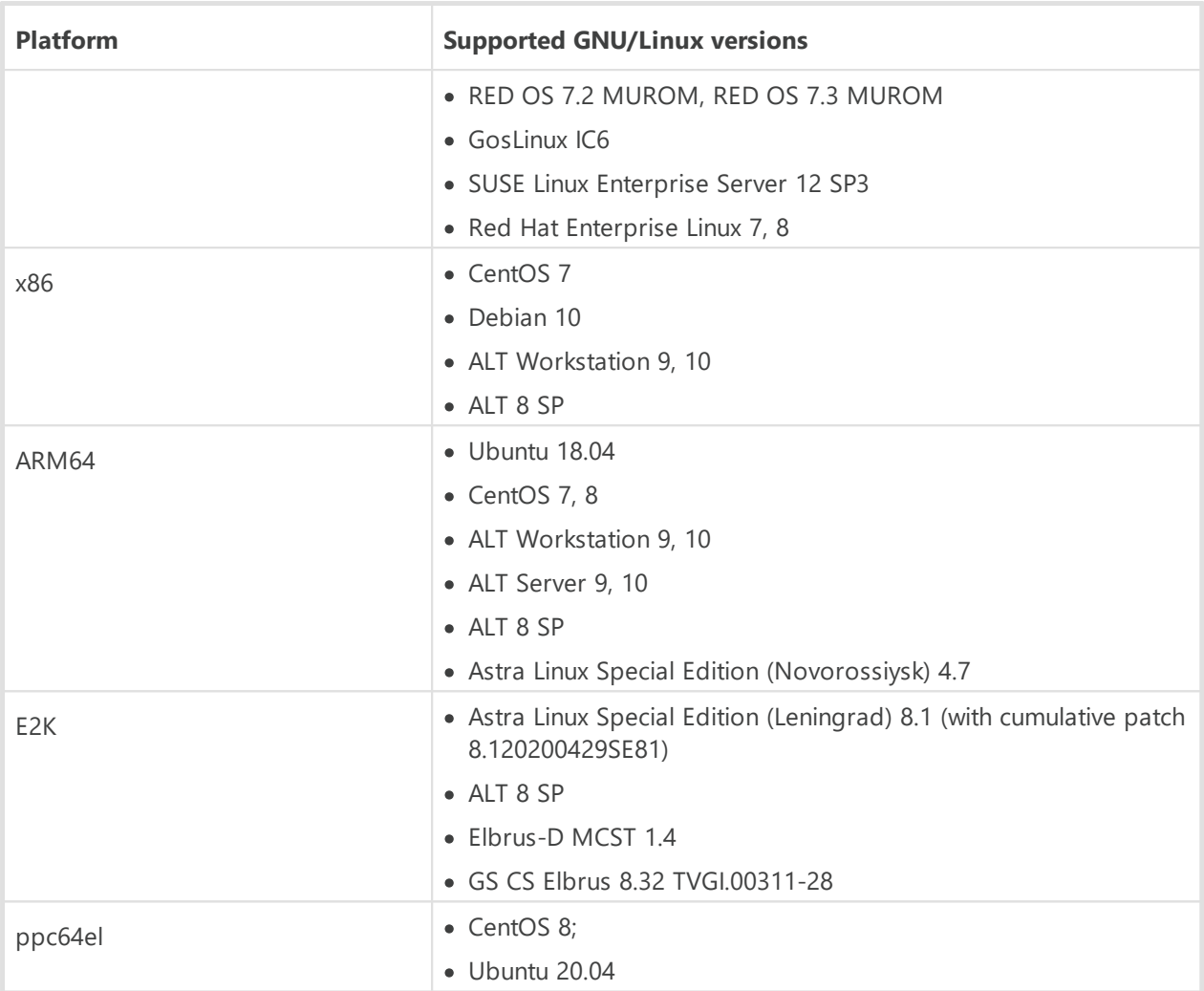

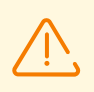

In ALT 8 SP and GosLinux 7.1 mandatory access control is not supported.

For other UNIX distributions that meet the abovementioned requirements full compatibility with Dr. Web for Linux is not quaranteed. If a compatibility issue occurs, contact [technical](#page-165-0) [support.](#page-165-0)

#### <span id="page-20-0"></span>**Required Additional Components and Packages**

- · To enable Dr.Web for Linux operation in graphical mode and startup of the program for installation and uninstallation in graphical mode, X Window System graphic shell and any window manager is required. Moreover, for correct operation of the *indicator* for Ubuntu Unity desktop environment, the additional library may be required (by default, the library named libappindicator1 is required).
- · To start the installer or uninstaller, designed for the command line, in graphical mode, a terminal emulator (such as xterm, xvt, and so on) is required.

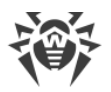

· To enable privileges elevation during installation or uninstallation, one of the following utilities is required: su, sudo, gksu, gksudo, kdesu, kdesudo. For correct operation of Dr.Web for Linux, PAM must be used in the operating system.

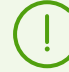

For convenient work with Dr.Web for Linux in the [command line,](#page-131-0) you can enable command auto-completion in your command shell (if disabled).

If you encounter any problem with installation of additional packages and components, refer to manuals for your distribution of the operating system.

### <span id="page-21-0"></span>**Compatibility with Components of Operating Systems**

· By default, SpIDer Guard uses the fanotify system mechanism, while on those operating systems on which the fanotify is not implemented or is unavailable for other reasons, the component uses a special *LKM module*, which is supplied in pre-built form within the product. The Dr.Web for Linux distribution has LKM modules for all GNU/Linux systems mentioned above. If required, you can **build a kernel module** independently from the distributed source codes for any OS that uses the kernel GNU/Linux of version 2.6.x and later. For ARM 64 and E2K achitectures the work with the LKM is not supported.

> Operation of SpIDer Guard via GNU/Linux (LKM module) is not supported for operating systems launched in the Xen hypervisor environment. An attempt to load the LKM module used by SpIDer Guard during the OS operation in the Xen environment can lead to a [critical error](#page-207-0) of the kernel (so called "*Kernel panic*" error).

SpIDer Guard can operate in the enhanced (Paranoid) mode, which blocks access to the files that have not been scanned yet, only via fanotify and providing that an OS kernel is built with the enabled CONFIG\_FANOTIFY\_ACCESS\_PERMISSIONS option.

- · SpIDer Gate may conflict with other firewalls installed in your system: ú
	- Conflict with Shorewall and SuseFirewall2 (for SUSE Linux Enterprise Server). In case of conflict with these firewalls, an error message of SpIDer Gate with a code  $x109$  is displayed. A way to resolve this conflict is [described](#page-198-0) in the Appendix "Known Errors".
	- Conflict with FirewallD (for Fedora, CentOS, Red Hat Enterprise Linux). In case of conflict with these firewall, the SpIDer Gate error message with a code  $x102$  is displayed. A way to resolve this conflict is [described](#page-193-0) in the Appendix "Known Errors".
- · In case your OS includes the version of NetFilter *less than 1.4.15*, SpIDer Gate may operate incorrectly. This problem is related to the internal error of NetFilter, and looks like as follows: after disabling SpIDer Gate, the network connections are broken and cannot be reestablished. If you face this problem, it is recommended that you upgrade your OS to a version that includes NetFilter 1.4.15 or above. The ways to resolve the problem are [described](#page-208-0) in the section "Description of known errors".
- · Under normal operation, SpIDer Gate is compatible with all user applications that use network, including web browsers and mail clients. For the correct [scanning of secured](#page-123-0)

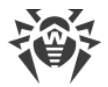

[connections](#page-123-0), it is necessary to add the certificate Dr.Web for Linux to the list of trusted certificates of those applications that use the secured connections (for example, web browsers and mail clients).

• After [changing](#page-84-0) operation of SpIDer Gate (enabling of the previously disabled monitor, change of the scanning mode of secured connections), it is necessary to *restart mail clients* that use the IMAP protocol to receive email messages from the mail server.

#### <span id="page-22-0"></span>**Compatibility with Security Subsystems**

By default, Dr.Web for Linux does not support SELinux. In addition, Dr.Web for Linux operates in reduced functionality mode in the GNU/Linux systems that use mandatory access models (for example, in systems supplied with the PARSEC mandatory access subsystem that appends different privilege levels to users and files).

To install Dr.Web for Linux on systems with SELinux (as well as systems that use mandatory access control models), you may require to configure a security subsystem, so that Dr.Web for Linux operates in full functionality mode. For details, refer to the section [Configuring Security](#page-49-0) [Subsystems](#page-49-0).

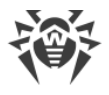

### <span id="page-23-0"></span>**Licensing**

Permissions to use Dr.Web for Linux are granted by the license purchased from Doctor Web company or from its partners. License parameters determining user rights are set in accordance with the License agreement (see [https://license.drweb.com/agreement/\)](https://license.drweb.com/agreement/), which the user accepts during Dr.Web for Linux installation. The license contains information on the user and the vendor as well as usage parameters of the purchased product, including:

- · List of components licensed to the user.
- · Dr.Web for Linux license period.
- · Other restrictions (for example, number of computers on which the purchased Dr.Web for Linux is allowed for use).

For evaluation purposes users may also activate a *demo period*. If you correctly activate the demo period, you gain the rights to use the installed copy of Dr.Web for Linux with full functionality for the whole activated period.

Each Doctor Web product license has a unique serial number associated with a special file stored on the computer. This file regulates operation of the Dr.Web for Linux components in accordance with the license parameters and is called a *license key file*. Upon activation of a demo period, a special key file, named a *demo* key file, is automatically generated.

If a license or a demo period are not activated on the computer (including cases when a validity of a purchased license of a demo period is expired), anti-virus functions of Dr.Web for Linux are blocked. Moreover, updates for the Dr.Web virus databases and components cannot be downloaded from Doctor Web update servers. However, you can activate the Dr.Web for Linux by connecting it to the centralized protection server as a part of the [anti-virus network](#page-14-0) administered by the enterprise or internet service provider. In this case, operation of the product and updating are managed by the centralized protection server.

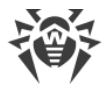

### <span id="page-24-0"></span>**Installing and Uninstalling**

This section describes how to install and uninstall the Dr.Web for Linux version 11.1. In this section, you can also find information on how to obtain current updates and a procedure of upgrading to a new version, if the previous version of Dr.Web for Linux is already installed on your computer.

Besides, this section describes the procedure of custom installation and uninstallation of the Dr.Web for Linux components (for example, to resolve errors that occurred during the program operation or to get an installation with a limited function set) and configuration of advanced security subsystems (such as SELinux) that could be necessary for installation and operation of Dr.Web for Linux.

- [Installing Dr.Web for Linux](#page-25-0).
- · [Upgrading Dr.Web for Linux.](#page-33-0)
- · [Uninstalling Dr.Web for Linux.](#page-39-0)
- · [Configuring Security Subsystems.](#page-49-0)
- · Additional information:
	- [Dr.Web for Linux Files Location.](#page-45-0)
	- [Custom Component Installation and Uninstallation.](#page-45-1)

To perform these procedures, superuser permissions are required (i.e. privileges of the *root* user). To elevate your privileges, use the su command for changing the current user or the sudo command to execute the specified command with the privileges of another user.

> Compatibility *is not guaranteed* for Dr.Web for Linux and anti-virus products of other developers. Due to the fact that installation of two anti-viruses on one machine can lead to *errors in the operation system and loss of important data*, before the installation of Dr.Web for Linux, *it is strongly recommended* that you delete anti-virus products of other developers from the computer.

If your computer *already has* other Dr.Web anti-virus product installed from the [universal](#page-25-1) [package](#page-25-1) (. run), and you want to install one more Dr.Web anti-virus product (for example, you have Dr.Web for UNIX File Servers installed from the universal package, and in addition you want to install Dr.Web for Linux), make sure that the version of the installed product is the *same* as the version of Dr.Web for Linux you want to install. If the version that you plan on installing is newer that the installed product version, *before* installation [update](#page-34-0) the installed Dr.Web version of the product you want to install additionally.

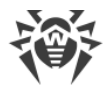

### <span id="page-25-0"></span>**Installing Dr.Web for Linux**

To install Dr.Web for Linux, do one of the following:

- 1. Download the installation file with the *universal package* for UNIX systems from the Doctor Web official website. The package is supplied with installers (both graphical and console) started depending on the environment.
- 2. Download the [native packages](#page-29-1) from the corresponding package repository of Doctor Web.

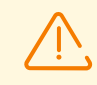

In distributions using the outdated versions of the package manager (for instance, ALT 8 SP) it is recommended to install the *[universal package](#page-39-1)*.

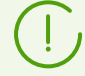

Installation of Dr.Web for Linux is performed using one of the specified ways, you need to activate the license or to install the key file, You can also connect Dr.Web for Linux to the centralized protection server. Anti-virus protection *will be disabled* unless you do that.

If a mail client using IMAP for receiving messages (for instance, Mozilla Thunderbird) is running on your system, restart it after the antivirus is installed so that incoming email messages could be scanned.

After you installed Dr. Web for Linux by any of the mentioned means, you can [uninstall](#page-39-0) or [update](#page-33-0) it if there are fixes for its components available or if a new product versions is released. If required, you can also [configure security subsystems](#page-49-0) of UNIX for correct operation of Dr.Web for Linux. If there is a problem with functioning of any individual components, you can perform their [custom installation and uninstallation](#page-45-1), without uninstalling Dr.Web for Linux.

### <span id="page-25-1"></span>**Installing the Universal Package**

Dr.Web for Linux is distributed as an installation file named drweb-*<version>*-av-linux- *<platform>*.run, where *<platfrom>*is a platform for which the product is intended (for 32-bit platforms—x86, for 64-bit platforms—amd64, arm64 and e2s). For example:

drweb-11.1-av-linux-amd64.run

Then, the name of the installation file will be specified as <file\_name>.run.

#### **To install Dr.Web for Linux components**

- 1. Download the installation file from the Doctor Web official website.
- 2. Save it to the hard disk drive of the computer to any convenient and available directory (for example, /home/*<username>*, where *<username>*—name of the current user).
- 3. Go to the directory with the saved file and allow its execution, for example, with the following command:

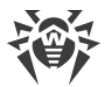

```
# chmod +x <file_name>.run
```
4. Execute the archive using the following command:

# ./*<file\_name>*.run

or use the standard file manager of the graphical shell for both changing the file properties (permissions) and running the file.

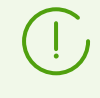

If you install Dr.Web for Linux on the Astra Linux SE OS of versions 1.6 and 1.7 operating in the *CSE* mode, the installer could fail to start because the Doctor Web public key is not on the list of trusted keys. In this case, configure the CSE mode (see [Configuring the Launch in](#page-57-0) [the CSE Mode \(Astra Linux SE 1.6 and 1.7\)\)](#page-57-0) and start the installer again.

First, this will run an integrity check of the archive, after which the archived files are unpacked to a temporary directory and an installation program is started. If the user does not have root privileges, the installation program attempts to elevate its privileges asking you for the root password (sudo is used). If the attempt fails, the installation process aborts.

If the path to the temporary directory in the file system has not enough free space for the unpacked files, the installation process is aborted and an appropriate message is displayed. In this case, change the value of the TMPDIR system environment variable so that it points to a directory with enough free space and repeat the installation. You can also use the --target option (for more details, see [Custom Component Installation and](#page-45-1) [Uninstallation](#page-45-1) section).

Depending on the environment where the distribution package is launched, one of the following installation programs runs:

- Installation Wizard for **graphical mode**.
- Installer for **command-line mode**.

At that, the installer for command-line mode is automatically started if the Installation Wizard for graphical mode fails to start.

5. Follow the installer instructions.

You can also start the installation program in silent mode by executing the command:

```
# ./<file name>.run -- --non-interactive
```
In this case the installation program is started in the silent mode and will operate without a user interface (this means it also will not have any dialogs that are normally displayed in the command-line mode).

Note that

· Using this option means that you *accept* the terms of the Dr.Web License Agreement. The License Agreement text is located in the /opt/drweb.com/share/doc/LICENSE file. The file extension indicates the language of the License Agreement. If the LICENSE file does not

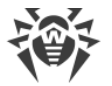

have any extension, the Dr.Web License Agreement is written in English. If you *do not accept* the terms of the License Agreement, you must *[uninstall](#page-39-0)* Dr. Web for Linux after its installation.

· Administrative (root) privileges are required to start the uninstall program in silent mode. To elevate the privileges, you can use the su and sudo commands.

> If the UNIX distribution you use features the SELinux security subsystem, it can interrupt the installation process. If such situation occurs, temporarily set SELinux to the *Permissive* mode. To do this, enter the following command:

# setenforce 0

And restart the installer. After the installation completes, configure SELinux [security policies](#page-50-0) to enable correct operation of the product components.

All unpacked installation files are deleted once the installation process completes.

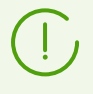

It is recommended that you save the downloaded file *<file\_name>*.run, from which the installation was performed, for the possibility of reinstallation of Dr.Web for Linux or its components without the need to update its version.

After installation completes, the **Dr.Web** item displays on the **Applications** menu in the desktop graphical shell. This item contains two items:

- · **Dr.Web for Linux** to start Dr.Web for Linux in the [graphical mode](#page-66-0).
- · **Remove Dr.Web components** item to [uninstall](#page-39-1) the components.

The program [indicator](#page-71-0) automatically appears in the notification area after the user logs in again.

> For correct operation of Dr.Web for Linux, it may be necessary to install packages specified in the **[System Requirements and Compatibility](#page-18-0)** section (for example, the library that enables support for 32-bit applications installed on a 64-bit platform and libapp[indicator](#page-71-1)1, which is a library for correct display of the program indicator in the notification area).

### <span id="page-27-0"></span>**Installing in the Graphical Mode**

Upon its startup, the installation program checks if there are any problems that can cause errors in Dr.Web for Linux operation or can render it inoperable. If such problems are found, an appropriate message is displayed on the screen listing the issues. You can cancel the installation by clicking **Exit** and resolve the problems. In this case, you will need to [restart](#page-25-1) the installation program afterwards (after [required libraries](#page-18-0) are installed, SELinux is temporarily [disabled](#page-50-0), and so on). However, you can choose not to cancel the installation of Dr.Web for Linux by clicking **Continue**. After you click the button, the process starts and the window of the

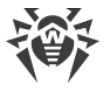

installation wizard is displayed. In this case, you will need to resolve the problems after the installation completes or if [errors](#page-167-0) in Dr. Web for Linux operation occur.

After the installation program for graphical mode starts, a window of the Installation Wizard displays.

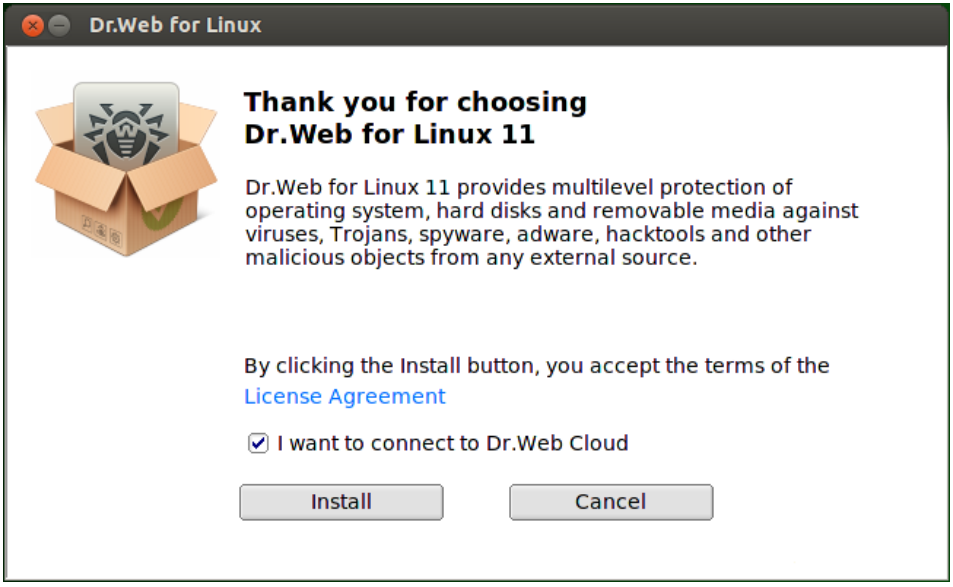

**Figure 2. Welcome page of the Installation Wizard**

To install Dr.Web for Linux on your computer, do the following:

1. To view the terms of the Doctor Web License agreement, click the corresponding link on the start page of the installation master. After that, a page with the License agreement text and copyright information for the installed components opens.

When required, if a printer is installed and configured in your system, you can print off the License agreement terms and copyright information. To do that, open the corresponding tab of the License agreement page and click the **Print** button.

To close the page, click **OK**.

- 2. Before the setup starts copying files, you can enable Dr.Web for Linux to connect to Dr.Web Cloud automatically after the installation. To do so, enable the corresponding option (when you start the wizard, the option is enabled by default). If you do not wish Dr.Web for Linux to use the service Dr.Web Cloud, clear the check box. If necessary, you can allow Dr.Web for Linux to connect to the Dr. Web Cloud service in the program [settings](#page-108-0) at any time.
- 3. To continue the installation, click **Install**. By doing so, you also accept terms of Doctor Web License agreement. If you choose not to install Dr.Web for Linux on your computer, click **Cancel**. Once the button is clicked, the Installation Wizard exits.
- 4. After installation starts, a page with the progress bar opens. If you wish to view the logs during the installation, click **Details**.
- 5. After program files are successfully copied and all required adjustments to system settings are made, the final page with the installation results is displayed.

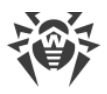

6. To exit the Installation Wizard, click **OK**. If the desktop environment you are using supports this feature, at the final installation step you will be prompted to launch Dr.Web for Linux in the [graphical mode.](#page-66-0) To run the program after installation, set the **Run Dr.Web for Linux now** flag and click **OK**.

If the installation process fails due to an error, the final page of the Installation Wizard will contain the corresponding message. In this case, exit the Installation Wizard by clicking **OK**. Then remove the problems that caused this error and start an installation procedure again.

### <span id="page-29-0"></span>**Installing from the Command Line**

Once the installation program for the command line starts, the command prompt displays on the screen.

- 1. To start installation, enter *Yes* or *Y*in response to the "Do you want to continue?" request. To exit the installer, enter *No* or *N*. In this case, installation will be canceled.
- 2. After that, you need to review the terms of the Doctor Web License Agreement, displayed on the screen. Press ENTER to line down or SPACEBAR to page down the text. Note that options to line up or page up the License Agreement text are not available.
- 3. After you read the License Agreement text, you are prompted to accept the terms. Type *Yes* or *Y*if you accept the License agreement. If you refuse to accept them, type *No* or *N*. In the latter case, the installer automatically exits.
- 4. After you accept the terms of the License Agreement, installation of the Dr.Web for Linux components automatically starts. During the procedure, the information about the installation process (installation log), including the list of installed components, will be displayed on the screen.
- 5. After the installation completes successfully, the installer exits automatically. If an error occurs, a message describing the error is displayed and the installer exits.
- 6. To start working with the installed Dr.Web for Linux, run the product in one of the [available](#page-65-0) [ways](#page-65-0).

If the installation process fails due to an error, resolve the problems that caused this error and start an installation procedure again.

### <span id="page-29-1"></span>**Installing from the Repository**

Dr.Web for Linux native packages are stored in the Dr.Web official repository at <https://repo.drweb.com>. Once you have added the Dr.Web repository to the list of those used by your operating system package manager, you can install the product from native packages as you install any other programs from the operating system repositories. Required dependencies are automatically resolved. Besides, this case supports a detection procedure by an OS package manager of all Dr.Web components installed from the connected repository. It also supports a suggestion to install all detected updates.

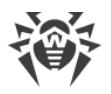

To access Dr.Web repository, internet access is required.

All the commands mentioned below—the commands used to add repositories, to import digital signature keys, to install and uninstall packages—must be performed with administrative privileges (by the *root* user). To elevate the privileges, use the su command (to change the current user) or the sudo command (to execute the specified command with another user's privileges).

See below the procedures for the following OS (package managers):

- · [Debian, Mint, Ubuntu \(apt\)](#page-30-0).
- · [ALT Linux, PCLinuxOS \(apt-rpm\).](#page-31-0)
- · [Mageia, OpenMandriva Lx \(urpmi\).](#page-31-1)
- · [Red Hat Enterprise Linux, Fedora, CentOS \(yum, dnf\).](#page-32-0)
- · [SUSE Linux \(zypper\)](#page-32-1).

#### <span id="page-30-0"></span>**Debian, Mint, Ubuntu (apt)**

1. The repository for these operating systems is digitally signed by Doctor Web. To access the repository, import and add to the package manager storage the digital signature key via execution of the following command:

```
# apt-key adv --keyserver hkp://keyserver.ubuntu.com:80 --recv-keys
8C42FC58D8752769
```
2. To add the repository, add the following line to the /etc/apt/sources.list file:

deb https://repo.drweb.com/drweb/debian 11.1 non-free

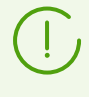

Besides, you can execute items 1 and 2 by downloading from the repository and installing a special DEB package. Link to download the package: <https://repo.drweb.com/drweb/drweb-repo11.1.deb>.

3. To install Dr.Web for Linux from the repository, use the following commands:

```
# apt-get update
# apt-get install drweb-workstations
```
You can also use alternative package managers (for example, Synaptic or aptitude) to install the product. Moreover, it is recommended to use alternative managers, such as aptitude, to solve a package conflict if it occurs.

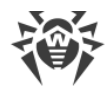

### <span id="page-31-0"></span>**ALT Linux, PCLinuxOS (apt-rpm)**

1. To add the repository, add the following line to the /etc/apt/sources.list file:

rpm https://repo.drweb.com/drweb/altlinux 11.1/*<arch>* drweb

where <arch>-representation of the packet architecture:

- · for the 32-bit version: i386;
- for the AMD64 architecture:  $x86664$ ;
- · for the ARM64 architecture: aarch64;
- · for the E2K architecture: e2s.

2. To install Dr.Web for Linux from the repository, use the following commands:

```
# apt-get update
# apt-get install drweb-workstations
```
You can also use alternative package managers (for example, Synaptic or aptitude) to install the product.

#### <span id="page-31-1"></span>**Mageia, OpenMandriva Lx (urpmi)**

1. Connect the repository using the following command:

# urpmi.addmedia drweb https://repo.drweb.com/drweb/linux/11.1/*<arch>*/

where <arch>-representation of the packet architecture:

- · for the 32-bit version: i386;
- for the 64-bit version:  $x86664$ .

2. To install Dr.Web for Linux from the repository, use the following command:

# urpmi drweb-workstations

You can also use alternative package managers (for example, rpmdrake) to install the product.

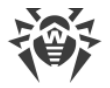

### <span id="page-32-0"></span>**Red Hat Enterprise Linux, Fedora, CentOS (yum, dnf)**

1. Add a file drweb.repo with the contents described below to the  $/etc/$ yum.repos.d directory:

```
[drweb]
name=DrWeb - 11.1
baseurl=https://repo.drweb.com/drweb/linux/11.1/$basearch/
gpgcheck=1
enabled=1
gpgkey=https://repo.drweb.com/drweb/drweb.key
```
If you plan on logging the indicated above contents to a file using such commands as echo with redirecting of an output, a symbol  $\frac{1}{2}$  must be escaped:  $\frac{1}{2}$ .

Besides, you can execute item 1 by downloading from the repository and installing a special RPM package. Link to download the package: [https://repo.drweb.com/drweb/drweb-repo11.1.rpm.](https://repo.drweb.com/drweb/drweb-repo11.1.rpm)

2. To install Dr.Web for Linux from the repository, use the following command:

```
# yum install drweb-workstations
```
In the Fedora operating system, starting from version 22, it is recommended that instead of manager yum the manager dnf is used, for example:

# dnf install drweb-workstations

You can also use alternative package managers (for example, PackageKit or Yumex) to install the product.

#### <span id="page-32-1"></span>**SUSE Linux (zypper)**

1. To add the repository, use the following command:

# zypper ar https://repo.drweb.com/drweb/linux/11.1/\\$basearch/ drweb

2. To install Dr.Web for Linux from the repository, use the following commands:

```
# zypper refresh
# zypper install drweb-workstations
```
You can also use alternative package managers (for example, YaST) to install the product.

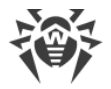

### <span id="page-33-0"></span>**Upgrading Dr.Web for Linux**

Dr.Web for Linux has two update modes:

- 1. [Getting updates of packages and components](#page-33-1) released in the course of operation of the current Dr.Web for Linux version (usually such updates contain error fixing and minor improvements in component functioning);
- 2. [Upgrading to a newer version](#page-34-0). This upgrading option is used if Doctor Web released a new version of the Dr.Web for Linux, and it has new features.

### <span id="page-33-1"></span>**Getting Current Updates**

In this section:

- · [Updating online](#page-33-2).
- [Updating offline.](#page-34-1)

#### <span id="page-33-2"></span>**Updating online**

After installation of Dr. Web for Linux using any method described in the [corresponding section,](#page-25-0) the package manager automatically connects to the Dr.Web package repository:

• If installation was performed from the **universal package** (file . run), and the system uses DEB packages (for example, such operating systems as Debian, Mint, Ubuntu), for operation with Dr.Web packages, an individual version of package managers zypper is used. It is automatically installed during Dr.Web for Linux installation.

To get and install the updated Dr.Web packages with this manager, go to the <opt\_dir>/bin directory (for GNU/Linux—/opt/drweb.com/bin), and execute the following commands:

```
# ./zypper refresh
# ./zypper update
```
- · In all other cases use commands for updating of the package manager used in your OS, for example:
	- For Red Hat Enterprise Linux and CentOS, use the command yum
	- <sup>□</sup> For Fedora, use the command yum or dnf
	- For SUSE Linux, use the command zypper
	- For Mageia, OpenMandriva Lx, use the command urpmi
	- For Alt Linux, PCLinuxOS, Debian, Mint, Ubuntu, use the command apt-get.

You can also use alternate package managers developed for your operating system. If necessary, refer to the instruction manual for the package manager you use.

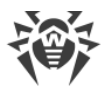

If a new Dr.Web for Linux version is released, packages with its components are put into the section of the Dr.Web repository corresponding to the new product version. In this case, an update requires switching of the package manager to a new Dr.Web repository section (refer to [Upgrading to a Newer Version](#page-34-0)).

### <span id="page-34-1"></span>**Updating offline**

In highly secure environments where internet connection is blocked or limited, it is possible to update virus bases offline. You need to download updates to a computer connected to the internet, copy them to a USB drive or local network share and then install them to another computer (which is not connected to the internet).

The update procedure has to be run from the command line.

In order to get the updates:

1. Run the following command on a computer connected to the internet:

\$ drweb-ctl update --Path <a path to a directory to store updates>

- 2. Copy the downloaded updates to a USB drive or local network share.
- 3. Mount the local network share or removable drive on the computer to be updated. If the updates are from the USB drive, run the following commands:

```
# mkdir /mnt/usb
# mount <a path to the device> /mnt/usb
```
4. Apply the updates with the following command:

\$ drweb-ctl update --From /mnt/usb

### <span id="page-34-0"></span>**Upgrading to a Newer Version**

#### **Introductory Remarks**

The upgrade procedure for previous Dr.Web for Linux versions to version 11.1 is supported. Please note that your version of Dr.Web for Linux should be upgraded the same way as it was used during the installation:

- · If the current Dr.Web for Linux version was installed from the repository, an upgrade requires updating program packages from the repository.
- · If the current Dr.Web for Linux version was installed from the universal package, then to upgrade the product, you need to install another universal package that contains a newer version.

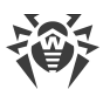

To identify how the product version was installed, check whether the Dr.Web for Linux executable directory contains remove.sh program uninstallation script. If so, the current version was installed from the universal package; otherwise it was installed from the repository.

If you cannot update the product the way you installed it initially, uninstall your current version of Dr.Web for Linux, and then install a new version using any convenient method. Installation and uninstallation procedures for previous Dr.Web for Linux versions are the same as [installation](#page-25-0) and [uninstallation](#page-39-0) described in the current manual for version 11.1. For additional information, see User manual for your current version of Dr.Web for Linux.

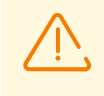

Note that upgrade of Dr.Web for Linux from version 6.0.2 to version 11.1 can be performed *only* by uninstalling the outdated Dr.Web for Linux and [installing](#page-25-0) the version 11.1.

If the current version of Dr. Web for Linux is operating in the [centralized protection](#page-14-0) mode, it is recommended that you record the address of the centralized protection server. For example, to determine the address to which Dr.Web for Linux of the version higher than 6.0.2, you can use the following command:

\$ drweb-ctl appinfo

in the output provided by this command, from the line

ESAgent; <PID>; RUNNING 1; Connected <address>, on-line

save the *<address>* part (which can look like  $\text{tcp}$ ://<IP *address>:<port>*, for example: tcp://10.20.30.40:1234). In addition, it is recommended that you save the server certificate file.

In case there are any problems with finding out the parameters of the connection that you are currently using, refer to the Administrator Manual for the Dr.Web for Linux version that you are currently using and to the administrator of your anti-virus network.

### **Upgrading Version 9.0 and Higher**

#### **Installing Universal Package for an Upgrade**

Install Dr.Web for Linux 11.1 from the [installation file](#page-25-1). If necessary, during the installation you are prompted to automatically uninstall the older version installed from the distribution.
### **Upgrading from the Repository**

To upgrade your current version of Dr.Web for Linux that was installed from the Doctor Web repository, do one of the following, depending on the required type of packages:

- · **In case of using RPM packages (yum)**:
	- 1. Change the repository (from the package repository of your current version to the package repository 11.1).

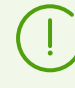

You can find the name of the repository in the [Installing from the Repository](#page-29-0) section. For details on how to change repositories, refer to help guides of your operating system distribution.

2. Install the new version using the following command:

```
# yum update
```
or, if the manager  $\text{dnf}$  is used (similar to the Fedora OS of the version 22 and earlier):

```
# dnf update
```
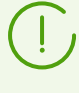

If during the update of packages there is an error, uninstall and repeat the installation of Dr.Web for Linux. If necessary, see sections [Uninstallation of Dr.Web for Linux installed](#page-42-0) [from the repository](#page-42-0) and [Installing from the Repository](#page-29-0) (items for the OS and the package manager that you are using).

### · **In case of using DEB packages (apt-get)**:

- 1. Change the repository (from the package repository of your current version to the package repository 11.1).
- 2. Upgrade the Dr.Web for Linux packages by entering the following commands:

```
# apt-get update
# apt-get dist-upgrade
```
Please note that for the Ubuntu 14.04 (64-bit version) OS, the apt-get dist-upgrade command may fail. In this case use the aptitude package manager (to upgrade the product, issue the aptitude dist-upgrade command).

#### **Key File Transfer**

Regardless of the selected method to upgrade Dr. Web for Linux, the license [key file](#page-61-0) is installed to the default location automatically.

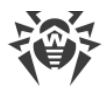

If any problem occurs during automatic installation of the key file, you can [install it](#page-60-0) [manually](#page-60-0). The license key file of Dr.Web for Linux version 9.0 and older resides in the directory /etc/opt/drweb.com. If a valid license key file is lost, contact Doctor Web [technical support.](#page-165-0)

#### **Restoring Connection to the Centralized Protection Server**

If possible, after upgrading Dr.Web for Linux, if the upgraded version was connected to the centralized protection server, the connection is re-established automatically. If not, you can use any of the following ways (note that you should specify the saved address and server public key file) to connect the upgraded Dr.Web for Linux version to the anti-virus network:

- Select the check box on the **Mode** [tab](#page-125-0) of the Dr.Web for Linux [settings window](#page-108-0).
- Use the **[command](#page-143-0)**:

```
$ drweb-ctl esconnect <address> --Certificate <path to the server certificate file>
```
In case there are any problems with the connection process, contact the administrator of your anti-virus network.

#### **Upgrading Procedure Features**

- · If your current version of Dr.Web for Linux is active when upgrading the product from the repository, processes of the older version remain running until the user logs off the system after the upgrade is complete. At that, if Dr.Web for Linux is operating in graphical mode, the [icon](#page-71-0) of the older version can display in the notification area.
- After upgrading Dr.Web for Linux, SpIDer Gate **settings** may be reset to default values.
- · If a mail client using IMAP for receiving messages (for instance, Mozilla Thunderbird) is running on your system, restart it after the antivirus is installed so that incoming email messages could be scanned.

### **Upgrading Version 6.0.2 and Older**

Upgrade of Dr.Web for Linux from version 6.0.2 and older to version 11.1 can be performed only by uninstalling the outdated Dr.Web for Linux version and installing version 11.1. For additional information how to uninstall the old version, see User manual for your installed version of Dr.Web for Linux.

#### **Key File Transfer**

After upgrading Dr. Web for Linux, the license [key file](#page-61-0) is not installed automatically to the default location, but you can install it [manually](#page-60-0). The license key file of Dr.Web for Linux 6.0.2 and older, resides in the directory /home/*<user>*/.drweb (the directory is hidden). If a valid license key file is lost, contact Doctor Web [technical support](#page-165-0).

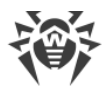

Dr.Web for Linux 11.1 does not support Version of Dr.Web for Linux 9.0 and older! If any isolated files remain in quarantine of an older version, you can retrieve or delete these files manually. Dr.Web for Linux 6.0.2 (and lower) uses as quarantine the following directories:

- · /var/drweb/infected—system quarantine;
- · /home/*<user>*/.drweb/quarantine—user quarantine (where *<user>* is user name).

To simplify processing of quarantined files, it is recommended to revise quarantine using old version of Dr.Web for Linux before starting an upgrade.

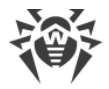

## **Uninstalling Dr.Web for Linux**

Depending on the method that you used to install Dr.Web for Linux, you can remove the product in one of the following ways:

- 1. [Starting the uninstaller](#page-39-0) to uninstall the universal package (in graphical or command-line mode, depending on the environment).
- 2. [Uninstalling the packages](#page-42-0) installed from the Doctor Web repository via the package system manager.

### <span id="page-39-0"></span>**Uninstalling the Universal Package**

Dr. Web for Linux that was installed from the *[universal package](#page-25-0)* for UNIX systems can be uninstalled either via the application menu of the desktop environment or via the command line.

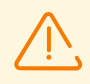

Note that the uninstallation tool uninstalls not only Dr.Web for Linux, but also *all the other* Dr.Web products installed on your computer.

If any other Dr.Web products are installed on your computer, besides Dr.Web for Linux, then, to uninstall only Dr.Web for Linux, use the custom [components installation and](#page-45-0) [uninstallation](#page-45-0) procedure, instead of running the automatic uninstallation tool.

#### **Uninstalling Dr.Web for Linux via the Application Menu**

On the application menu, click the **Dr.Web** item and select **Remove Dr.Web components**. The uninstallation tool will be started.

#### **Uninstalling Dr.Web for Linux via the Command Line**

To uninstall Dr.Web for Linux, run the remove.sh script, which resides in the /opt/drweb.com/bin directory, using the following command:

# /opt/drweb.com/bin/remove.sh

Then an uninstallation tool will be launched (either in graphical or command-line mode, depending on the environment).

To run the uninstallation tool directly from the command line, use the following command:

# /opt/drweb.com/bin/uninst.sh

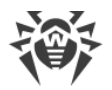

Uninstallation of Dr.Web for Linux is described in the corresponding sections:

- · [Uninstalling the Product in the Graphical Mode,](#page-40-0)
- [Uninstalling from the Command Line](#page-41-0).

You can also start the uninstallation tool in silent mode by executing the command:

# /opt/drweb.com/bin/remove.sh --non-interactive

In this case, the uninstallation tool is run in silent mode and operates without the user interface (including program dialogs for command-line mode). Note that root privileges are required to start the uninstallation tool in silent mode. To elevate the privileges, you can use the su and sudo commands.

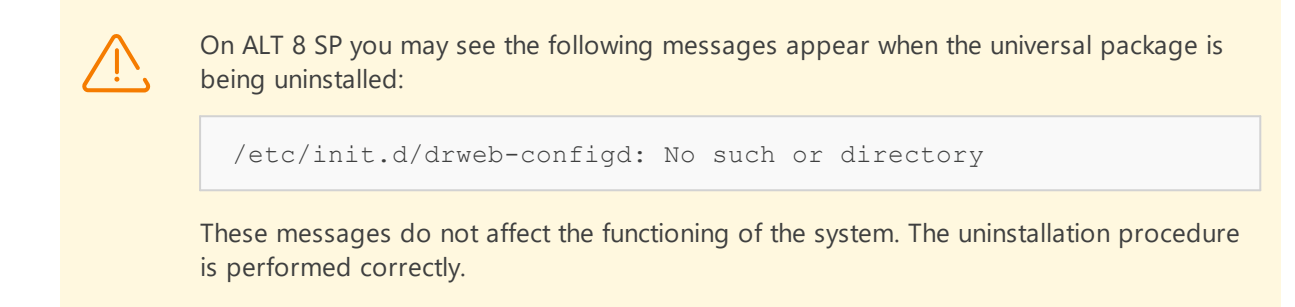

### <span id="page-40-0"></span>**Uninstalling the Product in the Graphical Mode**

Once the Uninstallation wizard starts in graphical mode, its welcome page is displayed.

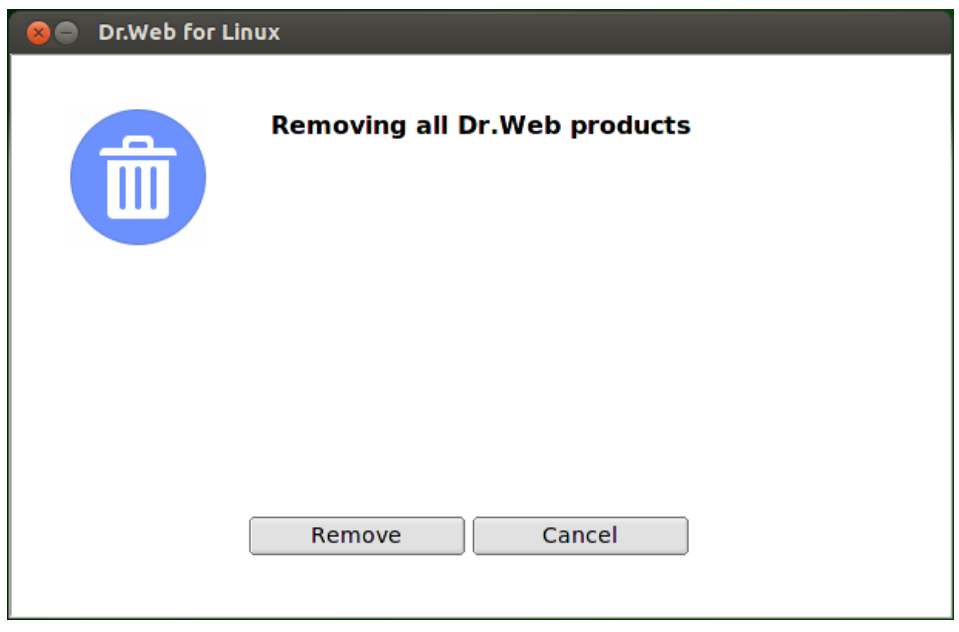

**Figure 3. Welcome page**

1. To uninstall Dr.Web products, click **Remove**. To close the Uninstallation Wizard and discontinue the removal of Dr.Web products from your computer, click **Cancel**.

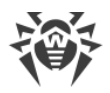

- 2. After the uninstallation starts, a page with the progress bar opens. To view the log, click **Details**.
- 3. After Dr.Web for Linux files are successfully uninstalled and all necessary changes are made to the system settings, the Uninstallation Wizard displays the final page notifying on successful operation results.
- 4. To close the Uninstallation Wizard, click **OK**.

### <span id="page-41-0"></span>**Uninstalling from the Command Line**

Once the command-line-based uninstallation program starts, an offer to remove the product is displayed in the command line.

1. To initiate the removal, enter *Yes* or *Y*in response to the "Do you want to continue?" request. To exit the uninstaller, type *No* or *N*. In this case, removal of Dr.Web products will be canceled.

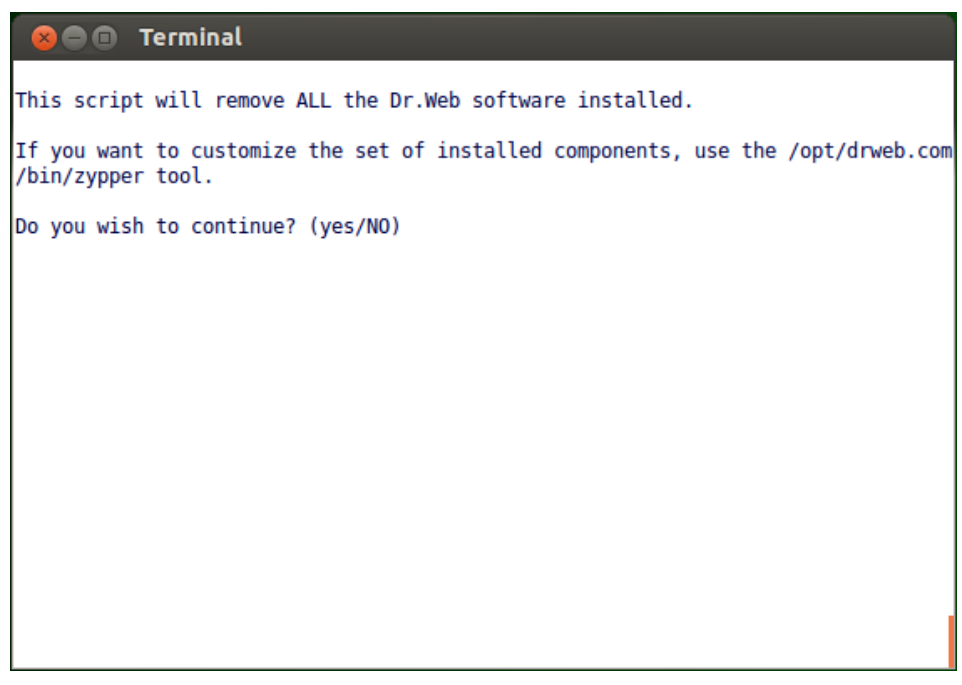

**Figure 4. Offer to uninstall the product**

- 2. An automatic uninstallation procedure of all installed Dr.Web packages will be launched after you confirm it. During this procedure, information about the removal process will be displayed on the screen and entered into the uninstallation log.
- 3. Once the process is completed, the uninstallation program will automatically terminate.

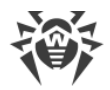

## <span id="page-42-0"></span>**Uninstallation of Dr.Web for Linux Installed from the Repository**

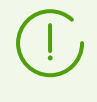

All commands mentioned below for package uninstallation require superuser (root) privileges. To elevate the privileges, use the su command (to change the current user) or the sudo command (to execute the specified command with other user's privileges).

See below the procedures for the following OS (package managers):

- · [Debian, Mint, Ubuntu \(apt\)](#page-42-1),
- · [ALT Linux, PCLinuxOS \(apt-rpm\),](#page-43-0)
- · [Mageia, OpenMandriva Lx \(urpmi\),](#page-43-1)
- · [Red Hat Enterprise Linux, Fedora, CentOS \(yum, dnf\),](#page-44-0)
- · [SUSE Linux \(zypper\)](#page-44-1).

#### <span id="page-42-1"></span>**Debian, Mint, Ubuntu (apt)**

To uninstall the root meta-package of Dr.Web for Linux, enter the following command:

# apt-get remove drweb-workstations

To uninstall all the root meta-package together with all dependencies perform the following command:

# apt-get remove drweb-workstations --autoremove

To automatically uninstall all packages that are no longer used, enter also the following command:

```
apt-get autoremove
```
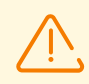

Please, note that uninstallation with the help of the  $apt-qet$  command has the following special aspects:

- 1. The first command uninstalls only the drweb-workstations package; all other packages that could be automatically installed to resolve dependencies remain in the system.
- 2. The second command uninstalls all the packages whose name starts with "drweb" (the standard name prefix for Dr.Web products). Note that this command uninstalls all packages with this prefix, not only those of Dr.Web for Linux.
- 3. The third command uninstalls all packages that were automatically installed to resolve dependencies of other packages and are no longer necessary (e.g., due to their uninstallation). Note that this command uninstalls all packages that are not used, not only those of Dr.Web for Linux.

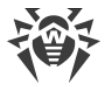

You can also use alternative package managers (for example, Synaptic or aptitude) to uninstall the Dr.Web for Linux packages.

#### <span id="page-43-0"></span>**ALT Linux, PCLinuxOS (apt-rpm)**

In this case, uninstalling of Dr.Web for Linux is the same as on Debian and Ubuntu operating systems (see [above\)](#page-42-1).

You can also use alternative package managers (for example, Synaptic or aptitude) to uninstall the Dr.Web for Linux packages.

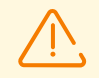

On ALT 8 SP you may see the following messages appear when the universal package is being uninstalled:

/etc/init.d/drweb-configd: No such or directory

These messages do not affect the functioning of the system. The uninstallation procedure is performed correctly.

#### <span id="page-43-1"></span>**Mageia, OpenMandriva Lx (urpme)**

To uninstall Dr.Web for Linux, enter the following command:

```
# urpme drweb-workstations
```
To automatically uninstall all packages that are no longer used, enter also the following command:

# urpme --auto-orphans drweb-workstations

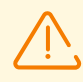

Please, note that uninstallation with the help of the urpme command has the following special aspects:

- 1. The first command uninstalls only the drweb-workstations package; all other packages that could be automatically installed to resolve dependencies remain in the system.
- 2. The second command uninstalls the root meta-package drweb-workstations and all packages that were automatically installed to resolve dependencies of other packages and are no longer necessary (e.g., due to their uninstallation). Note that this command uninstalls all packages that are not used, not only those of Dr.Web for Linux.

You can also use alternative package managers (for example, rpmdrake) to uninstall the Dr.Web for Linux packages.

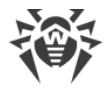

### <span id="page-44-0"></span>**Red Hat Enterprise Linux, Fedora, CentOS (yum, dnf)**

To uninstall all the installed Dr.Web packages, enter the following command (in certain operating systems, the '\*' character must be escaped: ' $\setminus$ \*'):

# yum remove drweb\*

In the Fedora operating system, starting from version 22, it is recommended that instead of manager yum the manager dnf is used, for example:

dnf remove drweb\*

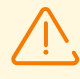

Please, note that uninstallation with the help of the yum (dnf) command has the following special aspects:

The specified command uninstalls all the packages whose name starts with "drweb" (the standard name prefix for Dr.Web products). Note that this command uninstalls all packages with this prefix, not only those of Dr.Web for Linux.

You can also use alternative package managers (for example, PackageKit or Yumex) to uninstall the Dr.Web for Linux packages.

#### <span id="page-44-1"></span>**SUSE Linux (zypper)**

To uninstall Dr.Web for Linux, enter the following command:

```
# zypper remove drweb-workstations
```
To uninstall all the installed Dr.Web packages, enter the following command (in certain operating systems, the '\*' character must be escaped: ' $\setminus$ \*'):

zypper remove drweb\*

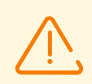

Please, note that uninstallation with the help of the  $z$ ypper command has the following special aspects:

- 1. The first command uninstalls only the drweb-workstations package; all other packages that could be automatically installed to resolve dependencies remain in the system.
- 2. The second command uninstalls all the packages whose name starts with "drweb" (the standard name prefix for Dr.Web products). Note that this command uninstalls all packages with this prefix, not only those of Dr.Web for Linux.

You can also use alternative package managers (for example, YaST) to uninstall the Dr.Web for Linux packages.

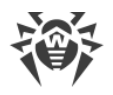

## <span id="page-45-1"></span>**Additional Information**

### **Dr.Web for Linux Files Location**

After the installation of Dr.Web for Linux, its files are located in the /opt, /etc, and /var directories of the file system.

#### Structure of the directories

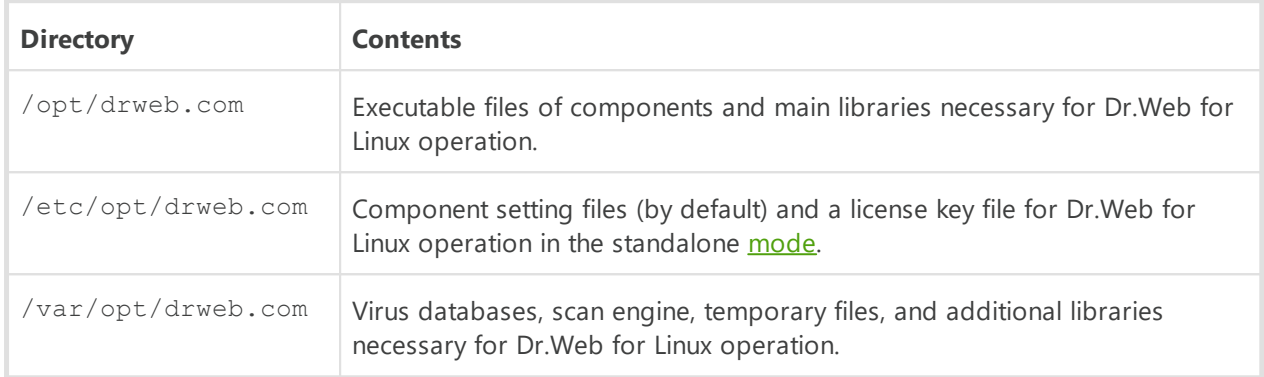

### <span id="page-45-0"></span>**Custom Component Installation and Uninstallation**

If necessary, you can choose to install or uninstall only certain Dr.Web for Linux components by installing or uninstalling the respective [packages](#page-45-1). Custom component installation or uninstallation should be performed the same way the product was installed.

To reinstall a component, you can uninstall it first and then install again.

Dr.Web for Linux Component Installation and Uninstallation:

- [installed from the repository](#page-45-2);
- [installed from the universal package](#page-46-0).

## <span id="page-45-2"></span>**1. Installation and Uninstallation of Dr.Web for Linux Components Installed from Repository**

If Dr.Web for Linux is installed from repository, for custom component installation or uninstallation use the respective command of the package manager, used in your OS. For example:

1. To uninstall SpIDer Gate (package drweb-gated) from the Dr.Web for Linux installed on CentOS, use the command:

```
# yum remove drweb-gated
```
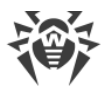

2. To additionally install SpIDer Gate (package drweb-gated) to the Dr.Web for Linux installed on Ubuntu OS, use the command:

# apt-get install drweb-gated

If needed, use help on package manager used in your OS.

# <span id="page-46-0"></span>**2. Installation and Uninstallation of Dr.Web for Linux Components Installed from the Universal Package**

If Dr.Web for Linux is installed from the universal package and you want to additionally install or reinstall a package of a component, you will need an installation file (with the .run extension), from which Dr.Web for Linux was installed. If you did not save this file, download it from the Doctor Web official website.

#### **Unpacking the Installation File**

When you launch the .run file, you can also specify the following command-line parameters:

--noexec—unpack Dr.Web for Linux installation files instead of starting the installation process. The files will be placed to the directory that is specified in the TMPDIR environment variable (usually,  $/\text{tmp}$ ).

--keep—do not delete Dr.Web for Linux installation files and the installation log automatically after the installation completes.

```
--target <directory>—unpack Dr.Web for Linux installation files to the specified
<directory>.
```
For a full list of command-line parameters that can be specified for an installation file, type the following command:

```
$ ./<file_name>.run --help
```
For custom installation of Dr.Web for Linux components, you need to use the unpacked Dr.Web for Linux installation files. If there is no directory containing these files, enter the following command:

```
$ ./<file_name>.run --noexec --target <directory>
```
After the command is executed, a nested directory named *<file\_name>*will appear in the directory *<directory>*, containing the unpacked Dr.Web for Linux files.

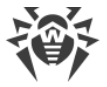

#### **Custom Installation of the Components**

Installation RUN file contains packages of all components of Dr.Web for Linux (in the RPM format) and supporting files. Package files of each component have the following structure:

*<component\_name>*\_*<version>*~linux\_*<platform>*.rpm

where *<version>* is a string that contains the version and time of the product release, and *<platform>*is a platform for which Dr.Web for Linux is intended. Names of all the packages containing the components of Dr.Web for Linux start with the "drweb" prefix.

The zypper package manager is enabled for the installation of packages to the installation kit. For the custom installation, use a service script installpkg.sh. To do that, first, unpack the contents of the installation package to any directory.

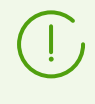

To install packages, superuser permissions are required (i.e. privileges of the *root* user). To elevate your privileges, use the su command for changing the current user or the sudo command to execute the specified command with the privileges of another user.

To start installation or reinstallation of a component package, go to the directory which contains the unpacked installation kit, and execute the following command via the console (or via a console emulator—terminal for the graphical mode):

```
# ./scripts/installpkg.sh <package_name>
```
For example:

```
# ./scripts/installpkg.sh drweb-gated
```
If it is necessary to start the full Dr.Web for Linux installation, launch the automatic installation script. To do that, use the following command:

\$ ./install.sh

Besides that, you can install all Dr.Web for Linux packages (to install the missing or accidentally deleted components as well) by launching the installation of the root meta-package:

```
# ./scripts/installpkg.sh drweb-workstations
```
#### **Custom Uninstallation of the Components**

For the custom uninstallation of a component, use the appropriate uninstallation command of the package manager of your OS if your OS uses the RPM format of packages:

· In Red Hat Enterprise Linux and CentOS, use the command yum remove *<package\_name>*

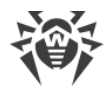

- · In Fedora, use the command yum remove *<package\_name>*or dnf remove *<package\_name>*
- · In SUSE Linux, use the command zypper remove *<package\_name>*
- · In Mageia, OpenMandriva Lx, use the command urpme *<package\_name>*
- · In Alt Linux and PCLinuxOS, use the command apt-get remove *<package\_name>*.

For example, for Red Hat Enterprise Linux:

# yum remove drweb-gated

If your OS uses DEB packages, use the package manager zypper, which is automatically installed within Dr.Web for Linux installation, for the custom uninstallation. To do that, go to the directory /opt/drweb.com/bin and execute the following command:

```
# ./zypper rm <package_name>
```
For example:

```
# ./zypper rm drweb-gated
```
If you need to uninstall Dr. Web for Linux, launch the **automatic removal** script. To do this, enter the following command:

```
# ./uninst.sh
```
To reinstall a component, you can uninstall it first and then install by launching the custom or full installation from the installation kit.

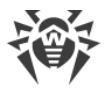

# **Configuring Security Subsystems**

Presence of the SELinux enhanced security subsystem in the OS as well as the use of mandatory access control systems, such as PARSEC—as opposed to the classical discretionary model used by UNIX—causes problems in the work of Dr.Web for Linux when its default settings are used. To ensure correct operation of Dr.Web for Linux in this case, it is necessary to make additional changes to the settings of the security subsystem and/or to the settings of Dr.Web for Linux.

This section discusses the following settings that ensure correct operation of Dr.Web for Linux:

- **[Configuring](#page-50-0)** SELinux Security Policies.
- [Configuring the permissions](#page-53-0) of the PARSEC mandatory access control system (the Astra Linux SE OS).
- [Configuring the launch in the CSE \(Closed Software Environment\) mode](#page-57-0) (OS Astra Linux SE 1.6 and 1.7).

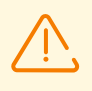

Configuring the permissions of the PARSEC mandatory access control system for Dr.Web for Linux will allow the components of Dr.Web for Linux to bypass the restrictions of the set security policies and to get access to the files that belong to different privilege levels.

Note that even if you have not configured the permissions of the PARSEC mandatory access control system for Dr.Web for Linux components, you still will be able to launch file scanning by the [Graphical management interface](#page-66-0) of Dr.Web for Linux in the [autonomous copy](#page-130-0) mode. For that, execute the drweb-gui [command](#page-129-0) with the parameter --Autonomous. You can also launch the scanning directly from the [command line.](#page-131-0) To do this, use the drweb-ctl [command](#page-133-0) specifying the same parameter (--Autonomous) in the command call. In this case, it will be possible to scan files that require a privileges level not higher than the level that the user that launched the scanning session. This mode has the following features:

- To run it as an autonomous copy, you will need a valid [key file,](#page-61-0) working in [Centralized](#page-14-0) [protection](#page-14-0) mode is not supported (an option to *install* the key file, exported from the centralized protection server, is available). In this case, even if Dr.Web for Linux is connected to the centralized protection server, the autonomous copy *does not notify* the centralized protection server of the threats detected in the autonomous copy mode.
- · All additional components that are run to serve the work of the autonomous copy will be launched as the current user and will work with a configuration file, separately generated for this session.
- · All temporary files and UNIX sockets are created only in the directory with an unique name, which is created when the autonomous copy is launched. The unique temporary directory is created in the system directory for temporary files (path to this directory is available in the TMPDIR environment variable).
- · The autonomous copy of the graphical management interface *does not launch* SpIDer Guard and SpIDer Gate monitors, only file scanning and quarantine management functions, supported by Scanner, are available.

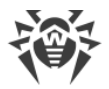

- · All the required paths (to virus databases, scan engine and executable files of the service components) are defined by default or retrieved from the special environment variables.
- · The number of the autonomous copies working simultaneously is not limited.
- · When the autonomous copy is shut down, the set of servicing components is also terminated.

## <span id="page-50-0"></span>**Configuring SELinux Security Policies**

If the UNIX distribution features SELinux (*Security-Enhanced UNIX*), you may need to configure SELinux security policies to enable correct Dr.Web for Linux component operation (for example, operation of the scan engine) after they are installed.

### **1. Universal Package Installation Issues**

If SELinux is enabled, installation from the [installation file](#page-25-0) (. run) can fail because an attempt to create the *drweb* user, under which Dr.Web for Linux components operate, can be blocked.

If installation of Dr.Web for Linux from the file (. run) fails due to inability to create the *drweb* user, check the SELinux operation mode with the getenforce command. The command outputs the current scanning mode:

- · *Permissive*—protection is active but a permissive strategy is used: actions that violate the security policy are not denied but information on the actions is logged.
- · *Enforced*—protection is active and restrictive strategy is used: actions that violate security policies are blocked and information on the actions is logged.
- · *Disabled*—SELinux is installed but not active.

If SELinux is operating in *Enforced* mode, change it to *Permissive*. For that purpose, use the following command:

# setenforce 0

which temporarily (until the next reboot) enables *Permissive* mode for SELinux.

Note that regardless of the operation mode enabled with the setenforce command, after the restart of the operating system, SELinux returns to the safe operation mode specified in the its settings (file with SELinux settings usually resides in the /etc/selinux directory).

After the successful Dr.Web for Linux installation, enable the *Enforced* mode again before starting the product. For that, use the following command:

setenforce 1

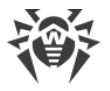

## **2. Dr.Web for Linux Operation Issues**

In some cases when SELinux is enabled, certain auxiliary Dr.Web for Linux components (for example, drweb-se and drweb-filecheck used by Scanner and SpIDer Guard) cannot start. If so, object scanning and file system monitoring become unavailable. When an auxiliary module fails to start, the main Dr.Web for Linux window displays messages on *119* and *120* errors and information on these errors is also registered by syslog (the log is usually located in the /var/log/ directory).

When the SELinux security system denies access, such an event is logged. In general, when the audit daemon is used on the system, the log of the audit is stored in the /var/log/audit/audit.log file. Otherwise, messages about blocked operations are saved to the general log file (/var/log/messages or /var/log/syslog).

If auxiliary modules do not function because they are blocked by SELinux, compile special security policies for them.

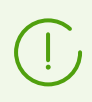

Note that certain UNIX distributions do not feature the utilities mentioned below. If so, you may need to install additional packages with the utilities.

#### **Configuring SELinux Security Policies:**

- 1. Create a new file with the SELinux policy source code (a . te file). This file defines restrictions related to the described policy module. The policy source code can be created in one of the following ways:
	- 1) Using the  $auditzallow$  utility, which is the simplest method. The utility generates permissive rules from messages on access denial in system log files. You can set to search messages automatically or specify a path to the log file manually.

Note that you can use this method only if Dr.Web for Linux components have violated SELinux security policies and these events are registered in the audit log file. If not, wait for such an incident to occur or force-create permissive policies by using the policygentool utility (see below).

The audit2allow utility resides either in the policycoreutils-python package or in the policycoreutils-devel package (for Red Hat Enterprise Linux, CentOS, Fedora operating systems, depending on the version) or in the python-sepolgen package (for Debian and Ubuntu operating systems).

Example of using audit2allow:

```
# grep drweb-se.real /var/log/audit/audit.log | audit2allow -M drweb-se
```
In this example, the audit2allow utility performs a search in the audit. log file to find access denial messages for drweb-se module.

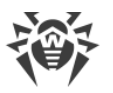

The following two files are created: policy source file drweb-se.te and the drwebse.pp policy module ready to install.

If no security violation incidents are found in the system audit log, the utility returns an error message.

In most cases, you do not need to modify the policy file created by the audit2allow utility. Thus, it is recommended to go to  $\frac{\text{step } 4}{\text{frac}}$  for installation of the drweb-se.pp policy module. Note that the audit2allow utility outputs invocation of the semodule command. By copying the output to the command line and executing it, you complete [step 4](#page-53-1). Go to [step 2](#page-52-0) only if you want to modify security policies which were automatically generated for Dr.Web for Linux components.

2) Using the policygentool utility. For that purpose, specify name of the module operation with which you want to configure and the full path to the executable file.

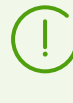

Note that the policygentool utility, included in the selinux-policy package for Red Hat Enterprise Linux and CentOS, may not function correctly. If so, use the audit2allow utility.

Example of policy creation using policygentool:

· For drweb-se:

```
# policygentool drweb-se /opt/drweb.com/bin/drweb-se.real
```
· For drweb-filecheck:

# policygentool drweb-filecheck /opt/drweb.com/bin/drweb-filecheck.real

You will be prompted to specify several common domain characteristics. After that, three files that determine the policy are created for each of the modules:

<span id="page-52-0"></span>*<module\_name>.te, <module\_name>.fc* and *<module\_name>.if.*

2. If required, edit the generated policy source file *<module\_name>.te* and then use the checkmodule utility to create a binary representation (a .mod file) of this source file of the local policy.

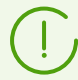

Note that to ensure successful execution of the command, the checkpolicy package must be installed in the system.

Usage example:

# checkmodule -M -m -o drweb-se.mod drweb-se.te

3. Create a policy module for installation (a .pp file) with the help of the semodule package utility.

Example:

# semodule package -o drweb-se.pp -m drweb-se.mod

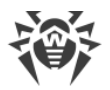

<span id="page-53-1"></span>4. To install the created policy module, use the semodule utility.

Example:

# semodule -i drweb-se.pp

For details on SELinux operation and configuration, refer to documentation for your UNIX distribution.

## <span id="page-53-0"></span>**Configuring the PARSEC Permissions**

In Linux distributions equipped with PARSEC security subsystem, the access of all applications to files depends on their privilege level.That is why SpIDer Guard can intercept file-access events as far as its privilege level allows.

Moreover, if the user works at any privilege level other than the zero, the graphical interface of Dr.Web for Linux cannot interact with SpIDer Guard and with the Anti-virus service components if they work at a different privilege level; the access to the consolidated [quarantine](#page-12-0) may also become unavailable.

In case if PARSEC is used in OS and user accounts working at privilege levels other than zeroth, are present, you need to customize Dr.Web for Linux in order to ensure that its components run at different privilege levels.

This section discusses the following settings of PARSEC that ensure correct operation of Dr.Web for Linux:

- [Customizing](#page-54-0) of interaction of the components that are run at the different privilege levels.
- [Customizing the automatic launch](#page-55-0) of the Dr.Web for Linux components with the user privileges.
- [Configuring SpIDer Guard](#page-56-0) for file access events interception.

To perform these procedures, superuser permissions are required (i.e. privileges of the *root* user). To elevate your privileges, use the su command for changing the current user or the sudo command to execute the specified command with the privileges of another user.

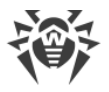

### <span id="page-54-0"></span>**Customizing of interaction of the components that are run at the different privilege levels**

#### **For OS Astra Linux SE of version 1.6**

Modify the /etc/parsec/privsock.conf system file to authorize the Dr.Web for Linux configuration daemon (drweb-configd) to use the *privsock* mechanism. drweb-configd is Dr.Web for Linux service component that is responsible for interaction of all anti-virus components between each other. The *privsock* mechanism is designed for the operation of system network services that do not process information using the mandatory context but interact with processes that operate in the mandatory context of an access subject. To do this, proceed as follows:

1. Open the /etc/parsec/privsock.conf file in any text editor. Add the following lines:

```
/opt/drweb.com/bin/drweb-configd
/opt/drweb.com/bin/drweb-configd.real
```
2. Save the file and restart the operating system.

#### **For OS Astra Linux SE of version 1.5 and earlier**

Modify the Dr.Web for Linux (drweb-configd) configuration daemon launch script. To do this, proceed as follows:

- 1. Log into the system using the privilege level zero.
- 2. Open the /etc/init.d/drweb-configd script file in any text editor.
- 3. In this file find the definition of the start daemon () function and replace the line:

```
"$DAEMON" -d -p "$PIDFILE" >/dev/null 2>&1
```
with the line:

execaps -c 0x100 -- "\$DAEMON" -d -p "\$PIDFILE" >/dev/null 2>&1

4. In some OSes, (for example, Astra Linux SE 1.3), an additional indication of component launch dependence from the PARSEC subsystem could be required. In this case, it is also necessary to modify a string in the file:

```
# Required-Start: $local_fs $network
```
Change this string in the following way:

# Required-Start: \$local\_fs \$network parsec

5. Save the file and restart the operating system.

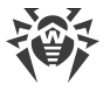

#### <span id="page-55-0"></span>**Customizing the automatic launch of the components with user privileges**

To make Dr.Web for Linux components with which the user interacts available in the user environment (when the user works at a privilege level other than zero), you need to make changes to the files containing PAM settings to ensure the automatic launch of the required Dr.Web for Linux components at the beginning of the user session and their termination at the end of the session. The module (the special pam\_drweb\_session.so PAM module by Doctor Web launches the drweb-session mediation component, which connects the local copies of components run in the user environment with the components operating at zero-level privilege and autorun on OS startup).

To change PAM settings, we recommend that you use the drweb-configure configuration utility, included in Dr.Web for Linux, or you can make manual changes to the necessary configuration files.

#### **1. Using the drweb-configure utility**

To make configuring complex parameters of Dr.Web for Linux more convenient, we have developed the special auxiliary utility drweb-configure.

1. To enable or disable the automated launch of the necessary Dr.Web for Linux components in the user environment when it is running at a privilege level other than zero, use the following command:

\$ sudo drweb-configure session *<mode>*

where <*mode*> may have one of the following values:

- enable—enables the automated launch of the necessary components during the user session with the approprate privileges.
- · disable—disables the automated launch of the necessary components during the user session with the approprate privileges (it will render a number of Dr.Web for Linux functions unavailable).
- 2. Restart the system.

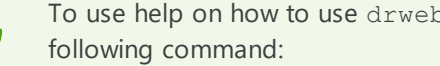

To use help on how to use drweb-configure for configuring PAM settings, use the

\$ drweb-configure --help session

#### **2. Manual modification of PAM configuration**

#### **For Astra Linux and other distributions using the pam\_parsec\_mac.so PAM module**

1. To change PAM configuration, you need to modify all configuration files in  $/etc/$  pam.d directory which launch the pam\_parsec\_mac.so PAM module. You can get the list of such files by performing the following command:

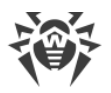

# grep -R pam parsec mac.so /etc/pam.d

Add the following records of *session* type to all files from the list:

· Before the first records of *session* type:

session optional pam drweb session.so type=close

· After the last record of *session* type:

session optional pam drweb session.so type=open

- 2. Save the changed files.
- 3. Create a symbolic link to the pam\_drweb\_session.so file from the system directory containing PAM modules. The pam\_drweb\_session.so file is located in the Dr.Web for Linux library directory (/opt/drweb.com/lib/); in 64-bit operating systems, for instance, the path to the module is /opt/drweb.com/lib/x86\_64-linux-gnu/pam/.
- 4. Reboot the operating system.

#### **For ALT 8 SP and other distributions using the pam\_namespace.so PAM module**

1. To change PAM configuration, you need to modify all configuration files in  $/etc/$  pam.d directory which launch the pam\_namespace.so PAM module. You can get the list of such files by performing the following command:

# grep -R pam\_namespace.so /etc/pam.d

2. Add *session*-type records same as the records for distributions using the pam\_parsec\_mac.so PAM module (see the paragraph above) to each file.

#### <span id="page-56-0"></span>**Configuring SpIDer Guard for file access events interception**

To give the SpIDer Guard file monitor an ability to detect the attempts of accessing files, which have any level of access privileges, you need to switch SpIDer Guard to the *Fanotify* operating mode.

To switch SpIDer Guard to the *Fanotify* operating mode, execute the following [command:](#page-144-0)

# drweb-ctl cfset LinuxSpider.Mode Fanotify

To get additional information, use the following command:

\$ man drweb-spider

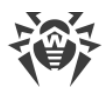

# <span id="page-57-0"></span>**Configuring the Launch in the CSE Mode (Astra Linux SE 1.6 and 1.7)**

The OS Astra Linux SE supports a special *closed software environment* (CSE) mode. In the mode, applications can be launched only if their executable files are signed with the developer digital signature. The developer's public key must be added to the OS list of trusted keys.

By default, Dr.Web for Linux components supplied for Astra Linux SE are signed with the Doctor Web digital signature and the public key for the signature is automatically added to the list of trusted keys during the application installation therefore Dr.Web for Linux should be launched correctly when activating CSE mode in Astra Linux SE 1.5 and earlier versions.

However, in Astra Linux SE 1.6, the signature mechanism has been changed. To launch Dr.Web for Linux in the CSE mode in Astra Linux SE 1.6 and 1.7, configure the OS.

### **Configuring Astra Linux SE 1.6 and 1.7 to Launch Dr.Web for Linux in the CSE Mode**

- 1. Install the package astra-digsig-oldkeys using the OS installation disk if it is not installed yet.
- 2. Add the Doctor Web public key to the directory /etc/digsig/keys/legacy/keys (if the directory is absent, create it):

# cp /opt/drweb.com/share/doc/digsig.gost.gpg /etc/digsig/keys/legacy/keys

3. Execute the command:

```
# update-initramfs -k all -u
```
4. Reboot the operating system.

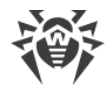

## **Getting Started**

- 1. [Activate](#page-58-0) Dr.Web for Linux.
- 2. **[Ensure](#page-62-0)** its proper operation.
- 3. Set the [file monitoring mode](#page-63-0).
- <span id="page-58-0"></span>4. Specify [exclusions,](#page-118-0) if any.

### **Registration and Activation**

In this section:

- [Purchasing and Registering License](#page-58-1).
- · [Dr.Web for Linux Activation:](#page-58-2) ú
	- [Demo Period.](#page-59-0)
	- [Key File Installation.](#page-60-0)
	- <sup>o</sup> [Connection to the centralized protection server](#page-60-1).
- · [Repeated Registration](#page-61-1).

### <span id="page-58-1"></span>**Purchasing and Registering License**

After a license is purchased, updates to product components and virus databases are regularly downloaded from Doctor Web update servers. Moreover, if the customer encountered any issue when installing or using the purchased product, they can take advantage of technical support service provided by Doctor Web or its partners.

You can purchase any Dr.Web product as well as obtain a product serial number either from our partners (see the list of partners on<https://partners.drweb.com/>) or in our online store <https://estore.drweb.com/>. For details on license options, visit the Doctor Web official website at<https://license.drweb.com/>.

License registration is required to prove that you are a legal user of Dr.Web for Linux and activate the anti-virus functions, including the regular updates of virus databases. We recommend that you register the product and activate the license once the installation is completed.

### <span id="page-58-2"></span>**Dr.Web for Linux Activation**

A license can be activated one of the following ways:

- Via the [Registration Wizard](#page-94-0) included in License Manager.
- On the Doctor Web official website at **https://products.drweb.com/register/**.

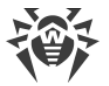

To activate or renew the license, you need to enter the serial number. The serial number is supplied with Dr.Web for Linux or via email when purchasing or renewing the license online.

> To renew the license, enter your registered serial number or provide a previous license key file. Otherwise, the period of license validity will be reduced by 150 days.

If you have several licenses for using Dr.Web for Linux on several computers, but choose to use Dr.Web for Linux only on one computer, you can specify this and, hence, all licenses will be combined and license validity period will be automatically extended.

#### <span id="page-59-0"></span>**Demo Period**

Users of Dr.Web can obtain a demo period for 1 month. It can be received in the Registration wizard window of License Manager without providing personal data.

The Registration Wizard of License Manager opens upon the first Dr.Web for Linux startup (usually the Registration Wizard starts once installation of Dr.Web for Linux completes). You can start registration from the License Manager window at any time by clicking **Get new license** on the **page** with information on the current license.

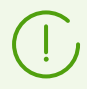

To activate a license using the serial number or request a demo license, a valid internet connection is required.

When a demo period or license is activated via License Manager, the [key file](#page-61-0) (license or demo) is automatically generated on the local computer in its target directory. If you register on the website, the key file will be sent to you by email and you will need to *[install](#page-60-0)* it manually.

If the registration wizard is unavailable (for example, if the operating system has no GUI), you can use the [command](#page-151-0) for license management of the [command-line interface](#page-131-0) drweb-ctl, which allows you to obtain the license key file corresponding to the serial number of the registered license. The description of the drweb-ctl utility can be found in User Manual.

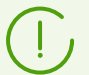

The full version of the Dr.Web for Linux User Manual is available:

- On the Doctor Web official website at <https://download.drweb.com/doc/> (an internet connection is required).
- · As a PDF file in the folder /opt/drweb.com/share/doc (a suffix in the file name indicates a language of the manual).

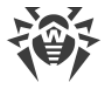

### <span id="page-60-0"></span>**Key File Installation**

If you have a key file corresponding to the valid license for the product (for example, if you obtained the key file by email or if you want to use Dr.Web for Linux on another computer), you can activate Dr.Web for Linux by specifying the path to the key file. You can specify the key file path:

- · In the [License Manager](#page-94-0) by clicking **Other activation types** on the first step of the registration procedure and specifying a path to the key file or to the zip archive with the key.
- · Manually. For that
	- 1. Unpack the key file if archived.
	- 2. Copy the key file to the /etc/opt/drweb.com directory and rename the file to drweb32.key if necessary.
	- 3. Execute the [command:](#page-144-0)

# drweb-ctl reload

to apply all changes.

You can also use the following [command](#page-144-0):

```
# drweb-ctl cfset Root.KeyPath <path to the key file>
```
In this case, the key file will not be copied to the /etc/opt/drweb.com directory and will remain in its original location.

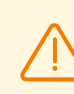

If the key file is not copied to the /etc/opt/drweb.com directory, the user becomes responsible for ensuring that the file is protected from corruption or deletion. This installation method is not recommended as the key file can be accidentally deleted from the system (for example, if the directory, where the key file resides, is periodically cleaned up). Remember that if a key file is lost, you can request the support for a new one, but the number of such requests is limited.

#### <span id="page-60-1"></span>**Connection to the centralized protection server**

If the internet service provider or network administrator submits a [file with settings for](#page-62-1) [connecting](#page-62-1) to the centralized protection server, you can activate Dr.Web for Linux by specifying the file path. This can be done as follows:

· In the open program [settings window](#page-108-0), go to the **Mode** [tab](#page-125-0) and select the **Enable centralized protection mode** check box. On the appeared menu, select the *Load from file* item, specify the path to the connection settings file and click **Connect**.

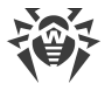

## <span id="page-61-1"></span>**Repeated Registration**

If a key file is lost but the existing license is not expired, register again by providing the personal data you specified during the previous registration. You can use a different email address. In this case, the license key file will be sent to the newly specified address.

A license key file can be obtained through the License Manager or the license management command a limited number of times. If that amount has been exceeded, you can confirm the registration of your serial number at <https://products.drweb.com/register/> to receive the key file. The key file is sent to the email that was specified during the first registration.

## <span id="page-61-0"></span>**Key File**

The key file is a special file stored on the local computer. It corresponds to the purchased [license](#page-58-0) or activated demo period for Dr.Web for Linux. The file contains information on the provided license or demo period and regulates usage rights in accordance with it.

The key file has  $k \in \mathcal{N}$  extension and is valid if satisfies the following criteria:

- · License or demo period is not expired.
- · Demo period or license applies to all anti-virus components required by the product.
- · Integrity of the key file is not violated.

If any of the conditions are violated, the license key file becomes invalid.

During Dr.Web for Linux operation, the key file must be located in the default directory /etc/opt/drweb.com under the name drweb32.key.

Components of Dr.Web for Linux regularly check whether the key file is available and valid. The key file is digitally signed to prevent its editing. So, the edited key file becomes invalid. It is not recommended to open your key file in text editors in order to avoid its accidental invalidation.

If no valid key file (license or demo) is found, or if the license is expired, operation of the anti-virus components is blocked until a valid key file is installed.

It is recommended to keep the license key file until it expires, and use it to reinstall Dr.Web for Linux or install it on a different computer. In this case, you must use the same product serial number and customer data that you provided during the registration.

> Dr.Web key files are usually packed in a ZIP archive if sent via email. The archive with a key file is named agent.zip (note that if there is *several* archives in an email message, you should use only agent.zip). In the Registration Wizard, you may specify the direct path to the archive without its unpacking. Before installing a key file, unpack it using any suitable tool and extract a key file to any directory (for example, to your home directory or to a USB flash drive).

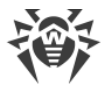

### <span id="page-62-1"></span>**Connection Settings File**

The connection settings file is a special file that stores parameters that configure connection between Dr. Web for Linux and the [centralized protection](#page-14-0) server. This file is supplied by the administrator of the anti-virus network or the internet service provider (if the latter provides support for the central anti-virus protection service).

You can use this file to activate Dr.Web for Linux when connecting it to the centralized protection server (in this case, you cannot use Dr.Web for Linux in the standalone mode without purchasing additional *license*).

## <span id="page-62-0"></span>**Testing Product Operation**

The *EICAR* (*European Institute for Computer Anti-Virus Research*) test helps testing performance of anti-virus programs that detect viruses using signatures. This test was designed specially so that users could test reaction of newly-installed anti-virus tools to detection of viruses without compromising security of their computers.

Although the *EICAR,* test is not actually a virus, it is treated by the majority of anti-viruses as if it were a virus. On detection of this "virus", Dr.Web anti-virus products report the following: EICAR Test File (NOT a Virus!). Other anti-virus tools alert users in a similar way. The EICAR test file is a 68-byte COM-file for MS DOS/MS Windows that outputs the following line on the terminal screen or to the console emulator when executed:

EICAR-STANDARD-ANTIVIRUS-TEST-FILE!

The EICAR test contains the following character string only:

X5O!P%@AP[4\PZX54(P^)7CC)7}\$EICAR-STANDARD-ANTIVIRUS-TEST-FILE!\$H+H\*

To create your own test file with the "virus", you may create a new file with the line mentioned above.

If Dr.Web for Linux operates correctly, the test file is detected during a file system scan regardless of the scan type and the user is notified on the detected threat: EICAR Test File (NOT a Virus!).

An example of a command that checks operation of Dr.Web for Linux by means of EICAR test from the command line:

```
$ tail /opt/drweb.com/share/doc/drweb-se/readme.eicar | grep X5O > testfile
&& drweb-ctl scan testfile && rm testfile
```
This command sets off from the file /opt/drweb.com/share/doc/drwebse/readme.eicar (supplied with Dr.Web for Linux) a string that represents the body of the

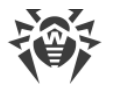

EICAR test file, then writes it into a file named testfile created in the current directory, then scans the resulting file and removes this file afterwards.

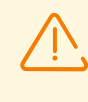

The above-mentioned test requires write access to the current directory. In addition, make sure that it does not contain a file named testfile (if necessary, change the file name in the command).

If a test virus is detected, the following message is displayed:

```
<path to the current directory>/testfile - infected with EICAR Test File (NOT a
Virus!)
```
If an error occurs during the test, refer to the description of [known errors](#page-167-0).

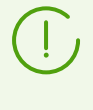

If SpIDer Guard is enabled, a malicious file can be immediately removed or quarantined (depending on the configuration of the component). In this case, the command  $r$ m will inform that the file is missing, which implies that the monitor operates in normal mode.

## <span id="page-63-0"></span>**File Monitoring Modes**

#### **General Information**

File system monitor SpIDer Guard that controls access to files may use three monitoring modes:

- · *Regular* (set by default)—SpIDer Guard monitors file access (creation, opening, closing, and running) and requests the file scanning. If a threat is detected upon the scan, an action is applied to neutralize the threat. Apps are allowed to access the file until the file scanning is finished.
- · *Enhanced control of executable files*—SpIDer Guard monitors files considered as nonexecutable like in the regular mode. Access to files that are considered as executable is blocked at the access attempt until the file scanning is finished.

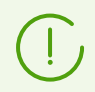

Executable files are binary files of formats PE and ELF as well as text script files containing the "#!" preamble.

· *"Paranoid" mode*—SpIDer Guard blocks access to a file at any access attempt until the file scanning is finished.

Scanner stores file scan results in a special cache for a certain time, so when re-accessing the same file, the file is not rescanned if there is information in the cache, and this data is displayed instead of a scan result. Despite this, the use of the Paranoid monitoring mode leads to a significant slowdown in accessing files.

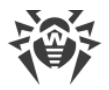

#### **Switching Between File Monitoring Modes**

The modes for enhanced monitoring of files and pre-blocking are only available if SpIDer Guard works in the FANOTIFY mode and the OS kernel is built with the option CONFIG FANOTIFY ACCESS PERMISSIONS enabled.

Switching between the monitoring modes for SpIDer Guard is performed using the cfset [command](#page-144-0) of the drweb-ctl [utility](#page-131-0).

To switch between SpIDer Guard monitoring modes, administrative (root) privileges are required. To obtain them, you can use the su command to switch to another user or the sudo command to perform the action as a different user.

· To switch SpIDer Guard into the FANOTIFY mode, use the following command:

\$ sudo drweb-ctl cfset LinuxSpider.Mode FANOTIFY

· To change the monitoring mode, use the command:

\$ sudo drweb-ctl cfset LinuxSpider.BlockBeforeScan *<mode>*

where *<mode>* defines the blocking mode:

- Off—access is not blocked, SpIDer Guard operates in regular (not blocking) monitoring mode.
- Executables—access to executable files is blocked, SpIDer Guard enhances monitoring of executable files.
- All—access to all files is blocked, SpIDer Guard monitors files in "paranoid" mode.
- · To change the validity period for the file scan results in the cache, use the command:

\$ sudo drweb-ctl cfset FileCheck.RescanInterval *<period>*

where the *<period>* parameter determines the validity period for scan results, stored in the cache. It can have a value from 0s through 1m. If you set an interval smaller than 1 second, there will be no delay and files will be scanned upon any request.

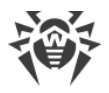

## **Working with Dr.Web for Linux**

User's operation with Dr.Web for Linux can be performed both in graphical mode via the component that provides graphical interface for management and from the command line (including operation via terminal emulators for graphical mode).

· To start Dr.Web for Linux graphical interface for management, select the **Dr.Web for Linux** item on the **Applications** or enter the following command in the operating system command line:

\$ drweb-gui

In this case, if the desktop environment is available, Dr.Web for Linux graphical interface for management is started. To run file scanning at start the graphical interface or to start an [autonomous copy](#page-130-0) of the interface, you can use this command with [arguments](#page-129-0).

- For details on managing the Dr.Web for Linux operation, refer to [Working from Command](#page-131-0) [Line](#page-131-0).
- · For the graphic desktop environments, Dr.Web for Linux allows you to start the scan from the taskbar (such as Unity Launcher in **Ubuntu OS**) and from the graphic file manager (such as Nautilus). Moreover, the application status indicator appears in the notification area of the desktop and provides access to the application menu or displays pop-up notifications. The indicator is displayed as the notification agent, which, as well as all other service components, starts automatically and its operation does not require user intervention. For details, refer to [Integration with Desktop Environment](#page-71-0).
- For details on enabling enhanced file monitoring by SpIDer Guard, refer to [File Monitoring](#page-63-0) [Modes.](#page-63-0)

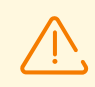

Regardless of the selected way to install Dr.Web for Linux, after the installation you need either to activate the license or install the key file if already obtained, or connect Dr.Web for Linux to the centralized protection server (see [Registration and Activation](#page-58-0)). Until you do that, *anti-virus protection is disabled.*

Note that the IMAP mail protocol that is mostly used by mail clients (such as Mozilla Thunderbird) to receive email messages from the mail server works in sessions. Therefore after changing operation of the SpIDer Gate [monitor](#page-114-0) (enabling of the previously disabled monitor, change of the scanning [mode](#page-123-0) of secured connections), it is necessary to restart the mail client, so SpIDer Gate can scan incoming email messages after changing its operation mode.

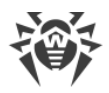

# <span id="page-66-0"></span>**Operating in the Graphical Mode**

In this section:

- · [General Information.](#page-66-1)
- · [Notification Agent](#page-66-2).
- · [Graphical Management Interface.](#page-66-3)

### <span id="page-66-1"></span>**General Information**

Two components are responsible for Dr.Web for Linux operation in the desktop environment:

- · Notification agent—a component which is automatically launched when user's session starts in the desktop environment. This component displays pop-up notifications on events in the Dr.Web for Linux operation. It is also a status indicator of Dr.Web for Linux in the area of system notifications and the main menu for interaction with it.
- · Graphical management interface—a component that operates in the environment of graphical desktop and provides a window interface for management of Dr.Web for Linux operation.

### <span id="page-66-2"></span>**Notification Agent**

The Dr.Web for Linux notification agent is designed to:

- 1. Display the [status indicator](#page-71-1) of Dr. Web for Linux.
- 2. Manage monitors and an update, launch the graphical management interface.
- 3. Display pop-up notifications about events.
- 4. Launch scanning according to the specified schedule.

### <span id="page-66-3"></span>**Graphical Management Interface**

The graphical management interface of Dr.Web for Linux allows to solve the following tasks:

- 1. View the status of Dr.Web for Linux operation, including currency of the virus databases are and a period of license validity.
- 2. [Start and stop](#page-82-0) the file system monitor SpIDer Guard.
- 3. [Start and stop](#page-84-0) the network connection monitor SpIDer Gate.
- 4. Start on-demand [file scanning](#page-75-0):
	- · *Express scan* to check system files and most vulnerable system objects.
	- · *Full scan* to check all system files.
	- · *Custom scan* to check only specified files and directories or special objects (boot records, active processes).

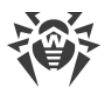

You can select the files to be scanned by specifying target directories and files before scanning and by dragging and dropping them with the mouse from the window of the file manager to the main page (see below) or to the **Scanner** page of the Dr.Web for Linux window.

- 5. [View all threats](#page-87-0) detected by Dr. Web for Linux during the current operation in graphical mode, including viewing neutralized and skipped threats and objects moved to quarantine.
- 6. [View objects](#page-90-0) moved to quarantine, with possibility to remove or restore them.
- 7. [Configuration of operation parameters](#page-108-0) of the Dr.Web for Linux components, including the following options:
	- · Actions that the Scanner and SpIDer Guard should apply to the detected threats (according to their type).
	- · List of directories and files that are not scanned by the Scanner and are not controlled by the file system monitor SpIDer Guard.
	- · Black and white lists of websites used by the monitor SpIDer Gate, and scanning parameters for the files downloaded from the internet or received via email.
	- · Schedule of planned of file system scanning, including the frequency, the type of scanning and the list of objects for custom scan according to a set schedule.
	- **[Operation mode](#page-14-0)** (connect to the centralized protection server or disconnect from it).
	- [Network activity](#page-123-0) monitoring parameters (enable or disable checking of the encrypted traffic).
	- · [Permission](#page-128-0) to use Dr. Web Cloud service.
- 8. License management (performed using [License Manager\)](#page-94-0).
- 9. [Viewing messages](#page-103-0) on state of the anti-virus network that are sent by the centralized protection server (if only Dr.Web for Linux operates in the anti-virus network and your antivirus network administrator configures the corresponding setting on the centralized protection server).

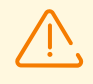

To enable the correct operation of Dr.Web for Linux, it is necessary to start its service components before the operation; otherwise, it finishes immediately after startup with the corresponding warning message. In standard mode, all necessary service components are started automatically and do not require user interference.

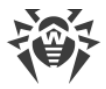

### <span id="page-68-0"></span>**Appearance of the Graphical Management Interface**

Appearance of the Dr.Web for Linux main window of the graphical management interface is shown in the figure below.

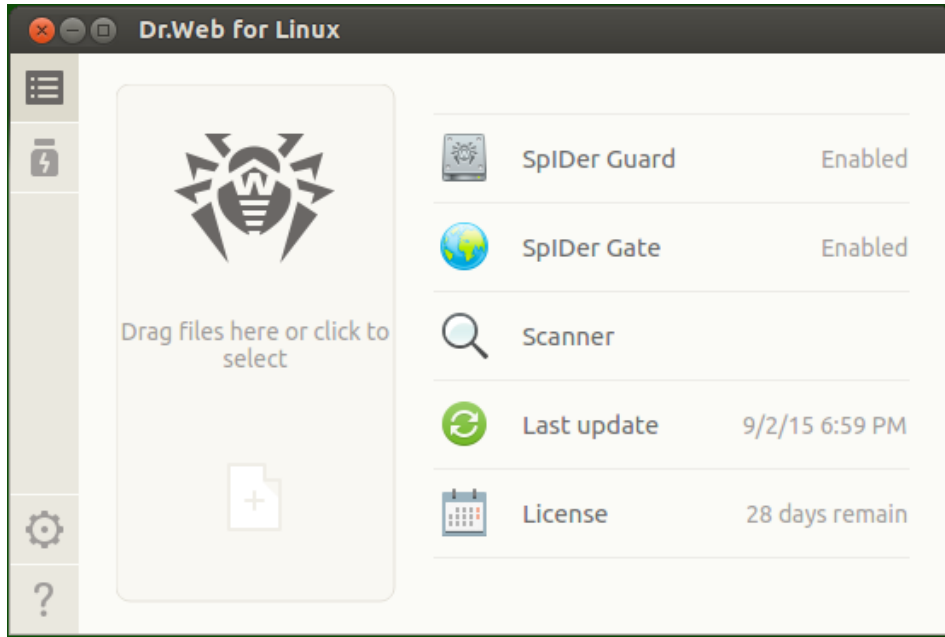

**Figure 5. Dr.Web for Linux graphical management interface**

The navigation panel is situated in the left part of the window. The buttons of the navigation panel allow to perform the following actions.

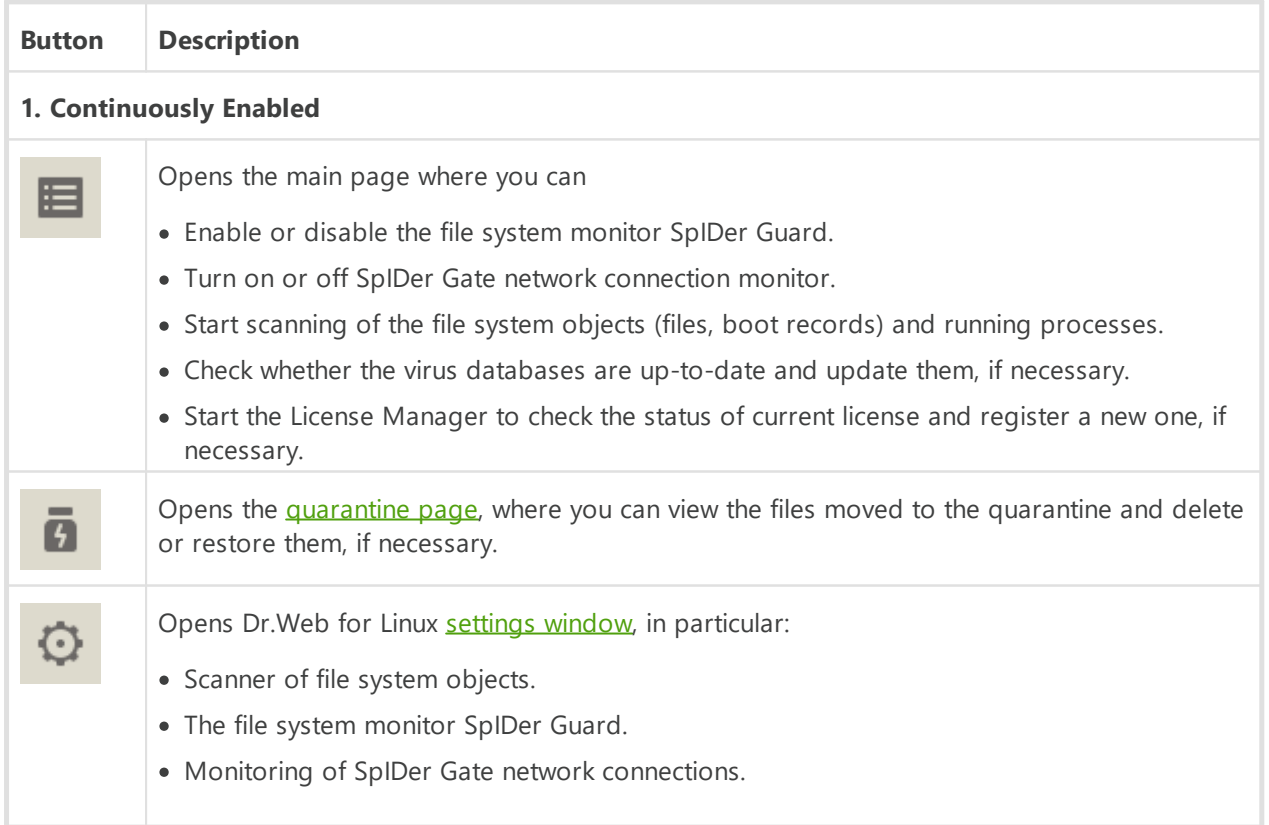

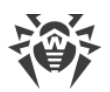

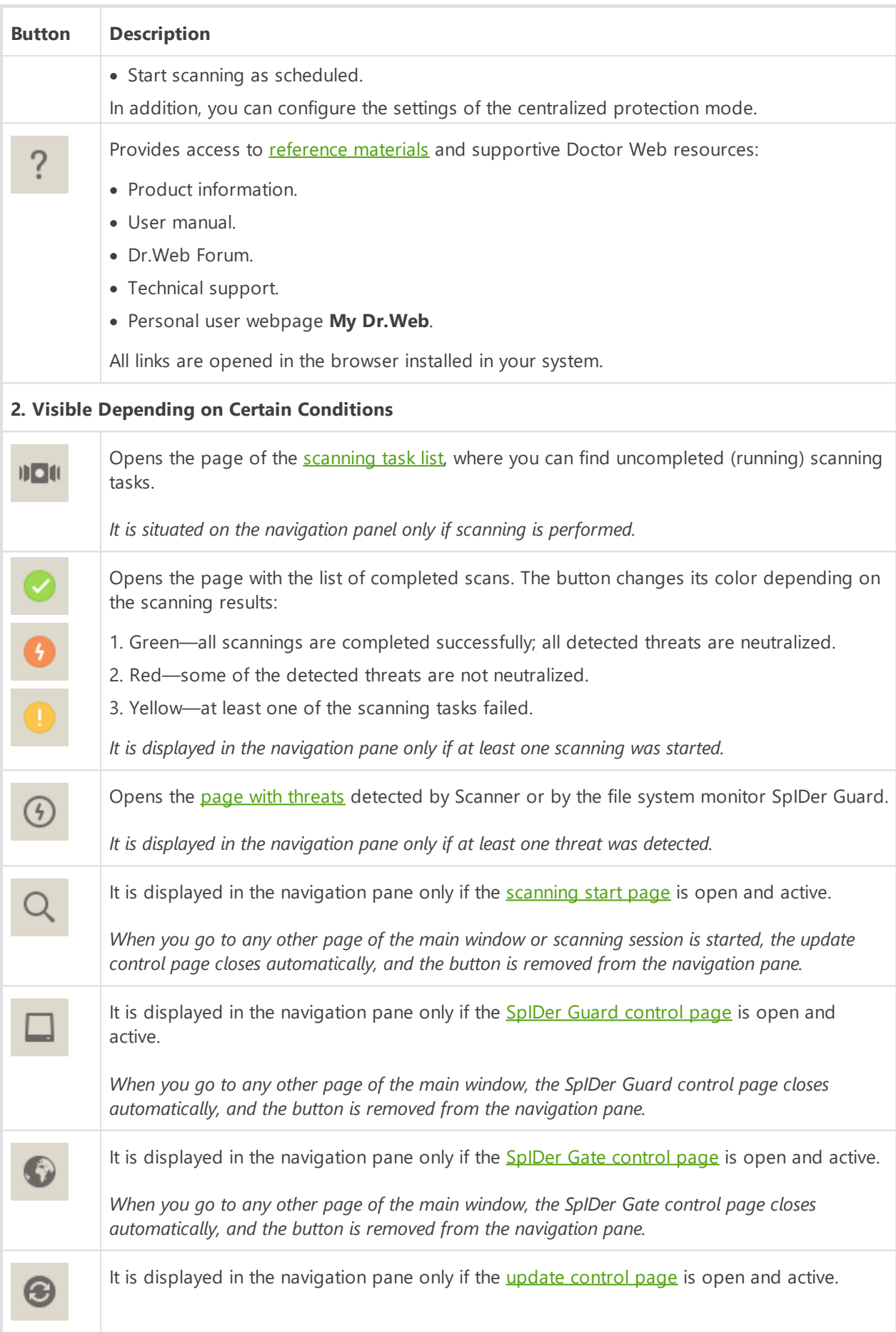

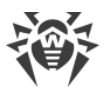

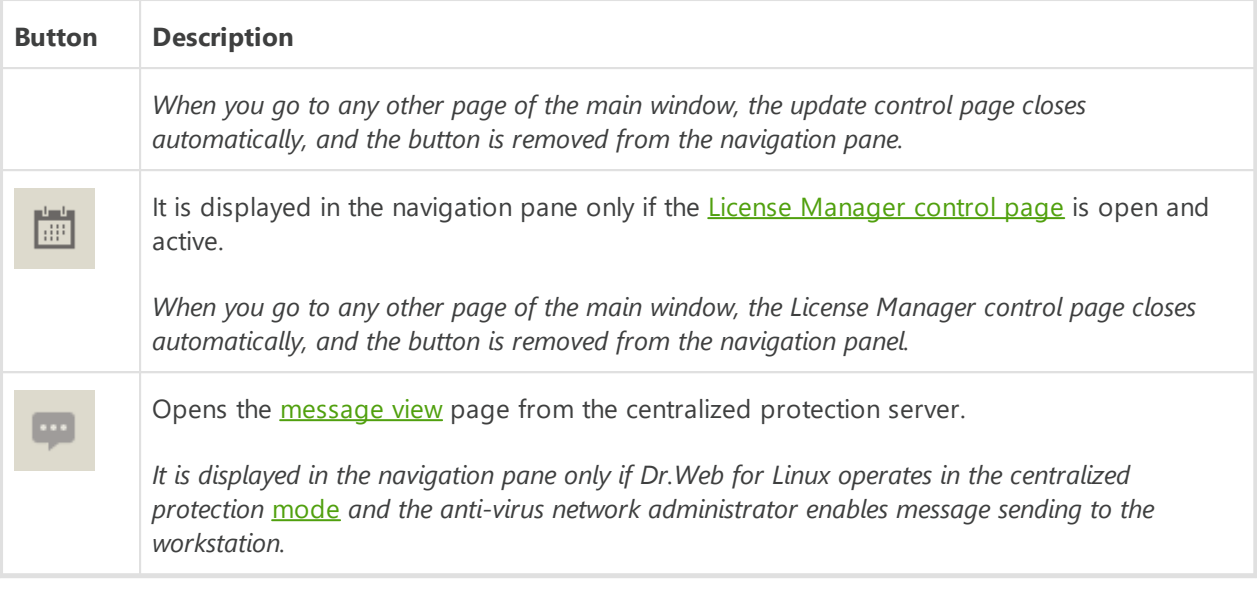

### **Main Page**

On the main page of Dr.Web for Linux graphical management interface, you can see the target pane where you can drag and drop files and directories to be scanned. The pane is marked with the **Drag files here or click to select** label. After objects are dragged and dropped from the file manager to the Dr. Web for Linux main page, their [custom scanning](#page-75-0) starts (if the Scanner is already scanning other objects, the new scanning task is [queued](#page-79-0)).

Also on the main page of the window, there are the following buttons:

- · **SpIDer Guard**—displays the current state of the file system monitor SpIDer Guard. Click the button to open the [control page,](#page-82-0) where you can start or stop SpIDer Guard and see its operation statistics.
- · **SpIDer Gate**—displays the current state of the SpIDer Gate network connection monitor. Click the button to open the [control page,](#page-84-0) where you can start or stop SpIDer Gate and see its operation statistics.
- · **Scanner**—allows to open the page where you can [start scanning](#page-75-0) of files, directories, and other objects of the file system (for example, boot records).
- · **Last update**—displays the current status of virus databases. Click the button to open the [update control page](#page-92-0), where you can start an updating process (if required).
- · **License**—displays the status of the current license. Click this button to open the [License](#page-94-0) [Manager](#page-94-0) page, where you can find more detailed information on the current license as well as purchase and register a new license (if required).

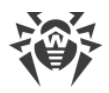

## <span id="page-71-0"></span>**Integration with Desktop Environment**

Dr.Web for Linux supports the following four methods of integration with the graphic desktop environment:

- Displaying the **application status icon** in the desktop notification area. The indicator allows you to show the application context menu and view the popup notifications;
- Calling of the **[context menu](#page-72-0)** with basic scan commands when user right-clicks on the application icon in the taskbar;
- · Launch of scanning of selected files and directories by the context menu command in the [graphic file manager;](#page-73-0)
- Launch of file and directory scanning, when the user **[drags and drops](#page-74-0)** them on the main window of Dr.Web for Linux.

#### <span id="page-71-1"></span>**Status Indicator in Notification Area**

After the user logs on, in the Desktop notification area (if it is supported by your graphical environment) the notification agent displays an indicator, which looks like the Dr.Web for Linux icon. The indicator displays the application state and provides access to the Dr.Web for Linux menu. If any problem occurs (e.g., the virus databases are outdated, license is about to expire),

the indicator displays an exclamation mark:

In addition to the status indicator, the notification agent also displays pop-up notifications that inform the user on important events of Dr.Web for Linux operation, such as:

- · Detected threats (including those detected by SpIDer Guard and SpIDer Gate).
- · License validity period is about to expire.

If you click this icon, it opens the Dr.Web for Linux context menu.

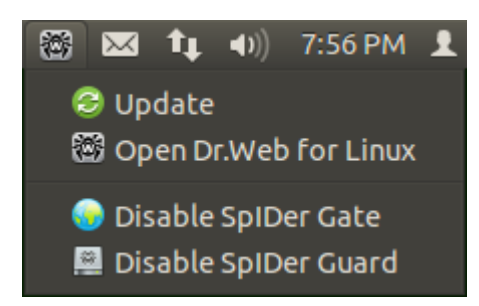

**Figure 6. Dr.Web for Linux indicator context menu**

When you select the **Open Dr.Web for Linux** item, [window](#page-68-0) of Dr.Web for Linux graphical interface for management appears on the screen; that is, Dr.Web for Linux [operation](#page-74-1) is started. Selection of **Enable SpIDer Gate**/**Disable SpIDer Gate** or **Enable SpIDer Guard**/**Disable SpIDer Guard** items starts or stops operation of the corresponding monitor. Note that you need to authenticate as a user with administrative privileges to disable operation of any monitor (refer to [Managing Application Privileges\)](#page-106-0). Selection of the **Update** item forces an update procedure to start.
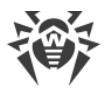

If the indicator notifies on problems in Dr.Web for Linux operation, the icon of the component, which caused the problem, also displays an exclamation mark, for example:  $\mathbb{A}$ 

## **Status Indicator Issues**

- 1. If the indicator displays a critical error mark  $\frac{1}{2}$  and drop-down menu contains only one disabled item **Loading**, it means that Dr.Web for Linux cannot start because some core components are unavailable. If this status is permanent, try to [resolve](#page-207-0) this error manually or contact [technical support.](#page-165-0)
- 2. If the indicator is not displayed in the notification area after the user logged in, try to [resolve](#page-208-0) this error manually or contact [technical support](#page-165-0).

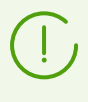

In different desktop environments, appearance and behavior of the indicator can differ from the ones described above; for example, icons may not display on the drop-down menu.

### **Context Menu on Taskbar Icon**

If the desktop environment contains a taskbar, such as Unity Launcher in Ubuntu OS, on the task bar appears the button with an application icon, when Dr.Web for Linux is started. It is recommended to launch the application via the **Dr.Web for Linux** item in **Applications** desktop menu. Right-click on the task button opens the application menu. The context menu looks like as follows (example for Unity Launcher in Ubuntu).

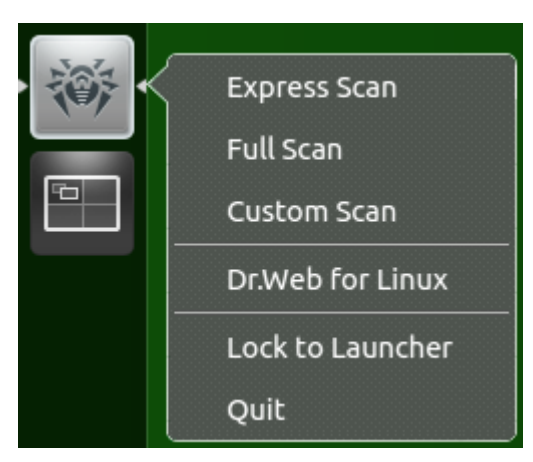

**Figure 7. Dr.Web for Linux context menu on taskbar**

- · Selection of **Express scan** items, **Full scan** items and **Custom scan** items allows you to start the corresponding [scan task](#page-75-0) (for **Custom scan** item it opens the page where you can select objects to be scanned).
- · Selection of **Dr.Web for Linux** menu item [launches](#page-74-0) the graphical interface (if not launched) and the selection of **Quit** item [terminates](#page-74-0) it (if currently launched).
- · The selection of **Lock to Launcher** item allows you to lock the application icon on the taskbar in order to provide quick access to graphical interface and general scan tasks.

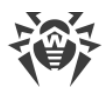

In case there are executed tasks for scanning of the file system in the [task queue,](#page-79-0) indicator of the total execution of the active scanning tasks is displayed on top of the application icon in the taskbar.

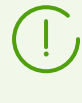

In the different desktop environments, the taskbar as well as the context menu and behavior of the menu items (excluding **Express scan**, **Full scan** and **Custom scan**) may differ from described above.

## **Taskbar Icon Issues**

If the button with application icon is displayed on the taskbar but the context menu does not contain items for starting of scan tasks, try to launch the application via the **Dr.Web for Linux** item on **Applications** menu (instead of launching the application by the **Dr.Web GUI for Linux** command in a terminal emulator or selecting of **Open Dr.Web for Linux** item in the context menu of the [status indicator](#page-71-0) in the notification area).

### **Launching Scan from File Manager**

Dr.Web for Linux allows you to scan files and directories directly from the window of graphic file manager (such as Nautilus). To scan the files and directories:

- 1. Select them in the file manager window and then click right mouse button.
- 2. In the appeared context menu select the **Open With Other Application** item.
- 3. In the list of installed applications find and select **Dr.Web for Linux** item.

Usually, after you have selected usage of Dr.Web for Linux for opening of files at first time, this association will be saved by the file manager, and, furtherly, the item **Open With Dr.Web for Linux** will be available in the context menu.

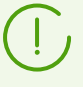

In the different graphic file managers, the item of the context menu as well as the way to choose an application for processing the selected files may differ from the ones described above.

#### **Problems that Occur when Using the Context Menu of the File Manager**

Some graphical environments for GNU/Linux can automatically configure associations for file or directories (based on their MIME type) with **Dr.Web for Linux** that has been selected in the file manager for scanning by choosing the option **Open With Other Application**. Thus, if you then double-clicked on those files or directories, **Dr.Web for Linux** was run. To resolve this issue, [cancel configured associations](#page-209-0) between files and **Dr.Web for Linux**.

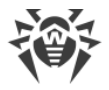

## **Drag and Drop Files and Directories to a Window of the Graphical Management Interface**

Dr.Web for Linux allows you to initiate scanning of files and directories when you drag and drop them with the mouse pointer from file manager window and directories of the graphical file manager to the window of running the Dr.Web for Linux graphical interface for management. To start the scanning by dragging and dropping, it is necessary for the [main](#page-68-0) [page](#page-68-0) or page with [scan types](#page-75-0) on the interface window to be opened. The dropped file objects will be scanned, if the page contains the area marked with a special label **Drag files here or click to select** that indicates that objects can be dropped onto this page of Dr.Web for Linux interface window for management.

# <span id="page-74-0"></span>**Starting and Shutting Down Graphical Interface**

### **Launch of the Dr.Web for Linux Graphical Management Interface**

To launch the Dr.Web for Linux graphical management interface, do the following:

· Select in **Applications Dr.Web for Linux** item.

or

· Right-click the Dr.Web for Linux [status indicator](#page-71-0) icon in the notification area and select **Open Dr.Web for Linux**.

You can also start Dr.Web for Linux graphical management interface from the [command line](#page-129-0) by entering the drweb-gui command. You can use this option only if a graphical environment is accessible from the command line, for example, when working in a terminal emulator.

## **Termination of operation of the Dr.Web for Linux graphical interface for management**

To shut down the Dr.Web for Linux graphical management interface, close the window using the standard close button on the title bar.

> Note that service components, including the notification agent, SpIDer Guard and SpIDer Gate, continue their operation after Dr.Web for Linux graphical interface shuts down (unless they are disabled by the user).

Under normal operation, operation of all necessary service components does not require user intervention.

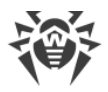

# **Threat Detection and Neutralization**

Search and neutralization of threats can be started either by Scanner (on [user demand](#page-75-0) or as [scheduled\)](#page-78-0), or by the file system monitor SpIDer Guard and the network connection monitor SpIDer Gate.

- To enable or disable SpIDer Guard and SpIDer Gate, use the **context menu** in the notification area or open the corresponding page with the monitor settings (refer to **File System** [Monitoring](#page-82-0) and [Monitoring of Network Connections](#page-84-0)).
- To view current tasks of Scanner or manage them, open the page for [task management.](#page-79-0)
- To view threats detected by Scanner or during SpIDer Guard checks, open the [page with](#page-87-0) [listed threats.](#page-87-0)
- To manage quarantined threats, open the **[quarantine view](#page-90-0)** page.
- To configure Dr.Web for Linux reaction on detected threats, open the **settings window**. On this window, you can also set [schedule](#page-122-0) to start scanning, [configure](#page-123-0) monitoring of encrypted connections.

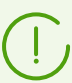

Please note that in case if the Dr.Web for Linux is operating in the [centralized protection](#page-14-0) [mode](#page-14-0) and launching of scanning by user demand is prohibited on the centralized protection server, the **Scanner** [page](#page-75-0) of the Dr.Web for Linux window will be disabled. Moreover, in this case the notification agent and the graphical interface for management will not launch scanning even if it is scheduled.

# <span id="page-75-0"></span>**Scanning on Demand**

In this section:

- [Scanning Types.](#page-75-1)
- **[Starting Scanning](#page-76-0).**
- [Editing the List of Custom Scan Objects](#page-78-1).
- **[Starting Custom Scan of Listed Objects](#page-78-2).**

## <span id="page-75-1"></span>**Scanning Types**

On user demand, scanning in one of the following modes can be started:

- · *Express scan*—scan of critical system objects that are at high risk to be compromised (boot records, system files, and so on).
- · *Full scan*—scan of all file system objects available for the user under whom Dr.Web for Linux is started.
- · *Custom scan*—scan of file system objects or other special objects specified by the user.

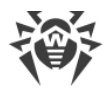

If Dr.Web for Linux is operating in the [centralized protection](#page-14-0) mode and launch of scanning on demand is prohibited on the Centralized protection server, this page is disabled.

Scanning can increase processor load, which can cause the battery to discharge faster. Thus, it is recommended to perform a scan of a portable computer when it is plugged in.

## <span id="page-76-0"></span>**Starting Scanning**

To start scanning, click **Scanner** on the [main](#page-68-0) page.

The page with scan types opens. To start *Express* or *Full* scan, click the corresponding button. Once one of these buttons is clicked, scanning process automatically starts.

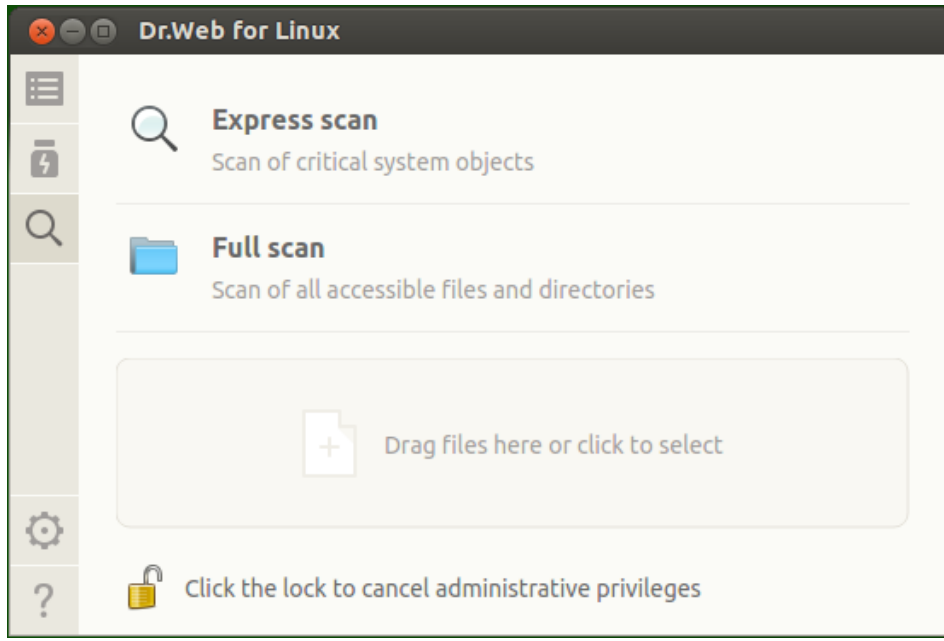

**Figure 8. Select scan type page**

Scanning is performed with current application privileges. If the user whose privileges are currently active does not have superuser permissions, all files and directories that are not accessible to this user cannot be scanned. To enable check of all required files, elevate the application privileges before scanning starts. For details, refer to [Managing Application](#page-106-0) [Privileges](#page-106-0).

To start *Custom scan* scan of certain files and directories, do one of the following:

# · **Drag and drop required objects**.

Drag and drop required files and directories from the system file manager window to the area marked with a special label **Drag files here or click to select**. You can also drag and drop the objects to the [main page](#page-68-0).

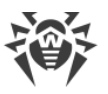

When dragging objects over the page, it changes to the pane indicated with the **Drop files here** label. To start scanning, drop the dragged objects onto the target area by releasing the mouse button.

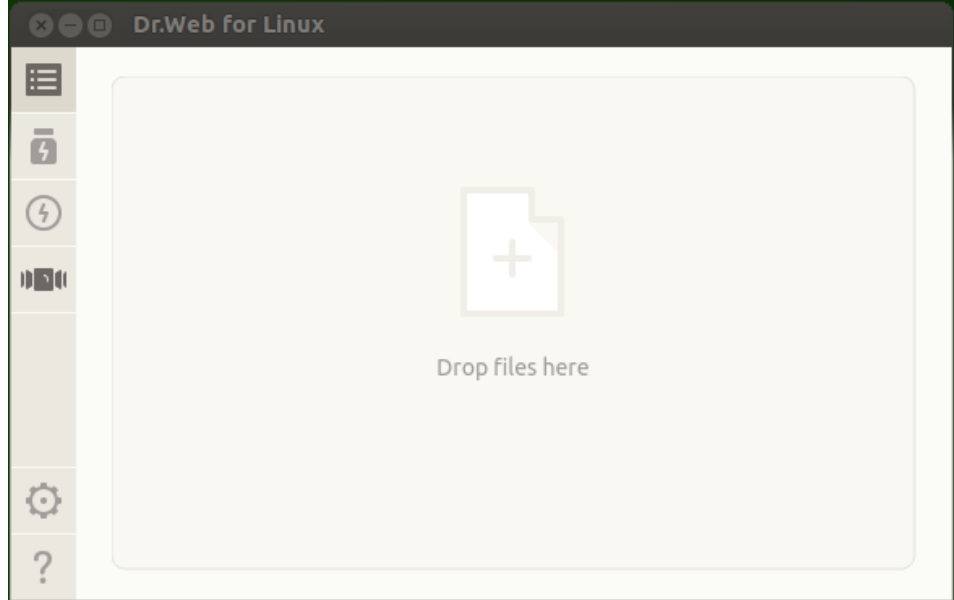

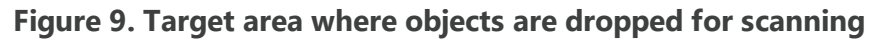

# · **List the objects for scanning**.

To select the objects for scanning, click the target area. The window where you can select system objects for custom scan opens.

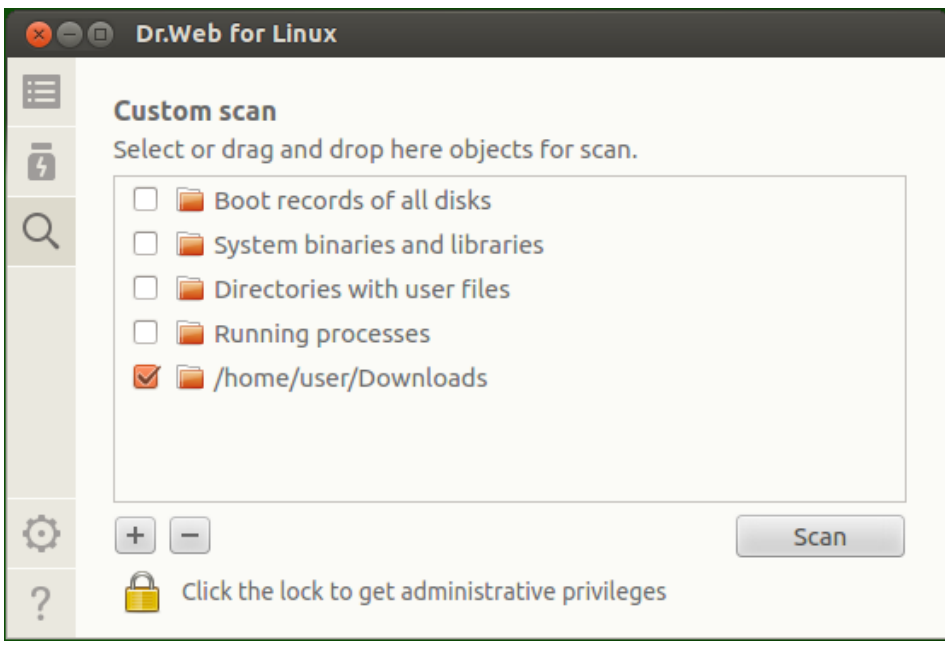

#### **Figure 10. List of objects for scanning**

The list of objects for custom scan contains four predefined items:

 *Boot records of all disks*. If you enable this item, all boot records of all available disks are selected for scanning.

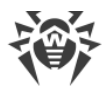

- *System binaries and libraries*. If you enable this item, all directories with system binaries are selected for scanning (/bin, /sbin, and so on).
- *Directories with user files*. If you select this item, all directories where user files and files of the current session reside are selected for scanning (/home/*<username>*  $(\sim)$ , /tmp, /var/mail, /var/tmp).
- *Running processes*. If you select this item, binary executable files containing code of currently running processes are selected for scanning. At that, if a threat is detected, not only the malicious object is neutralized but also the active process is terminated.

## <span id="page-78-1"></span>**Editing the List of Custom Scan Objects**

If required, you can add custom paths to the list of objects for scanning. For that purpose, drag and drop necessary objects (paths to the objects are automatically added to the list) or click  $+$ below the list. In this case, a standard dialog window opens, where you can select required objects (a file or a directory). After you select an object, click **Open**.

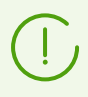

Hidden files and directories are not displayed in the file chooser by default. To view such objects, click  $\Box$  in the file chooser.

To remove all selected paths from the list, click  $-$ . The path is selected for removal if list item containing this path is selected. To choose several paths, select items in the list with pressed SHIFT or CTRL key. Please note that the first four items in the list are predetermined and cannot be removed.

## <span id="page-78-2"></span>**Starting Custom Scan of Listed Objects**

To start custom scan, select all required check boxes of objects and click **Scan**. Once the button is clicked, scan of the selected objects starts.

After scanning starts, the task is added to the queue which contains all scanning tasks of the current session: complete tasks, tasks in progress, and pending tasks. You can view the list of tasks and manage them on the [scan task management](#page-79-0) page.

# <span id="page-78-0"></span>**Scheduled Object Scanning**

Dr.Web for Linux can perform the automatic launch of scheduled scanning of the specified list of the file system objects according to the [indicated schedule.](#page-122-0)

If Dr.Web for Linux is operating under the server control in the [centralized protection](#page-14-0) mode and launch of scanning on demand is prohibited on the centralized protection server, this Dr.Web for Linux option is unavailable.

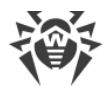

# **Scanning Types**

According to schedule, it is possible to perform the following types of scanning:

- · *Express scan*—scan of critical system objects that are at high risk to be compromised (boot records, system files, and so on).
- · *Full scan*—scan of all file system objects available for the user under whom Dr.Web for Linux is started.
- · *Custom scan*—scan of file system objects or other special objects specified by the user.

## **Starting Scanning**

Scanning is started automatically according to the set schedule. Start of the scanning is performed by:

- 1. The graphical interface itself if it runs when the scanning starts.
- 2. The notification agent if the graphical interface in unavailable when the scanning starts.

When scheduled scanning starts, the graphical interface for management automatically starts (if it is not launched yet), the created task is added to the queue which contains all scanning tasks of the current session: complete tasks, tasks in progress, and pending tasks. You can view the list of tasks and manage them on the [scan task management](#page-79-0) page.

# <span id="page-79-0"></span>**Managing Scan Tasks**

You can view the list of created tasks and tasks in progress on the special Dr.Web for Linux page. If at least one task is queued, a button that opens the page with the task list becomes visible in the [navigation pane.](#page-66-0) Depending on the status of the queued tasks, the button has one of the following icons:

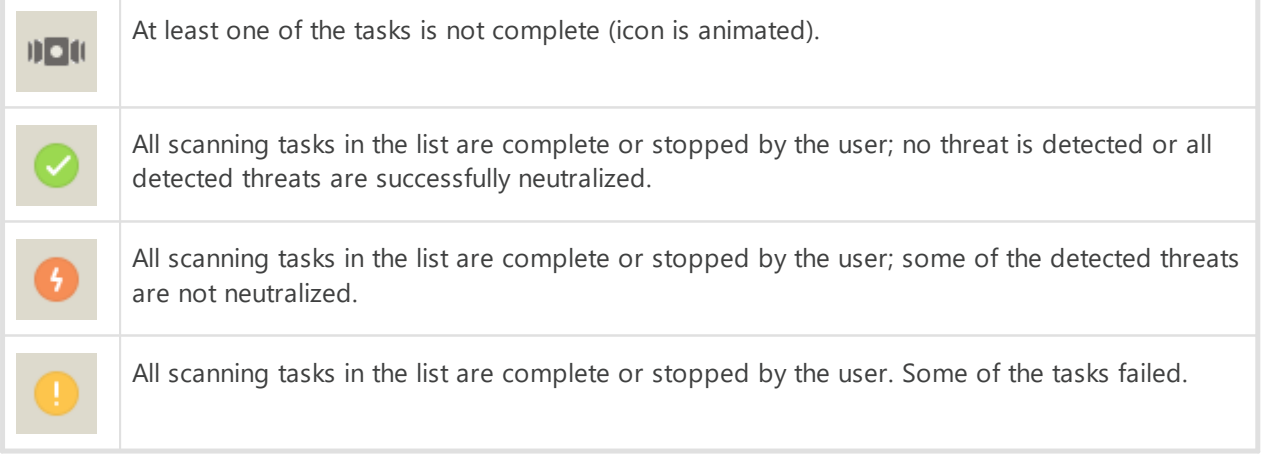

Tasks are sorted by creation time (from the last to the first created task).

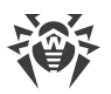

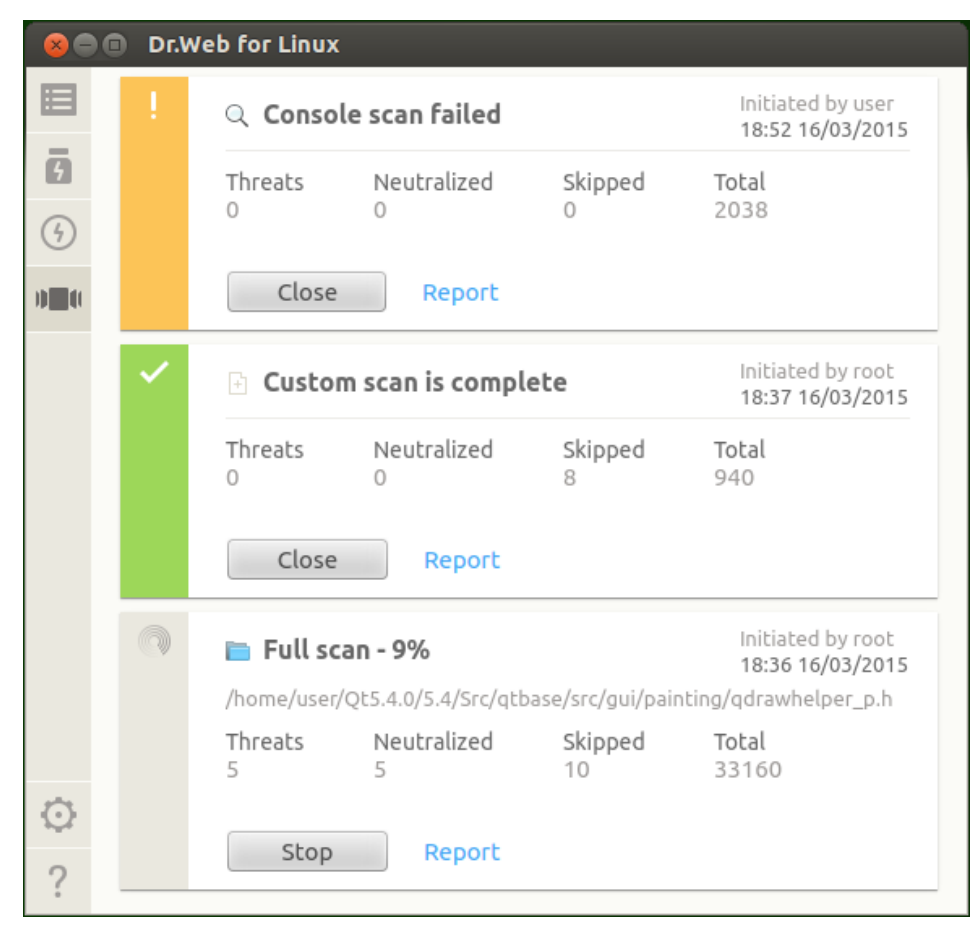

**Figure 11. Task management page**

For each listed task, the following information is available:

- · Scanning type (the list may contain not only *Express scan*, *Full scan*, and *Custom scan* but also scanning of additional types, see below).
- · Name of the user who started scanning (if unknown, the system identifier of the user (*UID*) is displayed).
- · Date of task creation and completion (if complete)
- · Number of detected threats, neutralized threats, skipped files, and total number of scanned objects.

The status of the task is indicated with the color mark assigned to the listed task. The following colors are used:

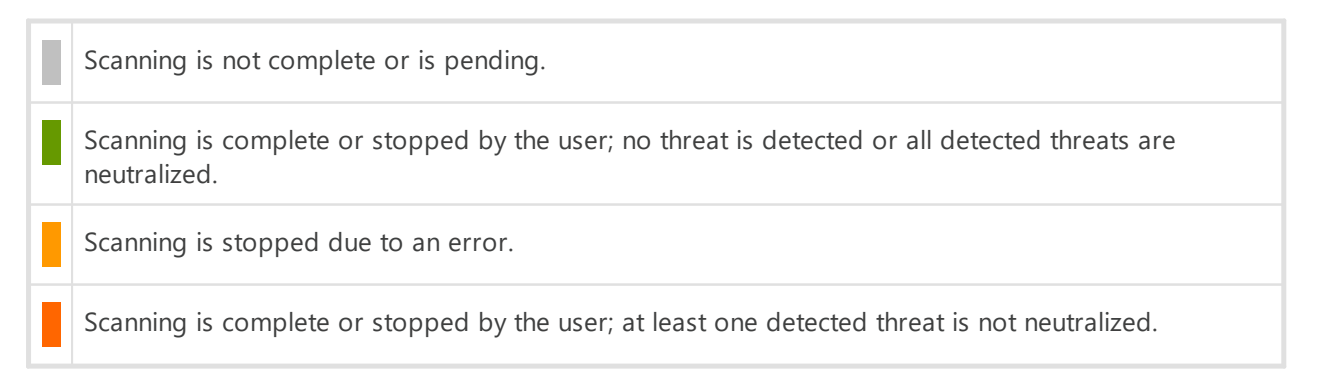

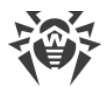

Note that the list contains only those scanning tasks performed by Scanner that were directly [created by the user](#page-75-0) in the Dr.Web for Linux window but also scanning tasks that were launched automatically according to the set schedule.

On the task description area, one of the following buttons is available:

- · **Cancel**—cancel the pending task. The button is available if the task is pending. Once the button is clicked, the task completes. Information on the task remains in the list.
- · **Stop**—stop the task which is in progress. After you click this button, the stopped task cannot be resumed. The button is available if the task is in progress. Information on the stopped task remains in the list.
- · **Close**—close information on the complete task and delete the task from the list. The button is available if the task is not complete and if all detected threats are neutralized.
- · **Neutralize**—neutralize threats. The button is available if the task is complete and some of the detected threats are not neutralized.
- · **Details**—open the list with detected threats and neutralize them. The button is available if the task is complete and some of the detected threats are not neutralized.

Click **Report** to display information on scanning results including detailed information on the task and the list of detected threats, if any.

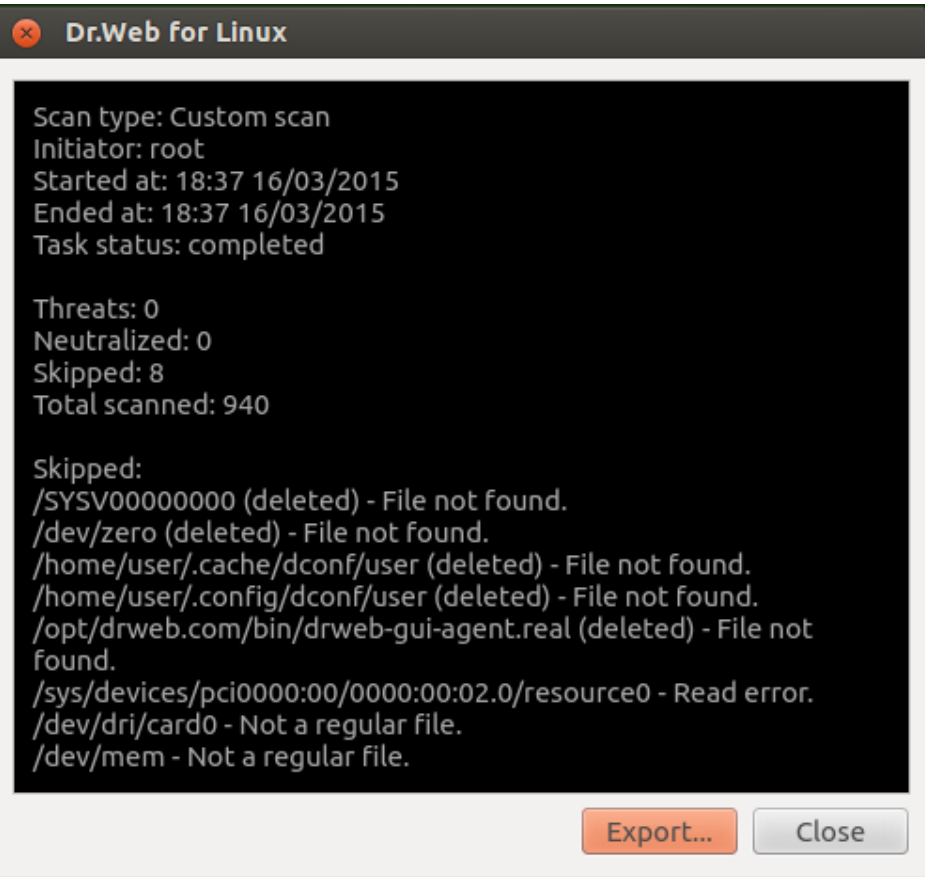

**Figure 12. Detailed information on scanning results**

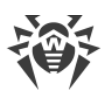

File systems of UNIX-like operating systems, such as GNU/Linux, can contain special objects that appear as named files but are not actual files containing data (for example, such objects are symbolic links, sockets, named pipes, and device files). They are called *special* files as opposed to *usual* (*regular*) ones. Dr.Web for Linux *always* skips special files during scanning.

If you click the detected threat name, its description will open in the browser (a page of Doctor Web official website will open; internet connection is required) installed in the system.

Click **Export** if you want to save the scanning report to a text file. To close the window with detailed scanning information, click **Close**.

To any threat detected during scanning which was started in graphical mode (including a scheduled scanning), Dr.Web for Linux applies **actions** that are specified in the settings on the **Scanner** [tab](#page-111-0).

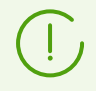

Note that threat neutralization settings specified on the **Scanner** tab are not used for *centralized* and *console* scanning.

To view all detected threats, open the [page with listed detected threats.](#page-87-0)

# <span id="page-82-0"></span>**File System Monitoring**

In this section:

- · [General Information.](#page-82-1)
- · [Managing Operation of the File System Monitor](#page-83-0).
- [Setting the File System Monitor](#page-84-1).
- · [Problems with SpIDer Guard Operation.](#page-84-2)

#### <span id="page-82-1"></span>**General Information**

Continuous monitoring of file system objects is performed by the file system monitor SpIDer Guard.

The Dr.Web for Linux graphical management interface allows to configure SpIDer Guard, namely:

- · Start and stop the file system monitor.
- · View component statistics and list of detected threats.
- · Configure the following parameters of the file system monitor:
	- Reaction to detected threats.
	- List of objects excluded from scanning.

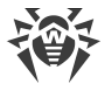

## <span id="page-83-0"></span>**Managing Operation of the File System Monitor**

You can start and stop the file system monitor SpIDer Guard and view statistics on its operation on the special page of Dr.Web for Linux. To access the page, click **SpIDer Guard** on the [main](#page-68-0) [page.](#page-68-0)

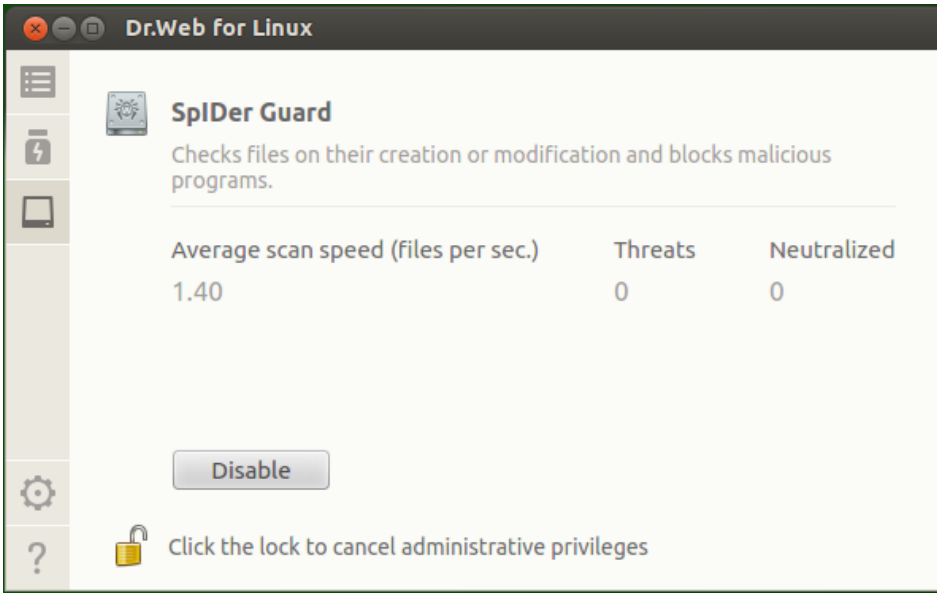

**Figure 13. SpIDer Guard management page**

On the page for monitoring management, the following information is displayed:

- · State of the file system monitor SpIDer Guard (enabled or disabled) and details on errors if they occurred during the component operation.
- · File system monitoring statistics:
	- Average file scanning speed.
	- Number of detected and neutralized threats.

To enable monitoring, if disabled, click **Enable**. To disable monitoring, if enabled, click **Disable**.

To disable the file system monitor, the application must operate with elevated permissions. Refer to [Managing Application Privileges](#page-106-0) section.

The option to enable and disable SpIDer Guard when Dr.Web for Linux is operating under the [centralized protection](#page-14-0) server can be blocked if disabled by the server.

SpIDer Guard state (enabled or disabled) is shown with the indicator:

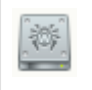

File system monitor SpIDer Guard is enabled and is protecting the file system.

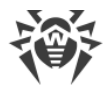

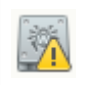

File system monitor SpIDer Guard is not protecting the file system because either the user disabled the component, or an error occurred.

To close the page, go to another page by using the buttons in the pane.

The list of threats detected by SpIDer Guard in current Dr.Web for Linux session is displayed on the [detected threats view](#page-87-0) page (available if at least one threat is detected).

#### <span id="page-84-1"></span>**Setting the File System Monitor**

You can set how the file system monitor SpIDer Guard works in the [settings window:](#page-108-0)

- On the **SpIDer Guard** [tab](#page-113-0), specify reaction to detected threats.
- · On the **Exclusions** [tab,](#page-118-0) specify objects to be excluded from monitoring.

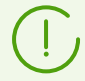

For details on enabling the enhanced file monitoring mode by SpIDer Guard, refer to [File](#page-63-0) [Monitoring Modes](#page-63-0).

#### <span id="page-84-2"></span>**Problems with SpIDer Guard Operation**

If an error occurs in operation of SpIDer Guard, the management page displays the error message. To solve the problem, refer to the description of known errors in [Appendix D.](#page-167-0)

## <span id="page-84-0"></span>**Monitoring of Network Connections**

In this section:

- · [General Information.](#page-84-3)
- · [Managing Operation of the Network Connection Monitor.](#page-85-0)
- · [Configuring SpIDer Gate.](#page-86-0)
- · [Problems with SpIDer Gate Operation.](#page-86-1)

#### <span id="page-84-3"></span>**General Information**

Continuous control of established network connections is performed by SpIDer Gate. It restricts access to websites added to user black lists or marked as unwanted for visiting. In addition, SpIDer Gate scans:

- · incoming and outgoing email messages;
- · files downloaded from the internet.

If SpIDer Gate detects a threat in the scanned object, SpIDer Gate blocks its receiving or sending.

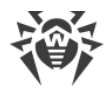

The Dr.Web for Linux graphical management interface allows you to configure the operation of SpIDer Gate:

- Start and stop the network connection monitor.
- View the number of scanned and blocked objects and attempts to access websites.
- Configure the following parameters of network connection monitoring:
	- o Select a type of traffic to be scanned (web traffic, FTP traffic).
	- o List of websites and hosts access to which is restricted.
	- o Personal black and white lists of websites and hosts.
	- o Parameters of scanning files downloaded from the internet.

The threats in email messages can be detected by the enabled file system monitor SpIDer Guard at the moment of their saving by the mail client to the local file system.

### <span id="page-85-0"></span>**Managing Operation of the Network Connection Monitor**

You can start and stop the network connection monitor SpIDer Gate and view statistics on its operation on the special page of Dr.Web for Linux. To access the page, click **SpIDer Gate** on the [main page](#page-68-0).

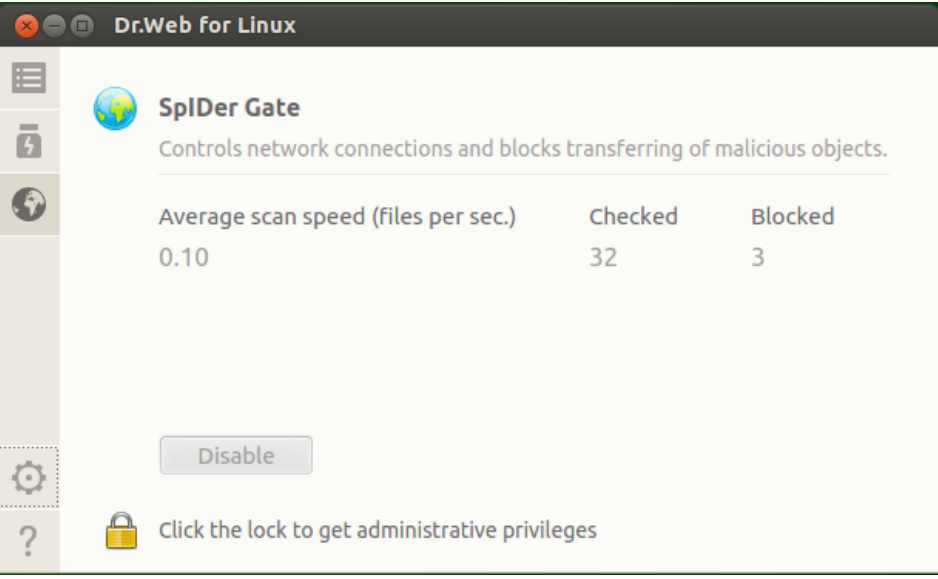

#### **Figure 14. SpIDer Gate management page**

On the page for monitoring management, the following information is displayed:

- · State of the network connection monitor SpIDer Gate (enabled or disabled) and details on errors if they occurred during the component operation.
- · Monitoring statistics:
	- Average speed of scanning of email messages and files downloaded from the internet.
	- Number of scanned objects (email messages, files downloaded from the internet and URLs).

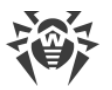

Number of blocked attempts to access websites and malicious objects.

To enable monitoring, if disabled, click **Enable**. To disable monitoring, if enabled, click **Disable**.

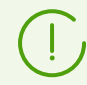

To disable the monitoring of network connections, the application must operate with elevated permissions. Refer to [Managing Application Privileges](#page-106-0) section.

The option to enable and disable the SpIDer Gate network connection monitor when Dr. Web for Linux is operating under the **[centralized protection](#page-14-0)** server can be blocked if disabled by the server.

State of the network connection monitor SpIDer Gate (enabled or disabled) is indicated as follows:

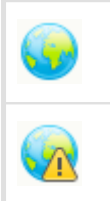

SpIDer Gate is enabled and is controlling network connections (and also email and internet access).

SpIDer Gate is not controlling network connections (access to websites is not restricted, email messages and downloaded files are not scanned) because either the user disabled the component or an error occurred.

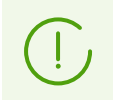

If a mail client using IMAP for receiving messages (for instance, Mozilla Thunderbird) is running on your system, restart it after the antivirus is installed so that incoming email messages could be scanned.

To close the page, go to another page by using the buttons in the pane.

## <span id="page-86-0"></span>**Configuring SpIDer Gate**

Operation setting of the network connection monitor SpIDer Gate is performed in the [settings](#page-108-0) [window](#page-108-0):

- · on the **SpIDer Gate** [tab](#page-114-0), you can specify the list of blocked website categories and reaction to the detected threats.
- · on the **Exclusions** [tab](#page-118-0), configure the black and white lists of websites and exclude application network activity from monitoring.
- · on the **Network** [tab—](#page-123-0)managing the scan of protected connections (SSL/TLS).

#### <span id="page-86-1"></span>**Problems with SpIDer Gate Operation**

If an error occurs in operation of the network connection monitor, the management page displays the error message. To solve the problem, refer to the description of known errors in [Appendix D. Known Errors](#page-167-0) section.

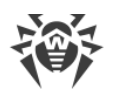

Depending on the distribution, Dr.Web Anti-Spam could be unavailable in Dr.Web for Linux. In this case, email messages will not be scanned for signs of spam.

If any email messages are falsely detected by the email anti-spam component Dr.Web Anti-Spam, we recommend you to forward them to special addresses for analysis and improvement of spam filter quality. To do that, save each message to a separate .eml file. Then attach the files to an email message and forward it to the special address.

- · [nonspam@drweb.com—](mailto:nonspam@drweb.com)if it contains email files, *erroneously considered spam*;
- · [spam@drweb.com](mailto:spam@drweb.com)—if it contains spam email files, *failed to be recognized as spam*.

# <span id="page-87-0"></span>**Viewing Detected Threats**

In this section:

- · [General Information.](#page-87-1)
- · [Neutralizing Detected Threats.](#page-88-0)
- · [Viewing Information on Threats](#page-89-0).

#### <span id="page-87-1"></span>**General Information**

The list of threats detected by Scanner and SpIDer Guard during the current Dr.Web for Linux session is displayed on the special window page which is available only if at least one threat was detected.

If threats were detected, you can open this page by clicking  $\bigcirc$  in the navigation pane.

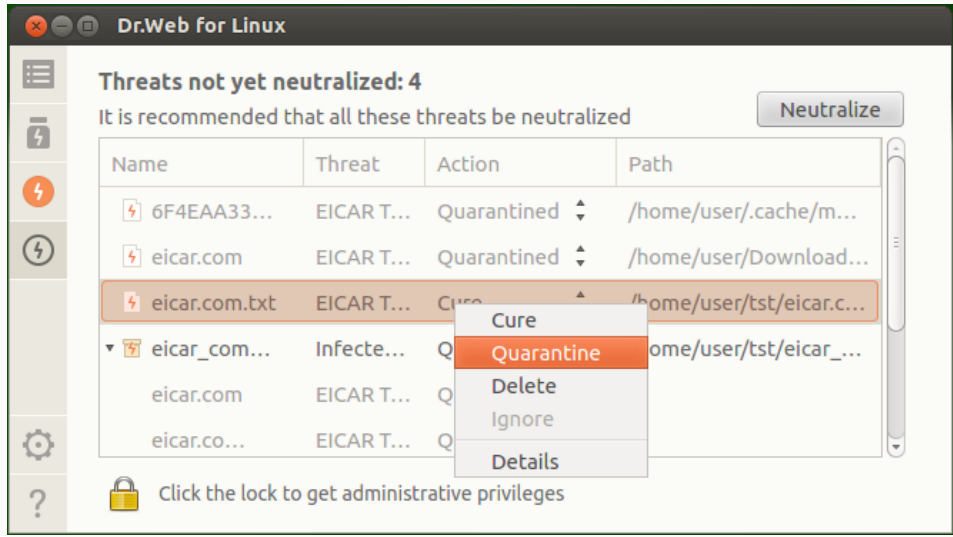

**Figure 15. Page with listed threats**

In the list, the following information is available for each detected threat:

· Name of the malicious object.

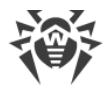

- Name of the *threat* (according to the Doctor Web classification).
- **[Action](#page-165-1)** applied (or to be applied) to the threat.
- · Path to the malicious object.

Neutralized threats display in the list as grayed out items.

#### <span id="page-88-0"></span>**Neutralizing Detected Threats**

If some of the listed threats are not neutralized, the **Neutralize** button above the list becomes available. Once the button is clicked, actions specified in the corresponding **Action** fields are applied to the threats. If an attempt to neutralize a threat fails, the listed item is displayed red and an error message appears in the **Action** field.

By default, an action to be applied to a threat is selected according to the settings of the component which detected the threat. You can configure actions applied to threats of a certain type by Scanner and SpIDer Guard. For that purpose, open the corresponding tab on the [settings window](#page-108-0) and adjust the settings.

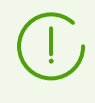

If you set [Scanner](#page-111-0) or [SpIDer Guard](#page-113-0) to perform the [action](#page-165-1) *Report* for certain threat types, all threats of this type will be displayed with the action *No action* in the threat list. To neutralize such threats, indicate the action for each of them in the **Action** field.

If you need to apply an action, different from the one specified in the settings, click the **Action** field and select the required action on the menu.

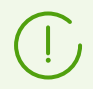

If threat is detected in a file located in a container (an archive, email message, and so on), its removal is replaced with moving of a container to quarantine.

You can select multiple items in the threat list at a time. To do that, select the items with a mouse button while holding down CTRL and SHIFT keys:

- · When you hold down a CTRL key, threats are selected one by one.
- · When you hold down a SHIFT key, threats are selected contiguously.

After you select threats, you can apply a required action to them by right-clicking in the selected area and then clicking the required item on the displayed menu. The action selected on the menu is applied to all of the selected threats.

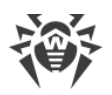

Note that

- · If a threat is detected in a complex object (archive, email message, and so on), the selected action is applied to the container as a whole (and not to only the infected object).
- · The *Cure* action can not be applied to certain threat types.

If required, elevate [application privileges](#page-106-0) to enable successful neutralization of threats.

Threats, for which you indicate the action *Ignore*, will be displayed in the list until the graphical user interface is restarted.

### <span id="page-89-0"></span>**Viewing Information on Threats**

To receive detailed information about any detected threat, right-click the corresponding row and select **Details** in the appeared context menu. This opens the window with information on the threat and the infected object. If you need to view details on several threats, select them from the list by using the left mouse button and holding down CTRL before requesting the context menu.

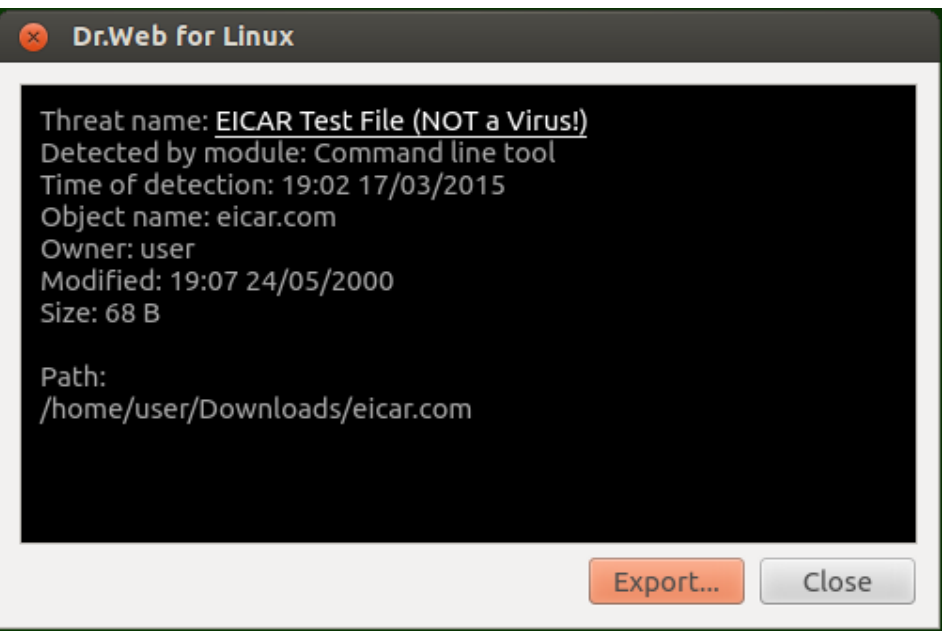

**Figure 16. Information on a threat**

This window contains the following information:

- · Threat name (according to the Doctor Web classification).
- · Name of the Dr.Web for Linux component which detected the threat.
- · Date and time when the threat was detected.
- · Information on the file system object where the threat was detected: object name, owner, date of the latest modification and path to the object in the file system.

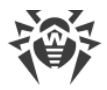

· Last action applied to the threat and the result (if an option to apply actions to threat automatically is enabled for the component, for example, you can set it on a [corresponding](#page-111-0) [tab](#page-111-0) of the application settings window for Scanner).

If you click the threat name, its description will open in the browser (a page of Doctor Web official website will open; internet connection is required) installed in the system.

Click **Export** if you want to save the displayed information to a text file (the file browsing window will open). To close the window with threat and object details, click **Close**.

# <span id="page-90-0"></span>**Managing Quarantine**

In this section:

- · [General Information.](#page-90-1)
- · [Applying Actions to Quarantined Threats.](#page-91-0)
- · [Viewing Details on Quarantined Objects](#page-91-1).

#### <span id="page-90-1"></span>**General Information**

The list of objects isolated by Dr.Web for Linux to quarantine is displayed on a separate page.

To open this page, click  $\Box$  on the [navigation pane](#page-66-0).

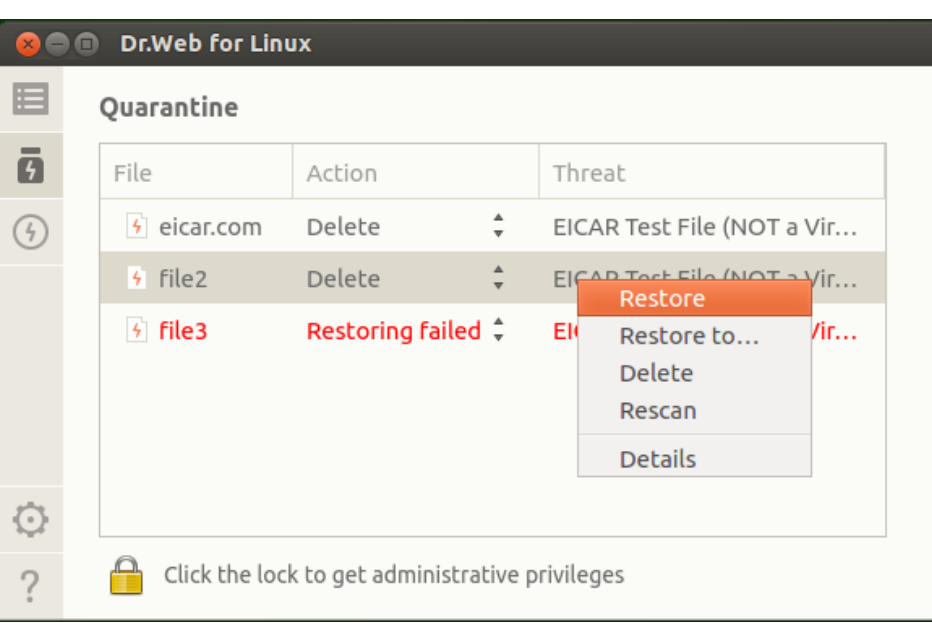

#### **Figure 17. Quarantine management page**

If quarantine is not empty, the following information is listed for every threat:

- · Name of the malicious object.
- $\bullet$  **[Action](#page-165-1)** to be applied to the object in quarantine.
- Name of the [threat](#page-159-0) (according to the Doctor Web classification).

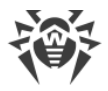

## <span id="page-91-0"></span>**Applying Actions to Quarantined Threats**

To apply an action to an object isolated in quarantine, right-click anywhere in the table row, which contains the information about this object, and select the required action on the appeared shortcut menu. If you need to apply an action to several isolated objects, select the corresponding rows in the table and then right-click anywhere in the selected area. To select several rows, hold CTRL or SHIFT down:

- · When you hold CTRL, rows are added to the selection one at a time.
- · When you hold SHIFT, adjacent rows are added to the selection.

The menu contains the following actions:

- · **Restore**—restore selected objects to its original location.
- · **Restore to**—restore selected objects to the specified file system location (the window for choosing of the target location will appear).
- · **Delete**—delete selected objects permanently.
- · **Rescan**—scan selected objects once again and cure, if possible.

If the selected action is successfully applied to the object, the corresponding row is removed from the table automatically. If the attempt to apply the action fails, the corresponding row remains active and becomes red and the **Action** field displays details on the error.

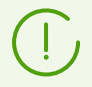

To apply actions to isolated object, it may be necessary to elevate [application privileges.](#page-106-0) For example, to apply actions to objects moved to quarantine by any user.

## <span id="page-91-1"></span>**Viewing Details on Quarantined Objects**

To receive detailed information about any isolated object, right-click the corresponding row and select **Details** on the menu. This opens the window with object details. If you need to view details on several isolated objects, select them on the list before opening the context menu.

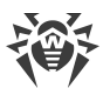

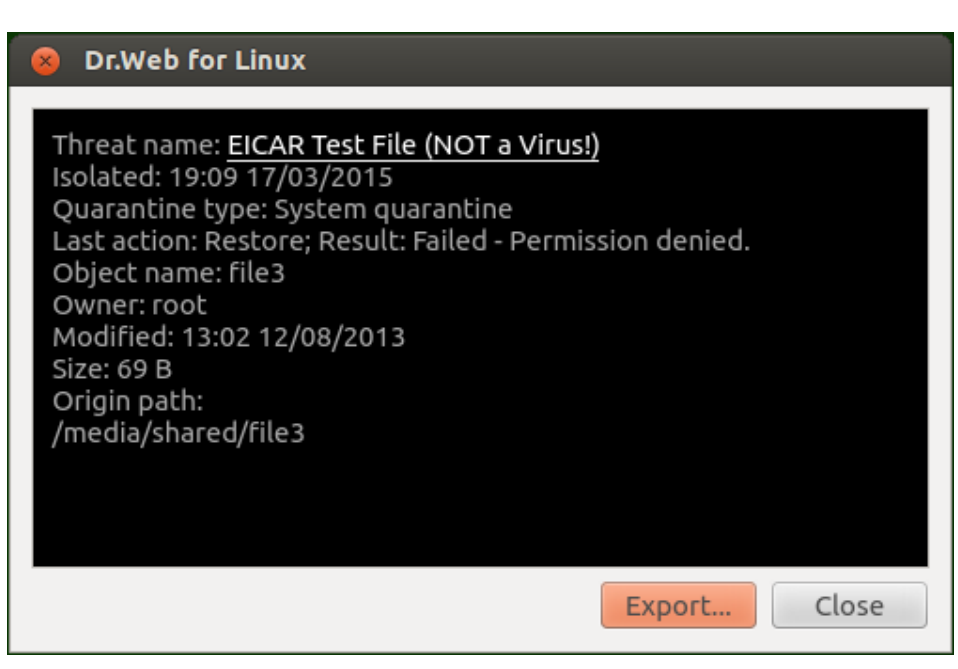

**Figure 18. Isolated object details**

This window contains the following information:

- · Threat name (according to the Doctor Web classification).
- · Date and time when the object was isolated to quarantine.
- [Type](#page-12-0) of the quarantine where the object is isolated.
- · Name of the last applied action and its result.
- · Details on the isolated file system object: name, owner, last modification date, object path in the file system.

If you click the threat name, its description will open in the browser (a page of Doctor Web official website will open; internet connection is required) installed in the system.

Click **Export** if you want to save the displayed information to a text file (the file browsing window will open). To close the window with threat and object details, click **Close**.

# <span id="page-92-1"></span>**Updating Antivirus Protection**

In this section:

- · [General Information.](#page-92-0)
- · [Configuring Updates.](#page-93-0)
- · [Problems with Updater Operation](#page-93-1).

#### <span id="page-92-0"></span>**General Information**

Periodic updates to virus and web categories databases as well as Dr.Web for Linux anti-virus engine are downloaded and installed by Updater automatically. You can view status of

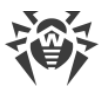

databases and force an update, if required, on a special page of the window. To open the page, on the [main page](#page-68-0) click **Last update**.

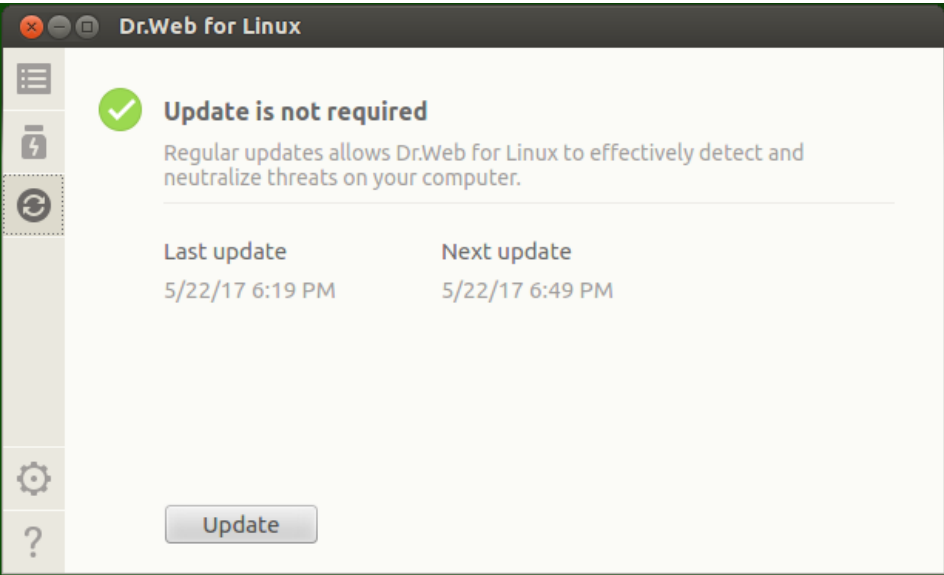

**Figure 19. Update management page**

The page displays the following information:

- · Status of virus databases, database of web resource categories and the scan engine.
- · Information on the last update and time of the next scheduled update.

To force an update, click **Update**. To close the update management page, select another main window page by clicking a corresponding button in the navigation pane.

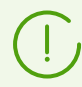

If Dr. Web for Linux is operating in the [centralized protection](#page-14-0) mode, the update management page can be blocked.

## <span id="page-93-0"></span>**Configuring Updates**

You can configure Dr.Web for Linux update settings in the [settings window](#page-108-0), in the Main [tab](#page-109-0).

## <span id="page-93-1"></span>**Problems with Updater Operation**

If Updater failure is detected, error information is displayed on the update management page. To resolve the problem, refer to **[Appendix D](#page-167-0)**, where you can find detailed description of known errors.

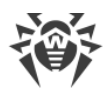

# <span id="page-94-2"></span>**License Manager**

In this section:

- · [General Information.](#page-94-0)
- · [Launching the License Manager](#page-94-1).
- · [License Activation](#page-95-0).
- · [Deleting License Key File](#page-103-0).

#### <span id="page-94-0"></span>**General Information**

License Manager allows to view information on the current license issued for the Dr.Web for Linux user. License data is stored in a license key file that provides operation of Dr.Web for Linux on the user computer. If neither license key file nor demo key file is found on the computer, all Dr.Web for Linux functions (including the file scan, file system monitoring, virus database update) are blocked.

#### <span id="page-94-1"></span>**License Manager**

License Manager page is available in the Dr.Web for Linux graphical interface. To open the page, on the [main page](#page-68-0) click **License**.

If a demo key file or license key file for Dr.Web for Linux to use is installed, the License Manager start page displays license information including a license number, a license owner, and a duration period. This information is retrieved from the corresponding key file.

The figure below shows appearance of the License Manager page.

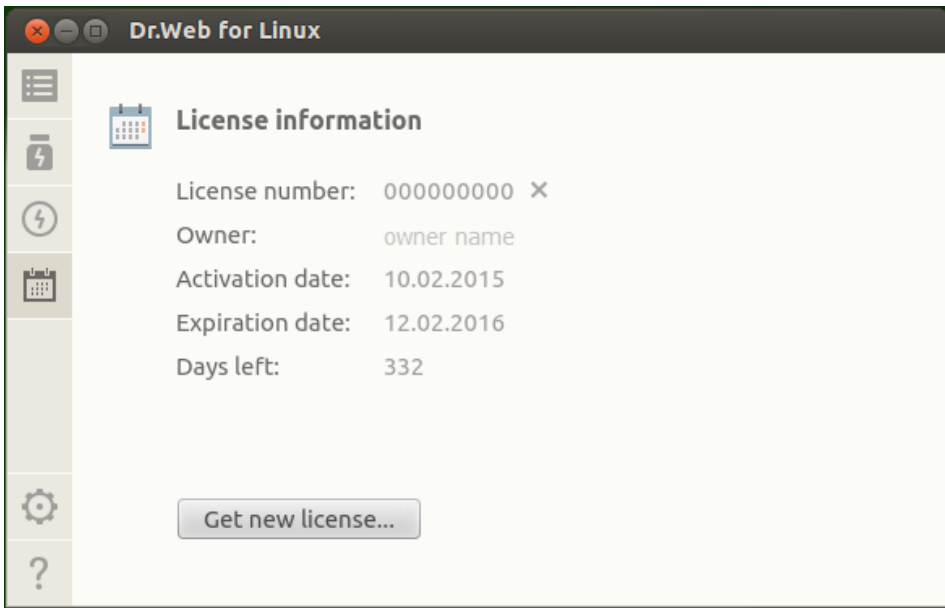

**Figure 20. License information page**

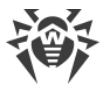

To **delete** a license key file, click  $\mathbf{\times}$  next to the license number.

To close a License Manager page, select another Main window page by clicking a corresponding button in the navigation pane.

#### <span id="page-95-0"></span>**License Activation**

To activate a license via License Manager and obtain the corresponding key file providing functionality of Dr.Web for Linux (by purchasing a new license or renewing the current one) or to obtain a demo license, click **Get new license**. After that, the registration wizard will open. Note that the registration wizard also opens automatically when Dr.Web for Linux is first launched after installation.

On the first step, you should choose an activation type. The following three types are available:

- 1. [Activation](#page-95-1) of license or demo period using a serial number.
- 2. [Obtaining](#page-100-0) a demo period.
- 3. [Installation](#page-100-1) of a key file obtained earlier.

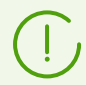

To register a serial number or to get a demo period, an internet connection is required.

#### <span id="page-95-1"></span>**1. Activation of License or Demo Period Using a Serial Number**

To activate a license or a demo period with a serial number, enter the number in the text field and click **Activate**.

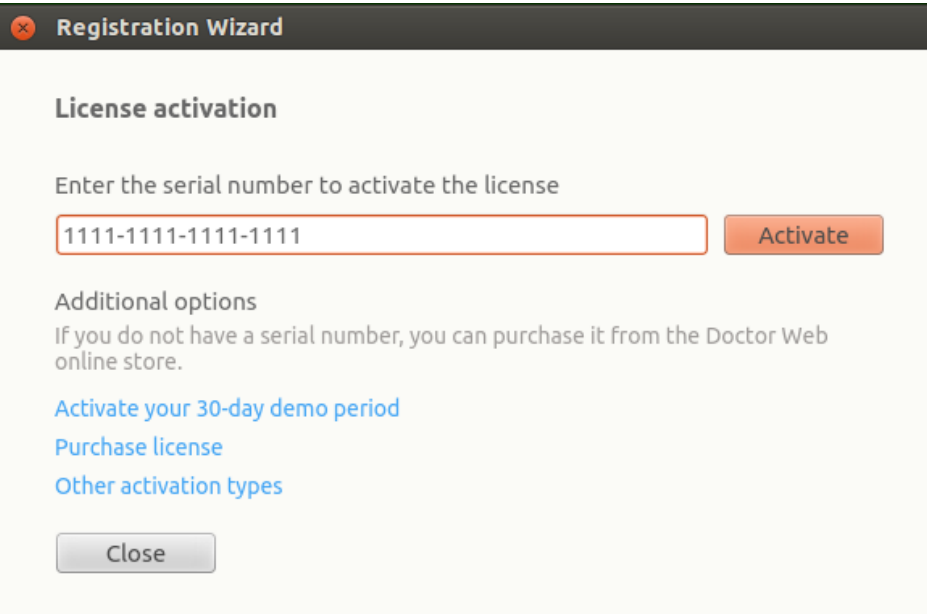

**Figure 21. Registration using a serial number**

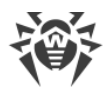

If you do not have a serial number or a valid key file, you can purchase the license on the Doctor Web official website. To open the online store page, click **Purchase license**.

For information on other ways to purchase the license for Dr.Web products, refer to [Registration and Activation.](#page-58-0)

Once you press the **Activate** button, connection to the Doctor Web registration server will be established.

If the specified serial number corresponds to a license for two computers, you need to select, how many computers you would like to use Dr.Web for Linux on. If you select **On two computers**, you can activate the second serial number on another computer and receive another license key file. The registered licenses will have the same validity period (for example, one year). If you select **On one computer**, you should specify the second serial number from the purchased kit. In this case, you cannot register this serial number later on another computer (neither can you use a copy of the license key file resulting from sequential activation of the serial numbers), but the duration of the current license is doubled (for example, extended to two years if the license period is one year).

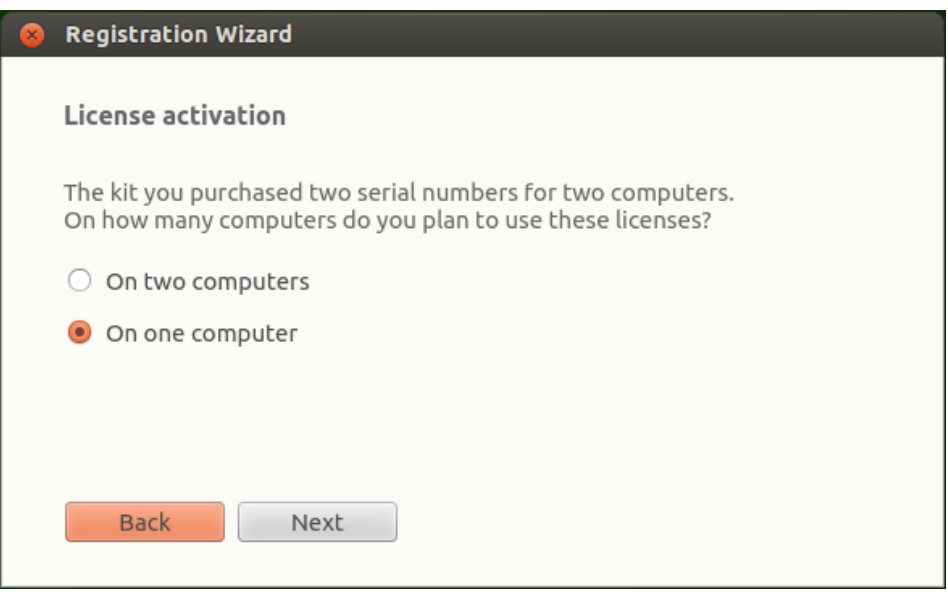

#### **Figure 22. Selecting the number of computers**

After selecting the number of computers to activate the license on, click **Next**, and if you have selected **On one computer**, specify the second serial number on the next step of the wizard and then click **Next**.

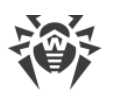

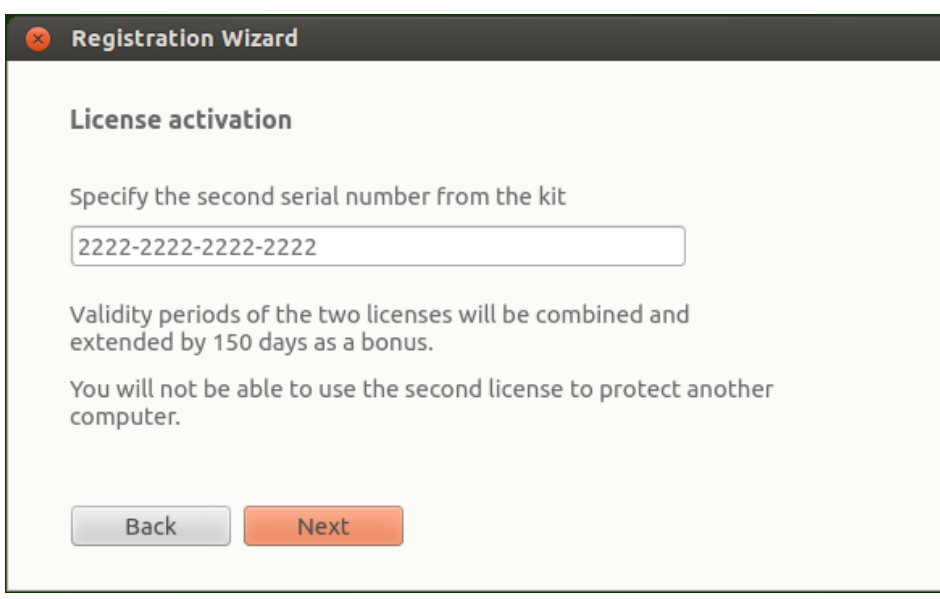

**Figure 23. Specifying the second serial number from the kit**

In next step, you are prompted to receive a bonus and extend the license period for 150 days. To receive the bonus, select **Specify the previous license**. If you do not want to receive the bonus or do not have a previous license, select **I do not have a previous license**. Then click **Next**.

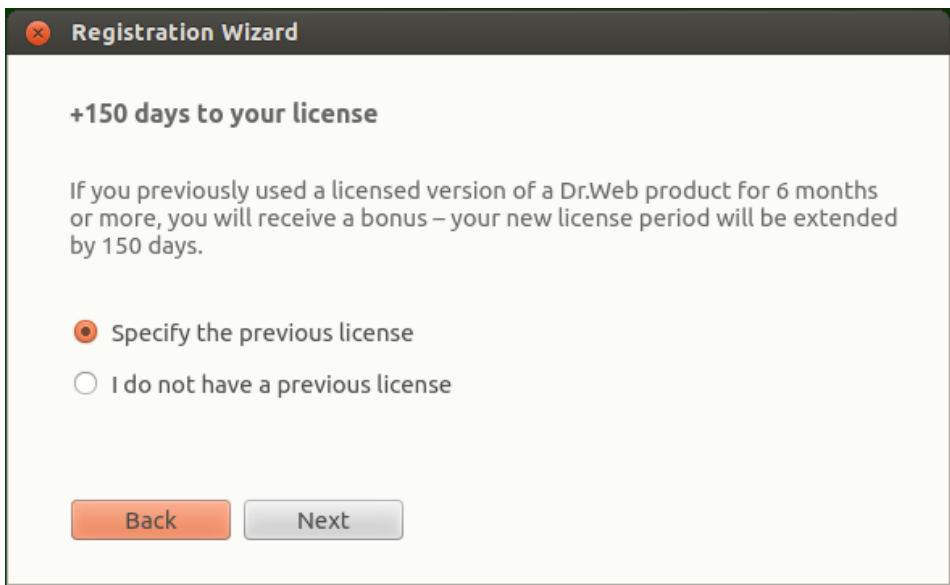

**Figure 24. The bonus prompt**

If in the first step you have specified a special *renewal* serial number, you will not be shown a bonus prompt in this step. Instead, you will be prompted to specify a previous license to avoid reducing the validity period of the renewal license by 150 days. If in this step you select **I do not have a previous license**, the validity period of the new license will be reduced by 150 days.

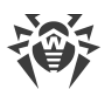

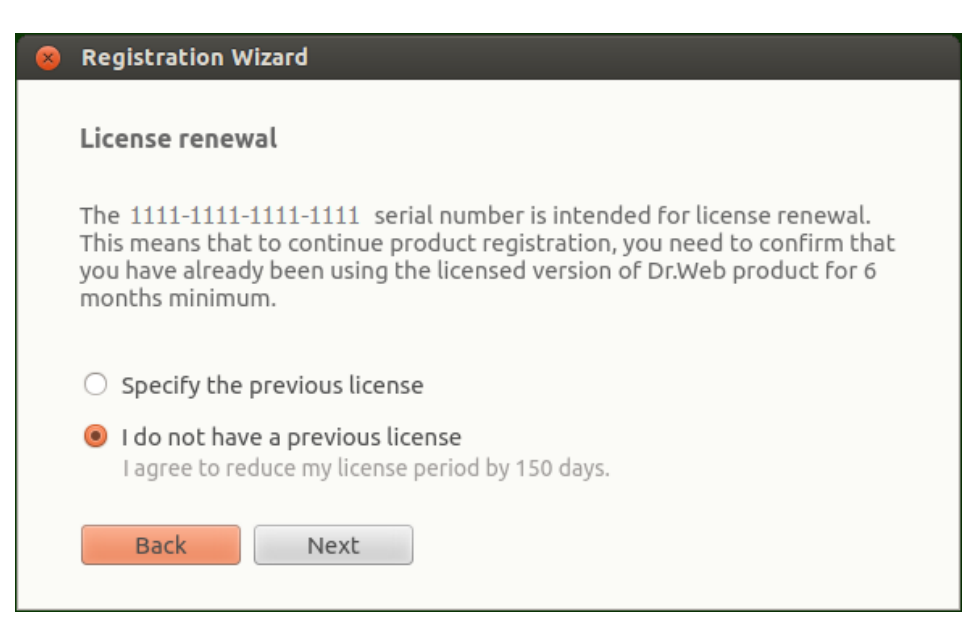

**Figure 25. License renewal**

If you have selected **Specify the previous license**, specify the previous license serial number or key file in the opened wizard window.

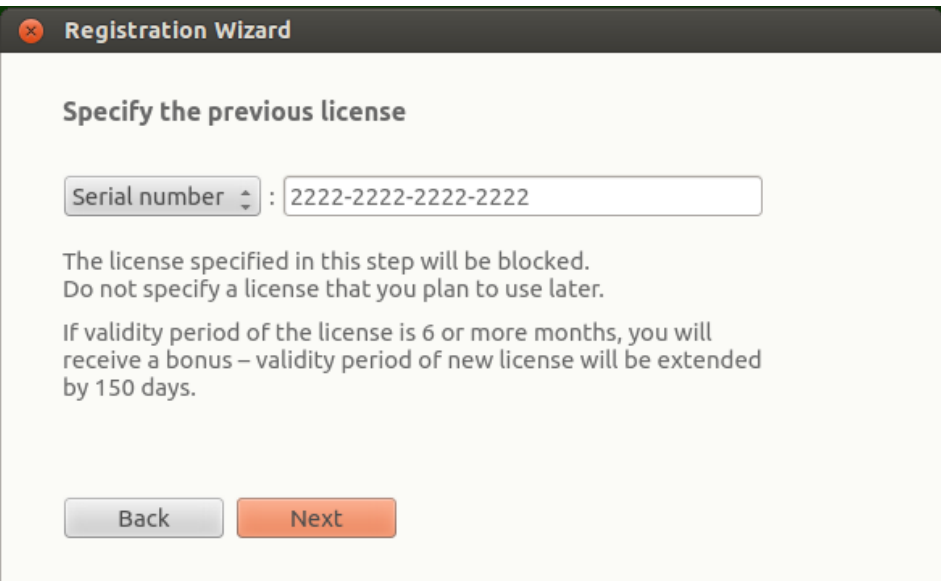

**Figure 26. Specifying a previous license**

If you specify a license which is not expired, the new license period will be extended by the remaining period of the previous license. If you activate a license with two serial numbers, the available bonus will depend on the option you specified in the previous step:

- · **On two computers***, and this computer is the first one.* To enable the bonus of 150 days for the first computer, specify the previous license issued for this computer (if any). *Do not specify the second serial number here*.
- · **On two computers***, and this computer is the second one.* To enable the bonus of 150 days for the second computer, specify the previous license issued for this computer (if any). *Do not specify the first serial number here*.

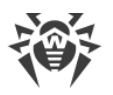

· **On one computer**. In this case, not only the duration of the purchased licensed is doubled, but also the license period is extended for 150 days. Moreover, if you specify the previous license issued for the second computer, the doubled period of the new license will be extended by another 150 days (and by the remaining period of the previous license).

To specify the previous license, you can either enter its serial number in the corresponding box or specify its key file. To do so, select a corresponding option in a drop-down list placed on the left of the edit box. To specify the key file, do one of the following:

- · Specify the file path in the entry filed.
- · Specify the file via the standard file chooser by clicking **Browse**.
- · Drag and drop the file from the file manager window to the window of the Registration wizard.

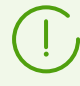

You can specify the zip archive containing the key file without unpacking it.

To continue the registration, click **Next**.

On the next step, specify registration data including the following:

- · Registration name.
- · Your region (country), which is selected from the list.
- · Correct email address.

All registration form fields are mandatory.

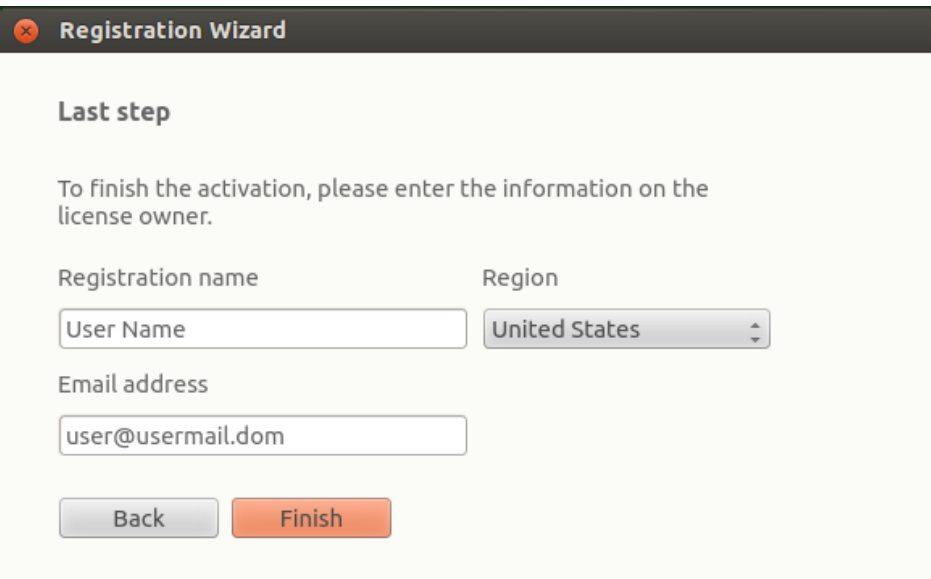

#### **Figure 27. User information page**

After all fields are filled in correctly, click **Finish** to establish a server connection and obtain a license key file. If necessary, you can use the license key file on another computer after you [remove](#page-103-0) it from this computer.

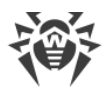

#### <span id="page-100-0"></span>**2. Obtaining a Demo Period**

If you would like to activate a demo period that provides full functionality of Dr.Web for Linux components for a period of 30 days, in the first step of activation click the link **Activate your 30-day demo period**.

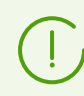

When activating a demo period for 1 month via License Manager, you do not need to provide your personal data.

#### <span id="page-100-1"></span>**3. Installation of a Key File Obtained Earlier**

If you already have a valid license and the related key file (for example, obtained from Doctor Web or Doctor Web partners via email), you can activate Dr.Web for Linux by installing this key file. For that purpose, click **Other activation types** in the first step and specify the key file path in the displayed box.

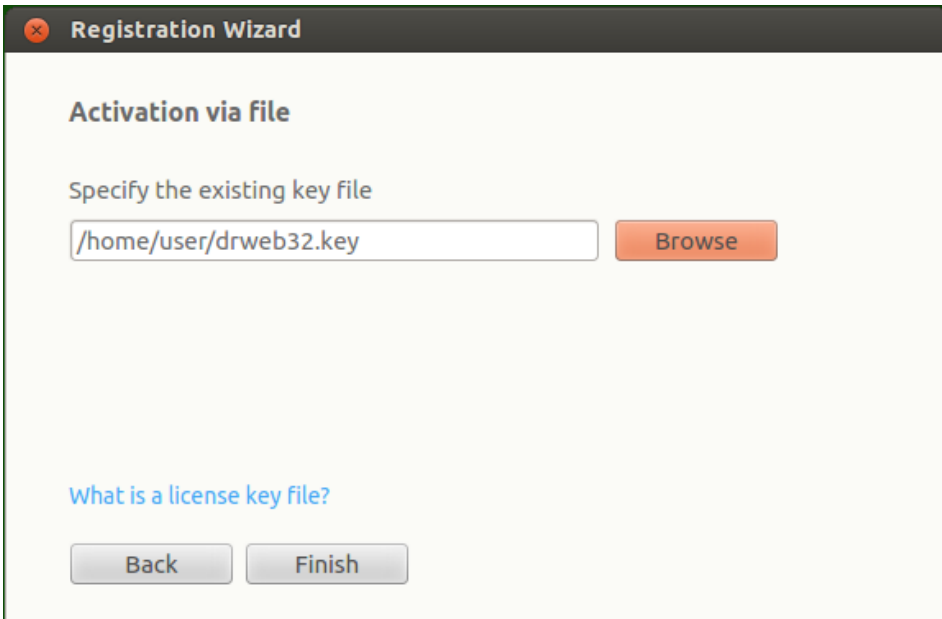

**Figure 28. Activation via key file**

To specify the key file, you may:

- · Specify the file path in the entry filed.
- · Specify the file via the standard file chooser by clicking **Browse**.
- · Drag and drop the file from the file manager window to the window of the Registration wizard.

You can specify the zip archive containing the key file without unpacking it.

After you specify the key file path (or the path to the archive containing the key file), click **Finish** to install the key file automatically. If required, the key file is automatically unpacked

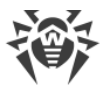

and copied to the directory with Dr.Web for Linux files. An internet connection is not required.

After the activation procedure completes (regardless of the selected activation type), the final page of the wizard with the corresponding notification displays. Click **OK** to exit the wizard and open the [main page](#page-68-0) of the Dr. Web for Linux.

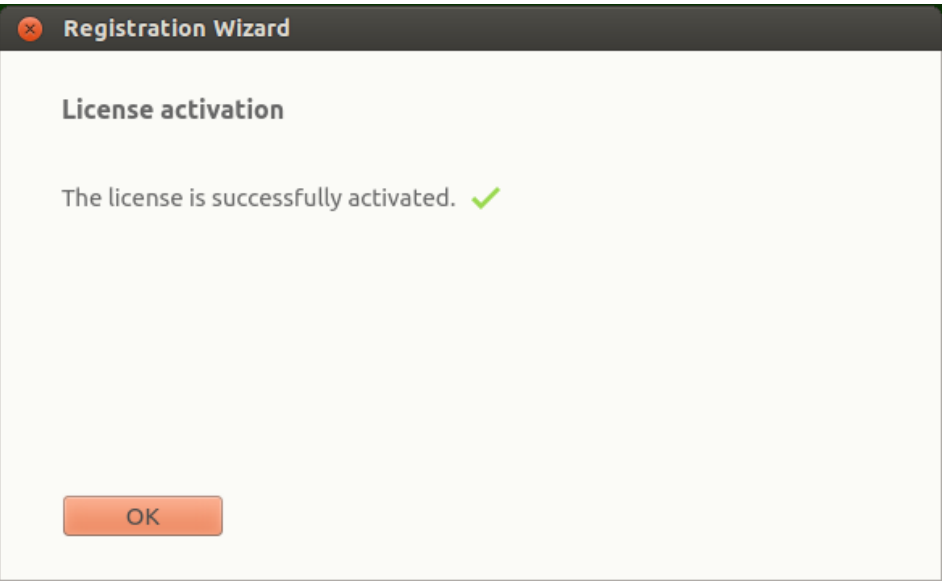

**Figure 29. Successful activation notification**

If an error occurs on any step of the procedure, a page with the corresponding notification and short error description is displayed. The figure below shows aexample of such a page.

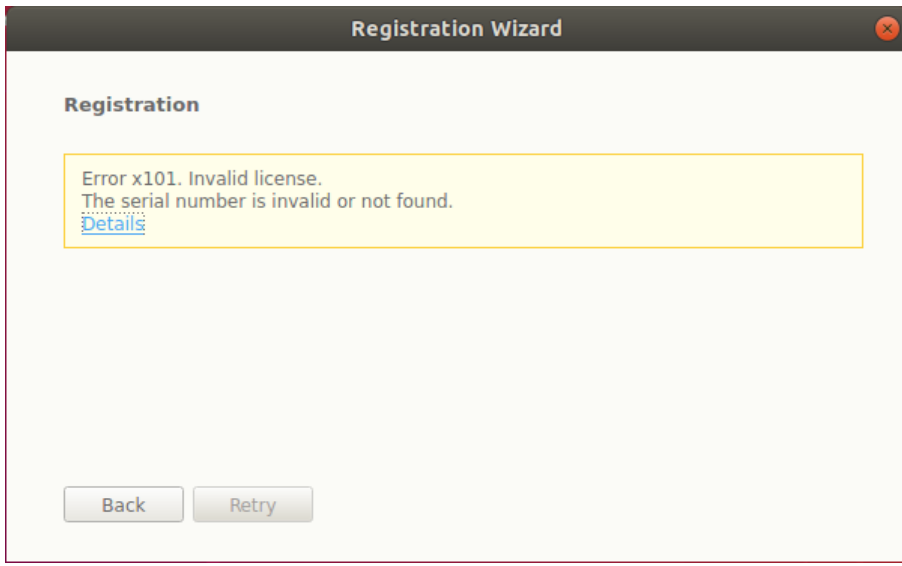

**Figure 30. Error message**

If an error occurs, you can return to the previous step and make corrections (for example, correct the serial number or specify the correct file path). To return to the previous step, click **Back**.

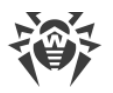

If the error is caused by a temporary problem (for example, temporary network failure), you can attempt to retry the operation by clicking **Retry**. If necessary, you can click **Close** to cancel the registration and exit the wizard. In this case, you need to retry the registration procedure later. If the wizard cannot establish a connection to the Doctor Web registration server to verify the serial number, the following page is displayed.

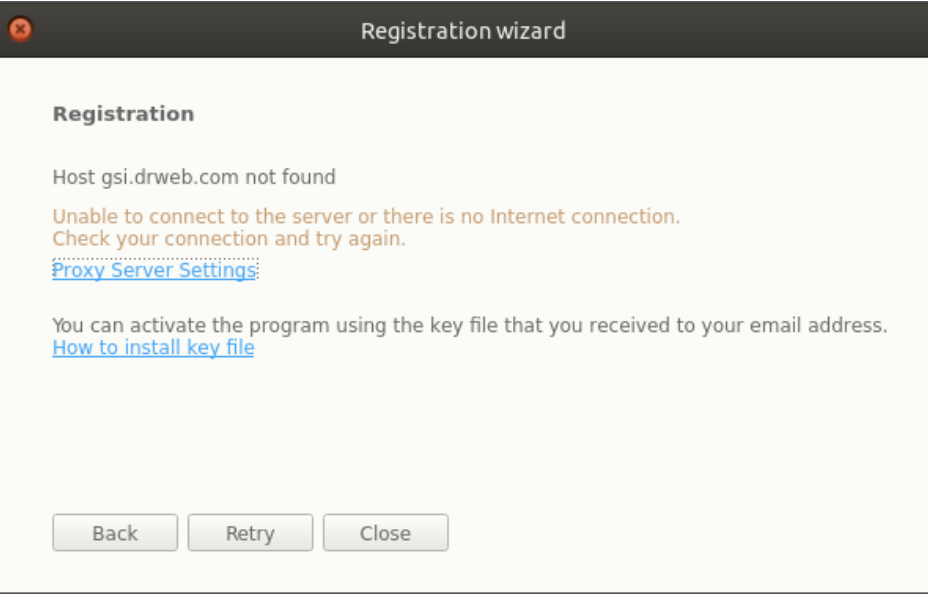

**Figure 31. Registration server connection error**

If the error has occurred because your computer cannot use a direct internet connection, but you use a proxy server to access the internet, click the link **Proxy Server Settings** to open the window containing proxy server settings:

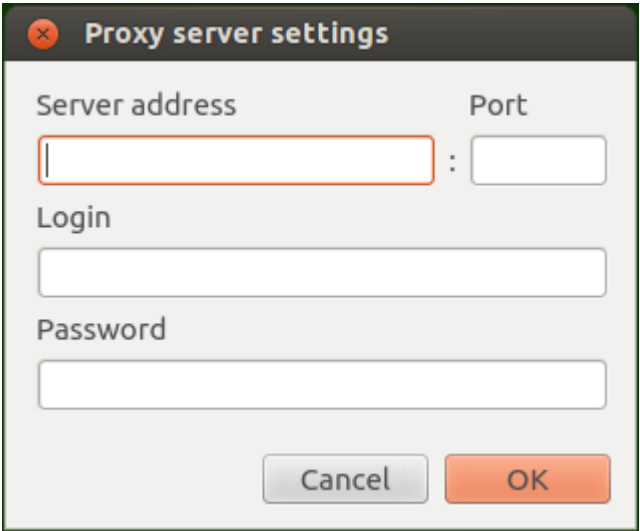

**Figure 32. Proxy server settings**

Specify the proxy server settings and click **OK**. After that retry establishing connection with the Doctor Web registration server by clicking **Retry**.

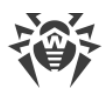

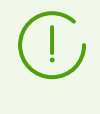

Note that upon activation of a new license and generation of a new [key file,](#page-61-0) the previous key file, used by Dr.Web for Linux, is automatically saved as a backup copy to the /etc/opt/drweb.com directory. If required, you can use it again by [installing](#page-100-1) the key file.

## <span id="page-103-0"></span>**Deleting License Key File**

If necessary (for example, if you decided to use Dr.Web for Linux on another computer), you can delete an installed license key file that manages Dr.Web for Linux operation. For that purpose, open the page with *[license information](#page-94-1)* (the start page of License manager) and click the  $\overline{\mathsf{x}}$  symbol next to the number of the current license.

After that, confirm deletion of the license key file in the appeared window by clicking **Yes**. If you want to cancel the deletion, click **No**.

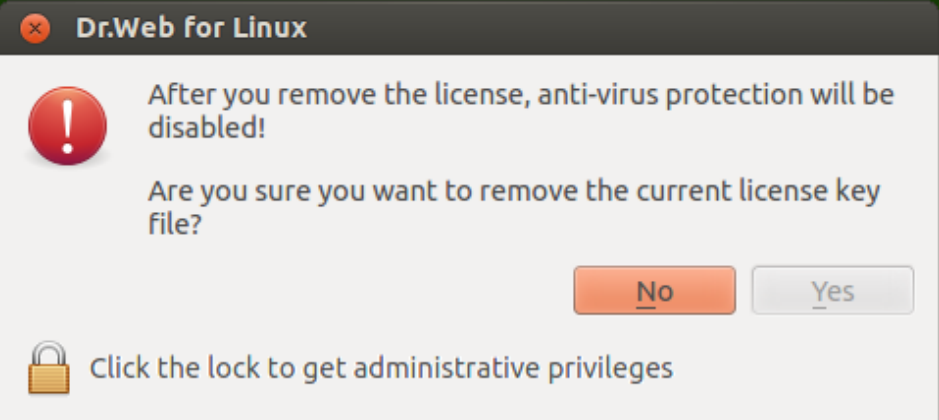

**Figure 33. Confirmation dialog before deleting a license key file**

To delete a license key file, the application must be started with superuser privileges. If the application does not have elevated permissions, the **Yes** button is unavailable on attempt to delete a key file. If required, you can [elevate the privileges](#page-106-0) and, if the elevation succeeds, the **Yes** button becomes available.

Deletion of a license key file does not affect the license validity period. If the license is not expired, you can obtain a new key file for this license for the remaining period.

After a license key file is deleted, all anti-virus functions of Dr. Web for Linux [\(file scanning,](#page-75-0) [updating](#page-92-1) virus databases, the scan engine and databases of web resource categories, file system [monitoring\)](#page-82-0) are blocked until a new license or demo period is activated.

# **Viewing messages from the centralized protection server**

In this section:

· [General Information.](#page-104-0)

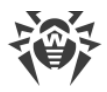

- · [Applying Actions to Messages](#page-105-0).
- · [Filtering messages.](#page-105-1)

#### <span id="page-104-0"></span>**General Information**

If Dr. Web for Linux is [connected](#page-14-0) to the centralized protection server, you can view messages on state of the anti-virus network that are sent by the centralized protection server to the workstations. The anti-virus network administrator can use the tool to monitor the network state and important events of the centralized protection server.

The messages on the network status and the network events are sent to the workstation only if the anti-virus network administrator configures the corresponding setting on the centralized protection server Dr.Web for Linux is connected to. Otherwise, the messages cannot be viewed and the corresponding page is not displayed on the Dr.Web for Linux main window.

The interface for viewing messages from the server is displayed on a separate page. To open

this page, click on the [navigation pane.](#page-66-0)

| Dr.Web for Linux - central protection mode |                                                                     |                                |                         |                 |  |  |                          |
|--------------------------------------------|---------------------------------------------------------------------|--------------------------------|-------------------------|-----------------|--|--|--------------------------|
| ⋿                                          | <b>Server Messages</b>                                              |                                |                         |                 |  |  |                          |
| 鬲                                          | Filter: Custom (Specified by user) Edit                             |                                |                         |                 |  |  |                          |
|                                            | <b>Station</b>                                                      | Category                       | Message subject<br>Date |                 |  |  |                          |
| $\overline{\cdots}$                        | Server status                                                       | Repository<br>product is up-to |                         | Select all      |  |  |                          |
|                                            | Server status                                                       | Update of<br>repository prod   |                         | Delete selected |  |  |                          |
|                                            | <b>Server status</b>                                                | <b>Repository</b>              | Mark selected as read   |                 |  |  | $\overline{\phantom{a}}$ |
|                                            | Clear message database<br><b>Repository product is up-to-date</b>   |                                |                         |                 |  |  |                          |
| O                                          | Product: Dr. Web Server<br>Path: /var/opt/drwcs/repository/20-drwcs |                                |                         |                 |  |  |                          |
|                                            | Update of the product from Dr. Web GUS is not required, repository  |                                |                         |                 |  |  |                          |

**Figure 34. Centralized protection server messages page**

For each message in the list, the following information is available:

- · Name (address) of the workstation that is mentioned in the message.
- · Message category.
- · Message title (subject).
- · Date and time that the message was sent by the server.

To view the message, select it from the list. The selected message body is shown on the pane under the message list. Unread messages are shown in bold.

The messages text about the status and events of the anti-virus network is in the language that is specified in the centralized protection server settings.

## <span id="page-105-0"></span>**Applying Actions to Messages**

To apply an action to a message, right-click anywhere in the table row with the information about the message, and select the required action in the drop-down menu. If you need to apply an action to several messages, select the corresponding rows in the table and then right-click anywhere in the selected area. To select several rows, hold CTRL or SHIFT down:

- · When you hold CTRL, messages are selected one by one.
- · When you hold SHIFT, messages are selected contiguously.

To select all messages, press CTRL+A.

The menu contains the following actions:

- · Select all the filtered messages in the list.
- · Delete the selected messages.
- · Mark the selected messages as read.
- · Clean up the messages database.

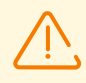

If you clean up the database, all received messages are deleted (including unread messages).

Note that messages received from the centralized protection server are automatically deleted at the end of the maximum storage time that is specified in [settings.](#page-125-0)

#### <span id="page-105-1"></span>**Filtering messages**

Since the server can send a significant number of messages, you can filter them by the sending server address, anti-virus network workstation name, message category, or receiving period. By default, the enabled filter shows all categories of messages received from all servers during the current day.

If necessary, you can edit the filter. For that, click the link **Edit**. After that, the filter pane opens at the top.

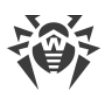

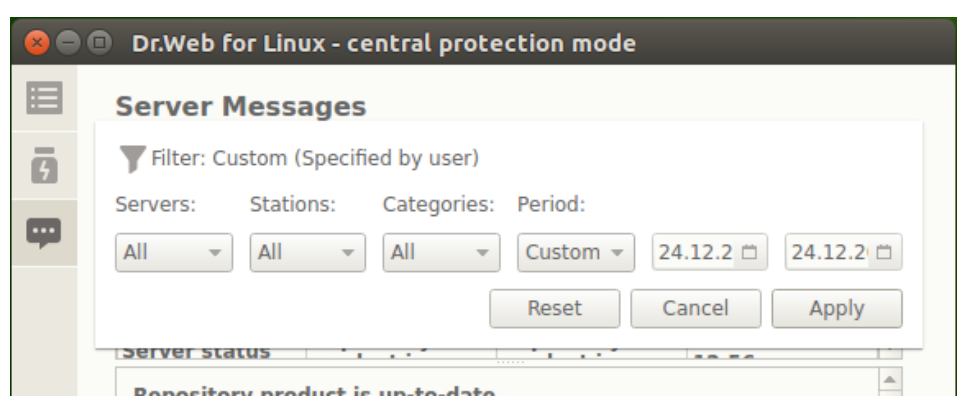

**Figure 35. Message filter pane**

On the filter pane, you can specify the following filtering parameters:

- · **Servers**—list of servers, from which the messages are shown.
- · **Stations**—list of workstations about which the messages are shown.
- · **Categories**—list of message categories to show.
- · **Period**—list of generation periods of messages to show. You can select a standard period from the list or you can specify certain start and end moments of the generation period.

To save the changes, click **Apply**. To close the filter pane and discard the changes, click **Cancel**. To reset the filter to the default values, click **Reset**.

# <span id="page-106-0"></span>**Managing Application Privileges**

Some operations with Dr.Web for Linux can be performed in graphical mode only if the application has elevated privileges (*administrative privileges*) that correspond to the *superuser* (*root* user) permissions. Among such actions are the following:

- 1. [Management of objects](#page-90-0) moved to the system quarantine (that is, to the non-user quarantine [directory\)](#page-12-0).
- 2. [Scan of files and directories](#page-75-0) of other users (in particular, root).
- 3. [Disabling](#page-82-0) the file system monitor SpIDer Guard.
- 4. [Disabling](#page-84-0) the network connection monitor SpIDer Gate.
- 5. [Removal](#page-94-2) of a license key file, [connection and disconnection](#page-125-0) from the centralized protection server.

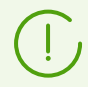

Even if the application is started by root (for example, by using su or sudo commands), it *is not* granted elevated privileges by default.

All pages that provide for actions requiring elevated privileges contain a special button with a lock icon. The icon indicates whether or not the application has superuser privileges:

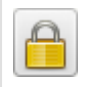

Application does not have elevated privileges. Click the icon to elevate the privileges to root.

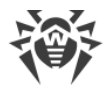

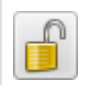

Application has root privileges. Click the icon to lower the privileges; that is, to switch from administrative privileges to user rights.

Once you click the icon for privilege elevation, the user authentication window opens.

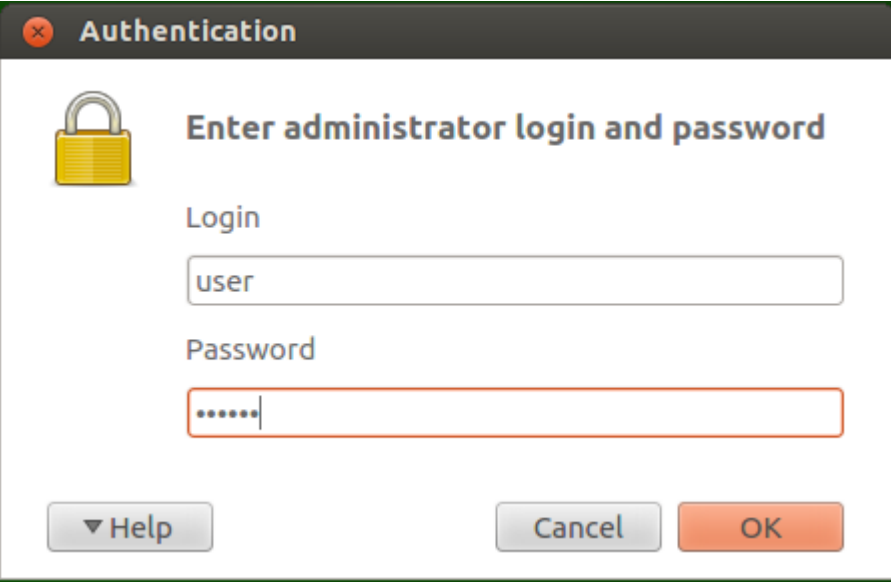

**Figure 36. Authentication window**

To grant the application administrative privileges, indicate the credentials of the user, included in *administrator group* of Dr.Web for Linux, or a superuser (system account *root*) and click **OK**. To cancel the privilege elevation, close the window by clicking **Cancel**. To view or hide a short help text describing how to authenticate, click **Help**.

> During installation of Dr.Web for Linux, a group of users who can elevate their rights to superuser privileges (for example, *sudo* group) is selected as the group of administrators. If an attempt to find such a group fails, you can enter the superuser login and password (*root*) in the authentication window to elevate application rights.

Switching from administrative privileges to user rights does not require authentication.

## **Help and Reference**

To access the Help file, press on the [navigation pane](#page-66-0) of Dr.Web for Linux.

The following drop-down menu will appear:

- · **Help**—opens the Dr.Web for Linux User manual.
- · **Forum**—opens the webpage of the Doctor Web forum (requires a valid internet connection).
- · **Technical support**—opens the Doctor Web technical support webpage (requires a valid internet connection).
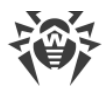

- · **My Dr.Web**—opens your personal webpage on the Doctor Web official website (requires a valid internet connection).
- · **About**—opens a window showing information about your version of Dr.Web for Linux.

Besides, when any page of the Dr.Web for Linux main window displays an error message, you can follow the **Details** link to get information on the error and instructions to resolve the problem.

# **Operation Settings**

Configuration of application parameters, such as:

- · Update frequency.
- Reactions of Dr.Web for Linux to threats detected during **[scanning at request](#page-75-0)** by Scanner or detected by the file system monitor SpIDer Guard.
- · The list of objects excluded from scanning by Scanner and SpIDer Guard.
- · Parameters of monitoring of network connections.
- · Schedule of scans performed by Scanner.
- · Protection mode (standalone, centralized protection).
- · Using Client of the Dr.Web Cloud service.

is performed in the Dr.Web for Linux settings window.

To open this window, click  $\left| \bigcirc \right|$  on the [navigation bar](#page-66-0).

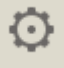

In the settings window, the following pages are available:

- [Main](#page-109-0) allows to enable and configure notifications or frequency of automatic updates.
- **[Scanner](#page-111-0)** allows to configure reaction of Dr.Web for Linux to threats detected by Scanner during scheduled scans or scans at request.
- [SpIDer Guard](#page-113-0) allows to configure reaction of Dr.Web for Linux to threats detected by the file system monitor SpIDer Guard.
- **[SpIDer Gate](#page-114-0)** allows to configure how SpIDer Gate controls network connections.
- [Exclusions](#page-118-0), where you can configure the list of objects excluded from scans at request or scheduled scans, as well as from SpIDer Guard checks and SpIDer Gate monitoring.
- [Scheduler](#page-122-0) allows to configure periodical scanning according to the specified schedule.
- [Network](#page-123-0) allows to enable or disable protected connection scan mode (based on SSL/TLS, such as HTTPS) for SpIDer Gate, to save a certificate of Dr.Web, which is used to intercept protected connections, to a file.
- [Mode](#page-125-0) allows to select the [protection mode](#page-14-0) (standalone, centralized protection) for operation of Dr.Web for Linux.
- Dr. Web Cloud allows or prohibits Dr. Web for Linux to use Dr. Web Cloud service.

To open the help file, click  $\Box$  on the corresponding page of the settings window.

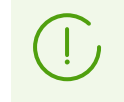

All settings changed on these pages are applied immediately.

If Dr.Web for Linux operates in [enterprise mode,](#page-14-0) some settings can be blocked and unavailable for modifying.

## <span id="page-109-0"></span>**Main Settings**

In this section:

- · [General Information.](#page-109-1)
- · [Configuring Proxy Server for Updates.](#page-110-0)

#### <span id="page-109-1"></span>**General Information**

On the **Main** tab, you can configure the main application settings.

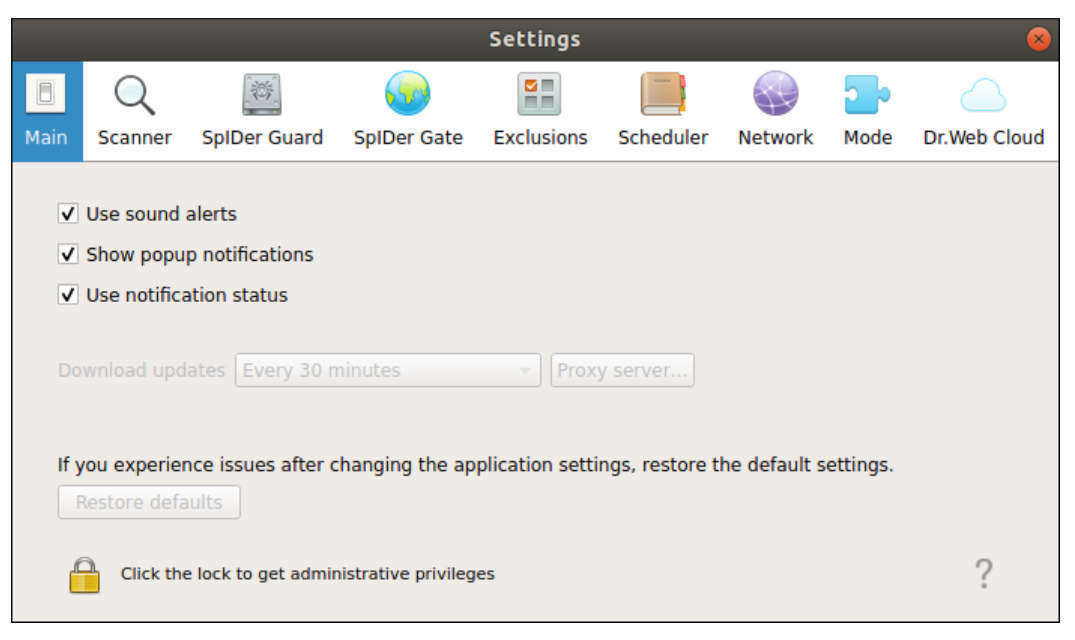

**Figure 37. Main tab**

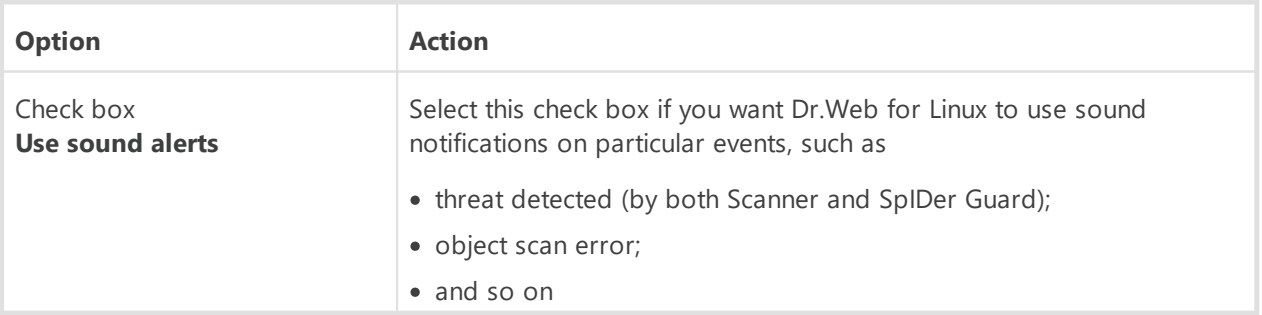

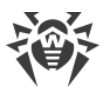

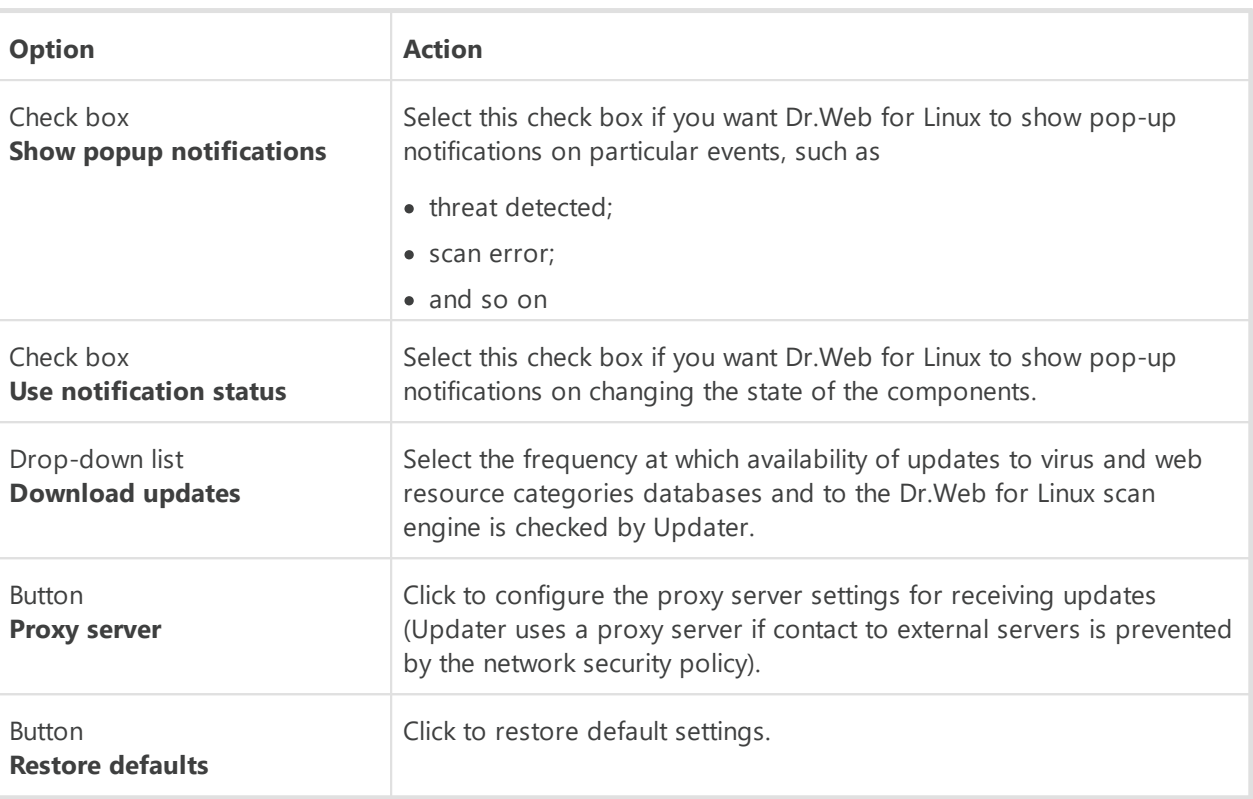

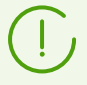

To manage update settings and restore defaults, the application must have root privileges. For details, refer to [Managing Application Privileges](#page-106-0).

## <span id="page-110-0"></span>**Configuring Proxy Server for Updates**

In the window with settings that configure how Updater uses a proxy server, you can

- · Enable or disable use of the proxy server for receiving updates.
- · Specify address of the proxy sever used for receiving updates.
- · Specify the port to connect to the proxy server.
- · Specify the user name and password used for authentication on the proxy server.

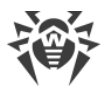

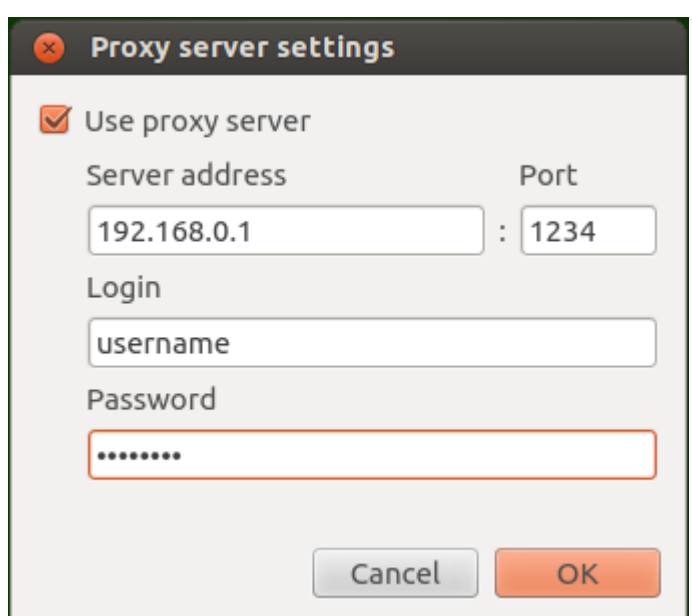

**Figure 38. Proxy server settings**

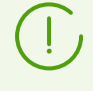

As the server address, you can specify an IP address as well as FQDN of the host with your proxy server. The server address and port are mandatory parameters. Because HTTP protocol is used for updating, an HTTP proxy server must be used. You must specify login and password only if the proxy server requires authorization for internet access.

To close the window and save the changes, click **OK**. To discard the changes and close the window, click **Cancel**.

# <span id="page-111-0"></span>**File Scan Settings**

In this section:

- · [General Information.](#page-111-1)
- · [Advanced Scanning Settings](#page-113-1).

#### <span id="page-111-1"></span>**General Information**

On the **Scanner** tab, you can configure reactions of Dr.Web for Linux to threats detected by Scanner during file scanning at user's [request](#page-75-0) or as [scheduled.](#page-122-0)

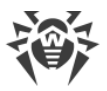

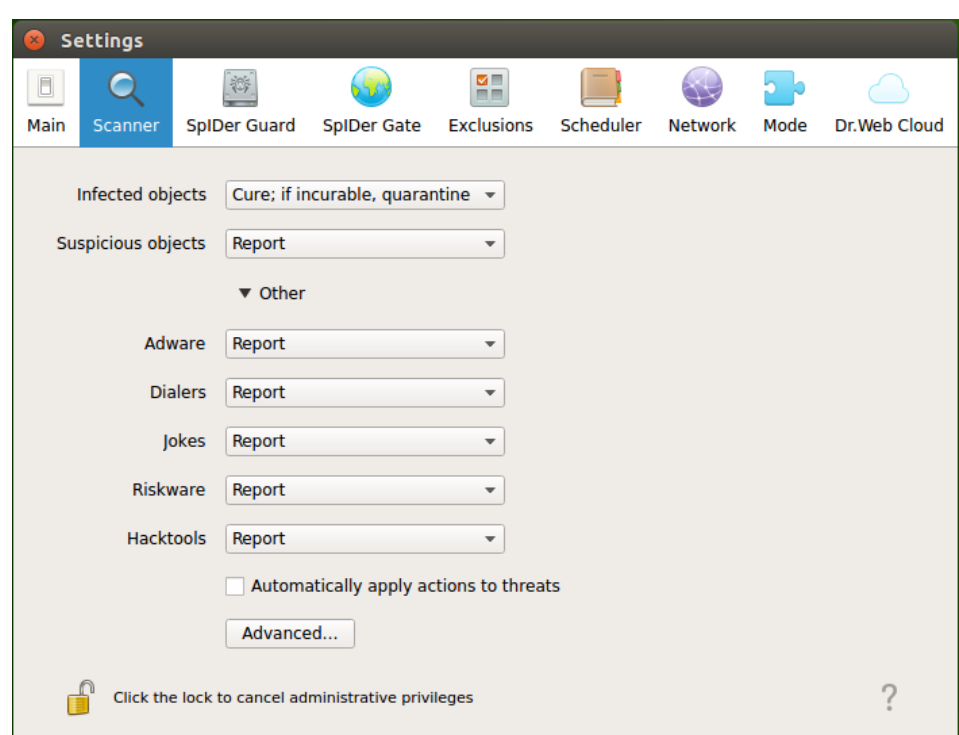

**Figure 39. Scanner settings tab**

Select [actions](#page-165-0) in the drop-down menu, that Dr.Web for Linux will apply to objects upon detection of any threat of the corresponding [type.](#page-159-0)

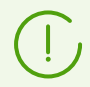

If threat is detected in a file located in a container (an archive, email message, and so on), its removal is replaced with moving of a container to quarantine.

By selecting the **Automatically apply actions to threats** check box, you instruct Dr.Web for Linux to apply the specified action to a threat once it is detected by Scanner during scanning at request or as scheduled (the user will be informed about threat neutralization, and threat details will be available on the [threat list](#page-87-0)). If the check box is cleared, a threat detected by Scanner will be added to the list of detected threats and the user will need to manually select the action to be applied.

Click **Advanced** to open the window with advanced file scanning settings.

Notes:

- · You can exclude files and directories from scanning by Scanner on the **Exclusions** [tab](#page-118-0).
- · Reactions on threat detection defined for Scanner, including them automatic applying, do not influence on behavior of SpIDer Guard. Reactions on threat detection for SpIDer Guard are specified on the [corresponding](#page-113-0) tab.

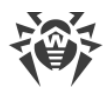

To change Scanner reaction to threats and to access advanced settings, the application must operate with elevated permissions. Refer to [Managing Application Privileges](#page-106-0) section.

The option to configure Scanner when Dr.Web for Linux is operating under the [centralized](#page-14-0) [protection](#page-14-0) server can be blocked if disabled by the server.

## <span id="page-113-1"></span>**Advanced Scanning Settings**

In advanced scanning setting window, you can configure the following parameters of Scanner:

- · Enable and disable scanning of containers:
	- Archives.
	- Mail files.
- · Set a time limit for scanning of one file.

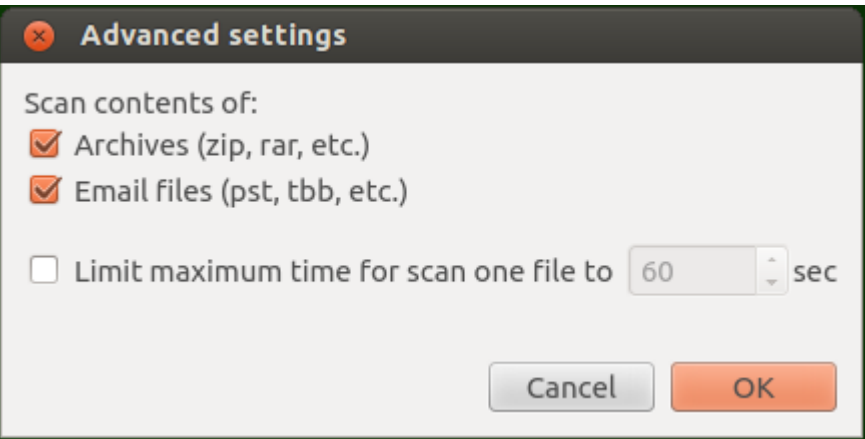

**Figure 40. Advanced scanning settings**

If the check boxes that turn on scanning of containers are not selected, the container file structure are scanned by Scanner anyway, but enclosed files are excluded from scanning.

To close the window and save the changes, click **OK**. To discard the changes and close the window, click **Cancel**.

## <span id="page-113-0"></span>**File System Monitoring Settings**

On the **SpIDer Guard** tab, you can configure reactions of Dr.Web for Linux to threats detected by the file system monitor SpIDer Guard.

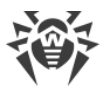

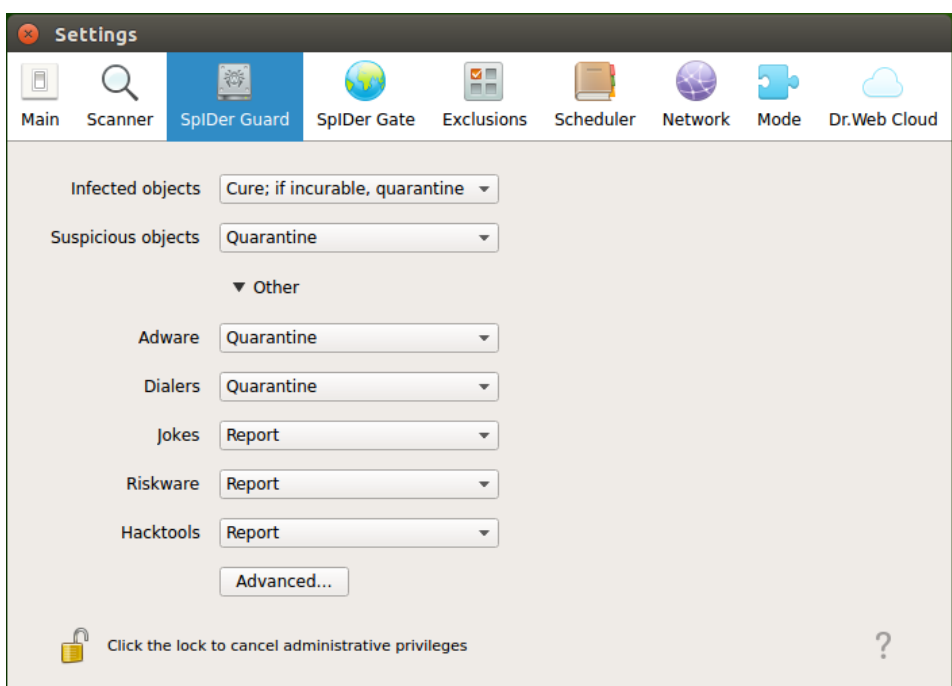

**Figure 41. File system monitoring settings page**

This page, including the window with advanced settings, is the same as the page with [Scanner](#page-111-0) [settings](#page-111-0) (**Scanner** tab).

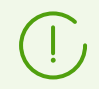

If threat is detected in a file located in a container (an archive, email message, and so on), its removal is replaced with moving of a container to quarantine.

Notes:

- · You can exclude files from monitoring by SpIDer Guard on the **Exclusions** [tab.](#page-118-0)
- For details on enabling the enhanced file monitoring mode by SpIDer Guard, refer to **File** [Monitoring Modes](#page-63-0).
- · Reactions to threat detection defined for SpIDer Guard do not influence on behavior of Scanner. Reactions to threat detection for Scanner are specified on the **[corresponding](#page-111-0)** page.

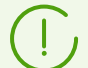

To change the settings of the SpIDer Guard file system monitor, the application must operate with elevated permissions. Refer to [Managing Application Privileges](#page-106-0) section.

The option to configure SpIDer Guard when Dr.Web for Linux is operating under the [centralized protection](#page-14-0) server can be blocked if disabled by the server.

# <span id="page-114-0"></span>**Monitoring Settings of Network Connections**

In this section:

- · [General Information.](#page-115-0)
- · [Website Category Selection](#page-115-1).

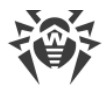

· [Managing File Scanning Parameters](#page-117-0).

#### <span id="page-115-0"></span>**General Information**

On the **SpIDer Gate** tab, you can configure security policies used by SpIDer Gate upon an attempt to access the internet.

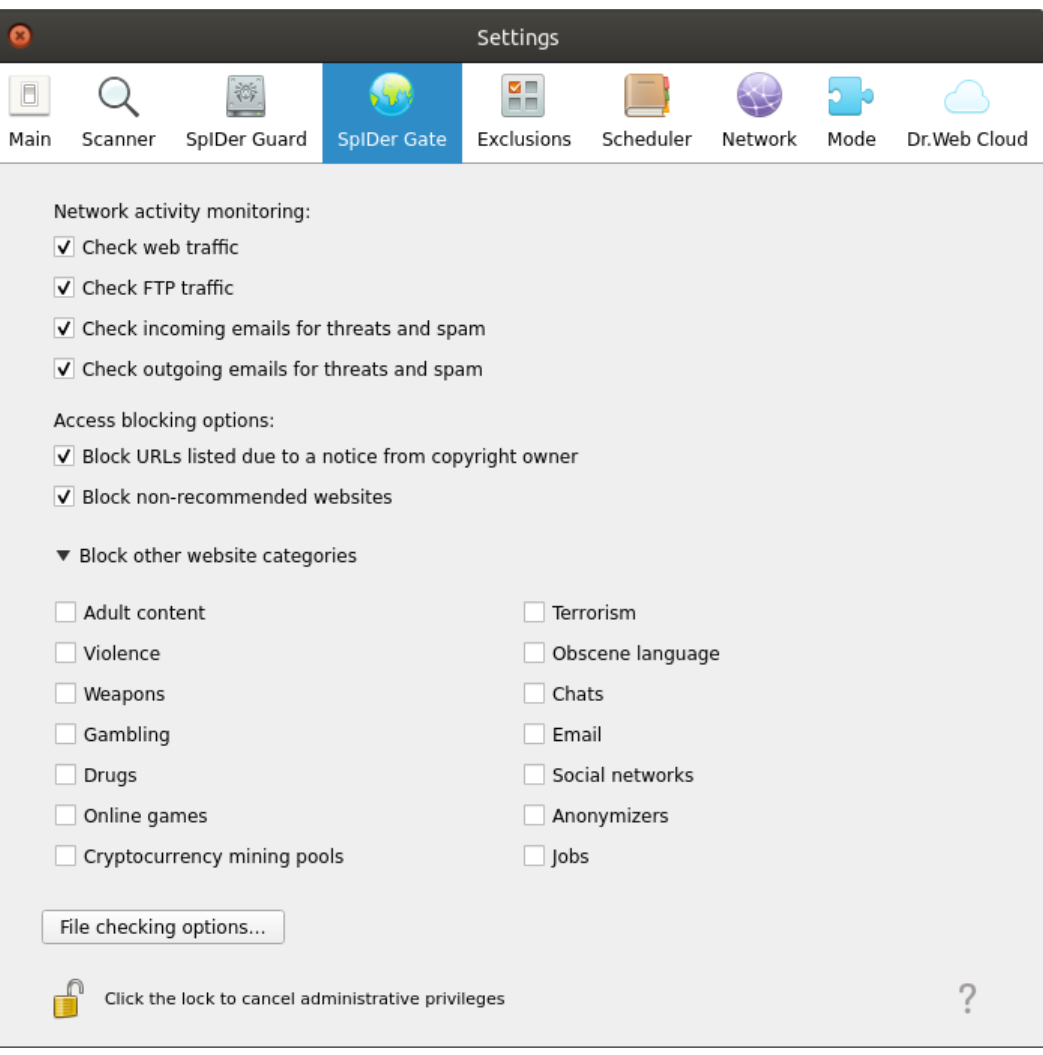

**Figure 42. Internet access control settings**

By selecting or clearing switches in the **Network activity monitoring** section, you can define the types of network activity that the monitor controls, if it is [enabled](#page-84-0).

#### <span id="page-115-1"></span>**Website Category Selection**

Switchers in the **Monitoring options** section define categories of websites and hosts with restricted access (it applies not only to attempts to access such websites via a browser but also to attempts to access FTP servers). By enabling or disabling corresponding switchers, you can allow or restrict access to websites and hosts from the following categories:

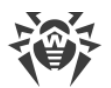

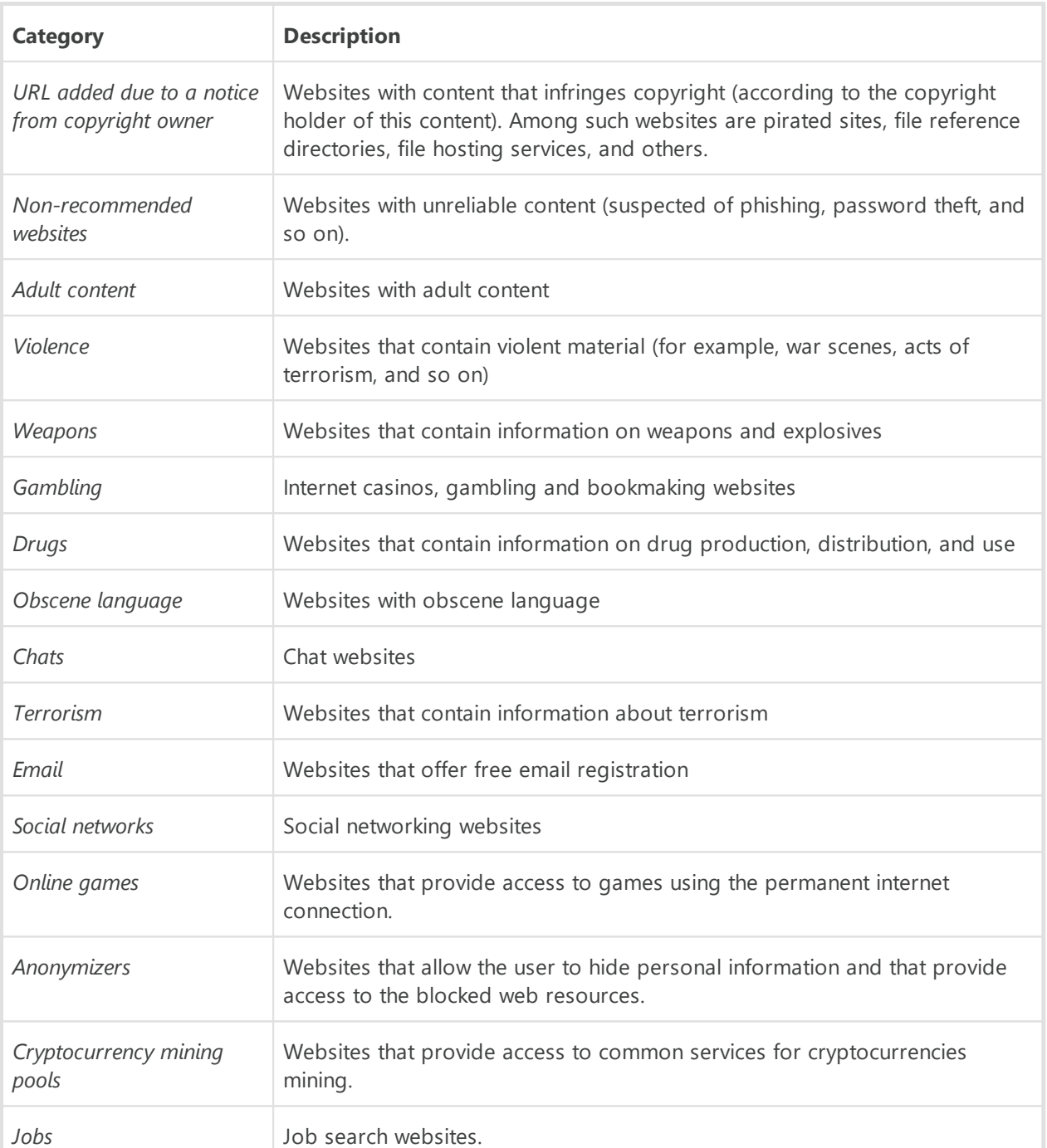

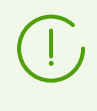

Database of web resource categories is provided with Dr.Web for Linux and is updated automatically upon virus database update. Users do not have permissions to edit the database.

The same web resource can fall into several categories. If so, SpIDer Gate blocks access to it if the URL is included at least in one of the selected categories. Click on the **Block other website categories** label to expand or collapse the list of available categories.

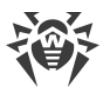

If you need to block access to a website or to a host which does not fall into any of these categories, add it to the user black list. If otherwise, you need to allow access to a website or to a host which is included in any of the above categories and marked as unwanted, add it to the user white list. You can also configure the list of applications which network connections will not be monitored by SpIDer Gate.

You can configure black and white lists of websites and applications excluded from SpIDer Gate monitoring on the **Exclusions** [tab](#page-118-0).

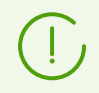

As for a special category *Websites known as infection sources*, access to these websites and hosts is always disabled even if they are added to the white list.

## <span id="page-117-0"></span>**Managing File Scanning Parameters**

To configure parameters used by SpIDer Gate for scanning files downloaded from the internet, click **File checking options**.

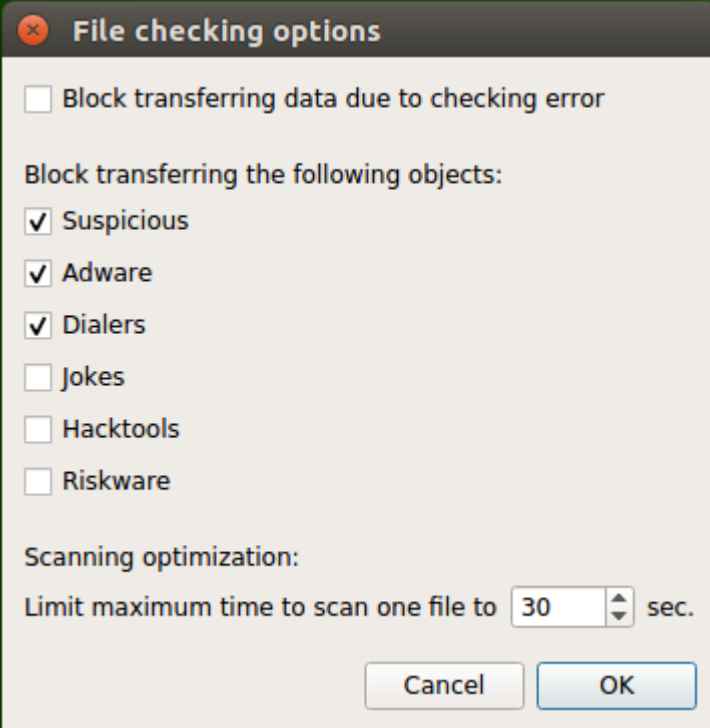

**Figure 43. File scan settings window**

In the appeared window, you can specify the categories of malicious objects to be blocked on attempt to transmit them. If a check box is selected, files that fall into the corresponding category are rejected on attempt to download them. If the check box is cleared, files that fall into this category are allowed for downloading. You can also set the maximum time to scan downloaded files. If the **Block transferring data due to checking error** check box is selected, files that were not scanned due to an error are blocked and cannot be downloaded. To allow downloading of such files, clear this check box (not recommended).

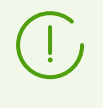

If scanning of a downloaded file failed because the interval for performing this operation expired, such file *will not* be treated as unchecked and will not be blocked even if the **Block transferring data due to checking error** check box is selected.

To close the window and save the changes, click **OK**. To discard the changes and close the window, click **Cancel**.

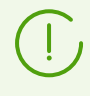

To change the SpIDer Gate settings, the application must operate with elevated permissions. Refer to [Managing Application Privileges](#page-106-0) section.

# <span id="page-118-0"></span>**Configuring Exclusions**

On the **Exclusions** page, you can see the following buttons for configuration of exclusions:

- · **Files and directories** opens the window where you can [specify paths](#page-119-0) to file system objects that are excluded from scanning by Scanner and the file system monitor SpIDer Guard.
- Websites opens the window where you can manage **[black and white lists](#page-120-0)** of websites, access to which is regulated regardless of [policies](#page-114-0) applied by the SpIDer Gate network connection monitor.
- · **Applications** opens the window where you can [specify applications,](#page-120-1) whose network connections will not be controlled by the SpIDer Gate network connection monitor.

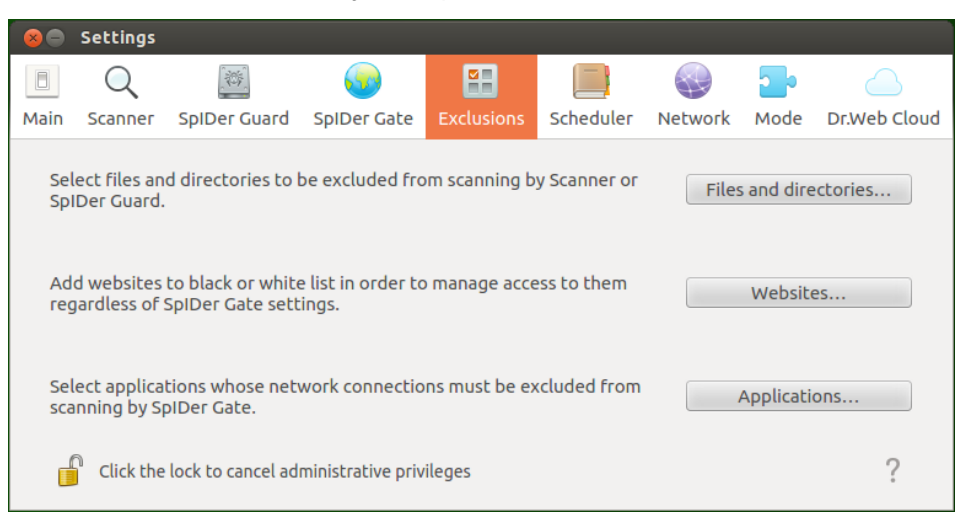

**Figure 44. Exclusion configuration page**

To add or remove objects from the exclusion list, the application must operate with elevated permissions. Refer to [Managing Application Privileges](#page-106-0) section.

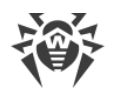

## <span id="page-119-0"></span>**Excluding Files and Directories**

In this section:

- · [General Information.](#page-119-1)
- · [Adding and Removing Objects From the List of Exclusions.](#page-119-2)

#### <span id="page-119-1"></span>**General Information**

You can manage the list of files and folders to be excluded from scanning in the **Files and directories** window. To open it, click **Files and directories** on the **Exclusions** [tab](#page-118-0).

Here you can list paths to objects that you want to exclude from scanning by Scanner at user [request](#page-75-0) and/or as [scheduled](#page-122-0) and from [monitoring](#page-82-0) performed by SpIDer Guard.

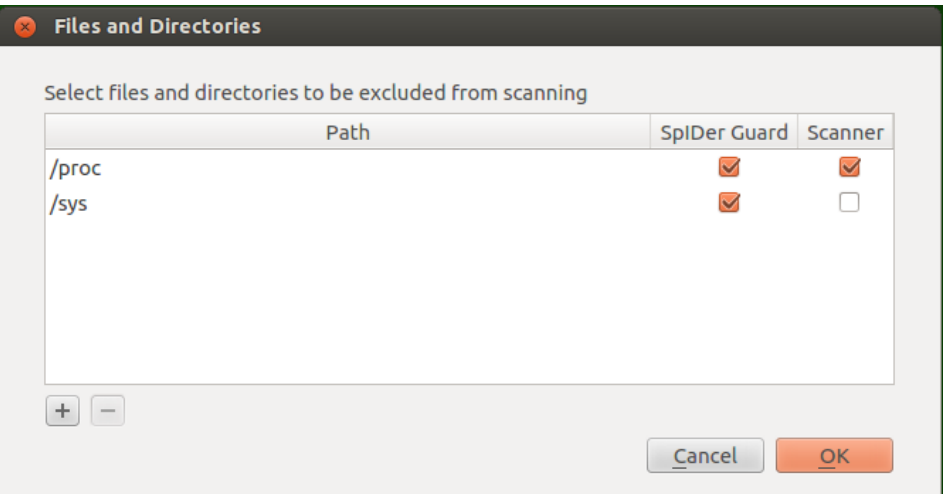

**Figure 45. Configuring file and folder exclusions**

The same object can be excluded from scanning by Scanner (at request or as scheduled) and from monitoring by the file system monitor SpIDer Guard. The check box in the corresponding column indicates what group of exclusions the object is added to.

### <span id="page-119-2"></span>**Adding and Removing Objects From the List of Exclusions**

- · To add an object to the group of exclusions for Scanner or for SpIDer Guard, select the corresponding check box in the row of the object. To remove it from the list, clear the corresponding check box.
- To add a new object to the list, click  $\overline{+}$  below the list and select the required object in the appeared window. You can also add objects to this list by dragging them from the file manager window.
- To remove the object from the list, select the corresponding line in the text and click  $\overline{-}$ below the list.

To close the window and save the changes, click **OK**. To discard the changes and close the window, click **Cancel**.

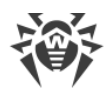

## <span id="page-120-1"></span>**Exclusion of Applications**

In this section:

- · [General Information.](#page-120-2)
- · [Adding and Removing Applications From the List of Exclusions.](#page-120-3)

#### <span id="page-120-2"></span>**General Information**

You can exclude application network connections from monitoring by SpIDer Gate network connection monitor. To do it, open the **Applications** window by clicking the **Applications** button located on the **Exclusions** [tab.](#page-118-0)

Here you can list paths to the application executable files, which network connections should not be [controlled](#page-84-0) by SpIDer Gate network connection monitor.

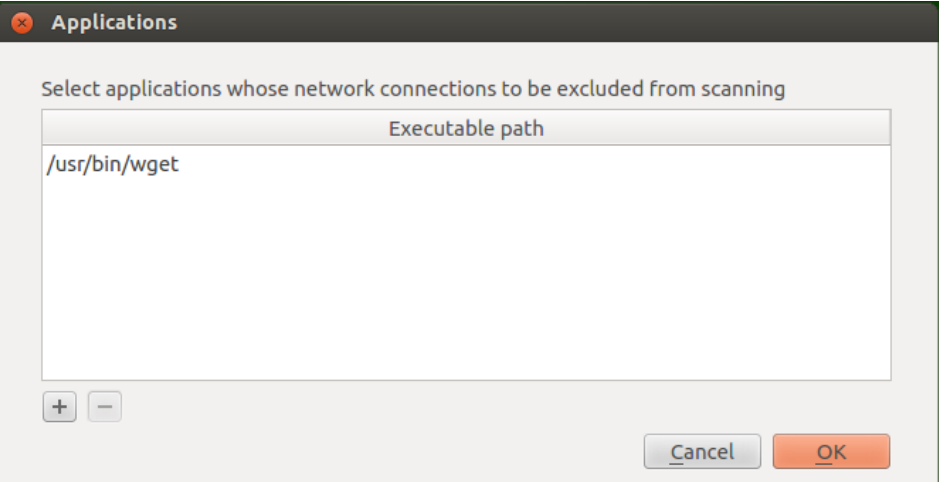

**Figure 46. Configuring exclusions for network applications**

### <span id="page-120-3"></span>**Adding and Removing Applications From the List of Exclusions**

- To add a new application to the list, click  $+$  below the list and select the application executable file in the appeared window. In addition, you can add applications to this list by dragging the executable files from the file manager window.
- To remove the application from the list, select the corresponding line in the text and click  $$ below the list.

To close the window and save the changes, click **OK**. To discard the changes and close the window, click **Cancel**.

## <span id="page-120-0"></span>**Black and white Lists of Websites**

In this section:

· [General Information.](#page-121-0)

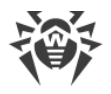

· [Adding and Removing Websites From the Black and White Lists](#page-121-1).

#### <span id="page-121-0"></span>**General Information**

You can manage black and white lists of websites in the **List Management** window. To open it, click **Websites** on the **Exclusions** [tab](#page-118-0).

Here you can list the websites, access to which will be always disabled or, on the contrary, always enabled by the SpIDer Gate network connection monitor.

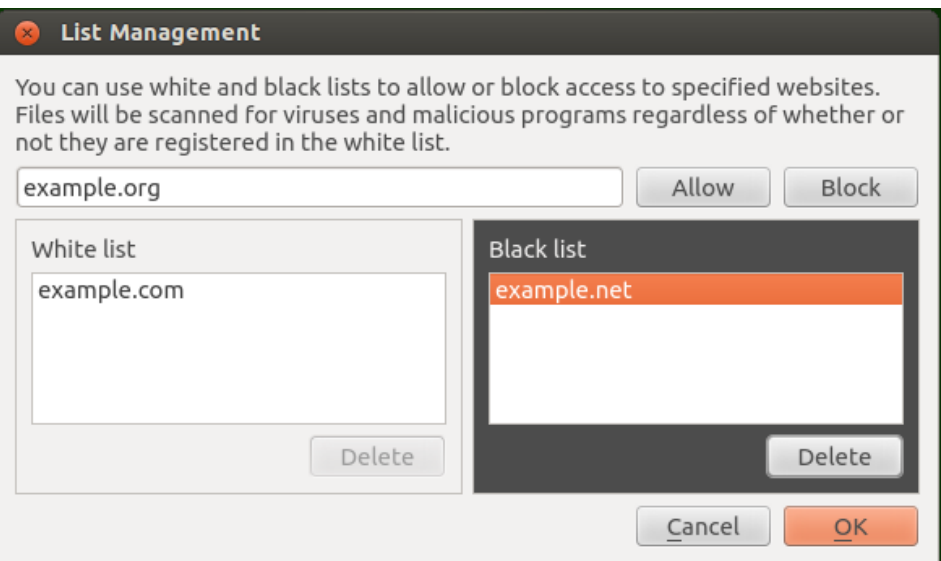

**Figure 47. Black and white list management window**

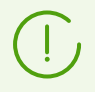

As for a special website category *Websites known as infection sources*, access to these websites is always disabled even if they are added to the white list.

#### <span id="page-121-1"></span>**Adding and Removing Websites From the Black and White Lists**

- · To add a website to the black or to the white list, type its domain in the edit box and click the respective button.
	- By clicking the **Allow** button, you add the required address to the *white* list.
	- By clicking the **Block** button, you add the required address to the *black* list.
- · Adding a domain address to the white or to the black list allows or, otherwise, denies access to all resources within the domain.
- · To remove the website from white or black list, select it on the list and click **Delete**.

To close the window and save the changes, click **OK**. To discard the changes and close the window, click **Cancel**.

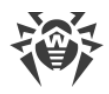

# <span id="page-122-0"></span>**Scheduler Settings**

In this section:

- · [General Information.](#page-122-1)
- · [Scheduler Settings.](#page-122-2)

#### <span id="page-122-1"></span>**General Information**

On the **Scheduler** tab, you can enable an option to scan objects automatically according to the schedule as well as specify this schedule and select the type.

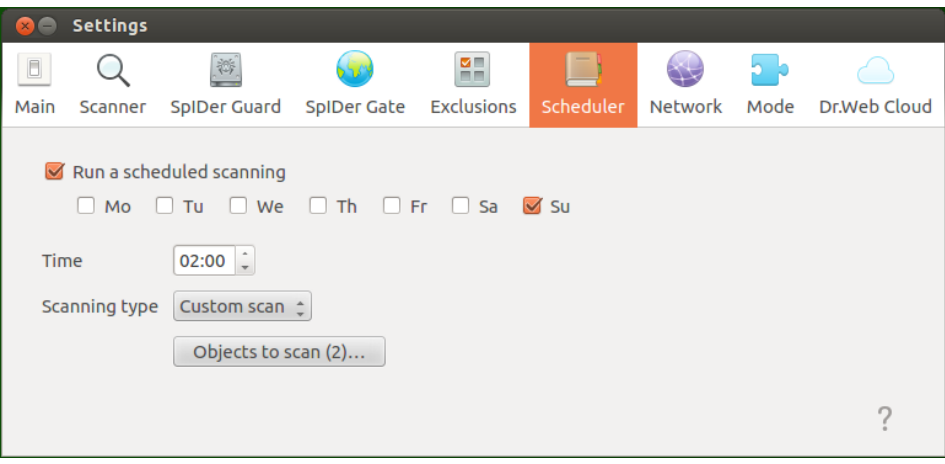

**Figure 48. Schedule configuration page**

To enable automatic scheduled scans, select the **Run a scheduled scanning** check box. In this case, Dr.Web for Linux generates a schedule to periodically start certain type o scanning.

> The scheduled scanning will start at the specified intervals by the notification agent or directly by the graphical interface for management if it is launched when the scanning starts. Scheduled scanning is not launched if Dr.Web for Linux operates under control of the [centralized protection](#page-14-0) server, or if an active [license](#page-58-0) is not available.

Scanning started according to the schedule as well as scanning [on demand](#page-75-0) is configured with the settings specified on the **Scanner** [tab](#page-111-0).

### <span id="page-122-2"></span>**Scheduler Settings**

If scheduled scanning is enabled, you can configure the following parameters:

- · Select the days of the week to start the scan (to do this, check the appropriate boxes).
- · Set the time (hours and minutes) to start the scan.
- · Select the [scanning type](#page-75-0) (*Express scan, Full scan*, or *Custom scan*).

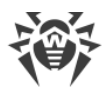

· If you select *Custom scan*, you should also specify the list of objects for scanning. For that purpose, click **Objects to scan** (number of objects for scanning is indicated within the brackets).

After that, select the necessary object in the appeared window which is similar to the [file](#page-75-0) [chooser](#page-75-0) for custom scanning on demand. You can add objects to the list either by clicking + or by dragging and dropping them from the file manager window.

To disable scheduled scanning, clear the **Run a scheduled scanning** check box. The respective task for the notification agent will be automatically removed.

# <span id="page-123-0"></span>**Protection Against Threats Distributed over Network**

In this section:

- · [General Information.](#page-123-1)
- · [Configuring Scan of Protected Connections](#page-123-2).
- · [Adding a Dr.Web Certificate to the Trusted Certificate List.](#page-124-0)
- · [Adding a Dr.Web Certificate to the Trusted Certificate via the Command Line](#page-125-1).

#### <span id="page-123-1"></span>**General Information**

On the **Network** tab, you can enable the network connection monitor SpIDer Gate to scan traffic transmitted via secure connections that use SSL- and TLS-based protocols.

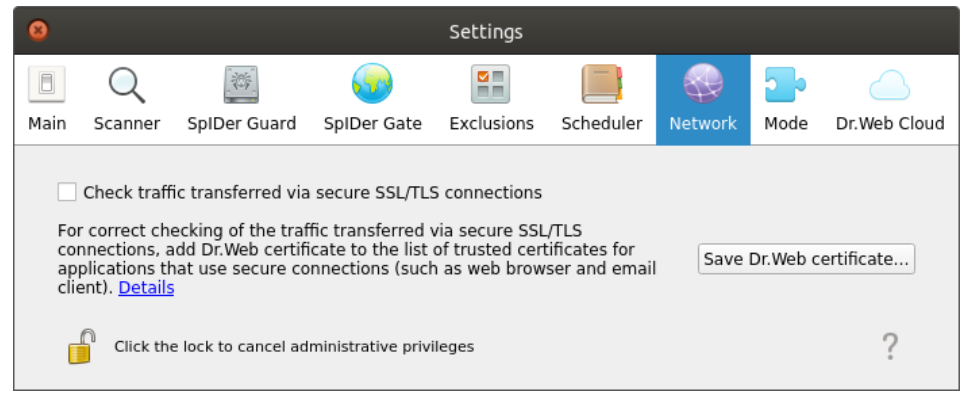

**Figure 49. Secure connections checking configuration tab**

## <span id="page-123-2"></span>**Configuring Scan of Protected Connections**

To allow SpIDer Gate scan traffic sent via protected network connections that use SSL and TSL protocols, select the **Check traffic transferred via secure SSL/TLS connections** check box. To disable the scan of protected traffic, clear the check box.

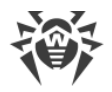

To manage the scan of protected traffic, the application must operate with elevated permissions. Refer to [Managing Application Privileges](#page-106-0) section.

If a mail client using IMAP for receiving messages (for instance, Mozilla Thunderbird) is running on your system, restart it after the mode **Check traffic transferred via secure SSL/TLS connections** is enabled.

To ensure correct scan of the traffic, transmitted via protected network connections, export the special Dr.Web certificate to a file and then manually add it to the list of trusted application certificates that use protected connections. Such applications are primarily web browsers and mail clients. Otherwise, if Dr.Web certificate is not added to the trusted list, data will be displayed incorrectly if received from the website accessible via HTTPS (for example, from online banking websites, web interfaces of mail servers). If the certificate of Dr.Web is not added to the trusted certificate list of the mail client, authorization on mail servers that use protected protocols (such as SMTPS) for data transfer will fail.

To export Dr.Web certificate to the file, click **Save Dr.Web certificate** and in the appeared window specify where to save the file. Its default name is SpIDer Gate Trusted Root Certificate.pem, but you can change it if required.

Then manually add the saved file of the Dr.Web certificate to the trusted certificate lists of those applications which fail when trying to establish protected connections. You need to add the certificate only once for an application. If you clear and then select the **Check traffic transferred via secure SSL/TLS connections** check box again on the **Network** setting page, you will not need to save Dr.Web certificate once again and add it to the list of trusted certificates.

### <span id="page-124-0"></span>**Adding a Dr.Web Certificate to the Trusted Certificate List**

#### **Mozilla Firefox browser**

- 1) Select **Preferences** item of main menu and then (on the appeared settings page) select **Advanced**. Another page opens, where you need to select **Certificates**.
- 2) Click the **View Certificates** button. In the appeared window, open the **Authorities** tab and click **Import**.
- 3) In the appeared window, specify the path to the Dr.Web certificate (by default, its file name is SpIDer Gate Trusted Root Certificate.pem) and click **Open**.
- 4) In the appeared window use the check boxes to specify the required trust level to the certificate. It is recommended to select all three check boxes (for identification of websites, identification of email users, and for identification of software). After that, click **OK**.
- 5) In the trusted certificate list, a new section, *DrWeb* will appear. This section contains the added certificate (*SpIDer Gate Trusted Root Certificate* by default).

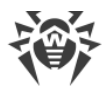

6) Close the window with the list of certificates by clicking **OK** and then close the page with browser settings (by closing the corresponding tab on the browser tab bar).

#### **Mozilla Thunderbird mail client**

- 1) Select **Preferences** item of main menu and then in the settings window click **Advanced**. In the appeared page, select **Certificates**.
- 2) Click the **View Certificates** button. In the appeared window, open the **Authorities** tab and click **Import**.
- 3) In the appeared window, specify the path to the Dr.Web certificate (by default, its file name is SpIDer Gate Trusted Root Certificate.pem) and click **Open**.
- 4) In the appeared window use the check boxes to specify the required trust level to the certificate. It is recommended to select all three check boxes (for identification of websites, identification of email users, and for identification of software). After that, click **OK**.
- 5) In the trusted certificate list, a new section, *DrWeb* will appear. This section contains the added certificate (*SpIDer Gate Trusted Root Certificate* by default).
- 6) Close the window with the list of certificates by clicking **OK** and then close the page with mail client settings by clicking **Close**.
- 7) Restart the mail client.

### <span id="page-125-1"></span>**Adding a Dr.Web Certificate to the Trusted Certificate List via the Command Line**

Besides the graphical user interface, you can use the command line to add Dr. Web Certificate. To generate a certificate, perform the following command (you need to specify the name under which the certificate in PEM format will be saved):

```
$ drweb-ctl certificate > <cert_name>.pem
```
After that add the certificate to the system storage. This operation is performed by means of different commands in different Linux distributions. In Ubuntu, Debian, Mint:

```
# cp <cert_name>.pem /etc/ssl/certs/
# c_rehash
```
In СentOS and Fedora:

```
# cp <cert name>.pem /etc/pki/ca-trust/source/anchors/
# update-ca-trust extract
```
# <span id="page-125-0"></span>**Mode Settings**

In this section:

· [General Information.](#page-126-0)

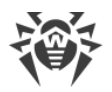

- · [Connection to the centralized protection server](#page-126-1).
- · [Advanced Settings](#page-128-1).

#### <span id="page-126-0"></span>**General Information**

On the **Mode** tab, you can connect Dr.Web for Linux to the centralized protection server (by enabling the centralized protection [mode](#page-14-0)) as well as disconnect from the centralized protection server (if so, Dr.Web for Linux is operating in Standalone mode).

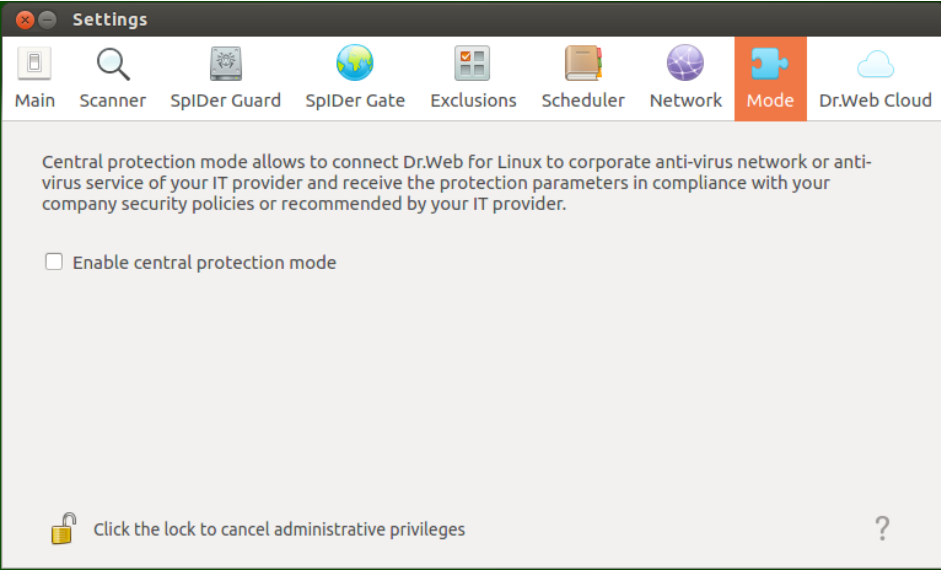

**Figure 50. Mode tab**

To connect Dr.Web for Linux to the centralized protection server or disconnect from that, select or clear the corresponding check box.

> To connect Dr.Web for Linux to the centralized protection server or disconnect from it, the application must have elevated privileges. Refer to **Managing Application Privileges**.

### <span id="page-126-1"></span>**Connection to the Centralized Protection Server**

On attempt to establish connection to the centralized protection server, a window with connection parameters appears.

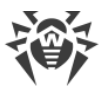

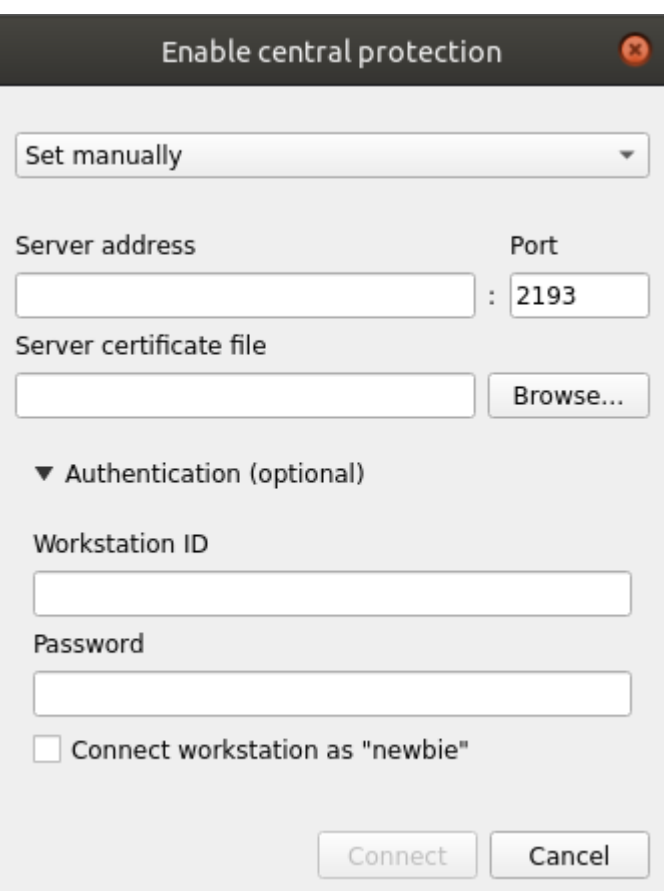

**Figure 51. Connection to the centralized protection server**

In the drop-down list located at the top of the window chose one of the methods for connecting to the centralized protection server. Three methods are available:

- · *Load from file.*
- · *Set manually.*
- · *Detect automatically.*

If you select the *Load from file* item, specify the path to the connection settings file in the corresponding box. If you select *Set manually* item, specify the address and the port of the centralized protection server. For *Set manually* or *Detect automatically* items, you should specify the path to the certificate file (provided by your network administrator or internet service provider).

Additionally, in the **Authentication** section you can specify your login (workstation identifier) and password for authentication on the centralized protection server, if you know them. If these fields are filled in, then your connection to the centralized protection server will succeed only if a correct identifier/password pair was entered. If you leave these fields empty, connection to the centralized protection server is established only if it is approved by the centralized protection server (either automatically or by the anti-virus network administrator, depending on the server settings).

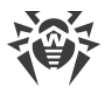

Moreover, you can use the **Connect to workstation as newbie** option (to connect as a newbie). If the option is allowed on the centralized protection server and after approving the connection, the server automatically generates a unique identifier/password pair, which is then used for connecting your computer to the server. Note that, in this mode, the centralized protection server generates a new account for the host even if this host has a previously created account on the server.

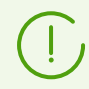

Specify connection parameters in strict accordance with the instructions provided by the administrator of your anti-virus network or service provider.

To connect to the server, specify all of the parameters, click **Connect** and wait for connection to be established. To close the window without establishing a server connection, click **Cancel**.

> After you connected Dr.Web for Linux to the centralized protection server, the program is administered by the server until the operation mode is switched to the standalone mode. In Centralized protection mode, a server connection is automatically established on every operating system startup. For details, refer to [Operation Modes.](#page-14-0)

Note that if launch of scanning on demand is prohibited on your centralized protection server, the [page for starting scanning](#page-75-0) and **Scanner** button of the Dr.Web for Linux window will be disabled. Moreover, in this case Scanner will not launch scheduled scans.

## <span id="page-128-1"></span>**Advanced Settings**

From the **Maximum storage time for server messages** drop-down list, you can select the maximum storage time for [messages](#page-103-0) about anti-virus network status and events that are received on your workstation from the centralized protection server. The messages will be automatically deleted at the end of the retention period even if they are not read.

> The messages on the status and events of the anti-virus network will be received only if the anti-virus network administrator has configured messages delivery to your workstation on the centralized protection server Dr.Web for Linux is connected to. Otherwise, messages viewing will not be available and the **Maximum storage time for server messages** dropdown list will be not displayed on the protection mode settings page.

# <span id="page-128-0"></span>**Configuring Dr.Web Cloud**

On the **Dr.Web Cloud** tab, you can allow or prohibit Dr.Web for Linux to use Dr.Web Cloud service.

Dr.Web Cloud provides most recent information on threats which is updated on Doctor Web servers in real-time mode and used for anti-virus protection. Depending on [update settings,](#page-109-0) information on threats used by anti-virus components may become out of date. Using of

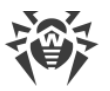

Dr.Web Cloud can reliably prevent users from viewing unwanted websites and protect your system from infected files.

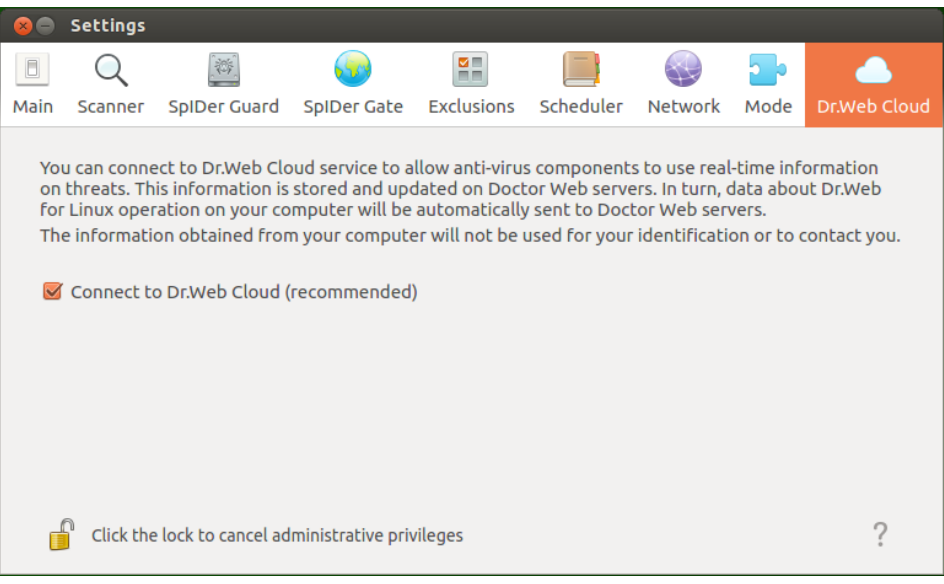

**Figure 52. Dr.Web Cloud tab**

To allow or prohibit Dr.Web for Linux to use Dr.Web Cloud service, select or clear the corresponding check box.

> For interaction with Dr.Web Cloud service, it is necessary to have an active internet connection.

To allow or prohibit Dr.Web for Linux using of Dr.Web Cloud, the application must have elevated privileges. Refer to [Managing Application Privileges](#page-106-0).

# <span id="page-129-0"></span>**Additional Information**

## **Command-Line Arguments**

To launch Dr.Web for Linux GUI from the command line of the operating system, the following command is used:

```
$ drweb-gui [<path>[ <path> …] | <parameters>]
```
where *<path*> is the path to be scanned. You can specify several paths to scan, delimited by whitespaces.

You can also specify the following parameters (<parameters>):

- --help (-h) displays the information about supported command-line parameters and terminates operation of the GUI.
- --version (-v) displays the information on the GUI version.

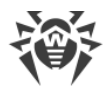

- --Autonomous (-a) runs the **[autonomous copy](#page-130-0)** of the Dr.Web for Linux GUI.
- · --FullScan starts the full scan task upon Dr.Web for Linux GUI startup.
- · --ExpressScan starts the express scan task upon Dr.Web for Linux GUI startup.
- · --CustomScan starts the custom scan task upon Dr.Web for Linux GUI startup (opens page for selection of objects to scan).

Example:

\$ drweb-gui /home/user/

This command launches Dr.Web for Linux GUI, then Scanner starts scanning the files in the specified directory (the corresponding task will be appear in the <u>[list of current scans](#page-79-0)</u>).

## <span id="page-130-0"></span>**Starting the Autonomous Copy**

Dr.Web for Linux supports running in a special mode—as an *autonomous copy.*

If the graphical management interface of Dr.Web for Linux is  $run$  as autonomous copy, then it will work with a separate set of service components (background working *configuration daemon of Dr.Web for Linux* (drweb-configd), Scanner and the scan engine), run for supporting the running instance of the software.

Features of the Dr.Web for Linux graphical management interface run as an autonomous copy:

- · To run the Dr.Web for Linux graphical user interface as an autonomous copy, you will need a valid [key file](#page-61-0). Working in the [centralized protection](#page-14-0) mode is not supported (you can [install](#page-60-0) the key file, exported from the centralized protection server). In this case, even if Dr.Web for Linux is connected to the centralized protection server, the autonomous copy *does not notify* the centralized protection server of the threats detected in the autonomous copy mode.
- · All additional components that are run to serve the work of the autonomous copy of the graphical management interface, will be launched as the current user and will work with a configuration file, separately generated for this session.
- · All temporary files and UNIX sockets are created only in the directory with an unique name, which is created when the autonomous copy is launched. The unique temporary directory is created in the system directory for temporary files (path to this directory is available in the TMPDIR environment variable).
- · The autonomous copy of the graphical management interface *does not launch* SpIDer Guard and SpIDer Gate monitors, only [files scanning](#page-75-0) and [quarantine management](#page-90-0) functions, supported by Scanner, are available.
- · All the required paths (to virus databases, scan engine and executable files of the service components) are defined by default or retrieved from the special environment variables.
- · The number of simultaneously running autonomous copies of the graphical management interface is unlimited.
- · When the autonomous copy of the graphical management interface is shut down, the set of servicing components is also terminated.

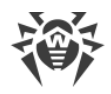

# **Working from Command Line**

In this section:

- · [General Information.](#page-131-0)
- · [Remote host scanning.](#page-132-0)

#### <span id="page-131-0"></span>**General Information**

You can manage operation of Dr.Web for Linux from the command line of the operating system. For that, you can use the special Dr.Web Ctl utility  $(drweb-ct1)$ . You can use it to perform the following operations:

- · Start scanning file system objects including boot records.
- Launch of scanning of files on remote network hosts (see note **below**).
- · Start updating anti-virus components (virus databases, the scan engine, and so on depending on the distribution).
- · View and change parameters of the Dr.Web for Linux configuration.
- · View the status of the Dr.Web for Linux components and statistics on detected threats.
- · View quarantine and manage quarantined objects.
- · Connect to the centralized protection server or disconnect from it.

User [commands](#page-133-0) to control Dr. Web for Linux will only take effect if Dr. Web for Linux service components are running (by default, they are automatically run on system startup).

Note that some control commands require superuser privileges.

To elevate privileges, use the su command (change the current user) or the sudo command (execute the specified command with other user privileges).

The drweb-ctl tool supports auto-completion of commands for managing Dr.Web for Linux operation if this option is enabled in your command shell. If the command shell does not allow auto-completion, you can configure this option. For that purpose, refer to the instruction manual for your OS distribution.

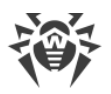

When shutting down, the tool returns the exit code according to convention for the POSIX compliant systems: 0 (zero)—if an operation is successfully completed, non-zero—if otherwise.

Note that the tool only returns a non-null exit code in the case of internal error (for example, the tool could not connect to a component, the requested operation could not be executed, and so on). If the tool detects and possibly neutralizes a threat, it returns the null exit code, because the requested operation (such as scan, and so on) is successfully completed. If you need to define the list of the detected threats and applied actions, analyze the messages displayed on the console.

Codes of all errors are listed in the [Appendix D. Known Errors](#page-167-0) section.

#### <span id="page-132-0"></span>**Remote host scanning**

Dr.Web for Linux allows you to scan files located on remote network hosts for threats. Such hosts can be not only fully-featured computing machines, such as workstations and servers, but also routers, set-top boxes, and other smart devices of the Internet of Things. To perform the remote scanning, the remote host has to provide a remote terminal access via *SSH* (*Secure Shell*) or *Telnet*. To access the device, you need to know an IP address and a domain name of the remote host, as well as the credentials of the user that can remotely access the system via *SSH* or *Telnet*. This user must have access rights to the scanned files (at least the reading rights).

This function can be used only for detection of malicious and suspicious files on a remote host. Elimination of threats (i.e. isolation in the quarantine, removal, and cure of malicious objects) using remote scanning is impossible. To eliminate the detected threats on the remote host, use administration tools provided directly by this host. For example, for routers and other smart devices, update the firmware; for computing machines, establish a connection (in a remote terminal mode, as one of the options) and perform the respective operations in the file system (remove or move files, etc.), or run the anti-virus software installed on them.

Remote scanning is only performed via the command-line tool drweb-ctl (using the [command](#page-134-0) remotescan).

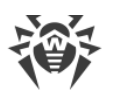

# <span id="page-133-0"></span>**Call Format**

# **1. Command Format for Calling the Command-Line Utility to Manage the Product**

The call format for the command-line tool which manages Dr.Web for Linux operation is as follows:

\$ drweb-ctl [*<general options>* | *<command>* [*<argument>*] [*<command options>*]]

Where:

- · *<general options>*—options that can be applied on startup when the command is not specified or can be applied for any command. Not mandatory for startup.
- · *<command>*—command to be performed by Dr.Web for Linux (for example, start scanning, output the list of quarantined objects, and other commands).
- · *<argument>*—command argument. Depends on the specified command. It can be missing for certain commands.
- · *<command options>*—options for managing the operation of the specified command. They can be omitted for some commands.

# **2. General Options**

The following general options are available:

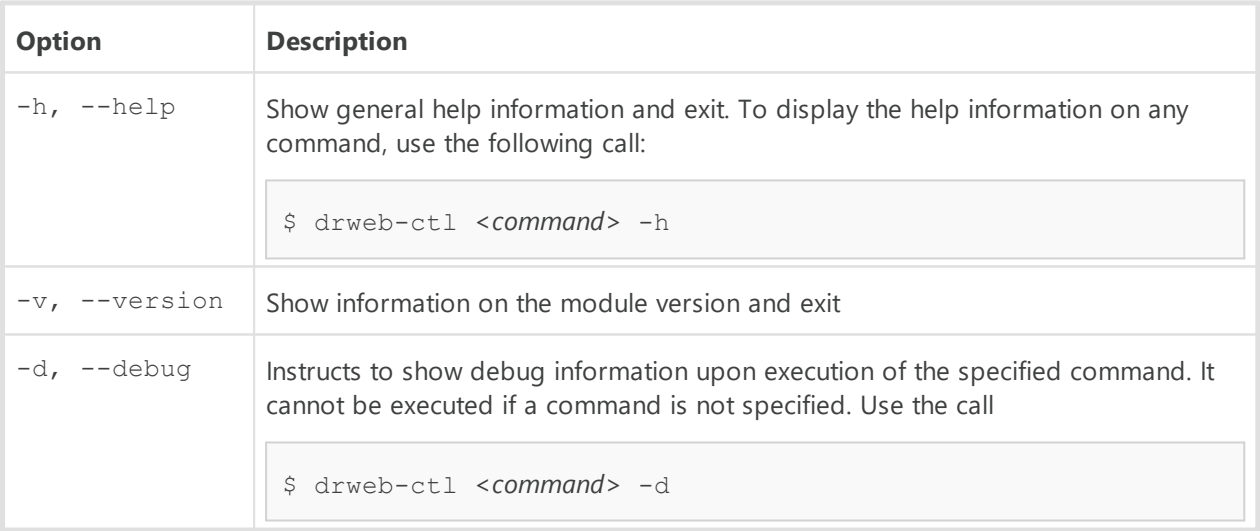

## **3. Commands**

Commands to manage Dr.Web for Linux can be divided into the following groups:

· [Anti-virus scanning](#page-134-0) commands.

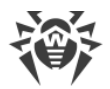

- Commands to **[manage updates](#page-143-0)** and operation in the centralized protection mode.
- · [Configuration management](#page-144-0) commands.
- Commands to [manage detected threats and quarantine](#page-146-0).
- · [Information](#page-151-0) commands.

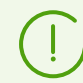

To request help about this component of the product from the command line, use the following command man 1 drweb-ctl

## <span id="page-134-0"></span>**3.1. Anti-virus Scanning Commands**

The following commands to manage anti-virus scanning are available:

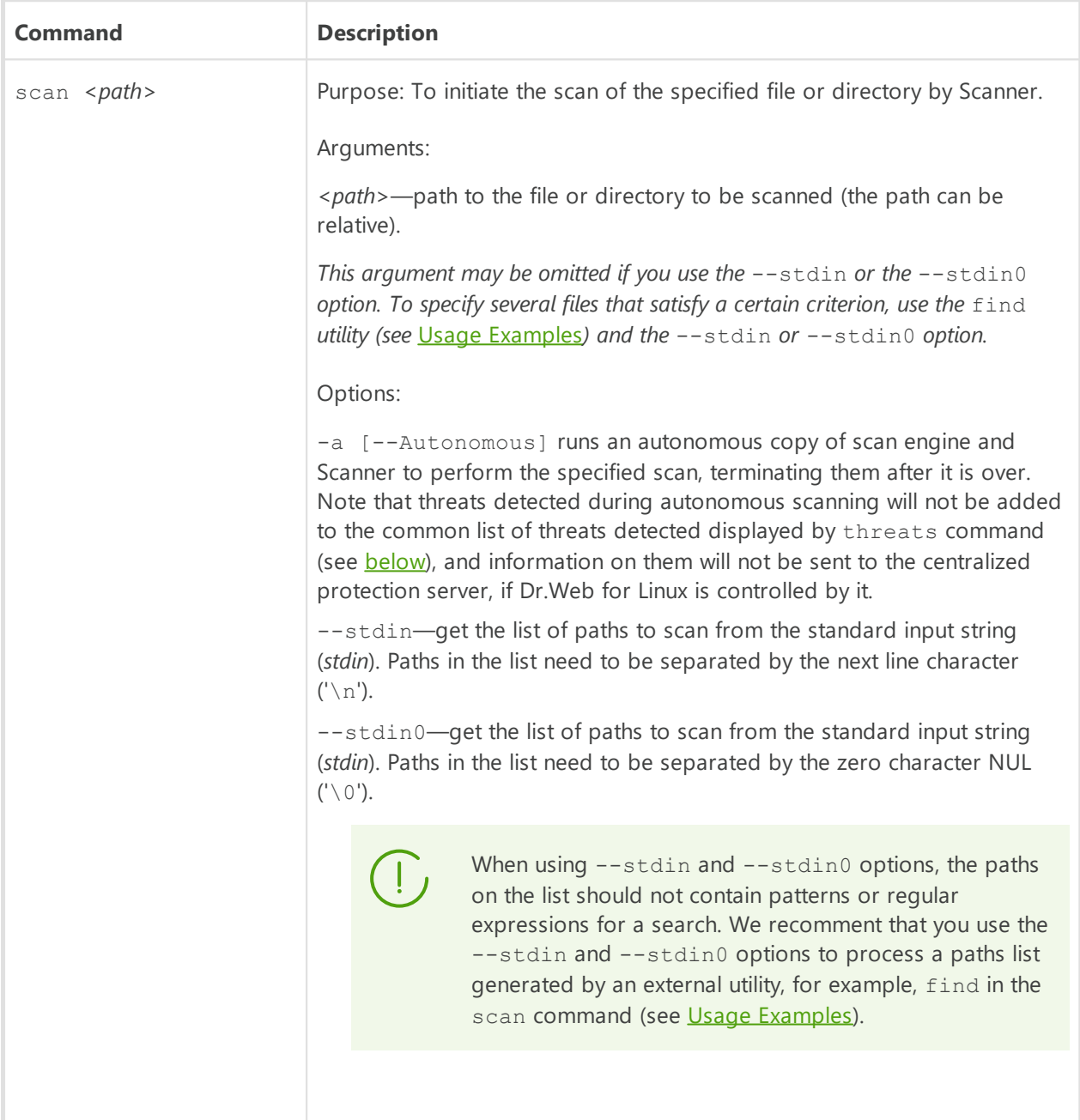

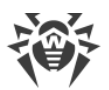

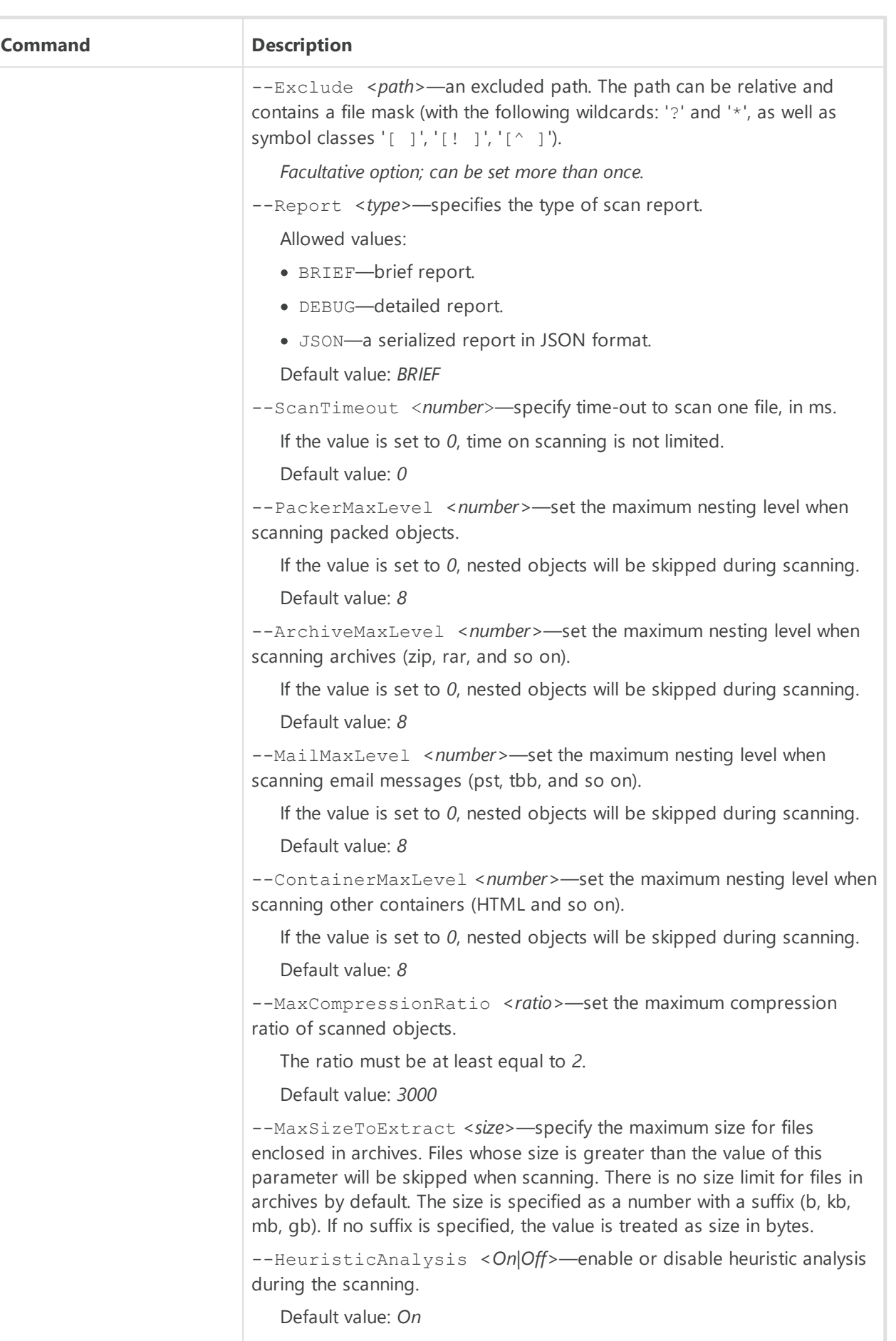

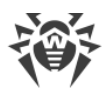

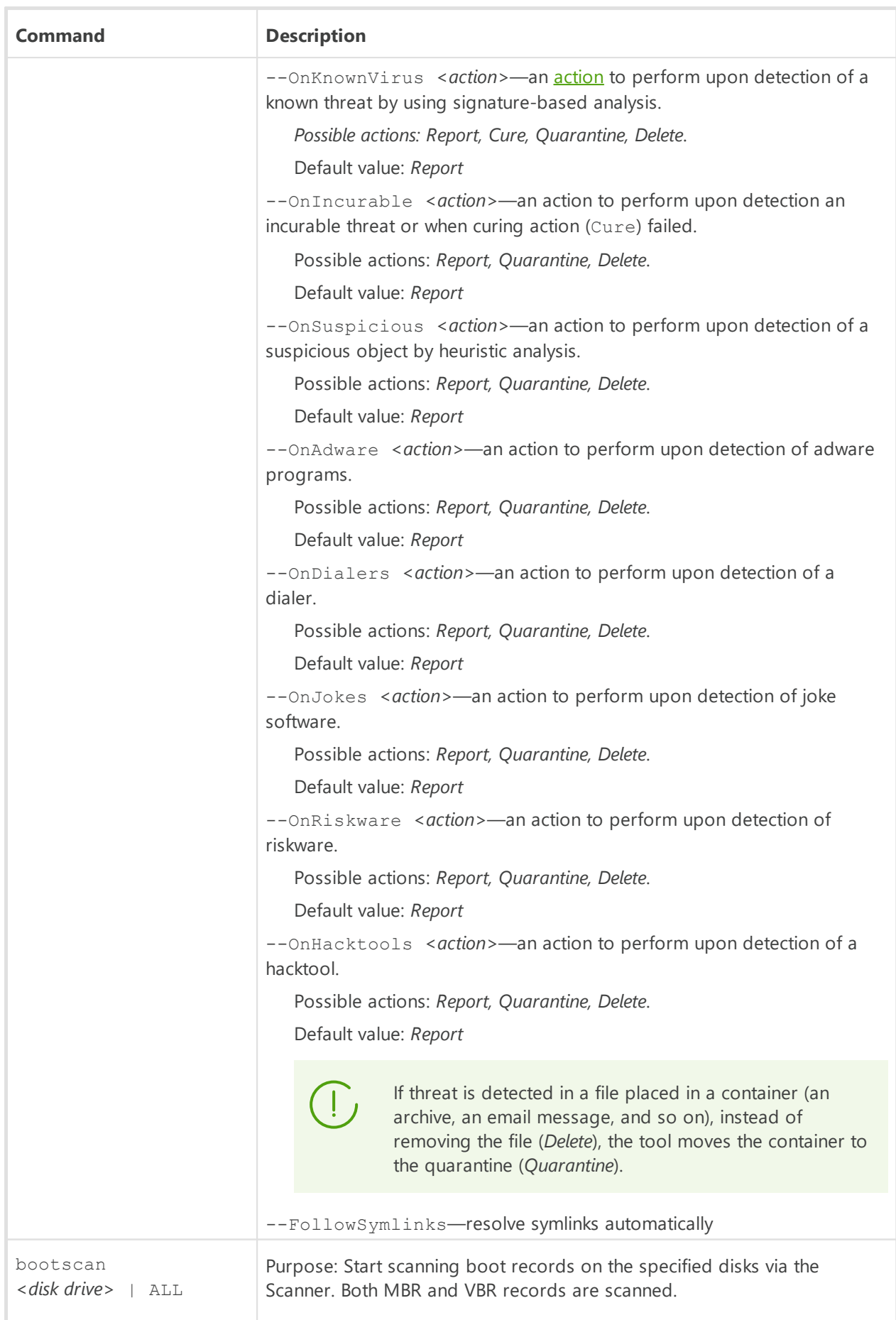

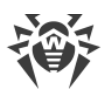

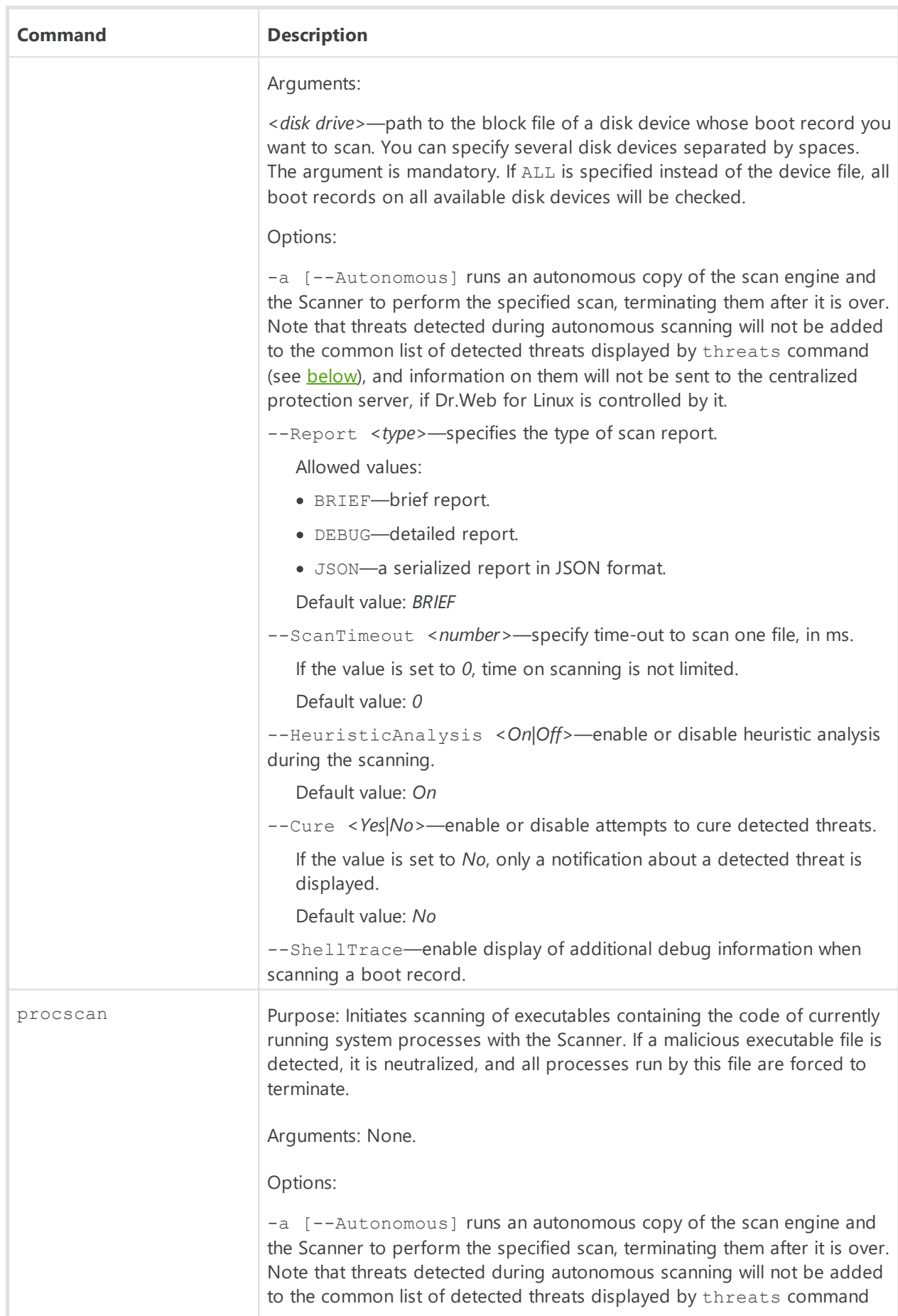

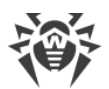

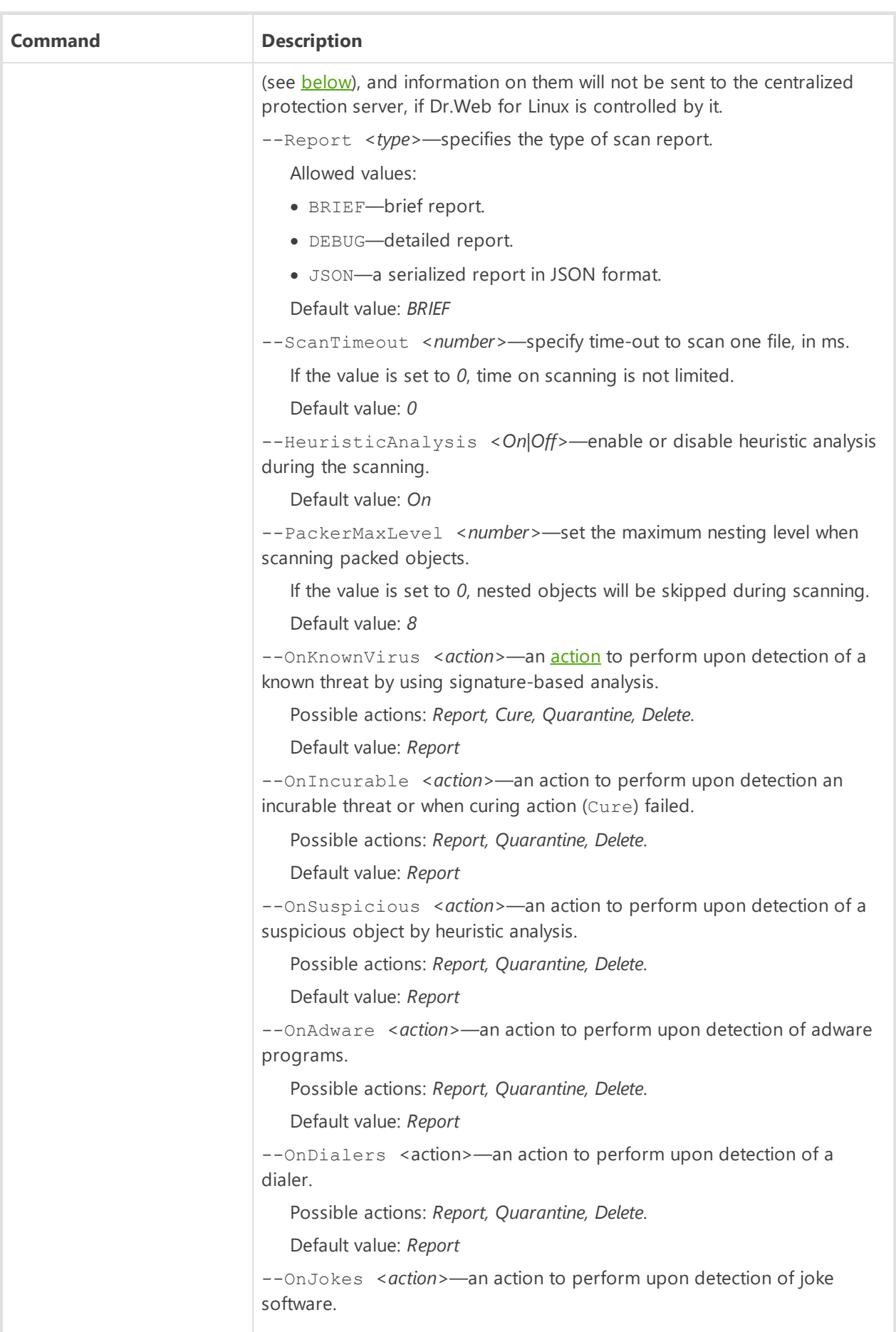

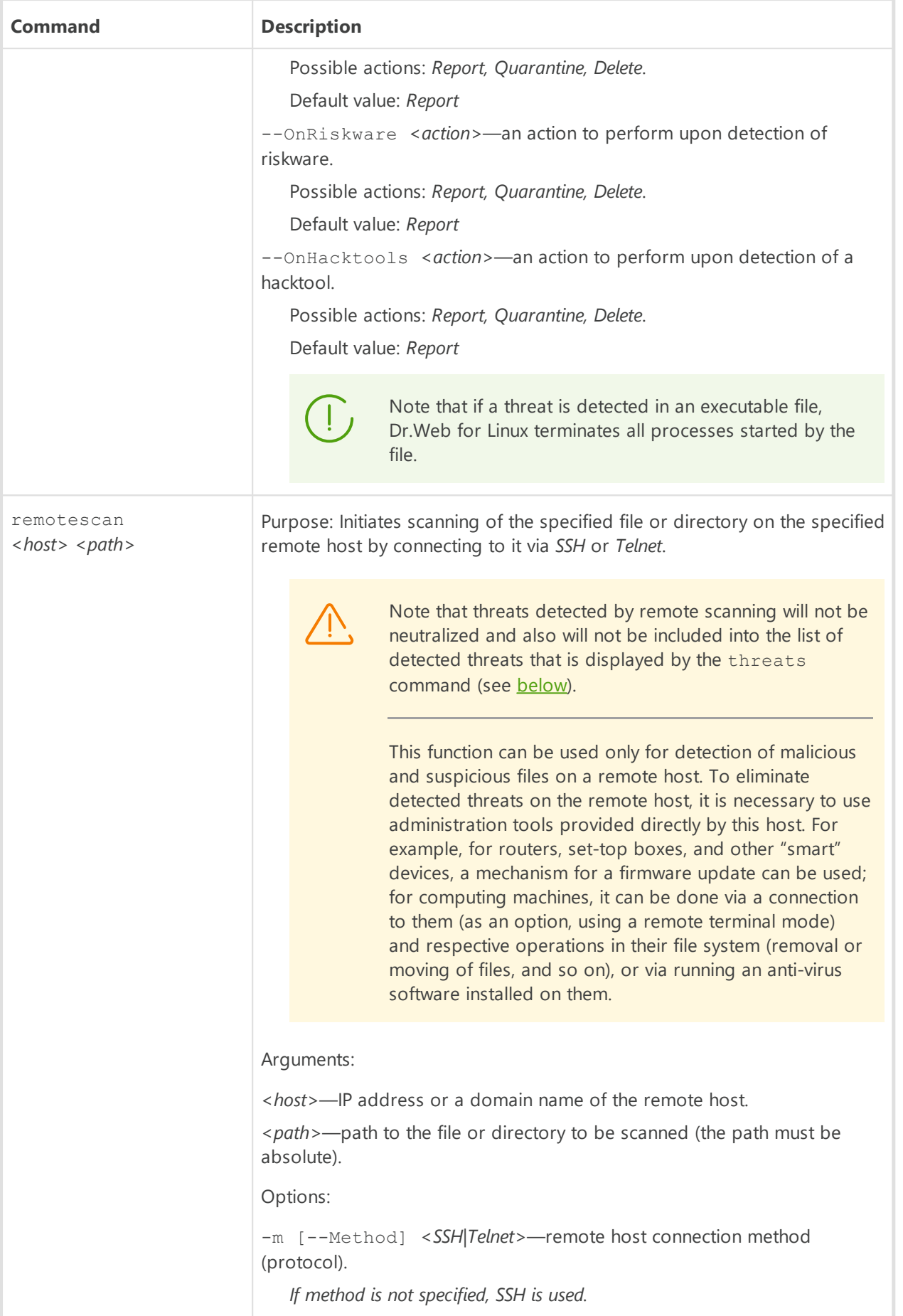

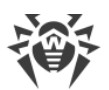

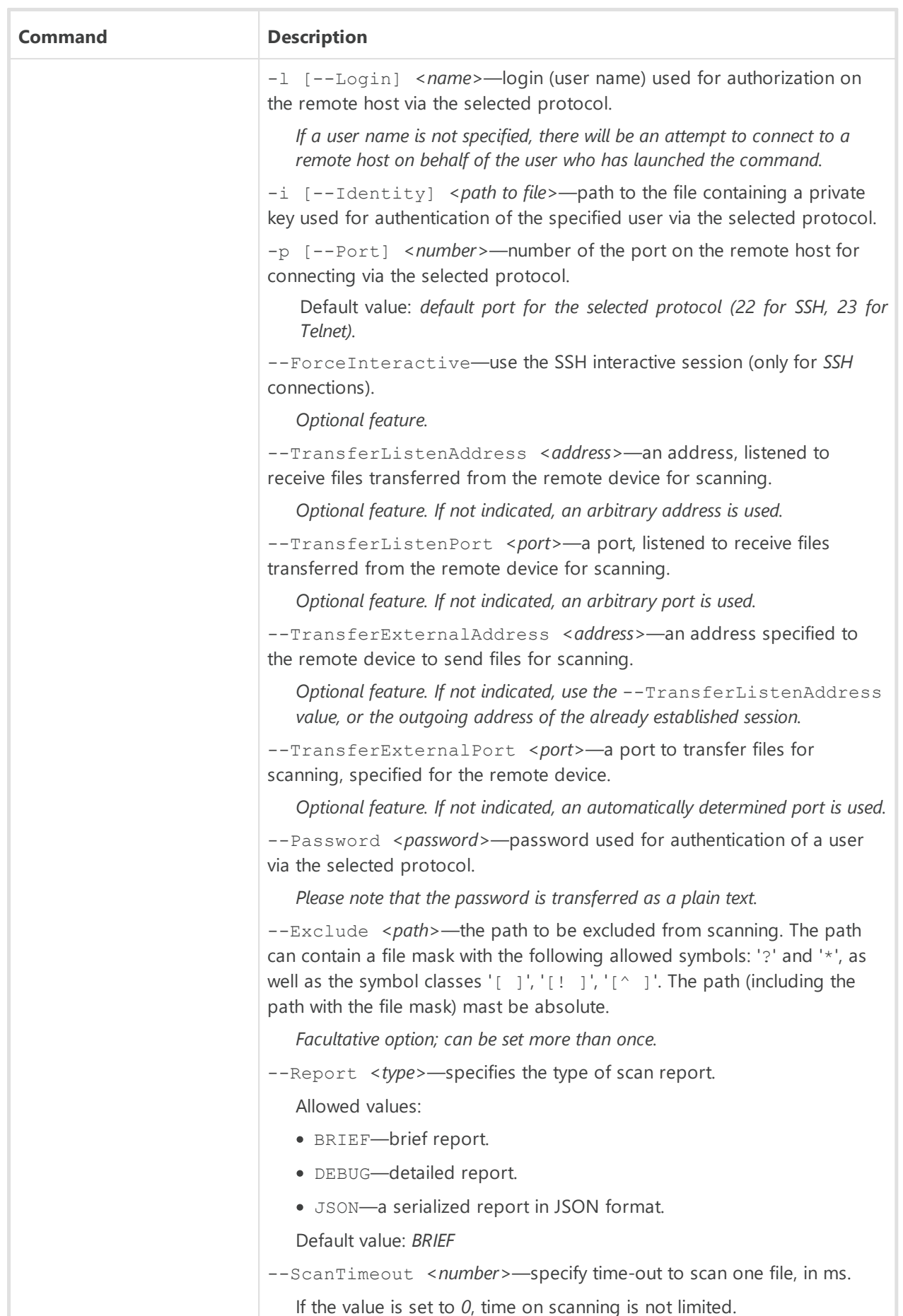

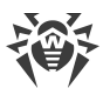

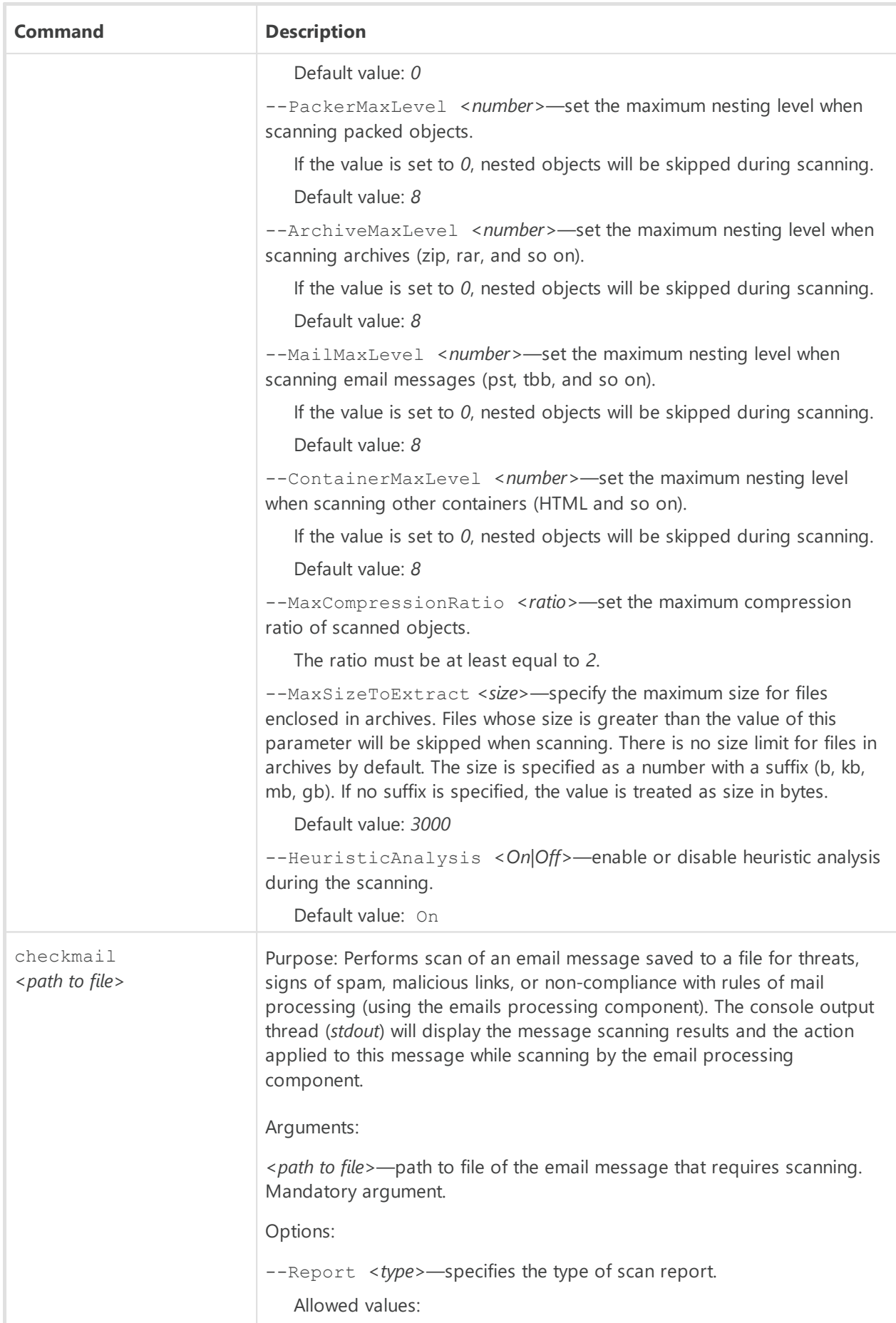

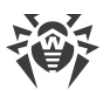

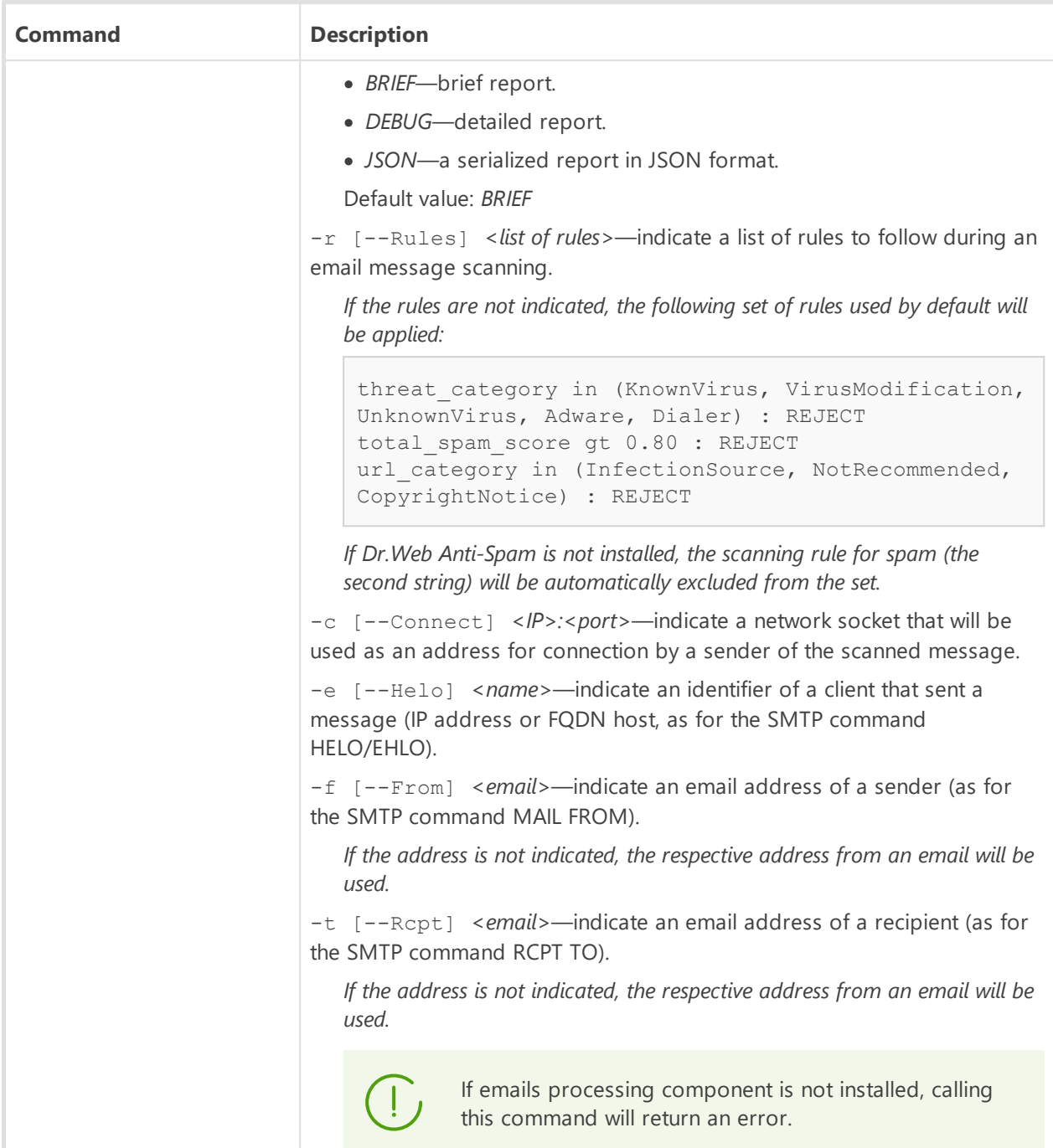

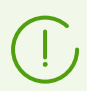

Except above-mentioned commands, the drweb-ctl tool supports additional scanning parameters. To read their descriptions, refer to the man 1 drweb-ctl documentation.

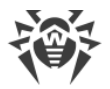

## <span id="page-143-0"></span>**3.2. Commands to manage updates and operation in the centralized protection mode**

The following commands for managing updates are available, as well as commands for operation in the centralized protection mode:

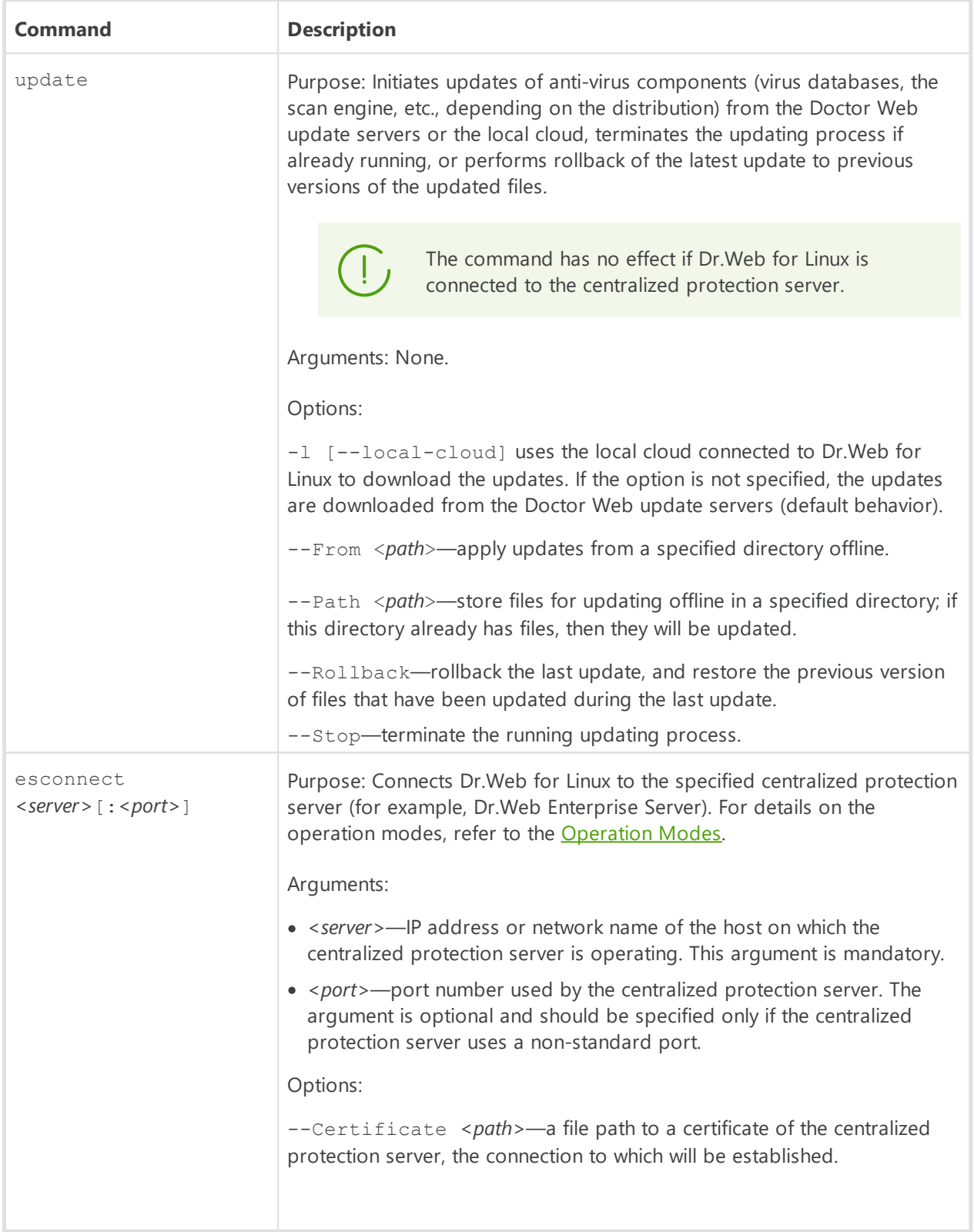
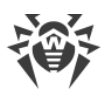

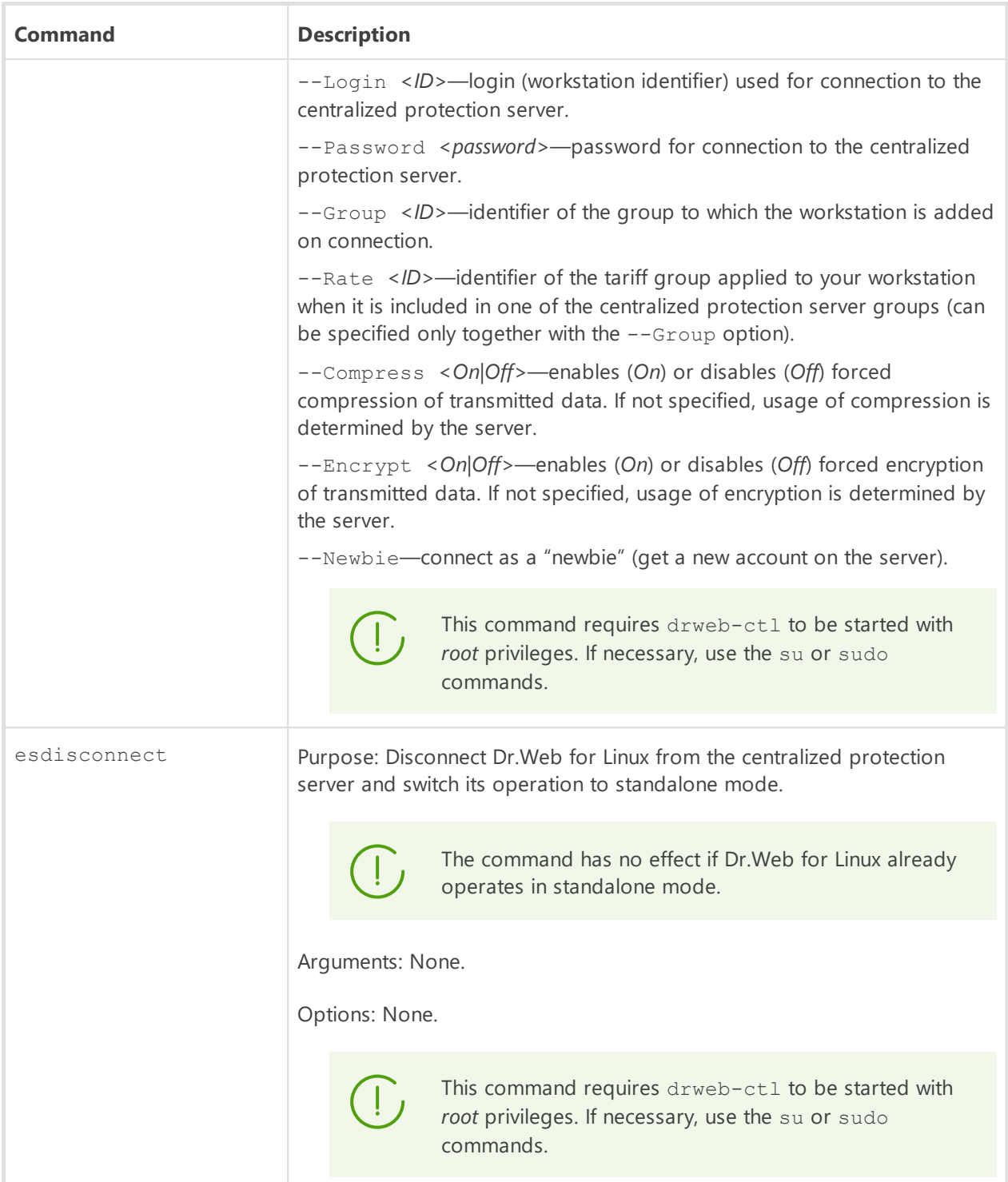

# <span id="page-144-0"></span>**3.3. Configuration Management Commands**

The following commands to manage configuration are available:

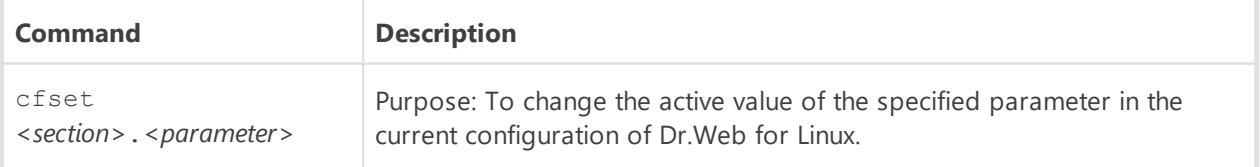

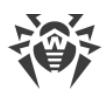

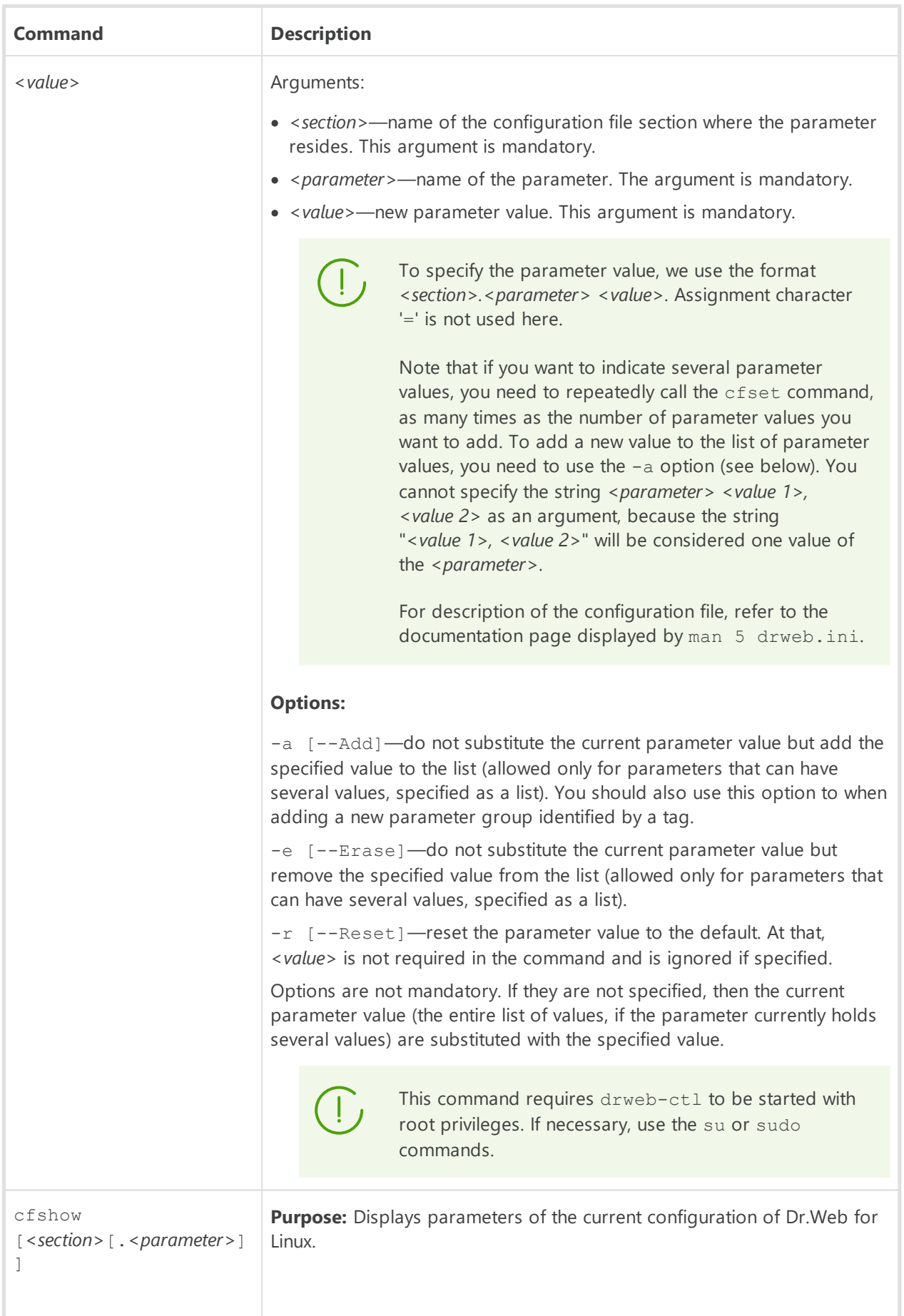

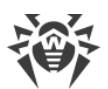

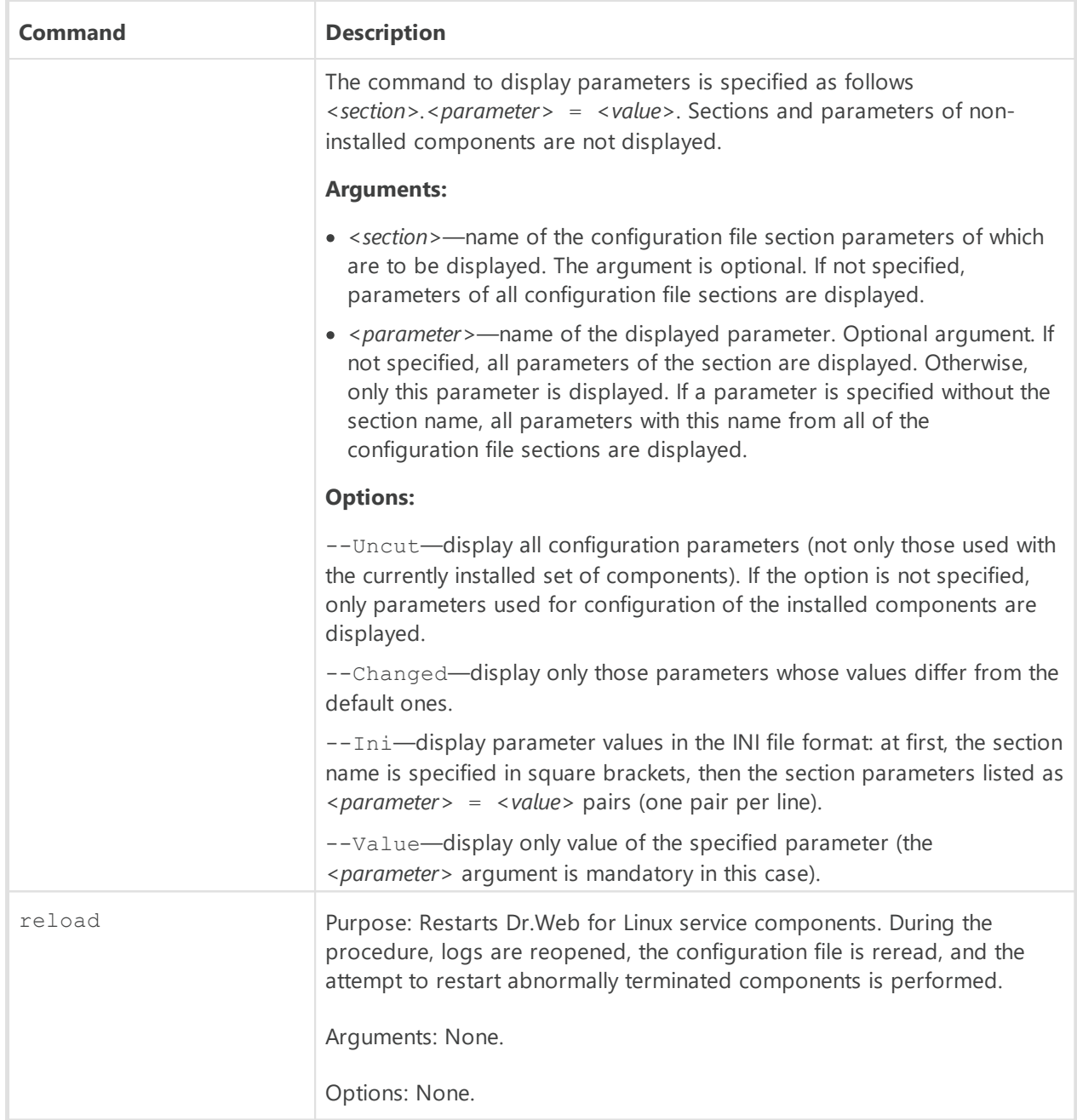

# **3.4. Commands to Manage Detected Threats and Quarantine**

The following commands for managing threats and quarantine are available:

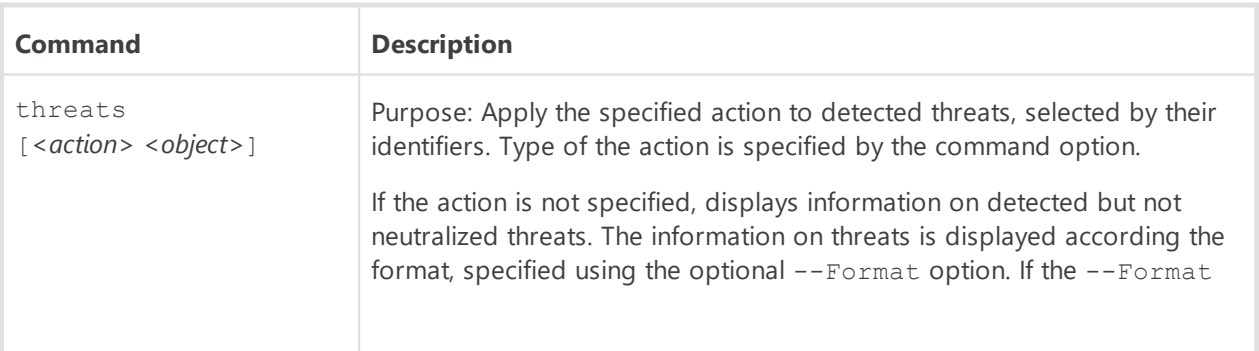

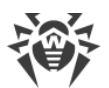

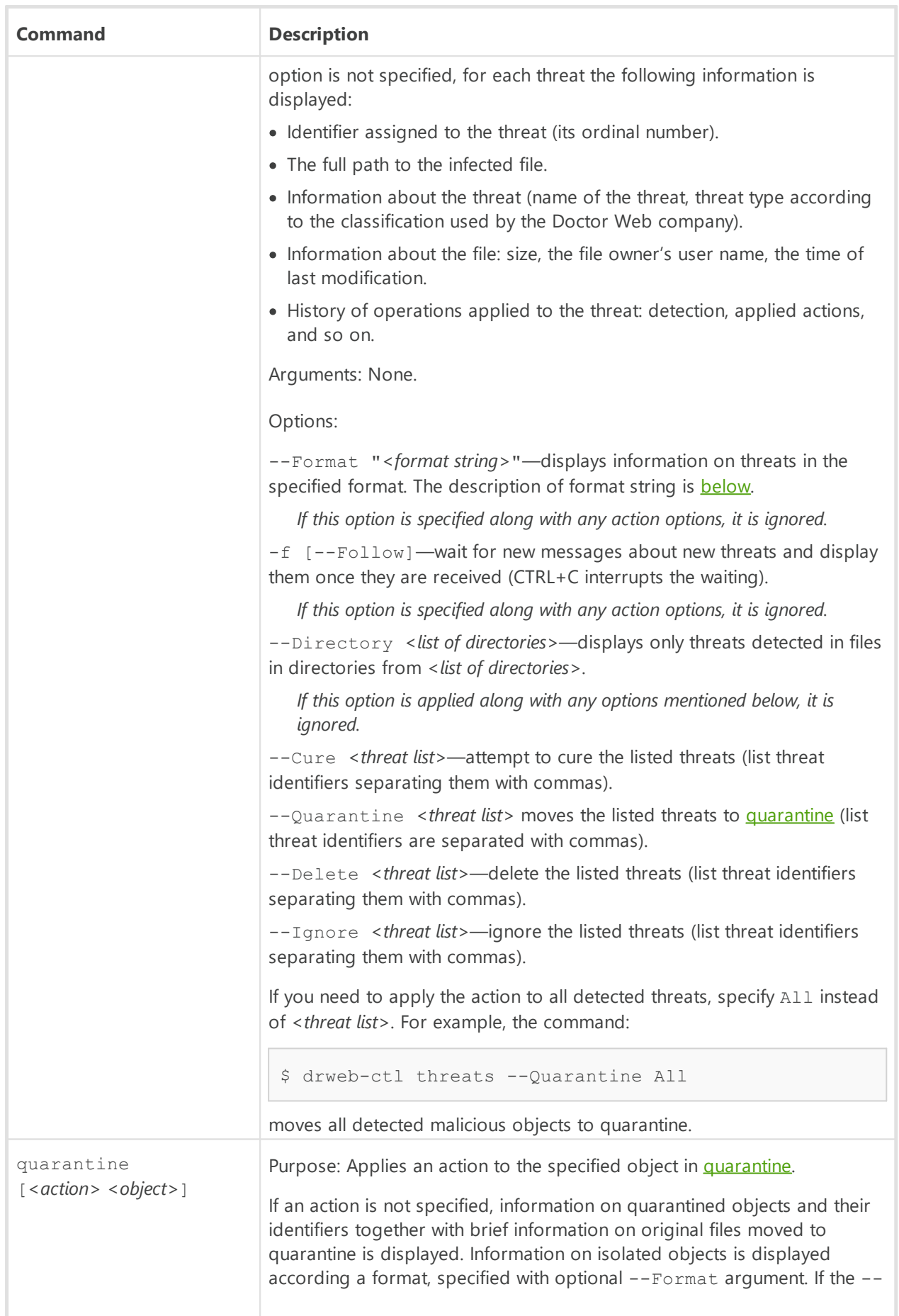

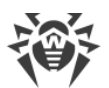

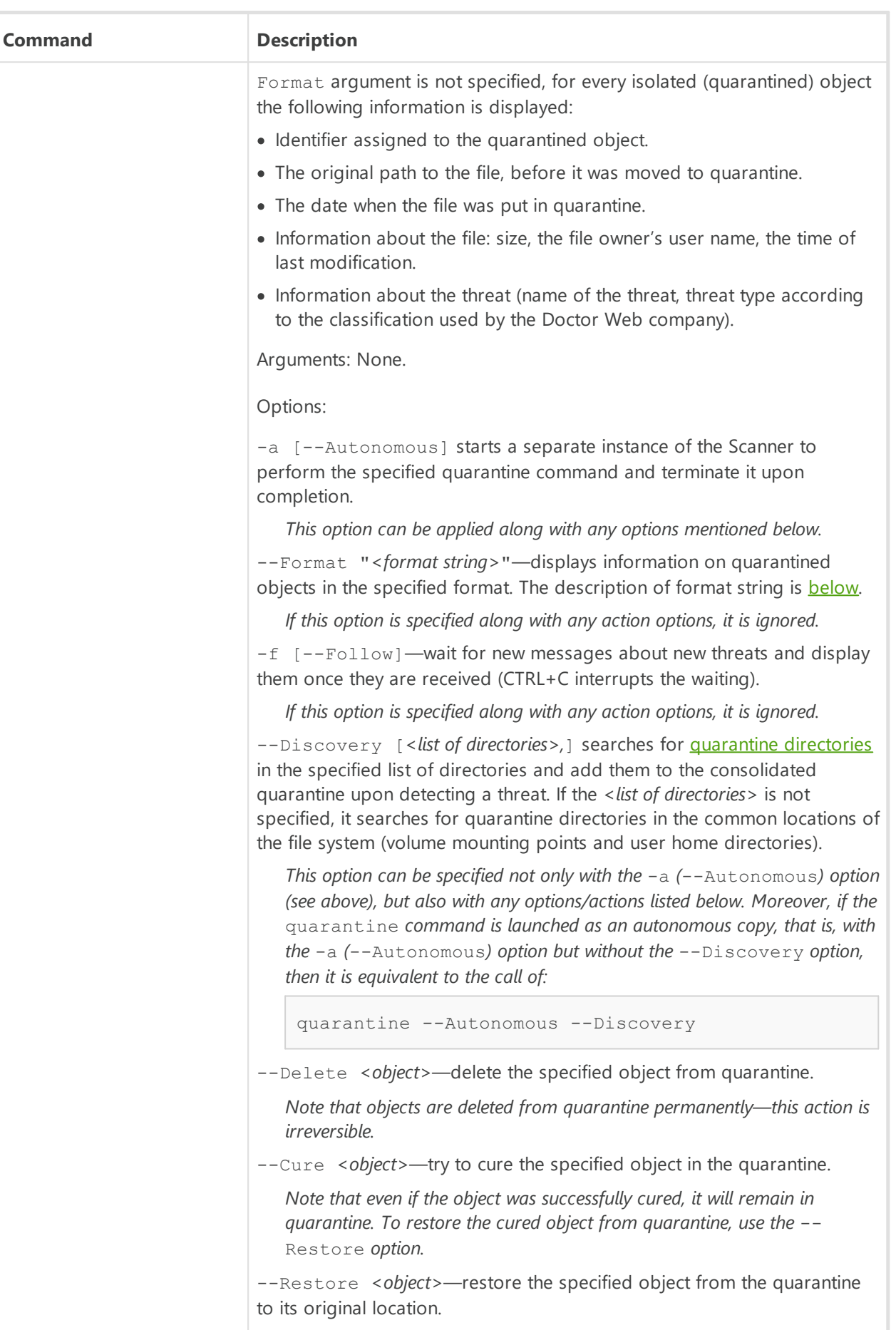

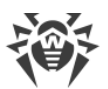

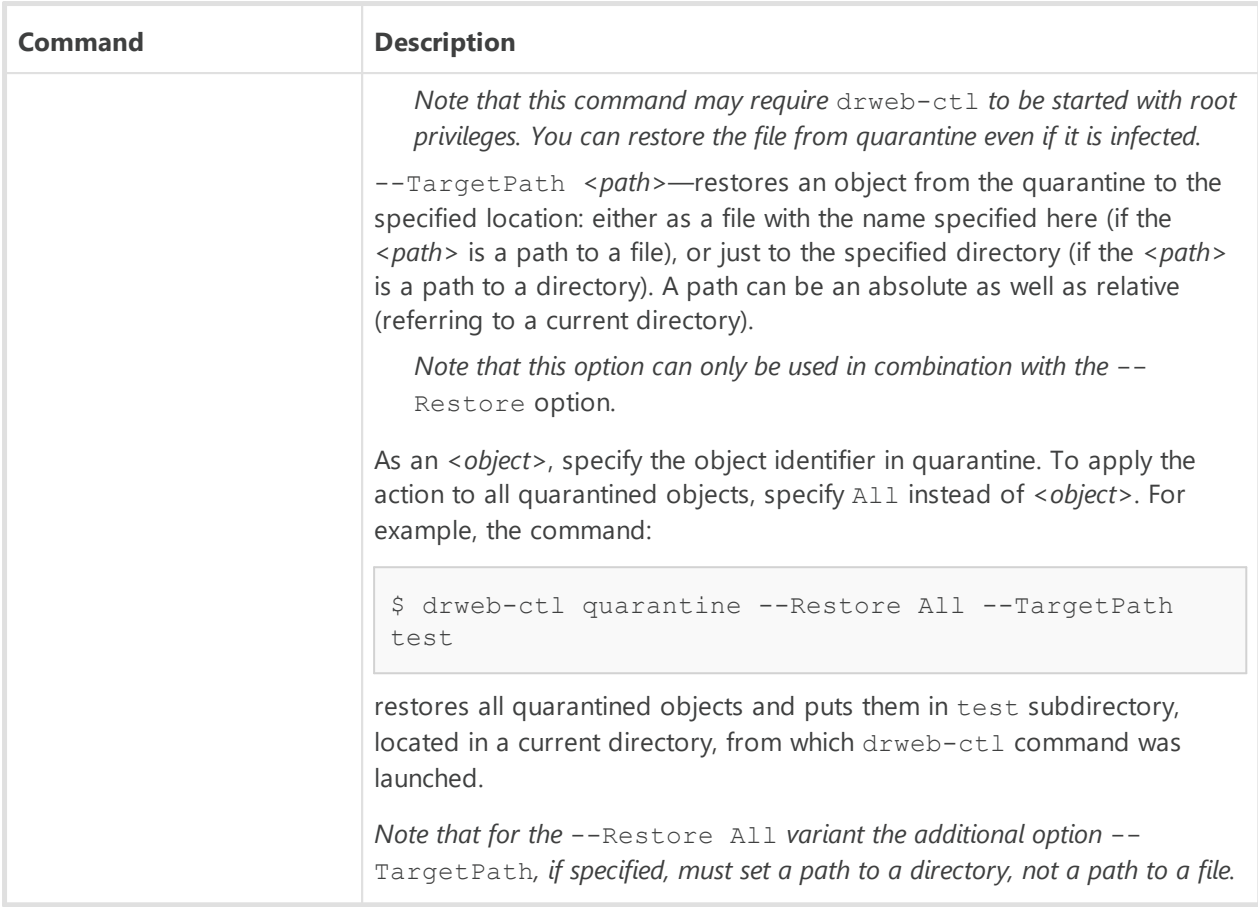

## <span id="page-149-0"></span>**Formatted output for threats and quarantine commands**

The output format is defined using the format string, specified as the optional argument -- Format. The format string must be specified in quotes. The format string can include common symbols (displayed "as is"), as well as special markers, output as certain information. The following markers are available:

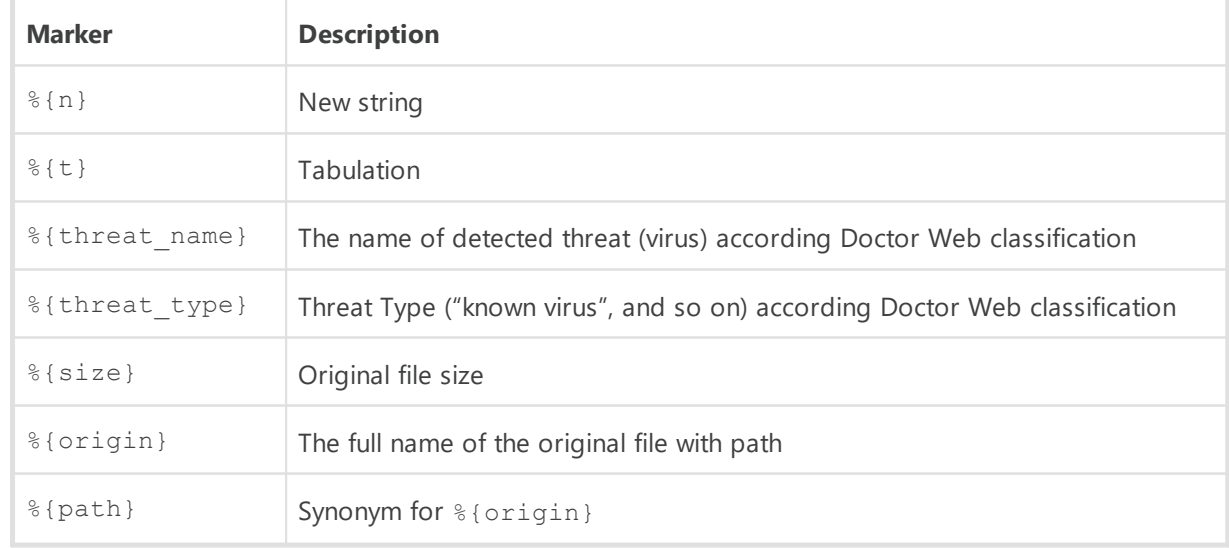

1. Common for threats and quarantine commands:

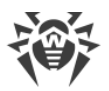

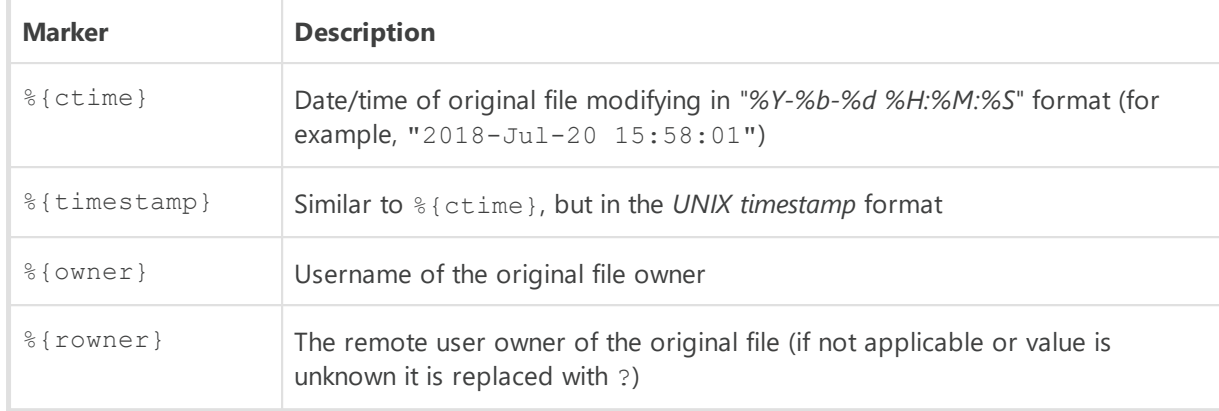

## 2. Specific for threats command:

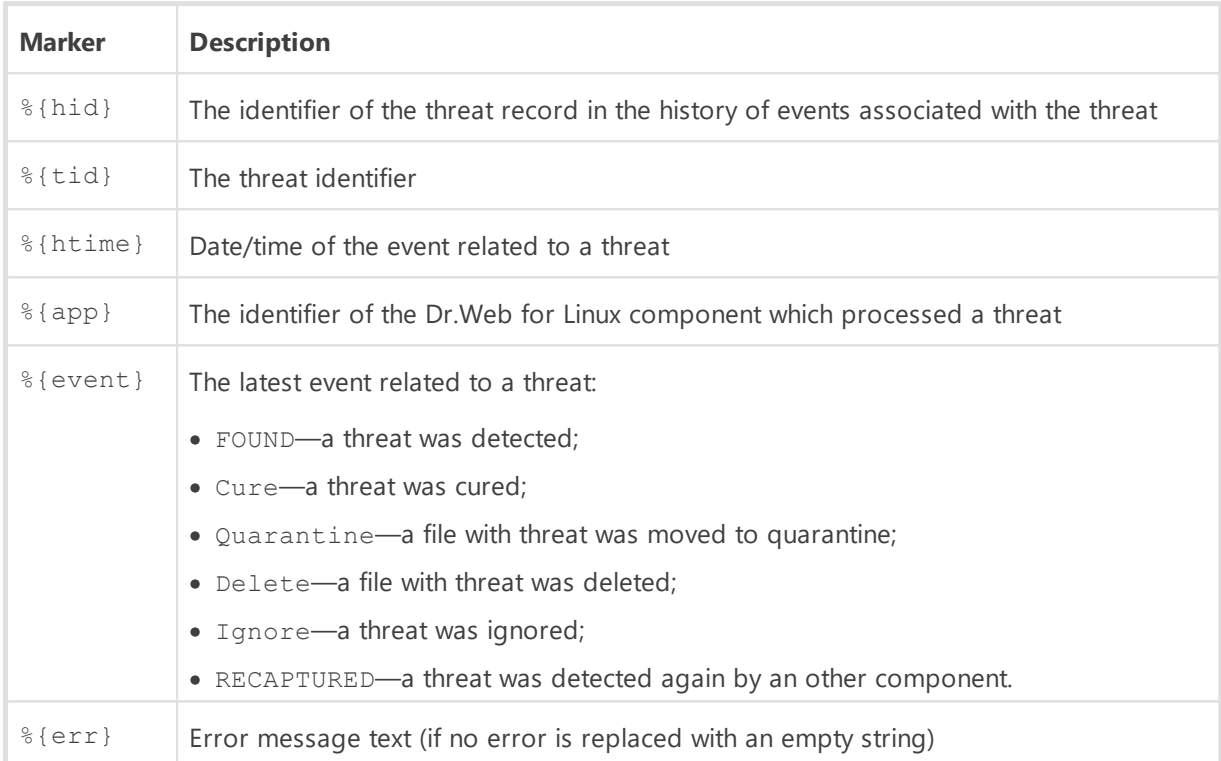

# 3. Specific for quarantine command:

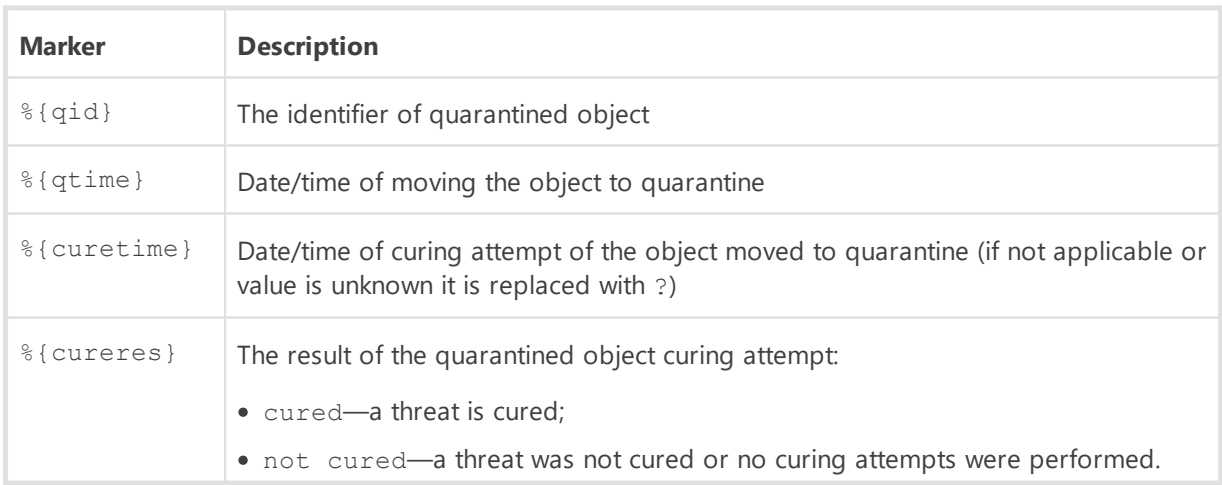

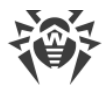

# **Example**

```
$ drweb-ctl quarantine --Format "{%{n} %{origin}: %{threat_name} - %{qtime}%
{n}}"
```
This command displays quarantine contents as records of the following type:

```
{
<path to file>: <threat name> - <date of moving to quarantine>
}
…
```
# <span id="page-151-0"></span>**3.5. Information Commands**

The following information commands are available:

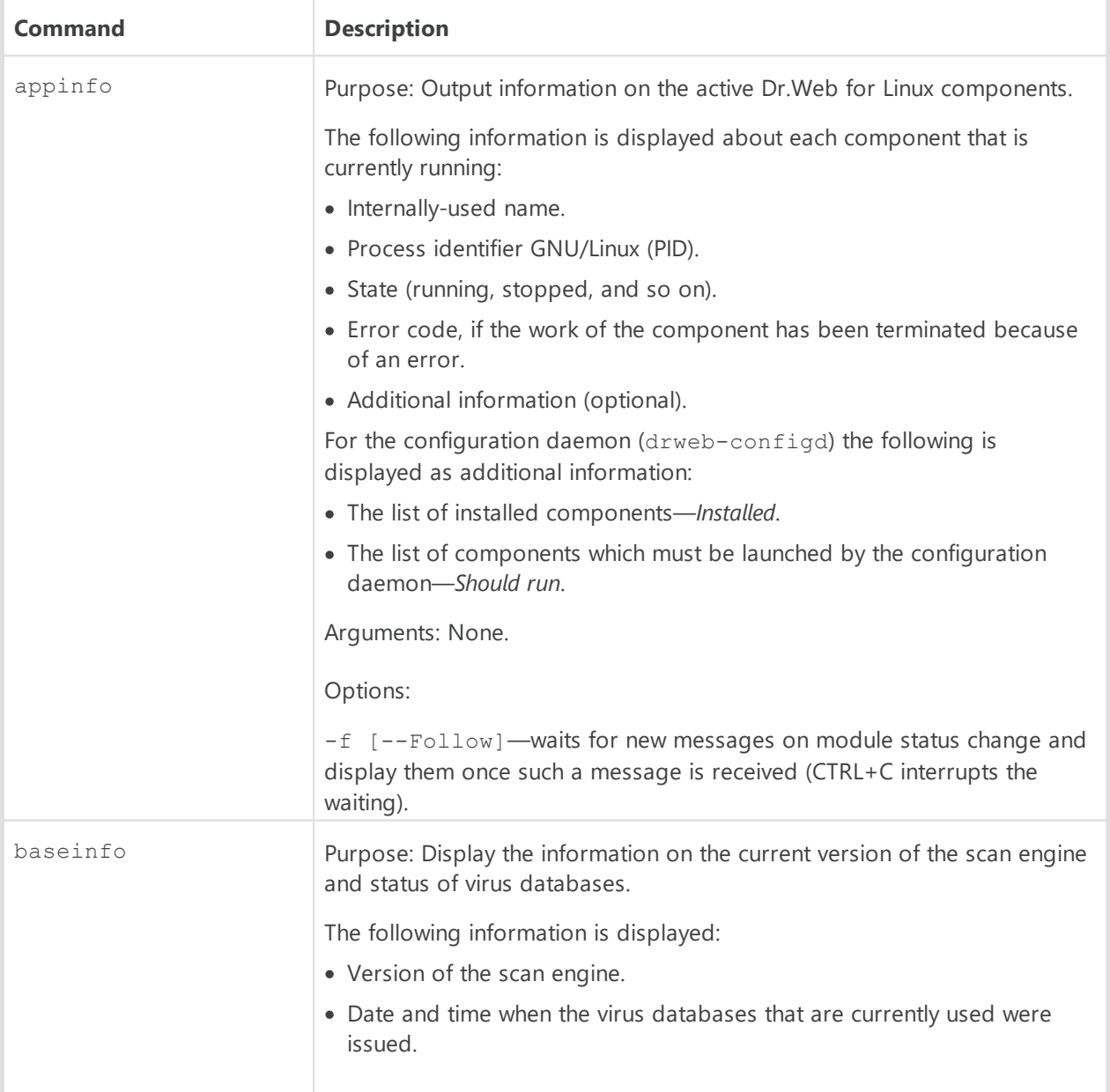

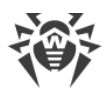

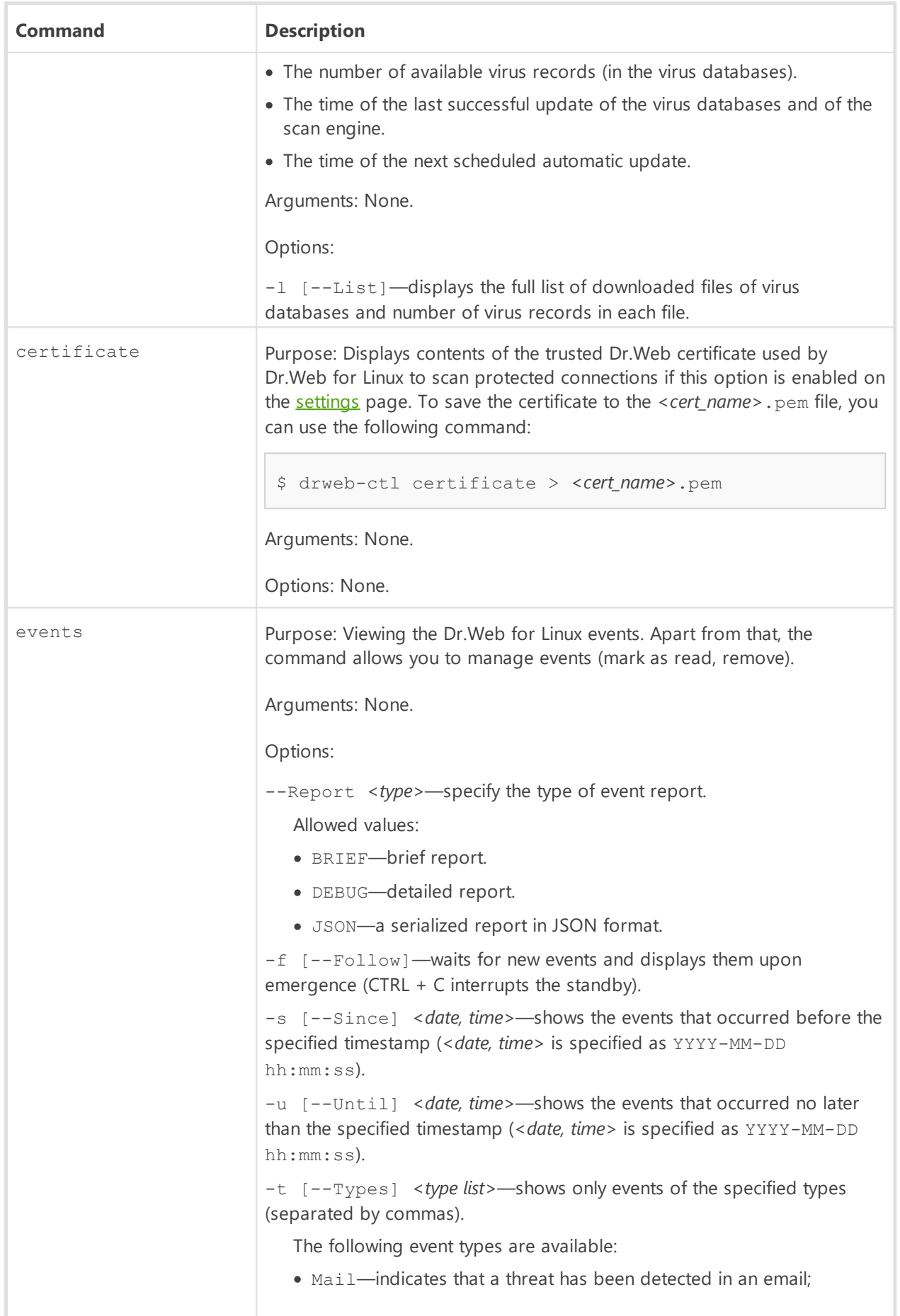

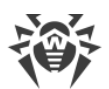

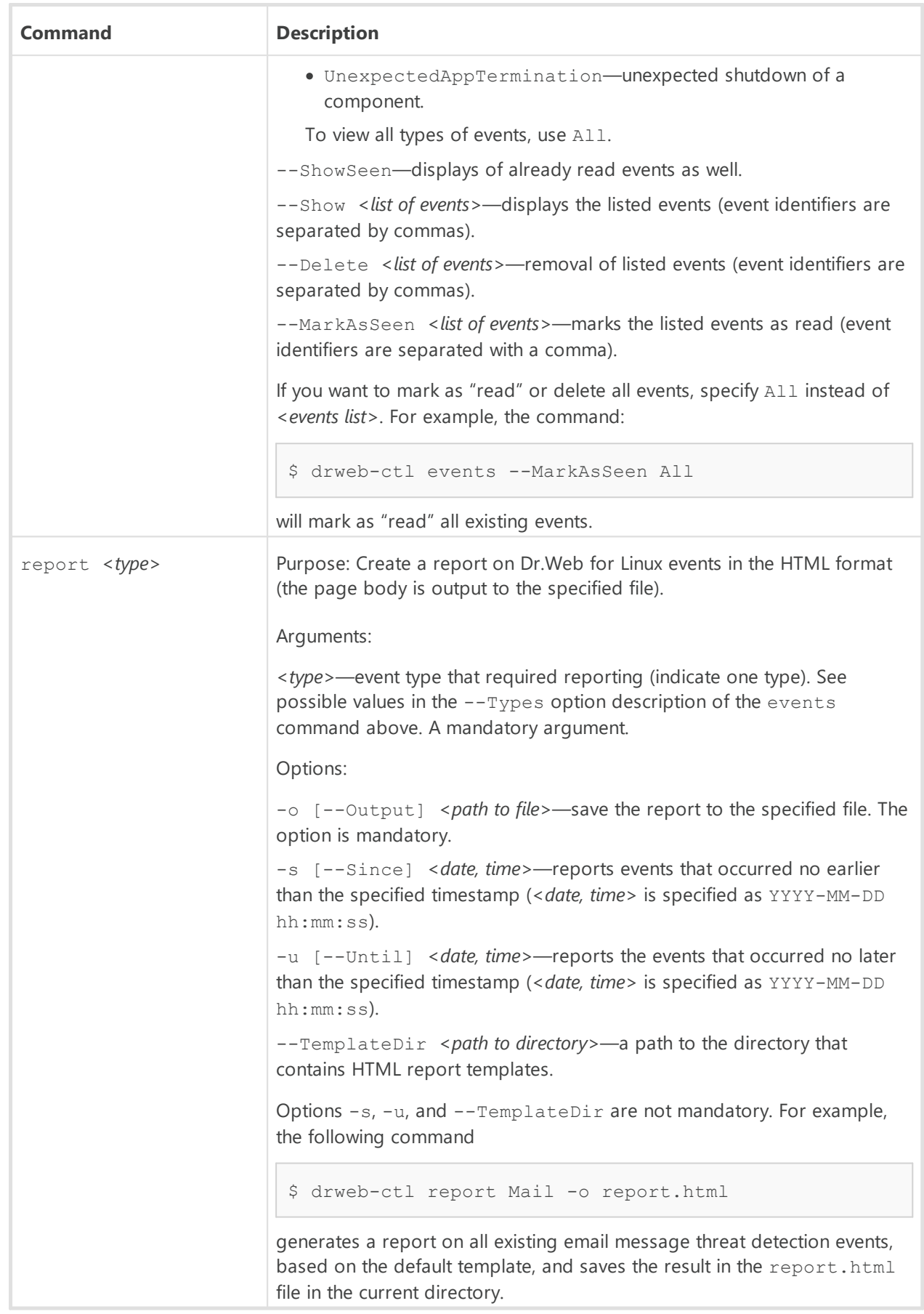

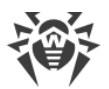

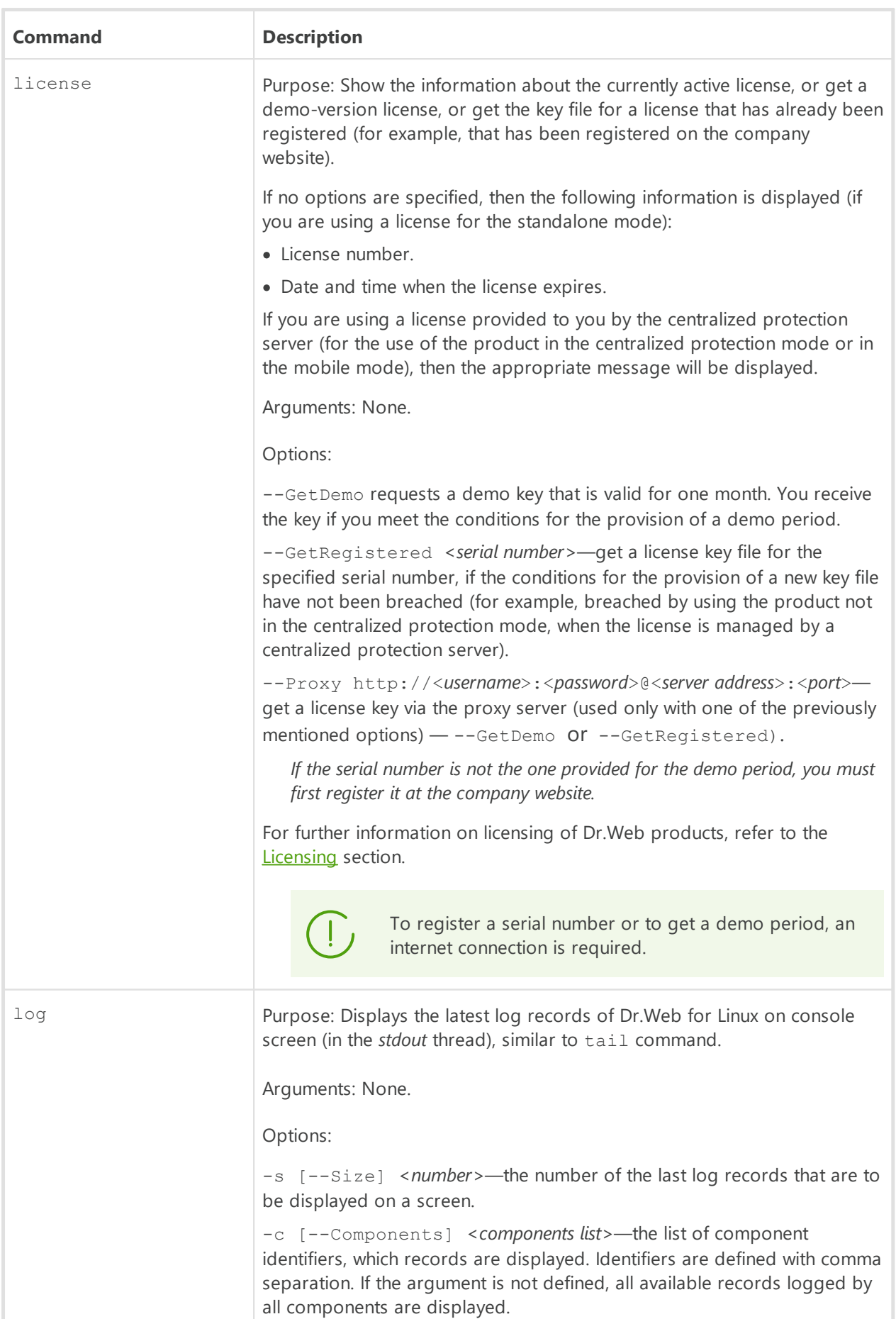

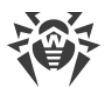

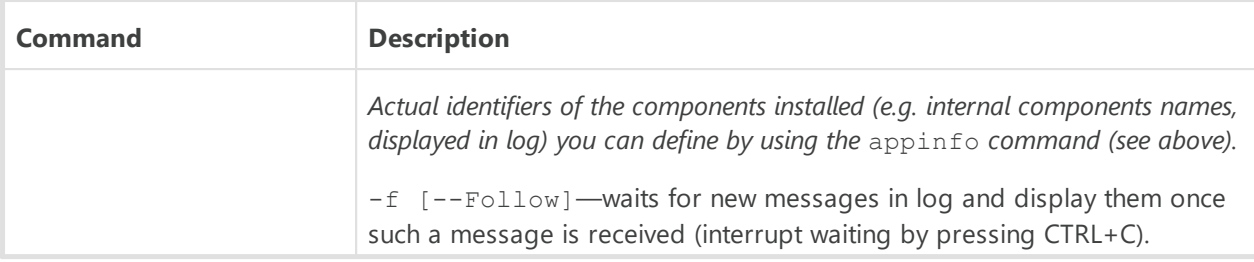

# **Usage Examples**

This section contains examples of using the Dr.Web Ctl (drweb-ctl) utility:

- · Object Scanning:
	- [Simple Scanning Commands.](#page-155-0)
	- [Scanning of Files Selected by Criteria.](#page-155-1)
	- <sup>o</sup> [Scanning of Additional Objects](#page-157-0).
- · [Configuration Management](#page-157-1).
- · [Threats Management](#page-158-0).
- [An Example of Operation in the Autonomous Copy Mode](#page-158-1).

# <span id="page-155-0"></span>**1. Object Scanning**

## **1.1. Simple Scanning Commands**

1. Perform scanning of the /home directory with default parameters:

\$ drweb-ctl scan /home

2. Scan paths listed in the daily scan file (one path per line):

\$ drweb-ctl scan --stdin < daily scan

3. Perform scanning of the boot record on the *sda* drive:

\$ drweb-ctl bootscan /dev/sda

4. Perform scanning of the running processes:

\$ drweb-ctl procscan

## <span id="page-155-1"></span>**1.2. Scanning of Files Selected by Criteria**

Examples for file selection for scanning are listed below and use the result of the find utility operation. The obtained list of files is sent to the drweb-ctl scan command with the - stdin or --stdin0 parameter.

1. Scan listed files returned by the utility  $\pm$ ind and separated with the NUL ('\0') character:

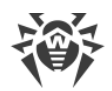

```
$ find -print0 | drweb-ctl scan --stdin0
```
2. Scan all files in all directories, starting from the root directory, on one partition of the file system:

```
$ find / -xdev -type f | drweb-ctl scan --stdin
```
3. Scan all files in all directories, starting from the root directory, with the exception of the /var/log/messages and /var/log/syslog files:

```
$ find / -type f ! -path /var/log/messages ! -path /var/log/syslog |
drweb-ctl scan --stdin
```
4. Scan all files of the *root* user in all directories, starting from the root directory:

```
$ find / -type f -user root | drweb-ctl scan --stdin
```
5. Scan files of the *root* and *admin* users in all directories, starting from the root directory:

```
$ find / -type f \( -user root -o -user admin \) | drweb-ctl scan --stdin
```
6. Scan files of users with UID in the range 1000–1005 in all directories, starting from the root directory:

```
$ find / -type f -uid +999 -uid -1006 | drweb-ctl scan --stdin
```
7. Scan files in all directories, starting from the root directory, with a nesting level not more than five:

\$ find / -maxdepth 5 -type f | drweb-ctl scan --stdin

8. Scan files in a root directory ignoring files in subdirectories:

\$ find / -maxdepth 1 -type f | drweb-ctl scan --stdin

9. Scan files in all directories, starting from the root directory, with following all symbolic links:

\$ find -L / -type f | drweb-ctl scan --stdin

10.Scan files in all directories, starting from the root directory, without following symbolic links:

\$ find -P / -type f | drweb-ctl scan --stdin

11.Scan files created not later than May 1, 2017 in all directories, starting with the root directory:

```
$ find / -type f -newermt 2017-05-01 | drweb-ctl scan --stdin
```
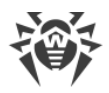

## <span id="page-157-0"></span>**1.3. Scanning of Additional Objects**

1. Scanning of objects located in the directory /tmp on the remote host *192.168.0.1*by connecting to it via SSH as a user *user* with the password *passw*:

\$ drweb-ctl remotescan 192.168.0.1 /tmp --Login user --Password passw

2. Scanning of a mail message saved in the file email.eml, using the default set of rules:

```
$ drweb-ctl checkmail email.eml
```
## <span id="page-157-1"></span>**2. Configuration Management**

1. Display information on a current Dr.Web for Linux package, including information about running components:

```
$ drweb-ctl appinfo
```
2. Output all parameters from the [Root] section of the active configuration:

```
$ drweb-ctl cfshow Root
```
3. Set No as the value of the Start parameter in the [LinuxSpider] section of the active configuration (this will disable the SpIDer Guard file system monitor):

# drweb-ctl cfset LinuxSpider.Start No

Note that superuser privileges are required to perform this action. To elevate the privileges, you can use the sudo command, as shown in the following example:

\$ sudo drweb-ctl cfset LinuxSpider.Start No

4. Force update of anti-virus components of Dr.Web for Linux:

\$ drweb-ctl update

5. Restart the component configuration of Dr.Web for Linux:

# drweb-ctl reload

Note that superuser privileges are required to perform this action. To elevate the privileges, you can use the sudo command, as shown in the following example:

```
$ sudo drweb-ctl reload
```
6. Connect Dr.Web for Linux to the [centralized protection](#page-14-0)server operating on host *192.168.0.1* if the server certificate is located in the file /home/user/cscert.pem:

\$ drweb-ctl esconnect 192.168.0.1 --Certificate /home/user/cscert.pem

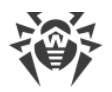

7. Connect Dr. Web for Linux to the [centralized protection](#page-14-0) server using the settings.cfg configuration file:

\$ drweb-ctl esconnect --cfg <path to the settings.cfg file>

8. Disconnecting Dr.Web for Linux from the centralized protection server:

# drweb-ctl esdisconnect

Note that superuser privileges are required to perform this action. To elevate the privileges, you can use the sudo command, as shown in the following example:

```
$ sudo drweb-ctl esdisconnect
```
9. View the last log records made by the drweb-update and drweb-configd components in the Dr.Web for Linux log:

```
# drweb-ctl log -c Update,ConfigD
```
## <span id="page-158-0"></span>**3. Threats Management**

1. Display information on detected threats:

\$ drweb-ctl threats

2. Move all files containing threats which were not neutralized to quarantine:

\$ drweb-ctl threats --Quarantine All

3. Display list of files moved to quarantine:

```
$ drweb-ctl quarantine
```
4. Restore all files from quarantine:

\$ drweb-ctl quarantine --Restore All

## <span id="page-158-1"></span>**4. An Example of Operation in the Autonomous Copy Mode**

1. Scan files and process quarantine in the autonomous copy mode:

```
$ drweb-ctl scan /home/user -a --OnKnownVirus=Quarantine
$ drweb-ctl quarantine -a --Delete All
```
The first command will scan files in the /home/user directory in the autonomous copy mode. Files containing known viruses will be moved to quarantine. The second command will process quarantine content (in the autonomous copy mode as well) and remove all the objects.

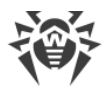

# **Appendices**

# **Appendix A. Types of Computer Threats**

Herein, the term *"threat"* is defined as any kind of software potentially or directly capable of inflicting damage to a computer or network and compromising the user's information or rights (that is, malicious and other unwanted software). In a wider sense, the term "threat" may be used to indicate any type of potential danger to the security of the computer or network (that is, vulnerabilities that can result in hacker attacks).

All of the program types stated below have the ability to endanger user data or confidentiality. Programs that do not conceal their presence in the system (e.g. spam distribution software and various traffic analyzers) are usually not considered as computer threats, although they can become threats under certain circumstances.

# **Computer Viruses**

This type of computer threats is characterized by the ability to embed its code into other programs. Such implementation is called *infection*. In most cases, an infected file becomes a virus carrier and the embedded code does not necessarily match the original one. Most viruses are intended to damage or destroy data in the system.

In Doctor Web classification, viruses are divided by the type of objects they infect:

- · *File viruses* infect files of the operating system (usually executable files and dynamic libraries) and are activated when the infected file is launched.
- · *Macro-viruses* are viruses that infect documents used by Microsoft® Office and some other applications supporting macro commands (for example, written in Visual Basic). *Macro commands* are a type of implemented programs (macros) written in a fully functional programming language. For instance, in Microsoft® Word, macros can be automatically initiated upon opening (closing, saving, and so on) a document.
- · *Script viruses* are created using script languages and usually infect other scripts (e.g. service files of an operating system). They are also able to infect other file formats that allow execution of scripts and, thus, take advantage of script vulnerabilities in web applications.
- · *Boot viruses* infect boot records of disks and partitions or master boot records of hard drives. They do not require much memory and remain ready to continue performing their tasks until a system roll-out, restart or shut-down is performed.

Most viruses have some kind of protection against detection. Protection methods are being constantly improved, and ways to overcome them are constantly being developed. All viruses may also be classified according to protection type they use:

· *Encrypted viruses* encrypt their code upon every infection to hinder their detection in a file, a boot sector or a memory. All copies of such viruses contain only a small common code fragment (the decryption procedure) that can be used as a virus signature.

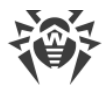

- · *Polymorphic viruses* nit only encrypt there code, but they also generate a special decryption procedure that is different in every copy of the virus. This means that such viruses do not have byte signatures.
- · *Stealth viruses* (invisible viruses) perform certain actions to disguise their activity and to conceal their presence in an infected object. Such viruses gather the characteristics of an object before infecting it and then plant these "dummy" characteristics that mislead the scanner searching for modified files.

Viruses can also be classified according to the programming language in which they are written (in most cases, it is Assembler, high-level programming languages, script languages, and so on) or according to affected operating systems.

# **Computer Worms**

Recently, malicious programs of the "computer worm" type have become much more common than viruses and other types of malware. Just like viruses, such programs can make copies of themselves, however they do not infect other objects. A worm gets into a computer from a network (most frequently as an attachment to an email or from the internet) and sends the functioning copies of itself to other computers. To start their spread, worms can either rely on the computer user's actions or can select and attack computers in an automatic mode.

Worms do not necessarily consist of only one file (the worm's body). Many of them have an infectious part (the shellcode) that loads into the main memory (RAM) and then downloads the worm's body as an executable file via the network. If only the shellcode is present in the system, the worm can be deleted by simply restarting the system (at which the RAM is erased and reset). However, if the worm's body infiltrates the computer, then only an anti-virus program can cope with it.

Worms have the ability to cripple entire networks even if they do not bear any payload (i.e. do not cause any direct damage) due to their intensive distribution.

In Doctor Web classification, worms are divided by distribution method:

- · *Network worms* distribute their copies via various network and file sharing protocols.
- · *Mail worms* spread themselves using email protocols (POP3, SMTP, and so on).
- · *Chat worms* use protocols of popular messengers and chat programs (ICQ, IM, IRC, and so on).

# **Trojan Programs (Trojans)**

This type of threats cannot reproduce itself. A trojan substitutes a frequently-used program and performs its functions (or imitates its operation). Meanwhile, it performs some malicious actions in the system (damages or deletes data, sends confidential information, and so on) or makes it possible for hackers to access the computer without permission, for example, to harm the computer of a third party.

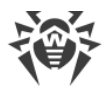

Trojan masking and malicious facilities are similar to those of a virus. A trojan may even be a component of a virus. However, most trojans are distributed as separate executable files (through file exchange servers, removable data carriers or email attachments) that are launched by users or system tasks.

It is very hard to classify trojans due to the fact that they are often distributed by viruses or worms and also because many malicious actions that can be performed by other types of threats are attributed to trojans only. Here are some trojan types which are distinguished as separate classes in Doctor Web:

- · *Backdoors* are trojans that log on into the system and obtain privileged functions, bypassing any existing access and security measures. Backdoors do not infect files, but they write themselves into the registry modifying the registry keys.
- · *Rootkits* are used to intercept system functions of an operating system in order to conceal themselves. Besides, a rootkit can conceal processes of other programs (e.g. other threats), registry keys, folders and files. It can be distributed either as an independent program or as a component of another malicious program. There are two kinds of rootkits according to the mode of operation: *User Mode Rootkits (UMR)* that operate in user mode (intercept functions of the user mode libraries) and *Kernel Mode Rootkits (KMR)* that operate in kernel mode (intercept functions on the level of the system kernel, which makes it harder to detect).
- · *Keyloggers* are used to log data that users enter by means of a keyboard. The aim of this is to steal personal information (i.e. network passwords, logins, credit card data, and so on).
- · *Clickers* redirect hyperlinks to certain addresses (sometimes malicious) in order to increase traffic of websites or perform DDoS attacks.
- · *Proxy troj ans* provide anonymous internet access through a victim's computer.

In addition, trojans can also change the start page in a web browser or delete certain files. However, these actions can also be performed by other types of threats (viruses and worms).

# **Hacktools**

Hacktools are programs designed to assist the intruder with hacking. The most common among them are port scanners that detect vulnerabilities in firewalls and other components of computer protection system. Besides hackers, such tools are used by administrators to check security of their networks. Occasionally, common software that can be used for hacking and various programs that use social engineering techniques are designated as among hacktools as well.

## **Adware**

Usually, this term refers to a program code implemented into freeware programs that force display of advertisements to users. However, sometimes such codes can be distributed via other malicious programs and show advertisements in web browsers. Many adware programs operate with data collected by spyware.

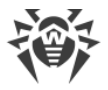

## **Jokes**

Like adware, this type of minor threats can not be used to inflict any direct damage to the system. Joke programs usually just generate messages about errors that never occurred and threaten to perform actions that will lead to data loss. Their purpose is to frighten or annoy users.

## **Dialers**

These are special programs that are designed to scan a range of telephone numbers and find those where a modem answers. These numbers are then used to mark up the price of telephoning facilities or to connect the user to expensive telephone services.

## **Riskware**

These software applications were not created for malicious purposes, but due to their characteristics can pose a threat to the computer security. Riskware programs can not only damage or delete data, but they are also used by crackers (i.e. malevolent hackers) or by some malicious programs to harm the system. Among such programs, there are various remote chat and administrative tools, FTP-servers, and so on.

## **Suspicious objects**

These are possible computer threats detected by the heuristic analyzer. Such objects can potentially be any type of threat (even unknown to IT security specialists) or turn out to be safe in case of false positives. It is recommended to move files containing suspicious objects to the quarantine, they also should be sent to Doctor Web anti-virus laboratory for analysis.

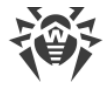

# **Appendix B. Neutralizing Computer Threats**

All Dr.Web anti-virus solutions use several malicious software detection methods simultaneously. It allows to thoroughly scan for suspicious files and control software behavior.

- · [Detection Methods](#page-163-0).
- · [Threat-related Actions](#page-165-0).

# <span id="page-163-0"></span>**Detection Methods**

## **Signature Analysis**

Signature analysis is the first stage of detection procedure and is used to check file code segments for the presence of known virus signatures. A *signature* is a finite continuous sequence of bytes necessary and sufficient to identify a specific virus. To reduce the size of the signature dictionary, Dr.Web anti-virus solutions use signature checksums instead of complete signature sequences. Checksums uniquely identify signatures, which preserves correctness of virus detection and neutralization. The Dr.Web virus databases are composed so that some entries can be used to detect not just specific viruses, but whole classes of threats.

# **Origins Tracing™**

On completion of signature analysis, Dr.Web anti-virus solutions use the unique Origins Tracing™ method to detect new and modified viruses which use the known infection mechanisms. Thus, Dr.Web users are protected against such threats as the notorious Trojan.Encoder.18 ransomware (also known as gpcode). In addition to detection of new and modified viruses, the Origins Tracing™ mechanism allows to considerably reduce the number of false positives of the heuristics analyzer. Objects detected using the Origins Tracing™ algorithm are indicated with the . Origin extension added to their names.

## **Execution Emulation**

The technology of program code emulation is used for detection of polymorphic and encrypted viruses when a search by checksums cannot be applied directly, or is very difficult to be performed (due to the impossibility of building secure signatures). The method implies simulating the execution of an analyzed code by an *emulator*—a programming model of the processor and runtime environment. An emulator operates with protected memory area (emulation buffer), in which execution of the analyzed program is modelled instruction by instruction. However, none of these instructions is actually executed by the CPU. When the emulator receives a file infected with a polymorphic virus, the result of the emulation is a decrypted virus code, which is then easily determined by searching against signature checksums.

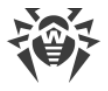

# **Heuristic Analysis**

The detection method used by the heuristics analyzer is based on certain knowledge (*heuristics*) about certain features (attributes) than might be typical for the virus code itself, and vice versa, that are extremely rare in viruses. Each attribute has a *weight* coefficient which determines the level of its severity and reliability. The weight coefficient can be positive if the corresponding attribute is indicative of a malicious code or negative if the attribute is uncharacteristic of a computer threat. Depending on the sum weight of a file, the heuristics analyzer calculates the probability of unknown virus infection. If the threshold is exceeded, the heuristic analyzer generates the conclusion that the analyzed object is probably infected with an unknown virus.

The heuristics analyzer also uses the FLY-CODE™ technology, which is a versatile algorithm to extract packed files. The technology allows making heuristic assumptions about the presence of malicious objects in files compressed not only by packers that Dr.Web is aware of, but by also new, previously unexplored programs. While scanning packed objects, Dr.Web Anti-virus solutions also use structural entropy analysis. The technology detects threats by the characteristic way in which pieces of code are arranged inside a file; thus, one virus database entry allows identification of a substantial portion of threats packed with the same polymorphous packer.

As any system of hypothesis testing under uncertainty, the heuristics analyzer may commit type I or type II errors (omit viruses or raise false positives). Thus, objects detected by the heuristics analyzer are treated as "suspicious".

While performing any of the scans previously mentioned, Dr.Web anti-virus solutions use the most recent information about known malicious software. As soon as experts of Doctor Web anti-virus laboratory discover new threats, an update for virus signatures, behavior characteristics and attributes is issued. In some cases updates can be issued several times per hour. Therefore even if a brand new malicious program passes through the Dr.Web resident guards and penetrates the system, then after an update the malicious program is detected in the list of processes and neutralized.

## **Cloud-based Threat Detection Technologies**

Cloud-based detection methods allow to scan any object (file, application, browser extension, etc.) by its hash value. Hash is a unique sequence of numbers and letters of a given length. When analyzed by a hash value, objects are scanned using the existing database and then classified into categories: clean, suspicious, malicious, etc.

This technology optimizes the time of file scanning and saves device resources. The decision on whether the object is malicious is made almost instantly, because it is not the object that is analyzed, but its unique hash value. If there is no connection to the Dr.Web Cloud servers, the files are scanned locally, and the cloud scan resumes when the connection is restored.

Thus, the Dr.Web Cloud service collects information from numerous users and quickly updates data on previously unknown threats increasing the effectiveness of device protection.

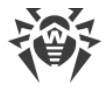

# <span id="page-165-0"></span>**Actions**

To avert computer threats, Dr.Web anti-virus products use a number of actions that can be applied to malicious objects. A user can leave the default settings, configure which actions to apply automatically, or choose actions manually upon every detection. Below, you can see a list of available actions:

- · **Ignore** *(Ignore)*—instructs to skip the detected threat without performing any other action.
- · **Report** *(Report)*—instructs to inform on the detected threat without performing any other action.
- · **Cure** *(Cure)*—instructs to cure the infected object by removing only malicious content from its body. Note that this action cannot be applied to all types of threats.
- · **Quarantine** *(Quarantine)*—instructs to move the detected threat to a special directory and isolate it from the rest of the system.
- · **Delete** *(Delete)*—instructs to remove the infected object permanently.

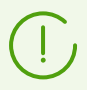

If threat is detected in a file located in a container (an archive, email message, and so on), its removal is replaced with moving of a container to quarantine.

# <span id="page-165-1"></span>**Appendix C. Technical Support**

If you have a problem installing or using Doctor Web products, please try the following before contacting technical support:

- Download and review the latest manuals and guides at **https://download.drweb.com/doc/**.
- See the Frequently Asked Questions section at **https://support.drweb.com/show\_faq/**.
- Browse the official Doctor Web forum at <https://forum.drweb.com/>.

If you haven't found a solution to your problem, you can request direct assistance from Doctor Web technical support specialists. Please use one of the options below:

- Fill out a web form in the appropriate section at **<https://support.drweb.com/>**.
- · Call +7 (495) 789-45-86 (for customers in Moscow) or 8-800-333-79-32 (a toll-free line for customers within Russia).

For information on regional and international offices of Doctor Web, please visit the official website at [https://company.drweb.com/contacts/offices/.](https://company.drweb.com/contacts/offices/)

To facilitate processing of your issue, we recommend that you generate a data set for the installed product, its configuration, and system environment before contacting the technical support. To do that, you can use a special utility included in the Dr.Web for Linux distribution.

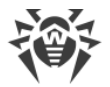

To collect the data for technical support, use the following command:

# /opt/drweb.com/bin/support-report.sh

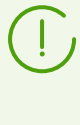

To collect all data required for technical support, we recommend that you launch the utility with superuser privileges (i.e. privileges of the *root* user). To elevate your privileges, log in as a different user with the su command or use the sudo command to execute the command on behalf of another user.

During operation, the utility collects and archives the following information:

- OS data (name, architecture, result of the uname -a command);
- · List of packages installed to your system, including Doctor Web packages;
- · Log contents:
	- o Dr.Web for Linux logs (if configured for separate components);
	- o log of the syslog system daemon (/var/log/syslog, /var/log/messages);
	- o log of a system package manager (apt, yum, etc.);
	- o the dmesg log;
- Output of the following commands: df, ip a (ifconfig -a), ldconfig -p, iptablessave, nft export xml.
- · Information on settings and configuration of Dr.Web for Linux:
	- o list of downloaded virus databases (drweb-ctl baseinfo -l);
	- $\circ$  list of files from Dr. Web for Linux directories and MD5 hash values of these files:
	- o Dr.Web Virus-Finding Engine scan engine version and MD5 hash value;
	- o configuration parameters of Dr.Web for Linux (including contents of drweb.ini, rules, value files used in rules, Lua procedures, etc.);
	- o user information and permissions retrieved from the key file, if Dr.Web for Linux is running in the standalone mode.

An archive containing information on the product and its system environment will be saved to the home directory of the user that launched the utility. The file will be named as follows:

drweb.report.*<timestamp>*.tgz

where <*timestamp*> is a full timestamp of creating the report, down to milliseconds, for example: 20190618151718.23625.

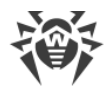

# **Appendix D. Known Errors**

Here we can find:

- · [Recommendations for Error Identification](#page-167-0)
- · [Errors Codes](#page-167-1)
- [Errors without Code](#page-207-0)

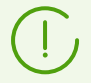

If the occurred error is not present, contact [technical support.](#page-165-1) Be ready to name the error code and describe steps to reproduce the issue.

# <span id="page-167-0"></span>**Recommendations for Error Identification**

- · To identify a possible cause and background of the error, refer to the Dr.Web for Linux log (by default, it is located in the /var/log/syslog file or the /var/log/messages file, depending on OS). Also, you can use the [command](#page-151-0) drweb-ctl log.
- · To identify the error, we recommend you to configure logging to a separate file and enable output of extended information to the log. For that, execute the following [commands](#page-144-0):

# drweb-ctl cfset Root.Log *<path to log file>* # drweb-ctl cfset Root.DefaultLogLevel DEBUG

· To return to the default logging method and verbosity level, execute the following commands:

```
# drweb-ctl cfset Root.Log -r
# drweb-ctl cfset Root.DefaultLogLevel -r
```
# <span id="page-167-1"></span>**Errors Codes**

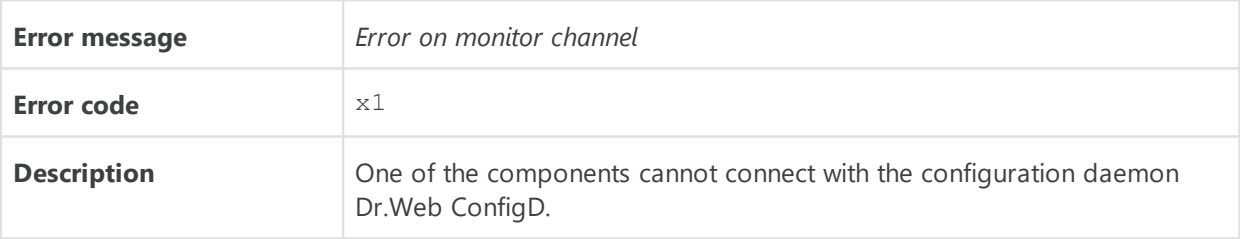

#### **Resolving the error:**

1. Restart the configuration daemon by executing the command

```
# service drweb-configd restart
```
2. Check whether the authentication mechanism for PAM is installed, configured and operates correctly. If not so, install and configure it (for details refer to administration guides and manuals for your OS distribution).

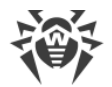

3. If PAM is configured correctly and restart of the configuration daemon does not help, restore Dr.Web for Linux settings to the defaults.

To do it, clear the contents of the *<etc\_dir>*/drweb.ini file (it is recommended that you make a backup of the configuration file), for example, by executing the following commands:

# cp /etc/opt/drweb.com/drweb.ini /etc/opt/drweb.com/drweb.ini.save # echo "" > /etc/opt/drweb.com/drweb.ini

Restart the configuration daemon after clearing the contents of the configuration file.

4. If it is not possible to start the configuration daemon, reinstall the drweb-configd package.

For details on how to install and uninstall Dr.Web for Linux or its components, refer to sections [Installing Dr.Web for Linux](#page-25-0) and [Uninstalling Dr.Web for Linux](#page-39-0).

If the error persists, contact [technical support](#page-165-1) and be ready to name the error code.

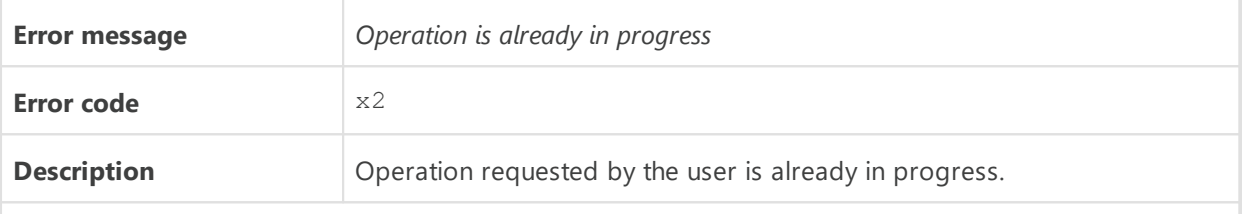

### **Resolving the error:**

1. Wait until the operation is finished. If necessary, repeat the required action after some time.

If the error persists, contact [technical support](#page-165-1) and be ready to name the error code.

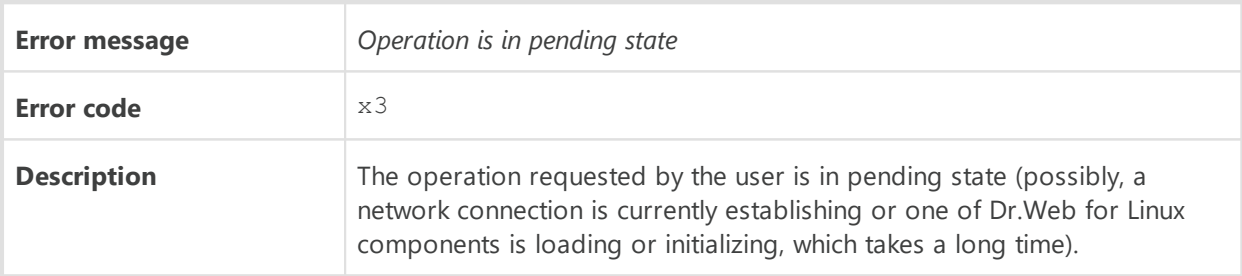

#### **Resolving the error:**

1. Wait for the operation to start. If necessary, repeat the required action after some time.

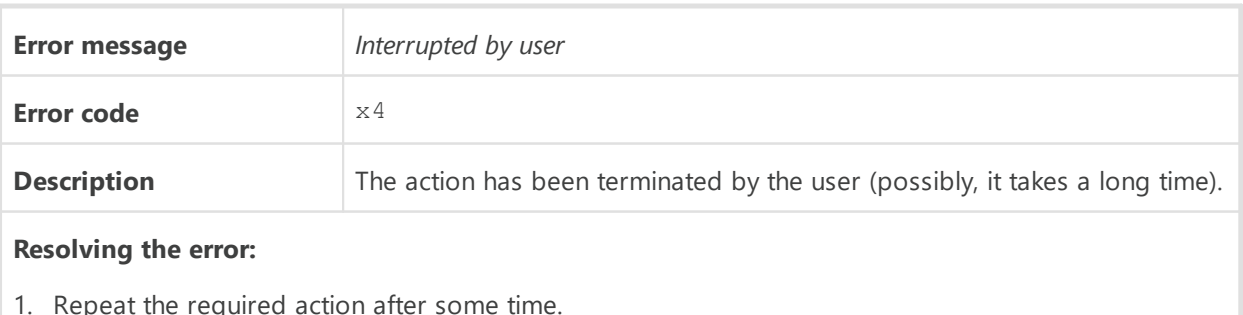

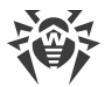

If the error persists, contact **[technical support](#page-165-1)** and be ready to name the error code.

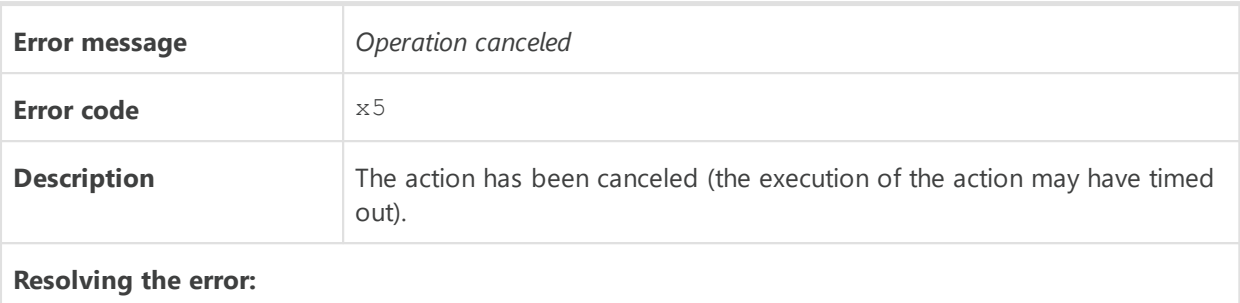

1. Repeat the required action again.

If the error persists, contact [technical support](#page-165-1) and be ready to name the error code.

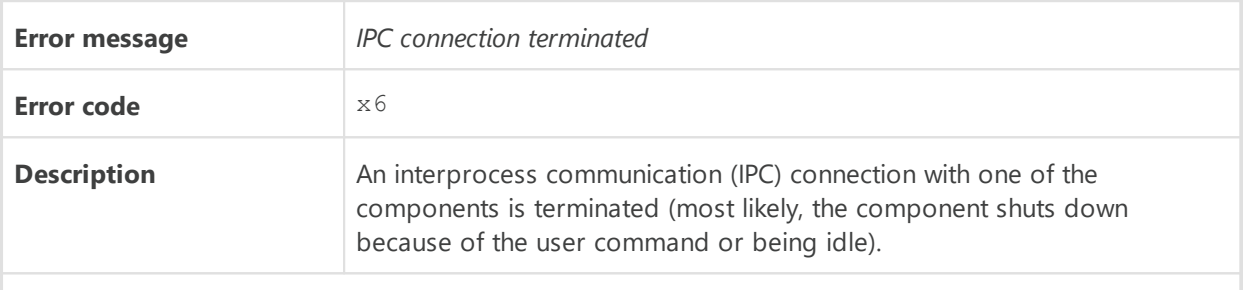

### **Resolving the error:**

1. If the operation is not finished, start it again. Otherwise, the termination is not an error.

If the error persists, contact **[technical support](#page-165-1)** and be ready to name the error code.

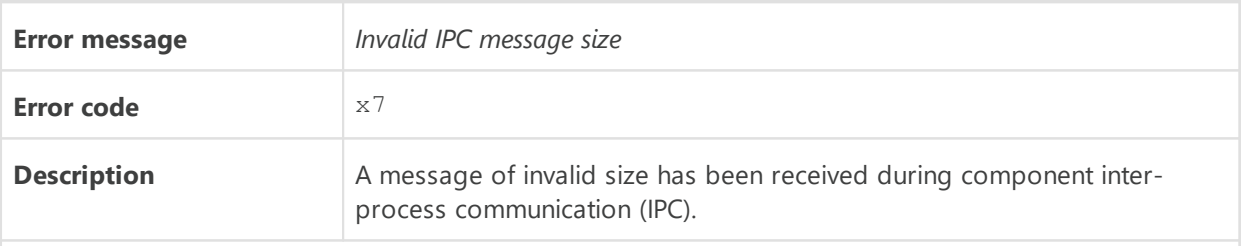

#### **Resolving the error:**

1. Uninstall Dr.Web for Linux by entering the following command:

```
# service drweb-configd restart
```
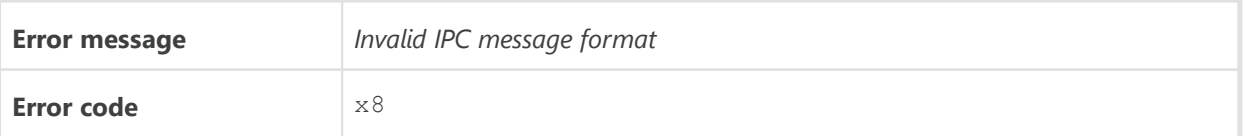

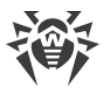

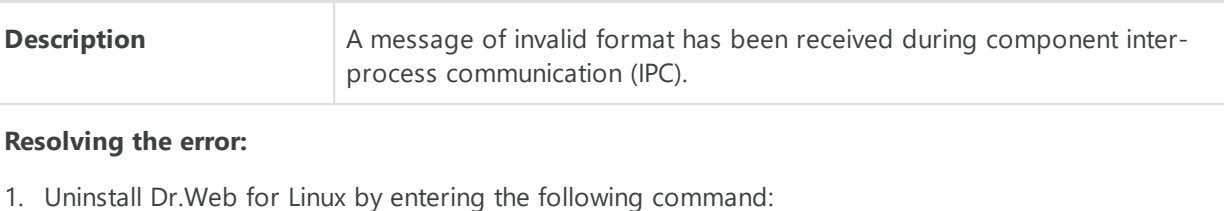

# service drweb-configd restart

If the error persists, contact **[technical support](#page-165-1)** and be ready to name the error code.

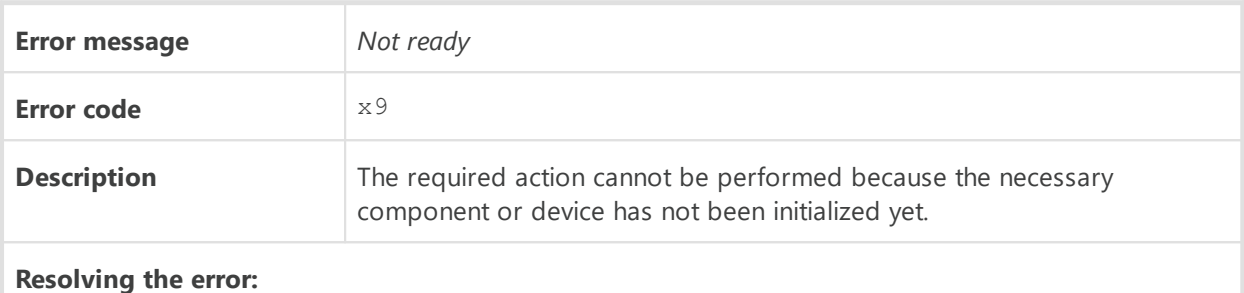

1. Repeat the required action after some time.

If the error persists, contact **[technical support](#page-165-1)** and be ready to name the error code.

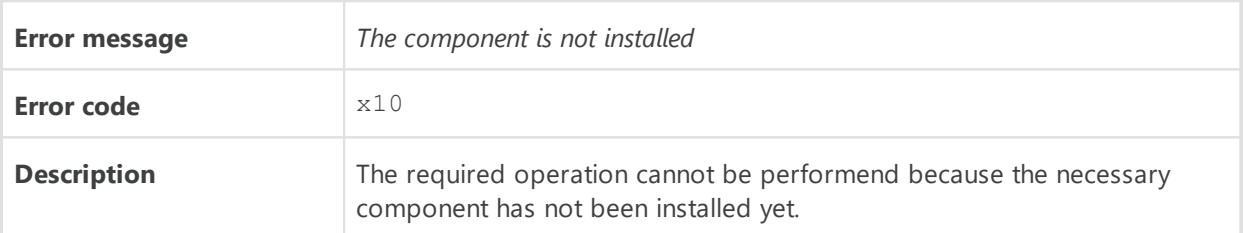

## **Resolving the error:**

- 1. Install or reinstall the package with the necessary component:
	- · drweb-filecheck, if Scanner is not installed.
	- · drweb-spider, if SpIDer Guard is not installed.
	- · drweb-gated, if SpIDer Gate is not installed.
	- · drweb-update, if Updater is not installed.
- 2. If the error persists, or you cannot detect which component is not installed, uninstall Dr.Web for Linux and then install it again on the system.

For details on how to install and uninstall Dr.Web for Linux or its components, refer to sections [Installing Dr.Web for Linux](#page-25-0) and [Uninstalling Dr.Web for Linux](#page-39-0).

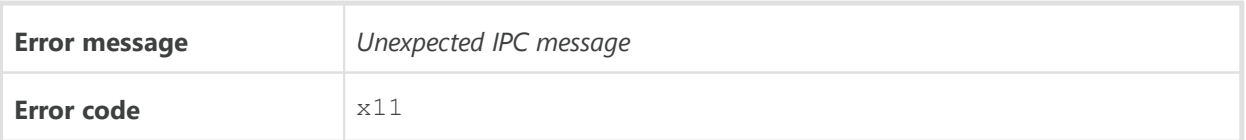

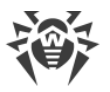

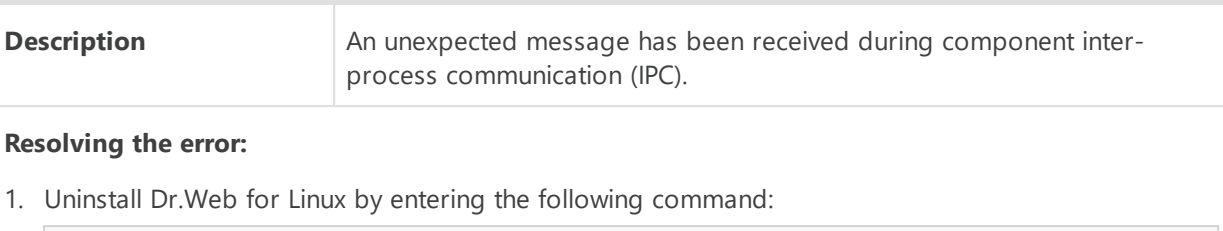

# service drweb-configd restart

If the error persists, contact [technical support](#page-165-1) and be ready to name the error code.

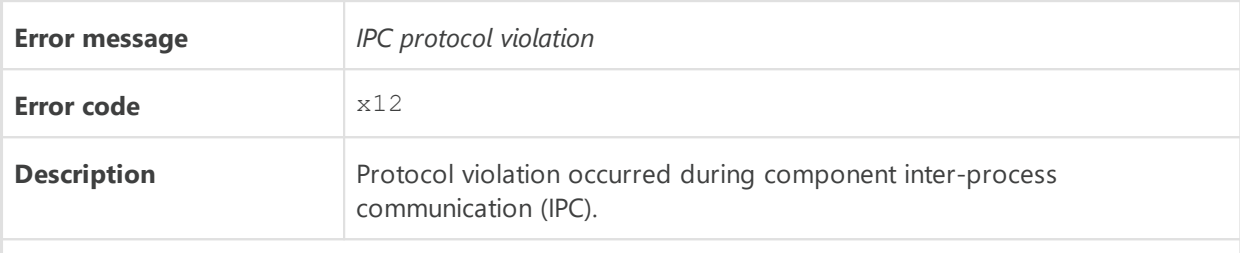

## **Resolving the error:**

1. Uninstall Dr.Web for Linux by entering the following command:

# service drweb-configd restart

If the error persists, contact **[technical support](#page-165-1)** and be ready to name the error code.

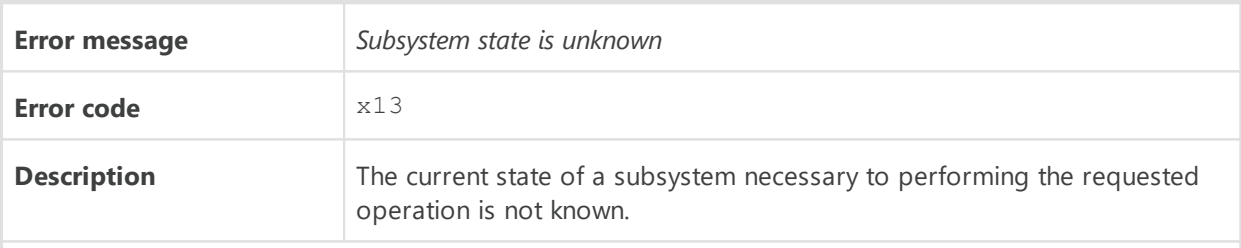

## **Resolving the error:**

- 1. Repeat the operation.
- 2. If the error persists, restart Dr.Web for Linux by executing the command:

# service drweb-configd restart

and then repeat the operation.

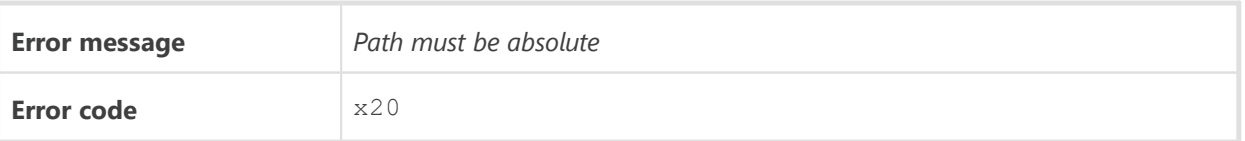

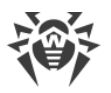

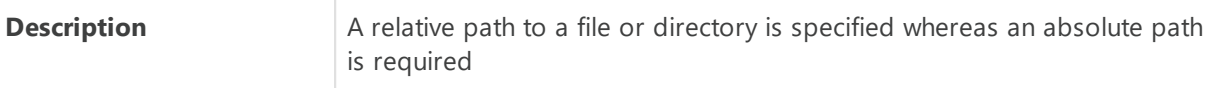

1. Change the path to the file or the directory so as to make the path absolute.

If the error persists, contact [technical support](#page-165-1) and be ready to name the error code.

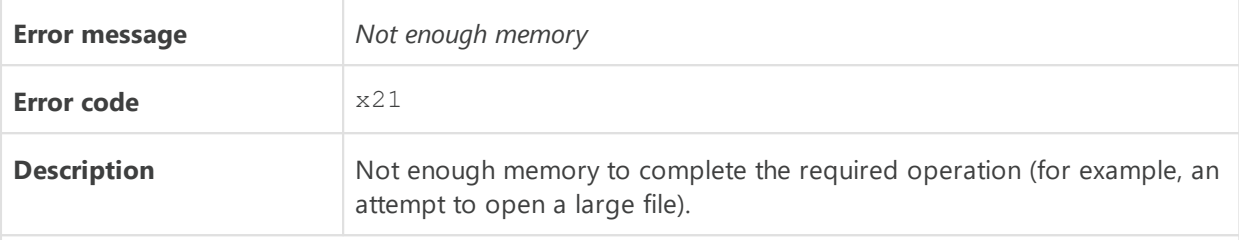

#### **Resolving the error:**

1. Increase size of available memory for Dr.Web for Linux processes (for example, by changing the limits with the ulimit command), restart the program and repeat the operation.

If the error persists, contact [technical support](#page-165-1) and be ready to name the error code.

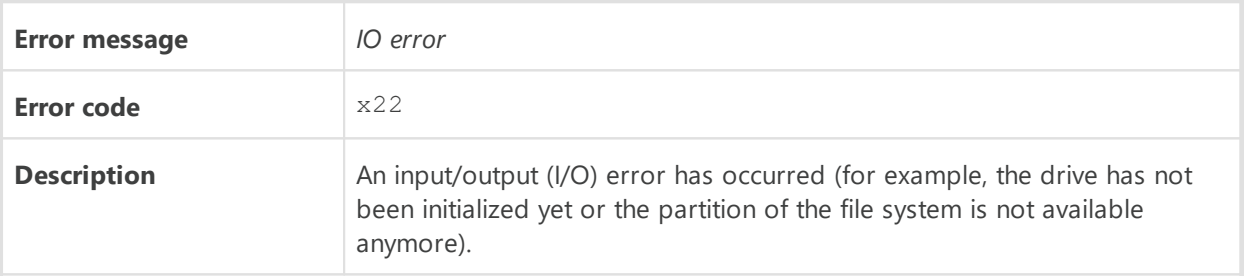

#### **Resolving the error:**

1. Check whether the required I/O device or the partition of the file system is available. If necessary, mount it and repeat the operation.

If the error persists, contact [technical support](#page-165-1) and be ready to name the error code.

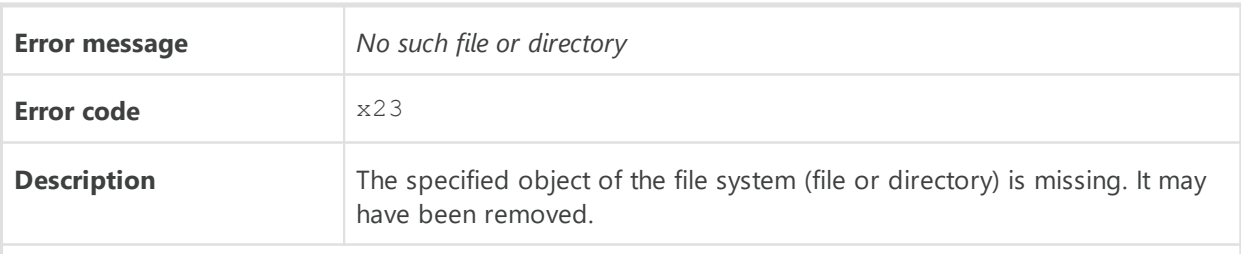

#### **Resolving the error:**

1. Check the path. If necessary, change it and repeat the operation.

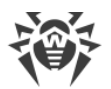

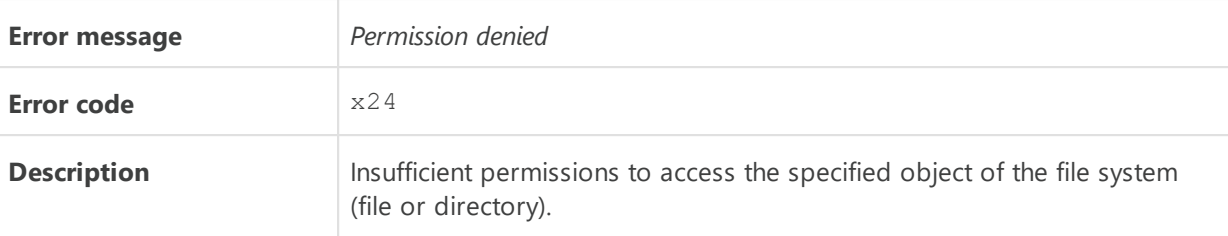

1. Check whether the path is correct and whether the component has the required permissions. If it is necessary to access the object, change access permissions or elevate component permissions. Repeat the operation.

If the error persists, contact **[technical support](#page-165-1)** and be ready to name the error code.

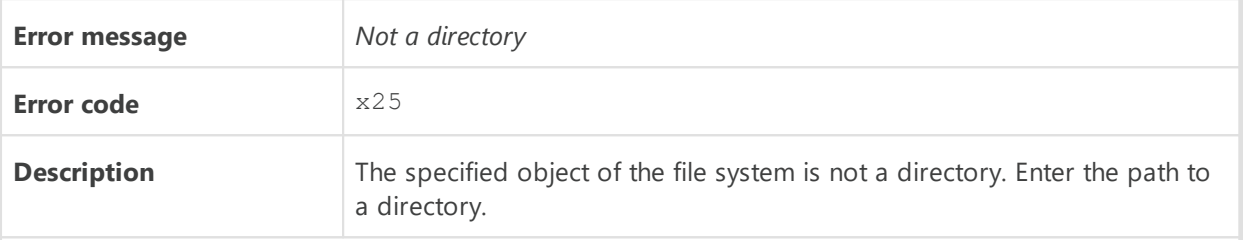

#### **Resolving the error:**

1. Check the path. Change it and repeat the operation.

If the error persists, contact [technical support](#page-165-1) and be ready to name the error code.

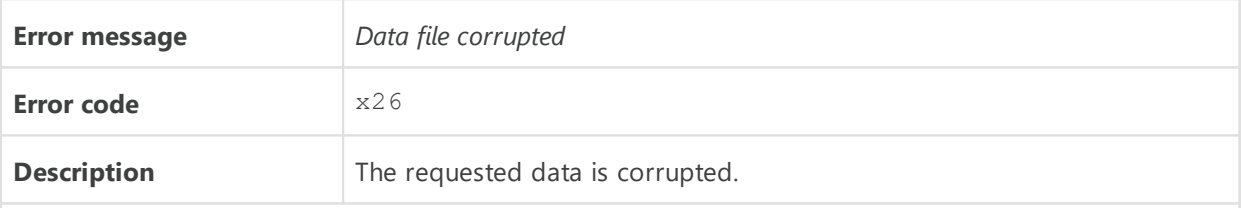

## **Resolving the error:**

- 1. Repeat the operation.
- 2. If the error persists, restart Dr.Web for Linux by executing the command

# service drweb-configd restart

and then repeat the operation.

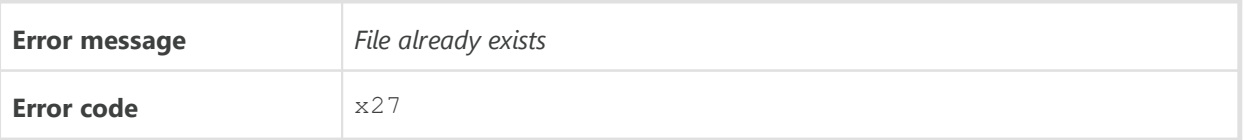

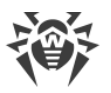

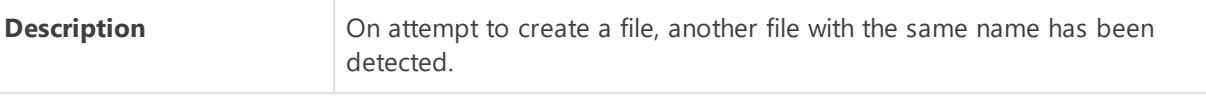

1. Check the path. Change it and repeat the operation.

If the error persists, contact [technical support](#page-165-1) and be ready to name the error code.

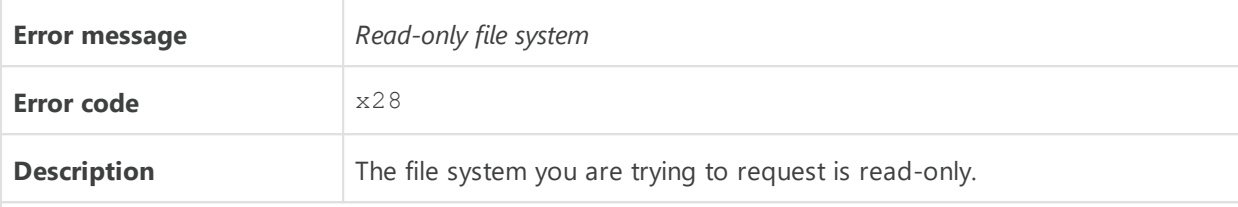

### **Resolving the error:**

1. Check the path. Change it so that the path indicate the writable partition of the file system and repeat the operation.

If the error persists, contact **[technical support](#page-165-1)** and be ready to name the error code.

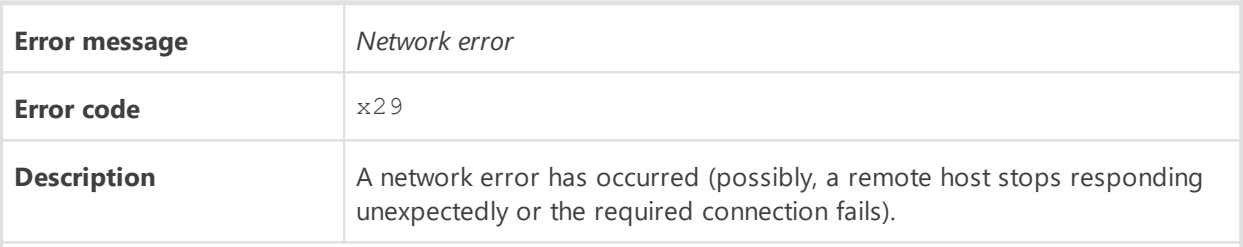

## **Resolving the error:**

1. Check whether the network is available and network settings are correct. If necessary, change network settings and repeat the operation.

If the error persists, contact **[technical support](#page-165-1)** and be ready to name the error code.

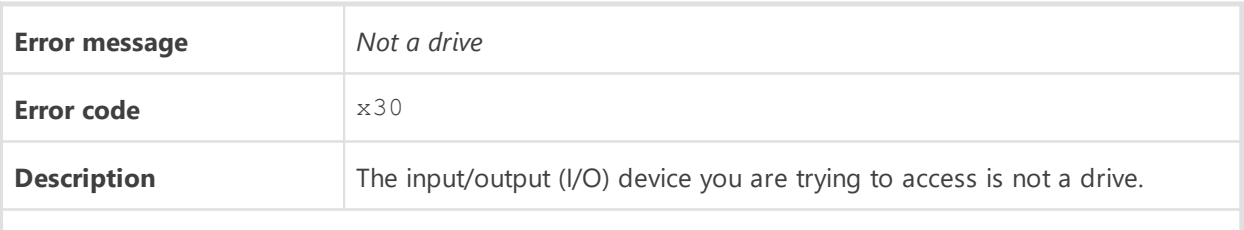

## **Resolving the error:**

1. Check the device name. Change the path so that it indicates to the drive and repeat the operation.

If the error persists, contact [technical support](#page-165-1) and be ready to name the error code.

**Error message** *Unexpected EOF*

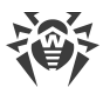

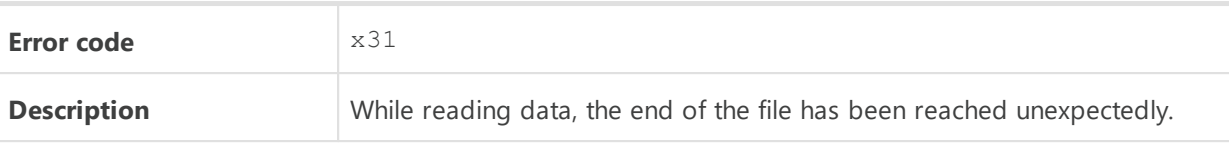

1. Check the name of the file. If necessary, change the path so that it indicates the correct file and repeat the operation.

If the error persists, contact [technical support](#page-165-1) and be ready to name the error code.

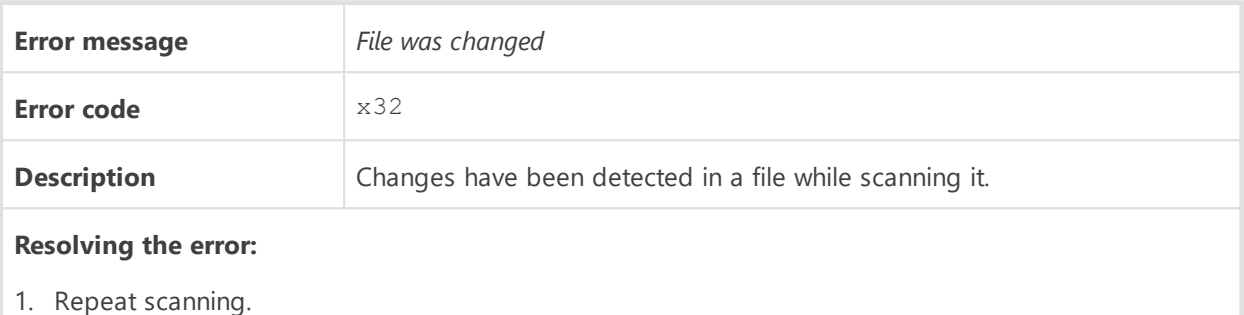

If the error persists, contact [technical support](#page-165-1) and be ready to name the error code.

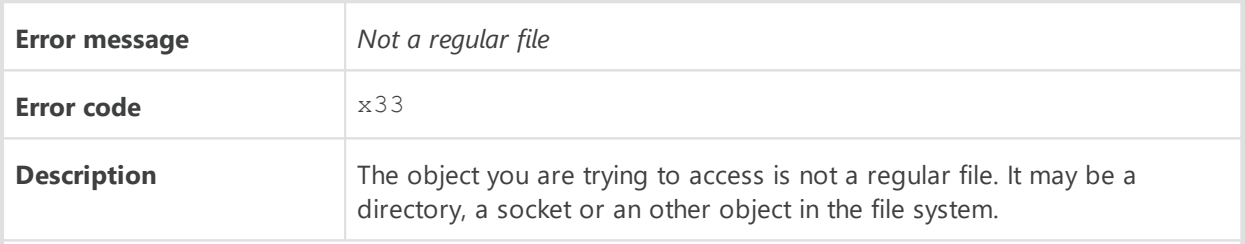

## **Resolving the error:**

1. Check the name of the file. If necessary, change the path so that it indicates the regular file and repeat the operation.

If the error persists, contact **[technical support](#page-165-1)** and be ready to name the error code.

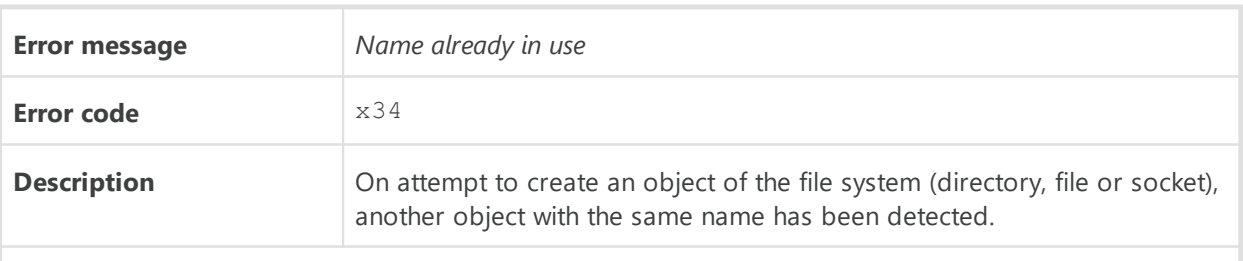

## **Resolving the error:**

1. Check the path. Change it and repeat the operation.

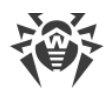

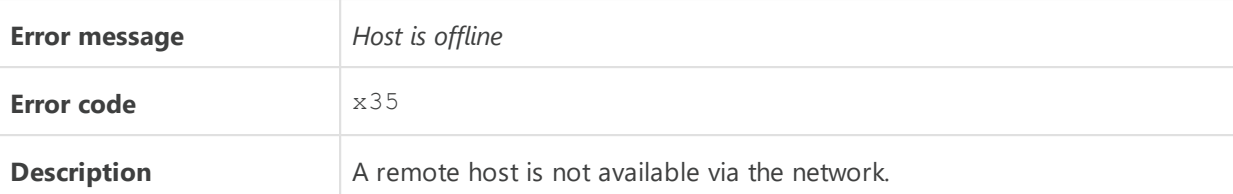

1. Check whether the required host is available. If necessary, change the host address and repeat the operation.

If the error persists, contact **[technical support](#page-165-1)** and be ready to name the error code.

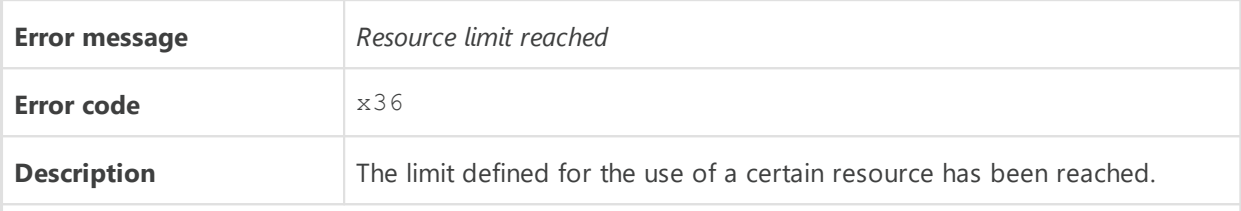

### **Resolving the error:**

1. Check the availability of the required resource. If necessary, raise the limit on the use of this resource and repeat the operation.

If the error persists, contact [technical support](#page-165-1) and be ready to name the error code.

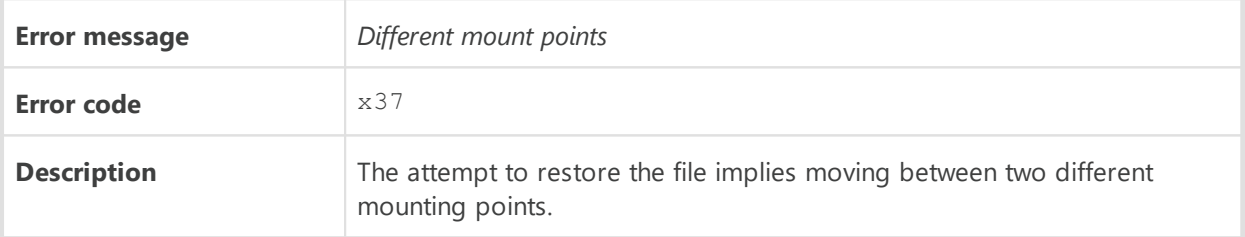

### **Resolving the error:**

1. Choose another path for the file restoration and repeat the operation.

If the error persists, contact [technical support](#page-165-1) and be ready to name the error code.

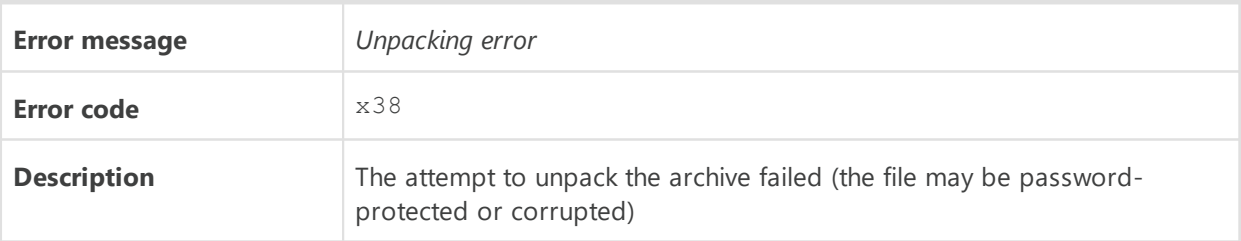

### **Resolving the error:**

1. Make sure that file is not corrupted. If the archive is protected with password, remove the protection by entering the correct password and repeat the operation.

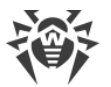

If the error persists, contact [technical support](#page-165-1) and be ready to name the error code.

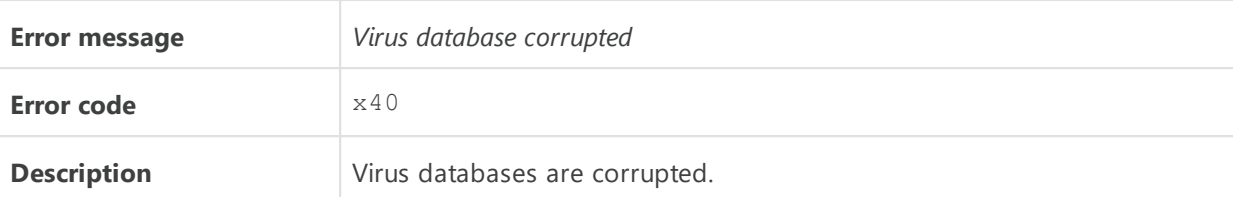

#### **Resolving the error:**

1. Check the path to the virus database directory. Change the path, if necessary (the VirusBaseDir parameter in the [Root] section of the configuration file).

To view and correct the path, use the **[commands](#page-144-0)** of the command-line management tool:

· To view current parameter value, execute the following command:

\$ drweb-ctl cfshow Root.VirusBaseDir

· To set a new parameter value, execute the command:

# drweb-ctl cfset Root.VirusBaseDir *<new path>*

· To restore the parameter value to the default, execute the command:

```
# drweb-ctl cfset Root.VirusBaseDir -r
```
- 2. Update virus databases in one of the following ways:
	- · Click **Update** on the update control [page](#page-92-0) of the [main window](#page-66-0) of the application.
	- · Click **Update** in the [context menu](#page-71-0) of the status indicator in the notification area.
	- Execute the **[command](#page-143-0)**:

```
$ drweb-ctl update
```
If the error persists, contact [technical support](#page-165-1) and be ready to name the error code.

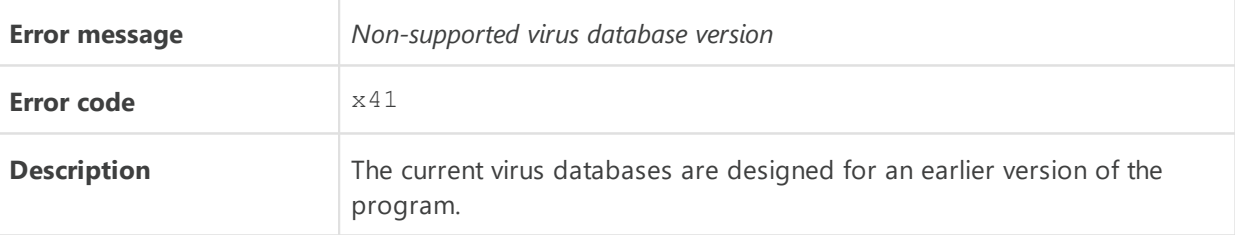

#### **Resolving the error:**

1. Check the path to the virus database directory. Change the path, if necessary (the VirusBaseDir parameter in the [Root] section of the configuration file).

To view and correct the path, use the [commands](#page-144-0) of the command-line management tool:

· To view current parameter value, execute the following command:

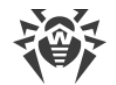

```
$ drweb-ctl cfshow Root.VirusBaseDir
```
· To set a new parameter value, execute the command:

```
# drweb-ctl cfset Root.VirusBaseDir <new path>
```
· To restore the parameter value to the default, execute the command:

```
# drweb-ctl cfset Root.VirusBaseDir -r
```
- 2. Update virus databases in one of the following ways:
	- · Click **Update** on the update control [page](#page-92-0) of the [main window](#page-66-0) of the application.
	- · Click **Update** in the [context menu](#page-71-0) of the status indicator in the notification area.
	- Execute the **[command](#page-143-0)**:

```
$ drweb-ctl update
```
If the error persists, contact [technical support](#page-165-1) and be ready to name the error code.

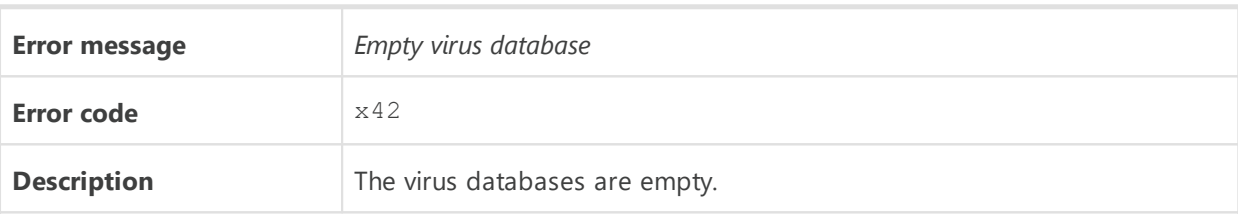

#### **Resolving the error:**

1. Check the path to the virus database directory. Change the path, if necessary (the VirusBaseDir parameter in the [Root] section of the configuration file).

To view and correct the path, use the [commands](#page-144-0) of the command-line management tool:

· To view current parameter value, execute the following command:

\$ drweb-ctl cfshow Root.VirusBaseDir

· To set a new parameter value, execute the command:

# drweb-ctl cfset Root.VirusBaseDir *<new path>*

· To restore the parameter value to the default, execute the command:

```
# drweb-ctl cfset Root.VirusBaseDir -r
```
- 2. Update virus databases in one of the following ways:
	- · Click **Update** on the update control [page](#page-92-0) of the [main window](#page-66-0) of the application.
	- · Click **Update** in the [context menu](#page-71-0) of the status indicator in the notification area.
	- Execute the **[command](#page-143-0)**:
	- \$ drweb-ctl update

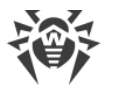

If the error persists, contact [technical support](#page-165-1) and be ready to name the error code.

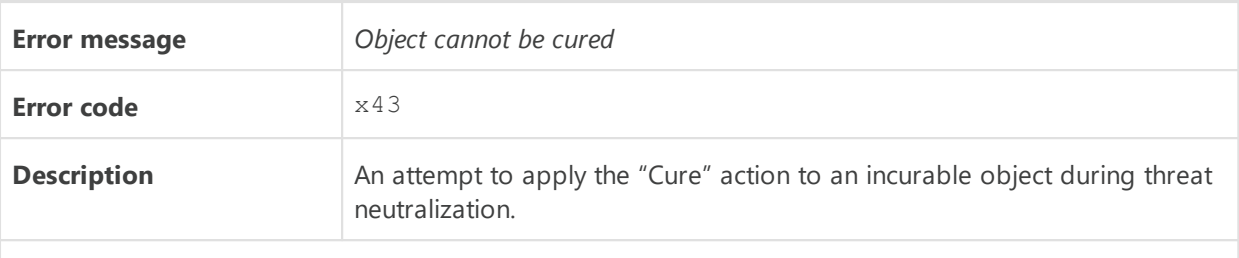

### **Resolving the error:**

1. Select an action that can be applied to the object and repeat the operation.

If the error persists, contact [technical support](#page-165-1) and be ready to name the error code.

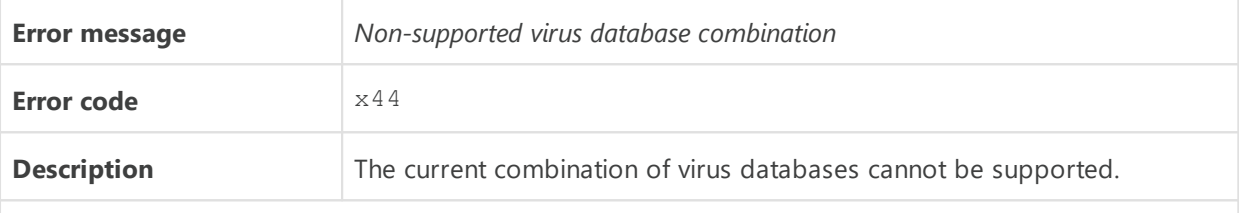

### **Resolving the error:**

1. Check the path to the virus database directory. Change the path, if necessary (the VirusBaseDir parameter in the [Root] section of the configuration file).

To view and correct the path, use the [commands](#page-144-0) of the command-line management tool:

· To view current parameter value, execute the following command:

\$ drweb-ctl cfshow Root.VirusBaseDir

· To set a new parameter value, execute the command:

# drweb-ctl cfset Root.VirusBaseDir *<new path>*

· To restore the parameter value to the default, execute the command:

# drweb-ctl cfset Root.VirusBaseDir -r

- 2. Update virus databases in one of the following ways:
	- · Click **Update** on the update control [page](#page-92-0) of the [main window](#page-66-0) of the application.
	- · Click **Update** in the [context menu](#page-71-0) of the status indicator in the notification area.
	- Execute the **[command](#page-143-0)**:

\$ drweb-ctl update

If the error persists, contact [technical support](#page-165-1) and be ready to name the error code.

**Error message** *Scan limit reached*
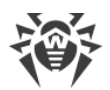

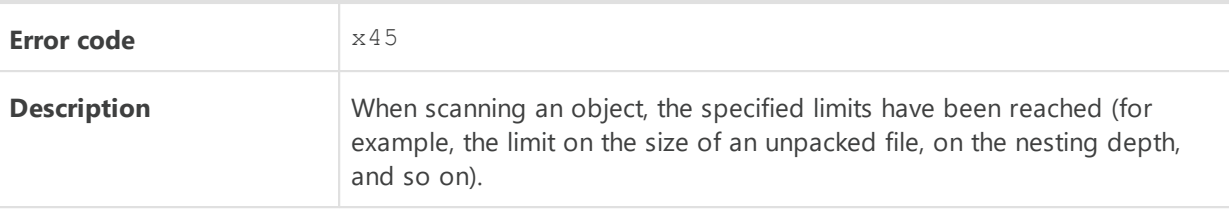

- 1. Change limits for scanning (in the component settings) by any of the following methods:
	- On the page with the component [settings](#page-108-0) in the application **settings** window.
	- Use the drweb-ctl cfshow and drweb-ctl cfset **commands**.

2. After changing the settings, repeat the previously attempted operation.

If the error persists, contact [technical support](#page-165-0) and be ready to name the error code.

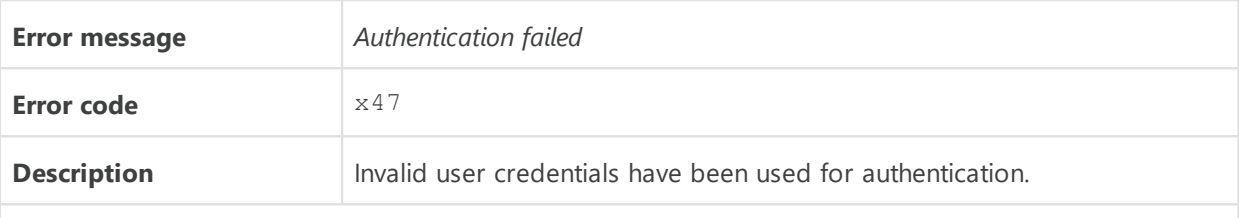

#### **Resolving the error:**

1. Try to complete authentication again by entering valid credentials of the user with the necessary privileges.

If the error persists, contact [technical support](#page-165-0) and be ready to name the error code.

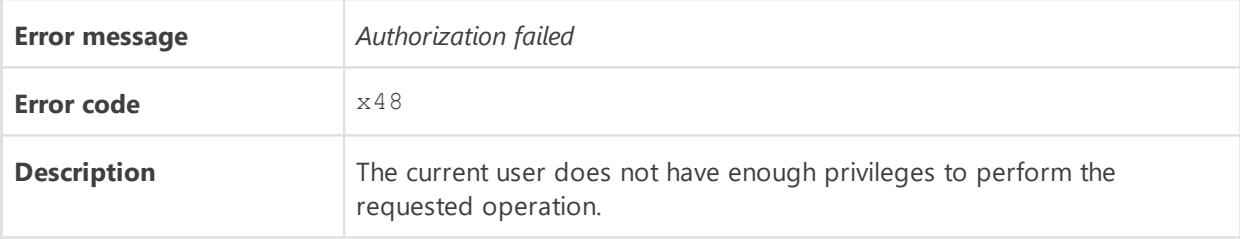

#### **Resolving the error:**

1. Try to perform the authentication again by entering valid credentials of the user with the necessary privileges.

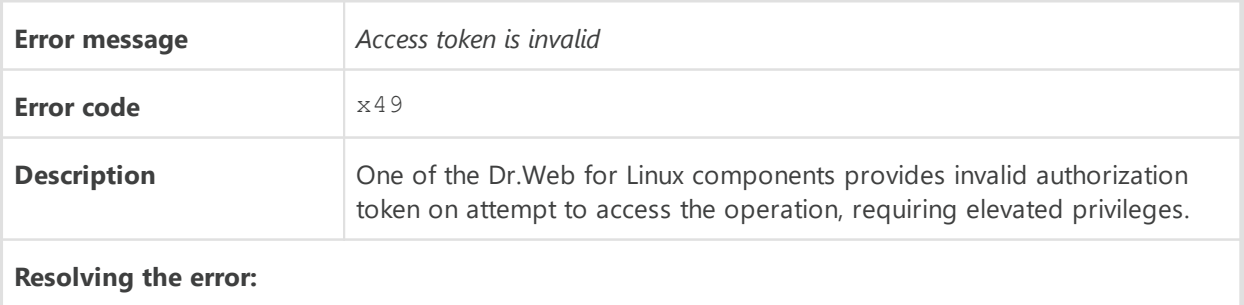

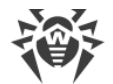

1. Try to complete authentication again by entering valid credentials of the user with the necessary privileges.

If the error persists, contact [technical support](#page-165-0) and be ready to name the error code.

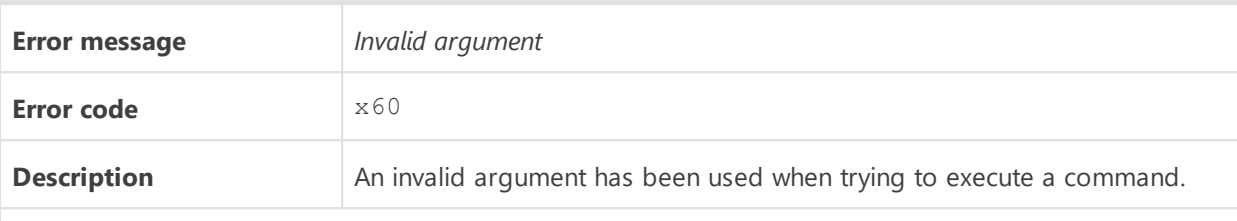

#### **Resolving the error:**

1. Repeat the required action again using a valid argument.

If the error persists, contact [technical support](#page-165-0) and be ready to name the error code.

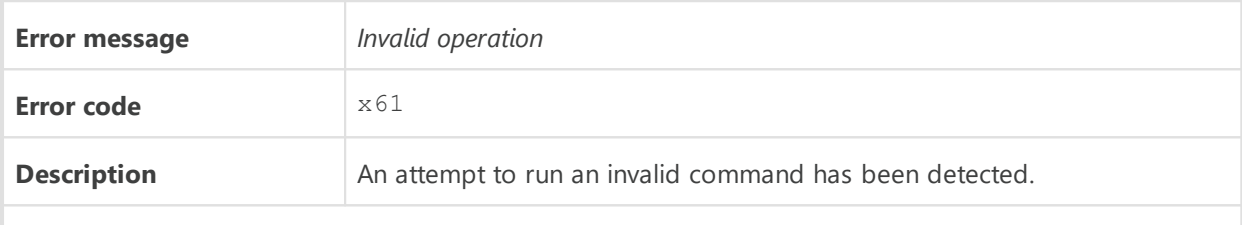

#### **Resolving the error:**

1. Repeat the required action again using valid command.

If the error persists, contact **[technical support](#page-165-0)** and be ready to name the error code.

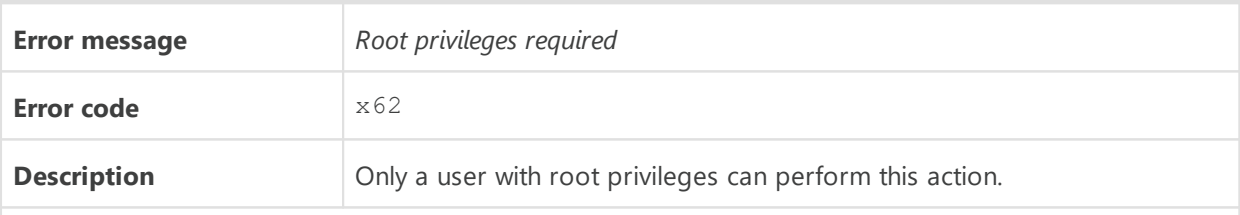

#### **Resolving the error:**

1. Elevate you privileges to root privileges and repeat the required action. To elevate privileges, you can use the commands su and sudo.

If the error persists, contact **[technical support](#page-165-0)** and be ready to name the error code.

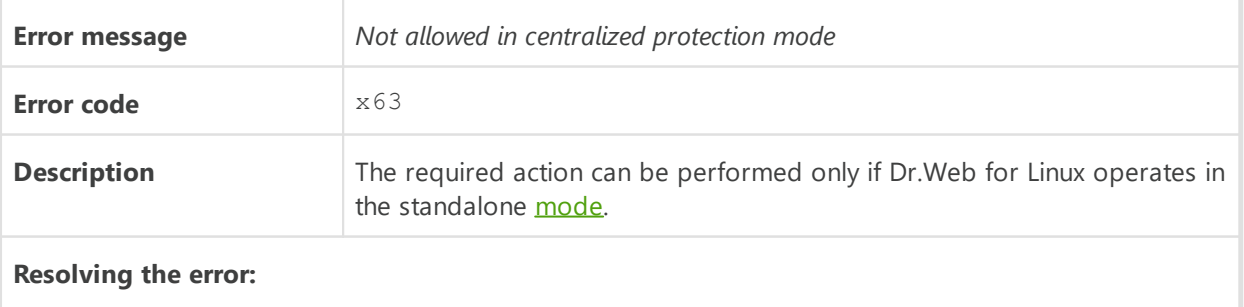

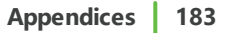

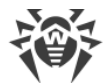

- 1. Change Dr.Web for Linux operation mode to standalone mode and repeat the operation.
- 2. For that,
	- · Clear the **Enable the centralized protection mode** check box on the Mode [settings](#page-125-0) page.
	- Or execute the **[command](#page-143-0)**:
	- # drweb-ctl esdisconnect

If the error persists, contact [technical support](#page-165-0) and be ready to name the error code.

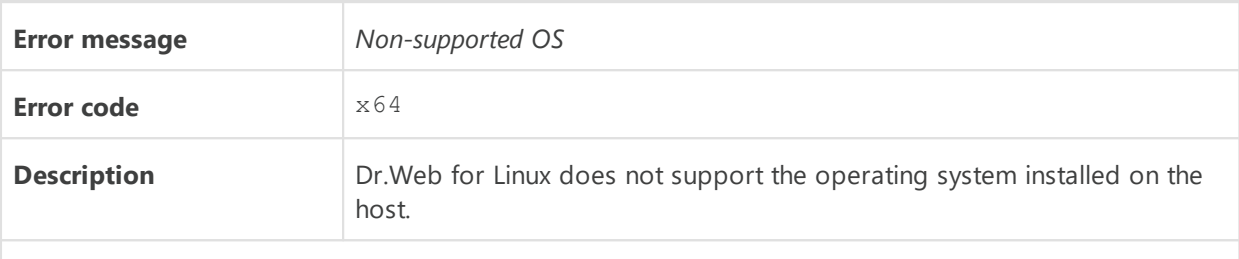

#### **Resolving the error:**

1. Install the operating system from the list mentioned in [system requirements.](#page-18-0)

If the error persists, contact [technical support](#page-165-0) and be ready to name the error code.

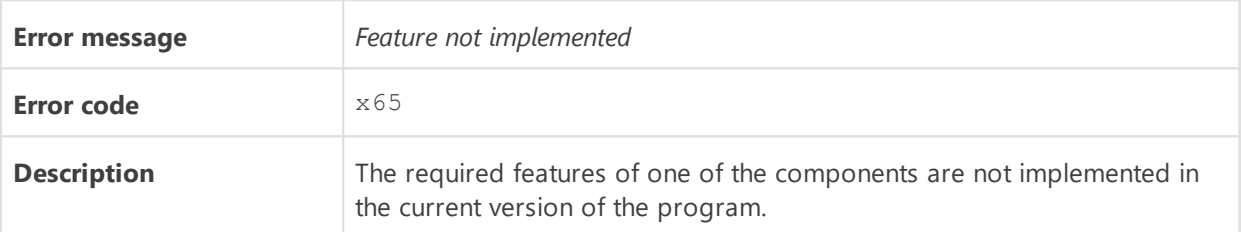

#### **Resolving the error:**

1. Restore Dr.Web for Linux defaults by clearing the contents of the configuration file /etc/opt/drweb.com/drweb.ini. It is recommended to back up the file before the procedure. For example:

# cp /etc/opt/drweb.com/drweb.ini /etc/opt/drweb.com/drweb.ini.save # echo "" > /etc/opt/drweb.com/drweb.ini

2. Restart Dr.Web for Linux after clearing the contents of the configuration file by executing the command:

# service drweb-configd restart

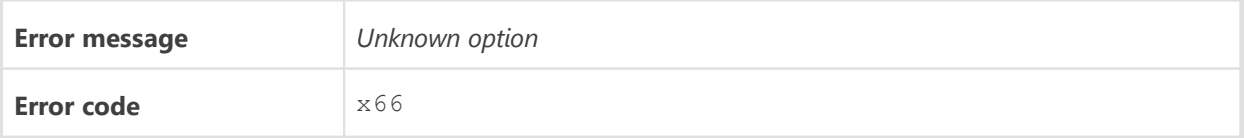

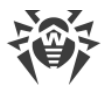

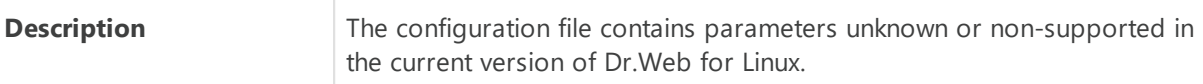

1. Open the /etc/opt/drweb.com/drweb.ini file in any text editor, remove the line, containing invalid parameter. Save the file and restart Dr.Web for Linux by executing the command:

# service drweb-configd restart

2. If it does not help, restore Dr.Web for Linux settings to the defaults.

To do this, clear the contents of the file /etc/opt/drweb.com/drweb.ini (it is recommended to back up the configuration file), for example, by executing the following commands:

# cp /etc/opt/drweb.com/drweb.ini /etc/opt/drweb.com/drweb.ini.save # echo "" > /etc/opt/drweb.com/drweb.ini

Restart Dr.Web for Linux after clearing the contents of the configuration file.

If the error persists, contact [technical support](#page-165-0) and be ready to name the error code.

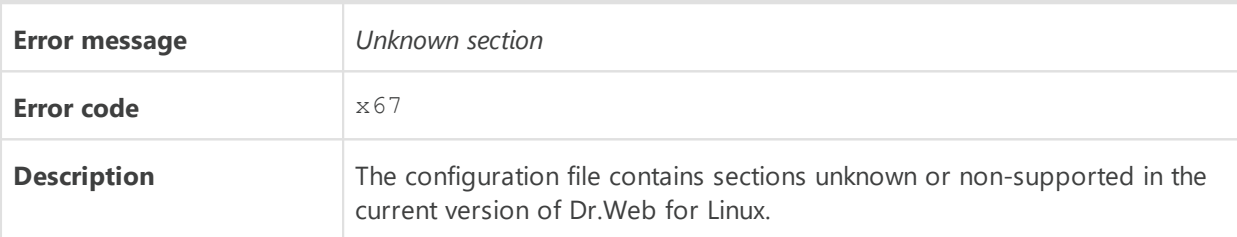

#### **Resolving the error:**

1. Open the /etc/opt/drweb.com/drweb.ini file in any text editor, remove the unknown section. Save the file and restart Dr.Web for Linux by executing the command:

```
# service drweb-configd restart
```
2. If it does not help, restore Dr.Web for Linux settings to the defaults.

To do this, clear the contents of the file /etc/opt/drweb.com/drweb.ini (it is recommended to back up the configuration file), for example, by executing the following commands:

# cp /etc/opt/drweb.com/drweb.ini /etc/opt/drweb.com/drweb.ini.save # echo "" > /etc/opt/drweb.com/drweb.ini

Restart Dr.Web for Linux after clearing the contents of the configuration file.

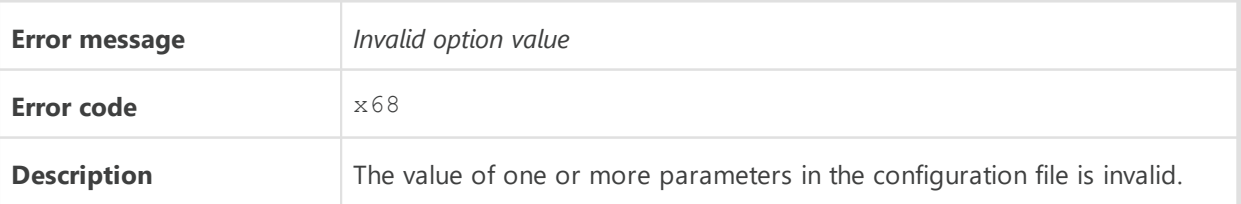

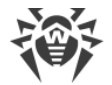

- 1. Set the valid parameter value by any of the following methods:
	- On the page with the component [settings](#page-108-0) in the application **settings** window.
	- Use the drweb-ctl cfshow and drweb-ctl cfset **commands**.

If you do not know which value is valid for the parameter, refer to the help file of the component which uses this parameter. You can also restore parameter value to the default.

2. You can also directly edit the configuration file /etc/opt/drweb.com/drweb.ini. To do this, open the configuration file in any text editor, find the line containing invalid parameter value, set valid value, then save the file and restart Dr.Web for Linux by executing the command:

```
# service drweb-configd restart
```
3. If the previous steps did not help, restore Dr.Web for Linux settings to the defaults.

To do this, clear the contents of the file /etc/opt/drweb.com/drweb.ini (it is recommended to back up the configuration file), for example, by executing the following commands:

```
# cp /etc/opt/drweb.com/drweb.ini /etc/opt/drweb.com/drweb.ini.save
# echo "" > /etc/opt/drweb.com/drweb.ini
```
Restart Dr.Web for Linux after clearing the contents of the configuration file.

If the error persists, contact [technical support](#page-165-0) and be ready to name the error code.

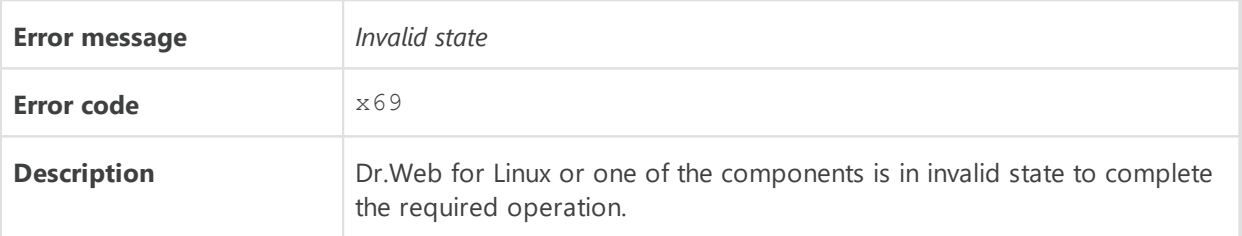

#### **Resolving the error:**

- 1. Repeat the required action after some time.
- 2. If the error persists, restart Dr.Web for Linux by executing the command:

# service drweb-configd restart

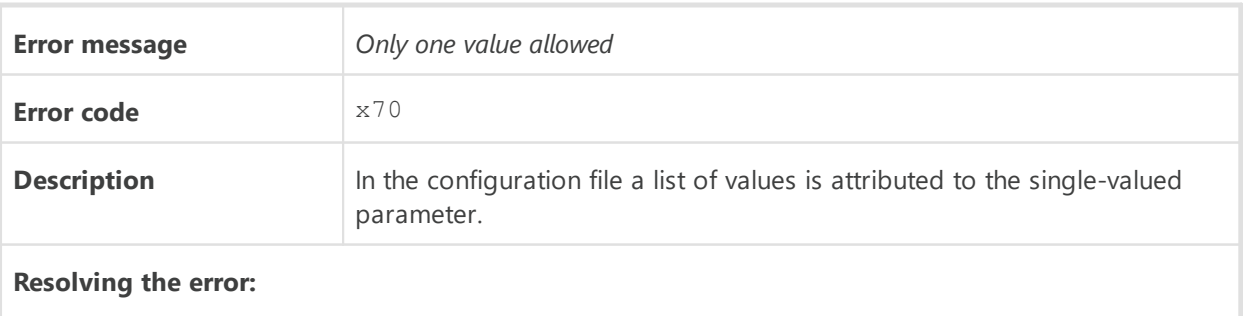

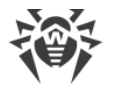

- 1. Set the valid parameter value by any of the following methods:
	- On the page with the component [settings](#page-108-0) in the application **settings** window.
	- Use the drweb-ctl cfshow and drweb-ctl cfset **commands**.

If you do not know which value is valid for the parameter, refer to the help file of the component which uses this parameter. You can also restore parameter value to the default.

2. You can also directly edit the configuration file /etc/opt/drweb.com/drweb.ini. To do this, open the configuration file in any text editor, find the line containing invalid parameter value, set valid value, then save the file and restart Dr.Web for Linux by executing the command:

# service drweb-configd restart

3. If the previous steps did not help, restore Dr.Web for Linux settings to the defaults.

To do this, clear the contents of the file /etc/opt/drweb.com/drweb.ini (it is recommended to back up the configuration file), for example, by executing the following commands:

```
# cp /etc/opt/drweb.com/drweb.ini /etc/opt/drweb.com/drweb.ini.save
# echo "" > /etc/opt/drweb.com/drweb.ini
```
Restart Dr.Web for Linux after clearing the contents of the configuration file.

If the error persists, contact **[technical support](#page-165-0)** and be ready to name the error code.

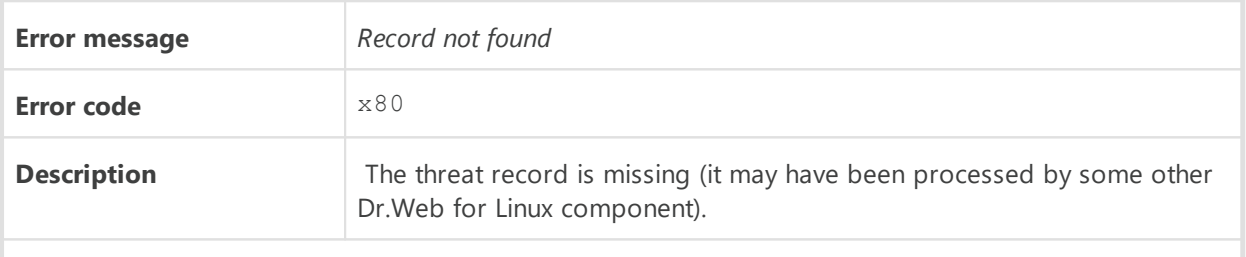

#### **Resolving the error:**

1. Update the threat list after some time.

If the error persists, contact [technical support](#page-165-0) and be ready to name the error code.

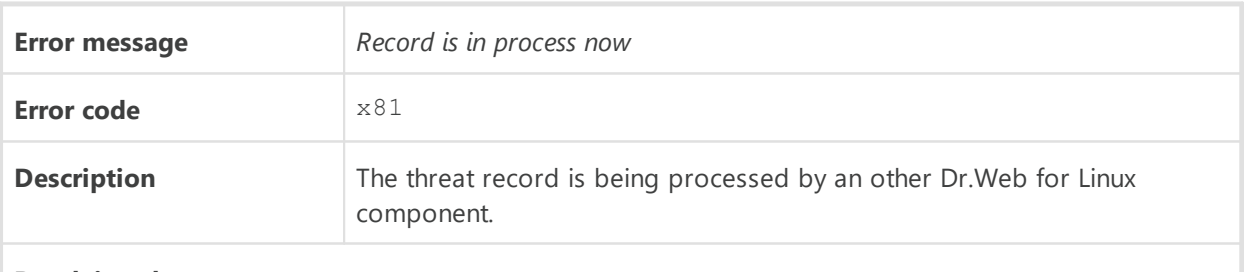

#### **Resolving the error:**

1. Update the threat list after some time.

If the error persists, contact [technical support](#page-165-0) and be ready to name the error code.

**Error message** *File has already been quarantined*

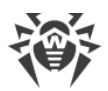

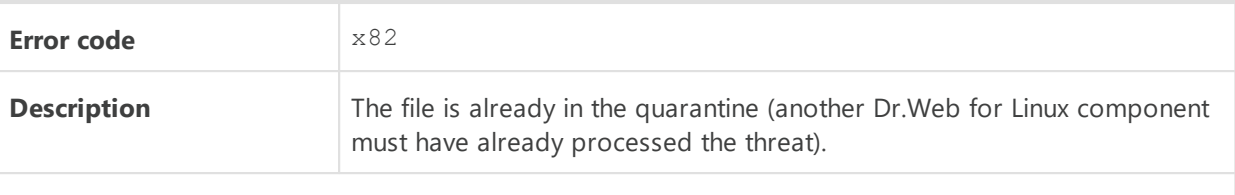

1. Update the threat list after some time.

If the error persists, contact **[technical support](#page-165-0)** and be ready to name the error code.

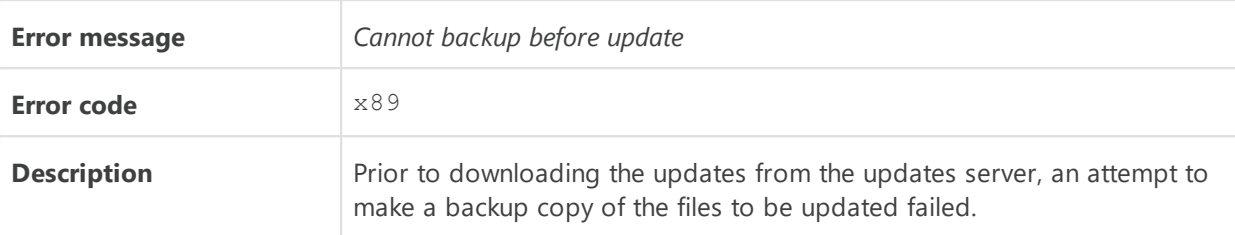

#### **Resolving the error:**

1. Check the path to the directory where the backup copies of the files that are updated, are stored. Change the path, if necessary (the BackupDir parameter in the [Update] section of the configuration file).

To view and correct the path, you can use the [commands](#page-144-0) of the command line management tool.

· To view current parameter value, execute the following command:

\$ drweb-ctl cfshow Update.BackupDir

· To set a new parameter value, execute the command

# drweb-ctl cfset Update.BackupDir *<new path>*

· To restore the parameter value to the default, execute the command

```
# drweb-ctl cfset Update.BackupDir -r
```
- 2. Update virus databases in one of the following ways:
	- · Click **Update** on the update control [page](#page-92-0) of the [main window](#page-66-0) of the application.
	- · Click **Update** in the [context menu](#page-71-0) of the status indicator in the notification area.
	- Execute the **[command](#page-143-0)**:

\$ drweb-ctl update

- 3. If the error persists, check whether the user under whose account the Update component is running has a write permission to the directory specified in the BackupDir. The name of this user is specified in the RunAsUser parameter. If necessary, change the user name specified in the RunAsUser parameter or grant the missing permissions in the directory properties.
- 4. If the error persists, reinstall the drweb-update package.

For details on how to install and uninstall Dr.Web for Linux or its components, refer to sections [Installing Dr.Web for Linux](#page-25-0) and [Uninstalling Dr.Web for Linux](#page-39-0).

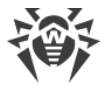

If the error persists, contact [technical support](#page-165-0) and be ready to name the error code.

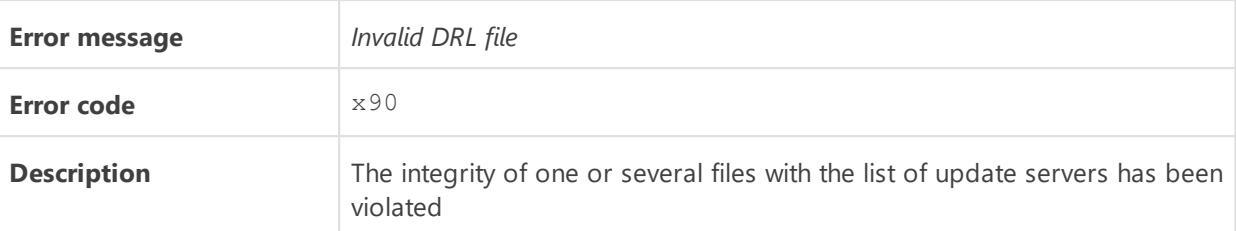

#### **Resolving the error:**

- 1. Check the path to the file with the list of servers. Change the path, if necessary (parameters with \*DrlDir in the [Update] section of the configuration file. To do this, use [commands](#page-144-0) of the command-line management tool.
	- · To view the current parameter value, use the command (*<\*DrlDirPath>* needs to be substituted with a specified parameter name. If the parameter name is unclear, refer to all parameter values in the section, skipping the command part in square brackets):

\$ drweb-ctl cfshow Update[.*<\*DrlDir>*]

· To set new parameter value, execute the command (*<\*DrlDir>* needs to be substituted with a specified parameter name):

```
# drweb-ctl cfset Update.<*DrlDir> <new path>
```
· To restore parameter value to the default, execute the command (*<\*DrlDir>* needs to be substituted with a specified parameter name):

# drweb-ctl cfset Update.*<\*DrlDir>* -r

- 2. Update virus databases in one of the following ways:
	- · Click **Update** on the update control [page](#page-92-0) of the [main window](#page-66-0) of the application.
	- · Click **Update** in the [context menu](#page-71-0) of the status indicator in the notification area.
	- Execute the **[command](#page-143-0)**:

```
$ drweb-ctl update
```
- 3. If the error persists, install drweb-bases and drweb-dws components (packages) separately and then start an update.
- 4. If the previous actions do not help, uninstall Dr.Web for Linux and then install it again on the system. For details on how to install and uninstall Dr.Web for Linux or its components, refer to sections [Installing Dr.Web for Linux](#page-25-0) and [Uninstalling Dr.Web for Linux](#page-39-0).

If the error persists, contact **[technical support](#page-165-0)** and be ready to name the error code.

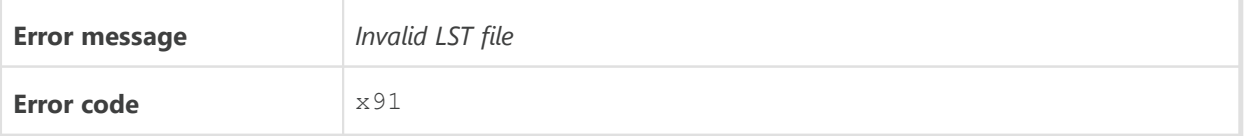

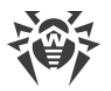

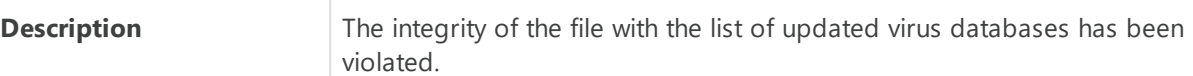

- 1. Update virus databases in one of the following ways:
	- · Click **Update** on the update control [page](#page-92-0) of the [main window](#page-66-0) of the application.
	- · Click **Update** in the [context menu](#page-71-0) of the status indicator in the notification area.
	- Execute the **[command](#page-143-0)**:
	- \$ drweb-ctl update
- 2. If the error persists, reinstall the drweb-update package.
- 3. If the previous actions do not help, uninstall Dr.Web for Linux and then install it again on the system. For details on how to install and uninstall Dr.Web for Linux or its components, refer to sections [Installing Dr.Web for Linux](#page-25-0) and [Uninstalling Dr.Web for Linux](#page-39-0).

If the error persists, contact **[technical support](#page-165-0)** and be ready to name the error code.

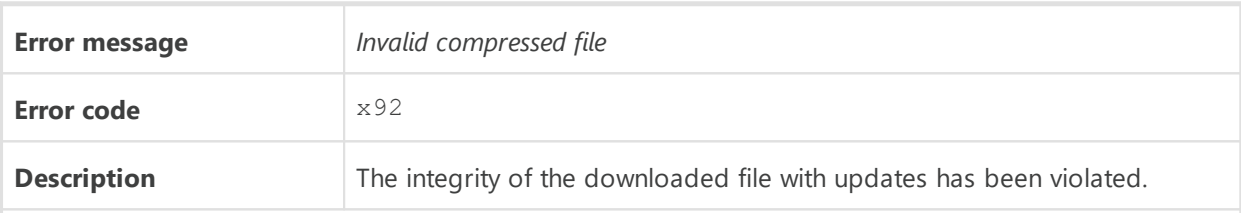

#### **Resolving the error:**

- 1. Update virus databases in one of the following ways:
	- · Click **Update** on the update control [page](#page-92-0) of the [main window](#page-66-0) of the application.
	- · Click **Update** in the [context menu](#page-71-0) of the status indicator in the notification area.
	- Execute the **[command](#page-143-0)**:
	- \$ drweb-ctl update

If the error persists, contact [technical support](#page-165-0) and be ready to name the error code.

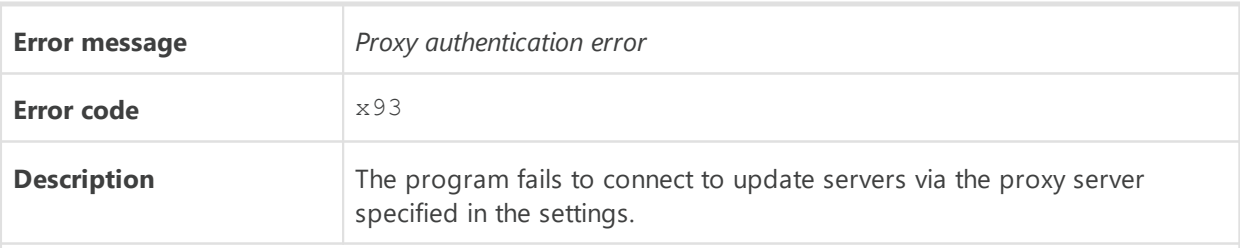

#### **Resolving the error:**

1. Check the parameters used to connect to a proxy server (they are set in the  $P_{TOXY}$  parameter in the [Update] section of the configuration file). If necessary, change the proxy server or do not use proxy for connections.

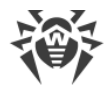

To view and set the connection parameters, go to the [main settings](#page-109-0) page.

You can also use the [commands](#page-144-0) of the command-line management tool.

· To view current parameter value, execute the following command:

\$ drweb-ctl cfshow Update. Proxy

· To set a new parameter value, execute the command:

# drweb-ctl cfset Update.Proxy *<new parameters>*

· To restore the parameter value to the default, execute the command:

```
# drweb-ctl cfset Update.Proxy -r
```
2. Update virus databases in one of the following ways:

- · Click **Update** on the update control [page](#page-92-0) of the [main window](#page-66-0) of the application.
- · Click **Update** in the [context menu](#page-71-0) of the status indicator in the notification area.
- Execute the **[command](#page-143-0)**:

\$ drweb-ctl update

If the error persists, contact **[technical support](#page-165-0)** and be ready to name the error code.

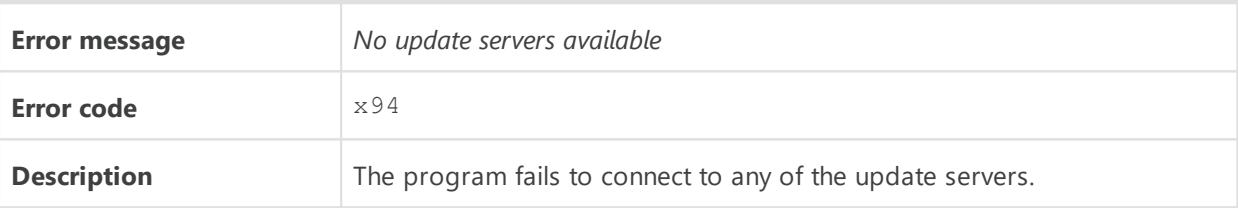

#### **Resolving the error:**

- 1. Check whether the network is available. Change network settings, if necessary.
- 2. If the network access is available only via a proxy server, specify the parameters of connection to the proxy server (they are set in the Proxy parameter in the [Update] section of the configuration file). If necessary, change the proxy server or do not use proxy for connections.

To view and set the connection parameters, go to the [main settings](#page-109-0) page.

You can also use the [commands](#page-144-0) of the command-line management tool.

· To view current parameter value, execute the following command:

\$ drweb-ctl cfshow Update. Proxy

· To set a new parameter value, execute the command:

# drweb-ctl cfset Update.Proxy *<new parameters>*

· To restore the parameter value to the default, execute the command:

```
# drweb-ctl cfset Update.Proxy -r
```
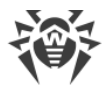

3. If network connection parameters (including parameters of proxy server) are correct, but the error occurs, make sure you use the available list of update servers. The list of update servers used is displayed in parameters \*DrlDir in [Update] section of configuration file. Note that, if parameters \*CustomDrlDir indicate the existing correct file of servers list, the servers specified there will be used instead of the servers of the standard update zone (the value specified in the corresponding parameter\*DrlDir, is ignored).

In order to view and configure connection settings, you can use the [commands](#page-144-0) of the command line management tool.

To view the current parameter value, use the command (*<\*DrlDirPath>* needs to be substituted with a specified parameter name. If the parameter name is unclear, refer to all parameter values in the section, skipping the command part in square brackets):

```
$ drweb-ctl cfshow Update[.<*DrlDir>]
```
To set new parameter value, execute the command (*<\*DrlDir>* needs to be substituted with a specified parameter name):

# drweb-ctl cfset Update.*<\*DrlDir> <new path>*

To restore parameter value to the default, execute the command (*<\*DrlDir>* needs to be substituted with a specified parameter name):

```
# drweb-ctl cfset Update.<*DrlDir> -r
```
- 4. Update virus databases in one of the following ways:
	- · Click **Update** on the update control [page](#page-92-0) of the [main window](#page-66-0) of the application.
	- · Click **Update** in the [context menu](#page-71-0) of the status indicator in the notification area.
	- Execute the **[command](#page-143-0)**:

```
$ drweb-ctl update
```
If the error persists, contact **[technical support](#page-165-0)** and be ready to name the error code.

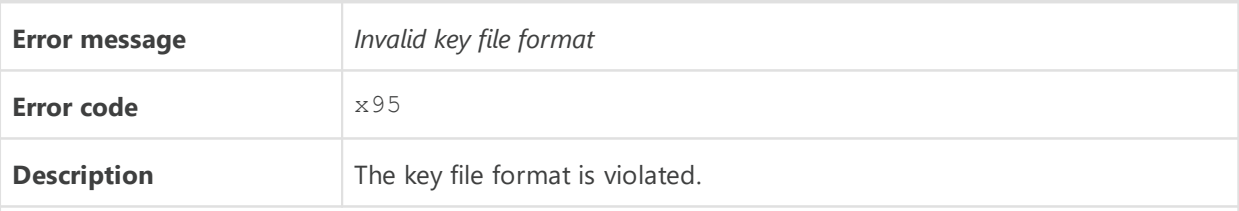

#### **Resolving the error:**

1. Check whether you have the key file and the path to it. You can specify the path to the key file in the KeyPath parameter in the [Root] section of the configuration file.

To view the license parameters and set the path to the key file, go to the [License Manager](#page-94-0) page of the [main page](#page-66-0) of the application.

You can also use the [commands](#page-144-0) of the command-line management tool.

· To view current parameter value, execute the following command:

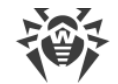

```
$ drweb-ctl cfshow Root.KeyPath
```
· To set a new parameter value, execute the command:

# drweb-ctl cfset Root.KeyPath *<path to file>*

· To restore the parameter value to the default, execute the command:

# drweb-ctl cfset Root.KeyPath -r

- 2. If you do not have the key file or your key file is corrupted, purchase and install it. For more details on the key file, purchase and installation refer to the [Licensing](#page-23-0) section.
- 3. To install the key file, you can use the [License Manager.](#page-94-0)
- 4. You can also view current license options in user's webpage **My Dr.Web** at <https://support.drweb.com/get+cabinet+link/>.

If the error persists, contact [technical support](#page-165-0) and be ready to name the error code.

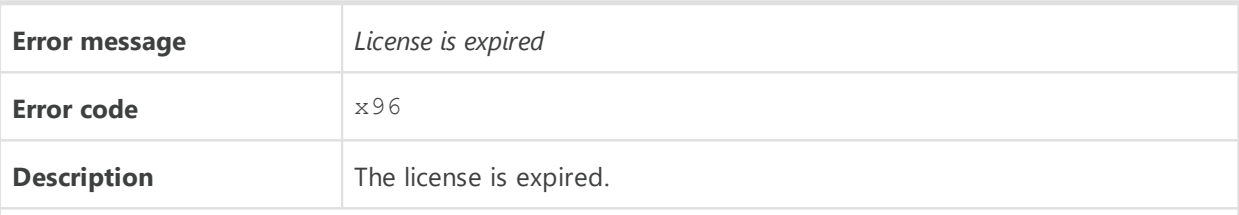

#### **Resolving the error:**

- 1. Purchase a new license and install a key file that you will receive. For more details on ways to purchase the license and installation of the key file refer to the *[Licensing](#page-23-0)* section.
- 2. To install the purchased key file, you can use the [License Manager](#page-94-0).
- 3. You can also view current license options in user's webpage **My Dr.Web** at <https://support.drweb.com/get+cabinet+link/>.

If the error persists, contact [technical support](#page-165-0) and be ready to name the error code.

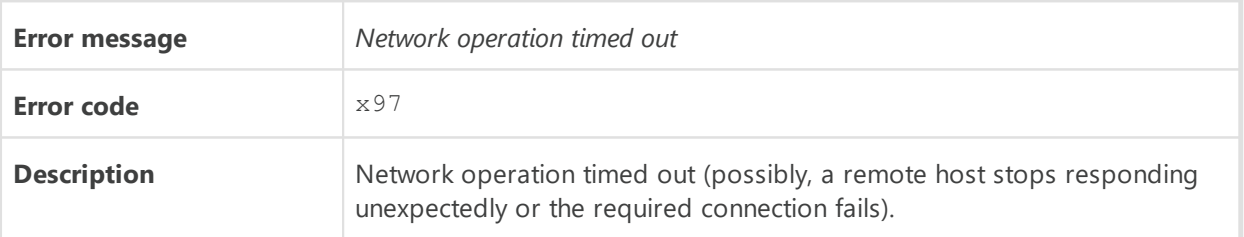

#### **Resolving the error:**

- 1. Check whether the network is available and network settings are correct. If necessary, change network settings and repeat the operation.
- 2. If an error persists during the update, additionally check [parameters](#page-109-0) of the proxy server usage, and if necessary, change your proxy server or do not use it at all.

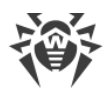

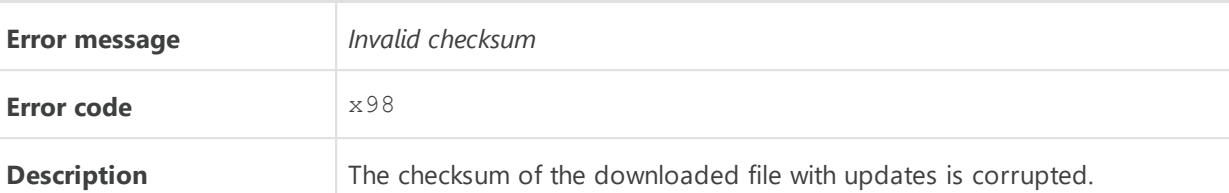

- 1. Restart the update after some time in one of the following ways:
	- · Click **Update** on the update control [page](#page-92-0) of the [main window](#page-66-0) of the application.
	- · Click **Update** in the [context menu](#page-71-0) of the status indicator in the notification area.
	- Execute the **[command](#page-143-0)**:
	- \$ drweb-ctl update

If the error persists, contact [technical support](#page-165-0) and be ready to name the error code.

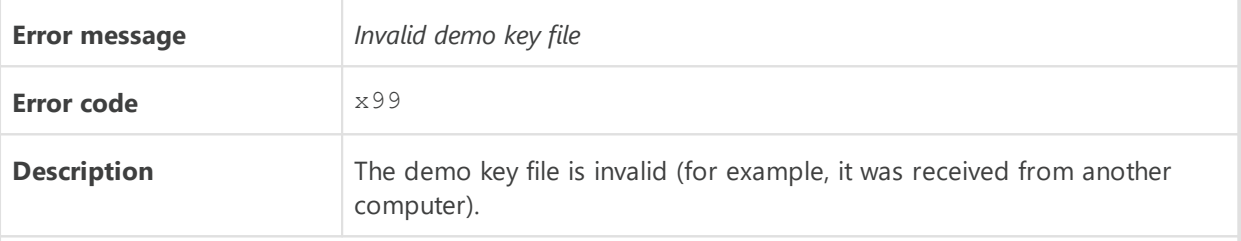

#### **Resolving the error:**

- 1. Send a request for a new demo period for this computer or purchase a new license and install a key file that you will receive. For more details on ways to purchase the license and installation of the key file refer to the **[Licensing](#page-23-0)** section.
- 2. To install the purchased key file, you can use the [License Manager](#page-94-0).
- 3. You can also view current license options in user's webpage **My Dr.Web** at <https://support.drweb.com/get+cabinet+link/>.

If the error persists, contact [technical support](#page-165-0) and be ready to name the error code.

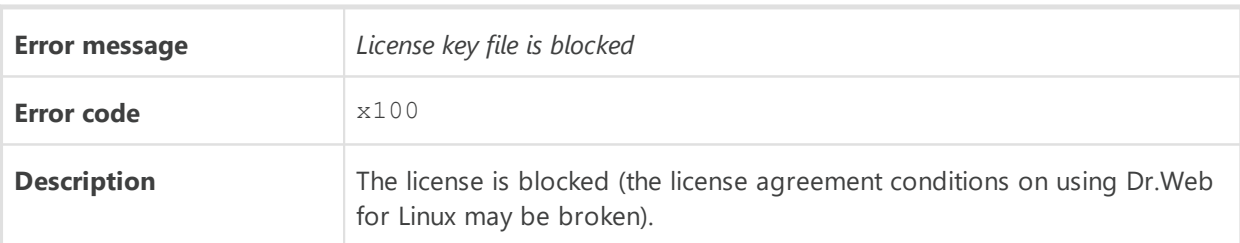

#### **Resolving the error:**

- 1. Purchase a new license and install a key file that you will receive. For more details on ways to purchase the license and installation of the key file refer to the [Licensing](#page-23-0) section.
- 2. To install the purchased key file, you can use the [License Manager](#page-94-0).
- 3. You can also view current license options in user's webpage **My Dr.Web** at <https://support.drweb.com/get+cabinet+link/>.

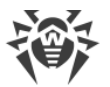

If the error persists, contact [technical support](#page-165-0) and be ready to name the error code.

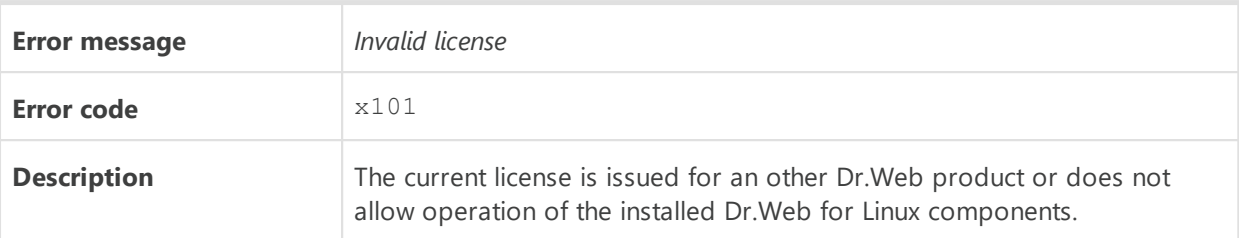

#### **Resolving the error:**

- 1. Purchase a new license and install a key file that you will receive. For more details on ways to purchase the license and installation of the key file refer to the [Licensing](#page-23-0) section.
- 2. To install the purchased key file, you can use the [License Manager](#page-94-0).
- 3. You can also view current license options in user's webpage **My Dr.Web** at <https://support.drweb.com/get+cabinet+link/>.

If the error persists, contact [technical support](#page-165-0) and be ready to name the error code.

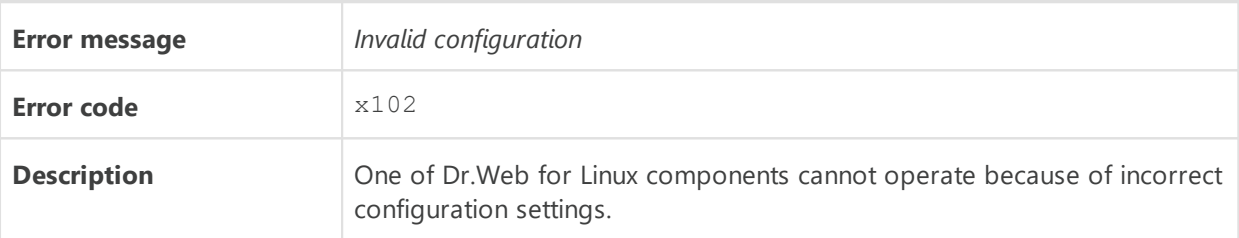

#### **Resolving the error:**

- 1. If you do not know which component causes the error, try to determine it by reviewing the log file.
- 2. If the error is cause by the SpIDer Guard component, the mode selected for the component operation is probably not supported by OS. Check the selected mode and change it, if necessary. You can do it by setting the value AUTO (the Mode parameter in the [LinuxSpider] section of the configuration file).

To view and correct the mode, you can use the [commands](#page-144-0) of the command-line management tool.

· To set the value to AUTO, execute the command

# drweb-ctl cfset LinuxSpider.Mode AUTO

· To restore the parameter value to the default, execute the command

```
# drweb-ctl cfset LinuxSpider.Mode -r
```
If the error persists, [build and install](#page-211-0) the loadable kernel module for SpIDer Guard manually

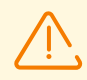

Note that operation of SpIDer Guard and of the loadable kernel module is guaranteed only on the supported UNIX distributions (see [System Requirements and](#page-18-0) [Compatibility\)](#page-18-0).

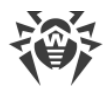

3. If this error is reported by SpIDer Gate, there is probably a conflict with another firewall. For example, it is known that SpIDer Gate conflicts with FirewallD in Fedora, CentOS, Red Hat Enterprise Linux (on every launch, FirewallD corrupts traffic routing rules indicated by SpIDer Gate). To resolve this error, restart the Dr.Web for Linux by executing the command

# service drweb-configd restart

or

# drweb-ctl reload

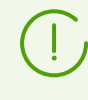

Note that if you allow FirewallD to operate, the noted SpIDer Gate error can repeatedly occur on every restart of FirewallD, including a restart of an OS. You can resolve this error by disabling FirewallD (refer to the manual of FirewallD included in the manual of your OS).

- 4. If the error is reported by another component, restore the component settings to the defaults by any of the following methods:
	- Use the drweb-ctl cfshow and drweb-ctl cfset **commands**.
	- · Edit the configuration file manually by deleting all parameters from the component section.
- 5. If the previous steps did not help, restore Dr.Web for Linux settings to the defaults.

To do this, clear the contents of the file /etc/opt/drweb.com/drweb.ini (it is recommended to back up the configuration file), for example, by executing the following commands:

# cp /etc/opt/drweb.com/drweb.ini /etc/opt/drweb.com/drweb.ini.save # echo "" > /etc/opt/drweb.com/drweb.ini

Restart Dr.Web for Linux after clearing the contents of the configuration file by executing the command

```
# service drweb-configd restart
```
If the error persists, contact [technical support](#page-165-0) and be ready to name the error code.

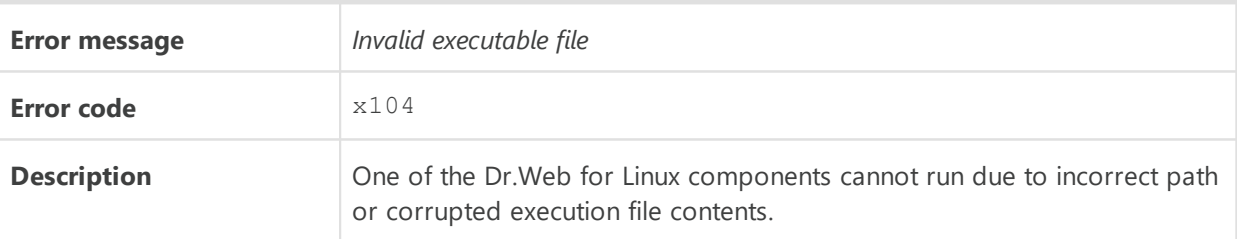

#### **Resolving the error:**

- 1. If you do not know the name of the component which causes the error, try to determine it by reviewing the log file.
- 2. Check the executable path to the component in the Dr. Web for Linux configuration file (the ExePath parameter in the component section), by executing the following [command](#page-144-0) (change *<component section>* for the name of the corresponding section of the configuration file)

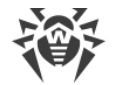

```
$ drweb-ctl cfshow <component section>.ExePath
```
3. Restore the path to the default by executing the following command (change *<component section>* for the name of the corresponding section of the configuration file)

# drweb-ctl cfset *<component section>*.ExePath -r

- 4. If the previous steps do not help, reinstall the package of the corresponding component.
	- · drweb-filecheck if the executable file of Scanner is corrupted.
	- · drweb-spider if the executable file of SpIDer Guard is corrupted.
	- · drweb-gated if the executable file of SpIDer Gate is corrupted.
	- · drweb-update if the executable file of Updater is corrupted.
- 5. If the error persists, or you cannot detect which executable file is invalid, uninstall Dr.Web for Linux and then install it again on the system.

For details on how to install and uninstall Dr.Web for Linux or its components, refer to sections Installing Dr. Web for Linux and Uninstalling Dr. Web for Linux.

If the error persists, contact [technical support](#page-165-0) and be ready to name the error code.

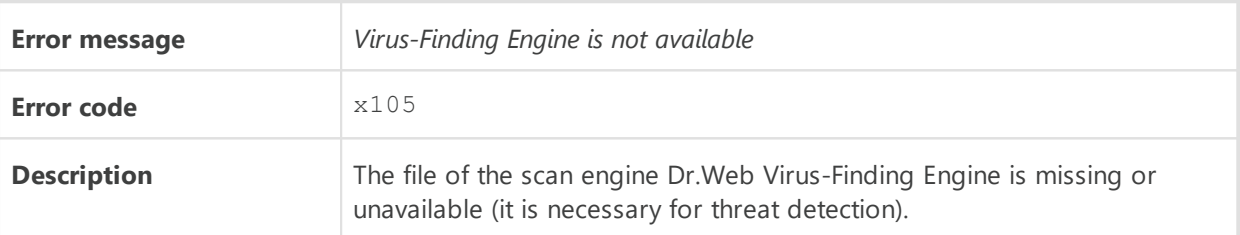

#### **Resolving the error:**

1. Check the path to the drweb32.dll scan engine file. Change the path, if necessary (the CoreEnginePath parameter in the [Root] section of the configuration file).

To view and correct the path, you can use the [commands](#page-144-0) of the command-line management tool.

· To view current parameter value, execute the command

\$ drweb-ctl cfshow Root.CoreEnginePath

· To set a new parameter value, execute the command

# drweb-ctl cfset Root.CoreEnginePath *<new path>*

· To restore the parameter value to the default, execute the command

# drweb-ctl cfset Root.CoreEnginePath -r

- 2. Update virus databases in one of the following ways:
	- · Click **Update** on the update control [page](#page-92-0) of the [main window](#page-66-0) of the application.
	- · Click **Update** in the [context menu](#page-71-0) of the status indicator in the notification area.
	- Execute the **[command](#page-143-0)**:

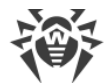

\$ drweb-ctl update

- 3. If the path is correct and the error persists after updating virus databases, reinstall the drwebbases package.
- 4. If the previous actions do not help, uninstall Dr.Web for Linux and then install it again on the system. For details on how to install and uninstall Dr.Web for Linux or its components, refer to sections Installing Dr. Web for Linux and Uninstalling Dr. Web for Linux.

If the error persists, contact **[technical support](#page-165-0)** and be ready to name the error code.

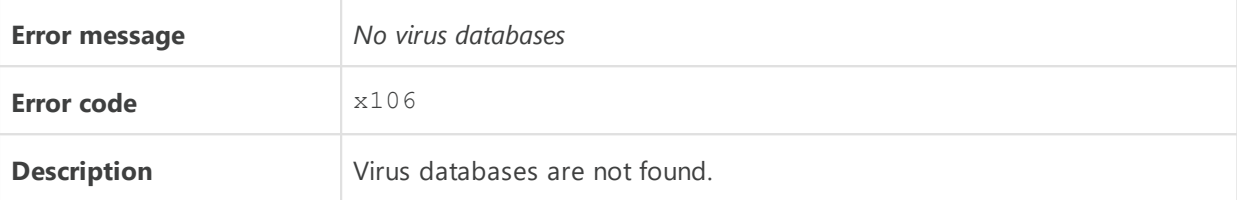

#### **Resolving the error:**

1. Check the path to the virus database directory. Change the path, if necessary (the VirusBaseDir parameter in the [Root] section of the configuration file).

To view and correct the path, you can use the **[commands](#page-144-0)** of the command-line management tool.

· To view current parameter value, execute the command

\$ drweb-ctl cfshow Root.VirusBaseDir

· To set a new parameter value, execute the command

# drweb-ctl cfset Root.VirusBaseDir *<new path>*

· To restore the parameter value to the default, execute the command

```
# drweb-ctl cfset Root.VirusBaseDir -r
```
- 2. Update virus databases in one of the following ways:
	- · Click **Update** on the update control [page](#page-92-0) of the [main window](#page-66-0) of the application.
	- · Click **Update** in the [context menu](#page-71-0) of the status indicator in the notification area.
	- Execute the **[command](#page-143-0)**:

\$ drweb-ctl update

- 3. If the error persists, install the drweb-bases package containing virus databases and the scan engine executable file.
- 4. If the previous actions do not help, uninstall Dr.Web for Linux and then install it again on the system. For details on how to install and uninstall Dr.Web for Linux or its components, refer to sections [Installing Dr.Web for Linux](#page-25-0) and [Uninstalling Dr.Web for Linux](#page-39-0).

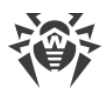

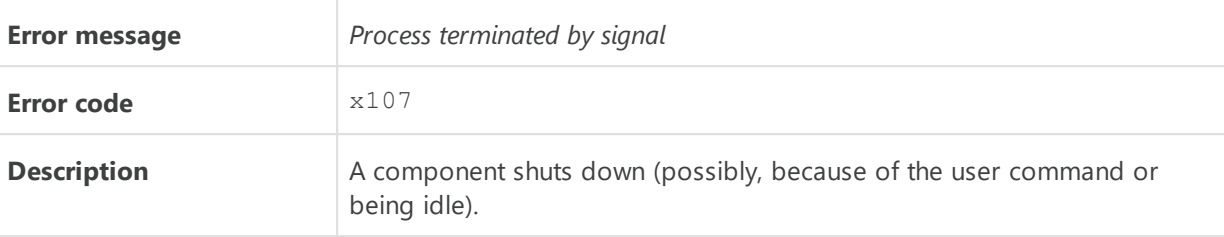

- 1. If the operation is not finished, start it again. Otherwise, the shutdown is not an error.
- 2. If a component shuts down constantly, restore its settings to the defaults by any of the following methods:
	- Use the drweb-ctl cfshow and drweb-ctl cfset **commands**.
	- · Edit the configuration file manually (by deleting all parameters from the component section).
- 3. If it did not help, restore Dr.Web for Linux settings to the defaults.

To do this, clear the contents of the file /etc/opt/drweb.com/drweb.ini (it is recommended to back up the configuration file), for example, by executing the following commands:

# cp /etc/opt/drweb.com/drweb.ini /etc/opt/drweb.com/drweb.ini.save # echo "" > /etc/opt/drweb.com/drweb.ini

Restart Dr.Web for Linux after clearing the contents of the configuration file by executing the command:

```
# service drweb-configd restart
```
If the error persists, contact [technical support](#page-165-0) and be ready to name the error code.

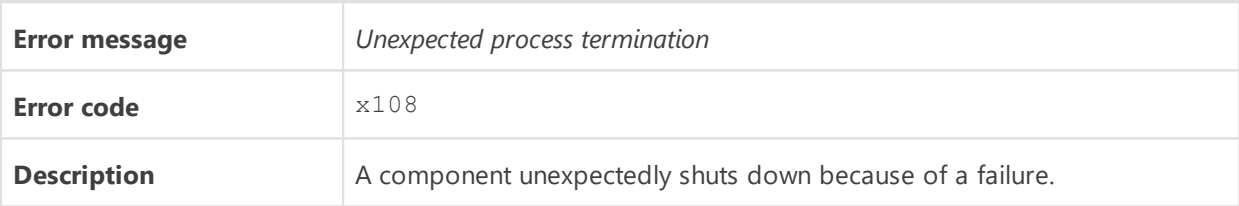

#### **Resolving the error:**

- 1. Repeat the terminated operation.
- 2. If the component constantly shuts down abnormally, restore its settings to the defaults by any of the following methods:
	- Use the drweb-ctl cfshow and drweb-ctl cfset **commands**.
	- · Edit the configuration file manually (by deleting all parameters from the component section).
- 3. If it did not help, restore Dr.Web for Linux settings to the defaults.

To do this, clear the contents of the file /etc/opt/drweb.com/drweb.ini (it is recommended to back up the configuration file), for example, by executing the following commands:

# cp /etc/opt/drweb.com/drweb.ini /etc/opt/drweb.com/drweb.ini.save # echo "" > /etc/opt/drweb.com/drweb.ini

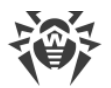

Restart Dr.Web for Linux after clearing the contents of the configuration file by executing the command:

# service drweb-configd restart

- 4. If the error persists after restoring Dr.Web for Linux settings, reinstall the component package.
- 5. If the previous actions do not help, uninstall Dr.Web for Linux and then install it again on the system. For details on how to install and uninstall Dr.Web for Linux or its components, refer to sections [Installing Dr.Web for Linux](#page-25-0) and [Uninstalling Dr.Web for Linux](#page-39-0).

If the error persists, contact [technical support](#page-165-0) and be ready to name the error code.

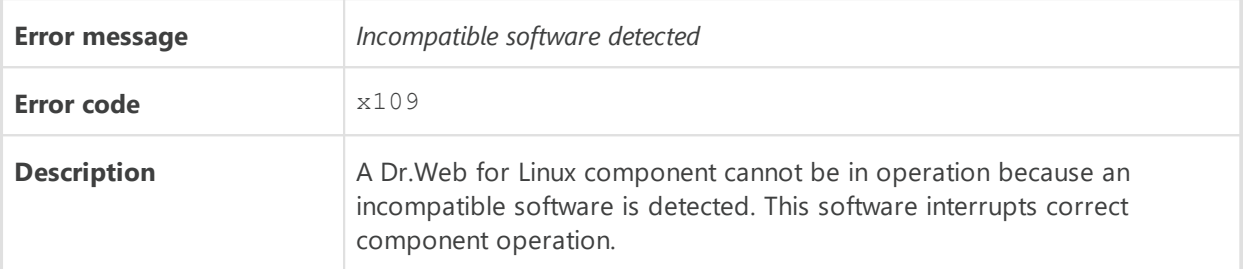

#### **Resolving the error:**

1. If this error is reported by SpIDer Gate, most likely that there is an incompatible software in operating system. This software generates rules for the NetFilter system firewall, which prevents SpIDer Gate from correct operation. Probably, you have Shorewall or SuseFirewall2 installed in the system (in SUSE Linux OS). The application that configure the NetFilter system firewall sometimes check the integrity of the specified rule system and rewrite it. This is the main reason of SpIDer Gate conflict with such applications.

Reconfigure incompatible software so as it does not interfere in SpIDer Gate operation. If it is not possible, disable the software so as it does not load at the operating system startup any more. You can try to configure the SuseFirewall2 application (in SUSE Linux OS), following the steps:

- 1) Open the configuration file of SuseFirewall2 (by default, this is the /etc/sysconfig/SuSEfirewall2 file).
- 2) Find the following text block:

```
# Type: yesno
#
# Install NOTRACK target for interface lo in the raw table. Doing so
# speeds up packet processing on the loopback interface. This breaks
# certain firewall setups that need to e.g. redirect outgoing
# packets via custom rules on the local machine.
#
# Defaults to "yes" if not set
#
FW_LO_NOTRACK=""
```
3) Set the parameter value to "no":

FW\_LO\_NOTRACK="no"

4) Restart SuseFirewall2 by executing the following command:

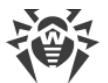

# rcSuSEfirewall2 restart

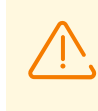

Note that if SuseFirewall2 does not have the FW LO\_NOTRACK option in its settings, to resolve the conflict, disable the application so that it does not load at the system startups any more (for example, it is necessary for OS SUSE Linux Enterprise Server 11).

- 5) After reconfiguring or disabling the conflict application, restart SpIDer Gate (disable it and enable again on the relevant [page](#page-84-0)).
- 2. If the error is reported by another component, disable or reconfigure the incompatible software so as to prevent any interference with the Dr.Web for Linux operation.

If the error persists, contact [technical support](#page-165-0) and be ready to name the error code.

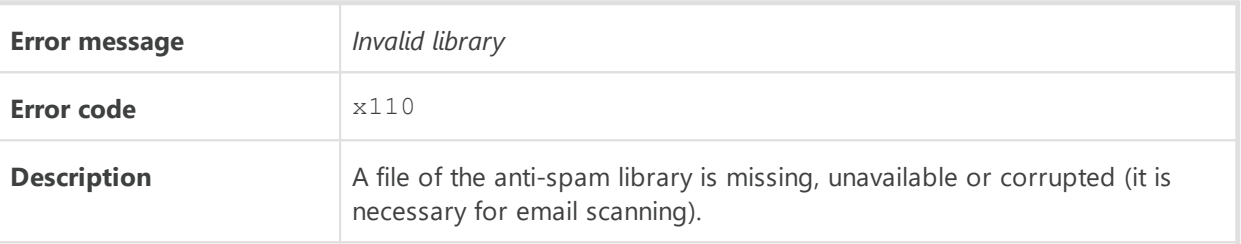

#### **Resolving the error:**

1. Check the path to the library file. Change the path, if necessary (the AntispamCorePath parameter in the [Root] section of the configuration file).

To view and correct the path, you can use the **[commands](#page-144-0)** of the command-line management tool.

· To view current parameter value, execute the command

\$ drweb-ctl cfshow Root.AntispamCorePath

· To set a new parameter value, execute the command

# drweb-ctl cfset Root.AntispamCorePath *<new path>*

· To restore the parameter value to the default, execute the command

```
# drweb-ctl cfset Root.AntispamCorePath -r
```
- 2. Update virus databases in one of the following ways:
	- · Click **Update** on the update control [page](#page-92-0) of the [main window](#page-66-0) of the application.
	- · Click **Update** in the [context menu](#page-71-0) of the status indicator in the notification area.
	- Execute the **[command](#page-143-0)**:

```
$ drweb-ctl update
```
- 3. If the path is correct and the error persists after updating virus databases, reinstall the  $drweb$ maild package.
- 4. If the previous actions do not help, uninstall Dr.Web for Linux and then install it again on the system.

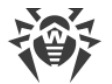

For details on how to install and uninstall Dr.Web for Linux or its components, refer to sections [Installing Dr.Web for Linux](#page-25-0) and [Uninstalling Dr.Web for Linux](#page-39-0).

If the error persists, contact [technical support](#page-165-0) and be ready to name the error code.

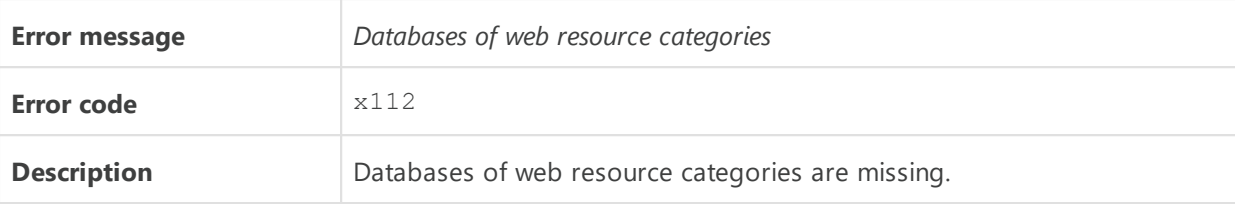

#### **Resolving the error:**

- 1. Check the path to the database of web resource categories directory. Change the path, if necessary (the DwsDir parameter in the [Root] section of the configuration file).
	- To view and correct the path, you can use the **[commands](#page-144-0)** of the command-line management tool.

To view current parameter value, execute the command

\$ drweb-ctl cfshow Root.DwsDir

To set a new parameter value, execute the command

# drweb-ctl cfset Root.DwsDir *<new path>*

To restore the parameter value to the default, execute the command

# drweb-ctl cfset Root.DwsDir -r

- 2. Update virus databases in one of the following ways:
	- · Click **Update** on the update control [page](#page-92-0) of the [main window](#page-66-0) of the application.
	- · Click **Update** in the [context menu](#page-71-0) of the status indicator in the notification area.
	- Execute the **[command](#page-143-0)**:

\$ drweb-ctl update

3. If an error persists, install the package drweb-dws separately. This package contains databases of web resource categories.

4. If the previous actions do not help, uninstall Dr.Web for Linux and then install it again on the system. For details on how to install and uninstall Dr.Web for Linux or its components, refer to sections [Installing Dr.Web for Linux](#page-25-0) and [Uninstalling Dr.Web for Linux](#page-39-0).

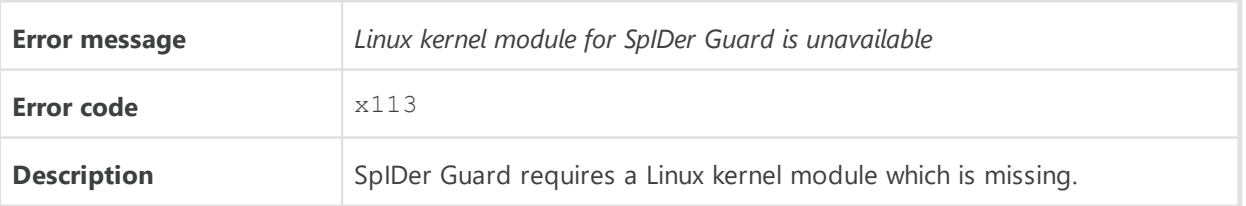

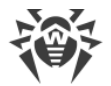

1. Check which operating mode of the component was selected and change it—if necessary—by setting the value to AUTO (for the Mode parameter in the [LinuxSpider] section of the configuration file).

To view and correct the mode, you can use the [commands](#page-144-0) of the command-line management tool.

· To set the value to AUTO, execute the command

# drweb-ctl cfset LinuxSpider.Mode AUTO

· To restore the parameter value to the default, execute the command

```
# drweb-ctl cfset LinuxSpider.Mode -r
```
2. If the error persists, [manually build and install](#page-211-0) the loadable kernel module for SpIDer Guard

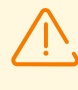

Note that operation of SpIDer Guard and of the loadable kernel module is guaranteed only on the supported UNIX distributions (see [System Requirements and](#page-18-0) [Compatibility\)](#page-18-0).

If the error persists, contact [technical support](#page-165-0) and be ready to name the error code.

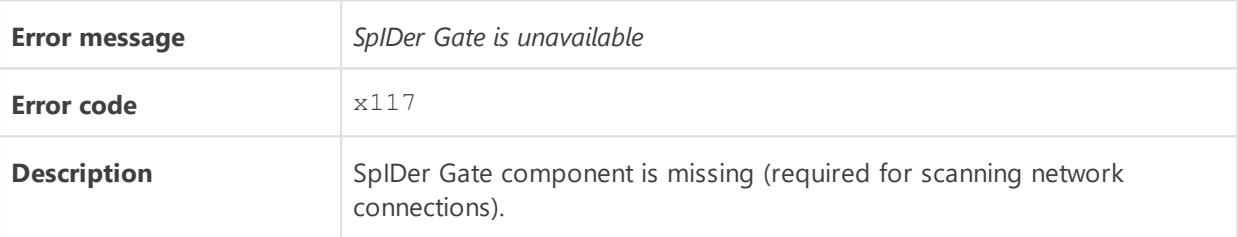

#### **Resolving the error:**

1. Check the path to the drweb-gated executable file. Change the path, if necessary (the ExePath parameter in the [GateD] section of the configuration file).

You can use the [commands](#page-144-0) of the command-line management tool.

· To view current parameter value, execute the following command:

\$ drweb-ctl cfshow GateD.ExePath

· To set a new parameter value, execute the command:

```
# drweb-ctl cfset GateD.ExePath <new path>
```
· To restore the parameter value to the default, execute the command:

# drweb-ctl cfset GateD.ExePath -r

- 2. If the configuration does not contain settings for SpIDer Gate component or if the error persists after entering the correct path, install or reinstall the drweb-gated package.
- 3. If the previous actions do not help, uninstall Dr.Web for Linux and then install it again on the system.

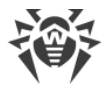

For details on how to install and uninstall Dr.Web for Linux or its components, refer to sections [Installing Dr.Web for Linux](#page-25-0) and [Uninstalling Dr.Web for Linux](#page-39-0).

If the error persists, contact [technical support](#page-165-0) and be ready to name the error code.

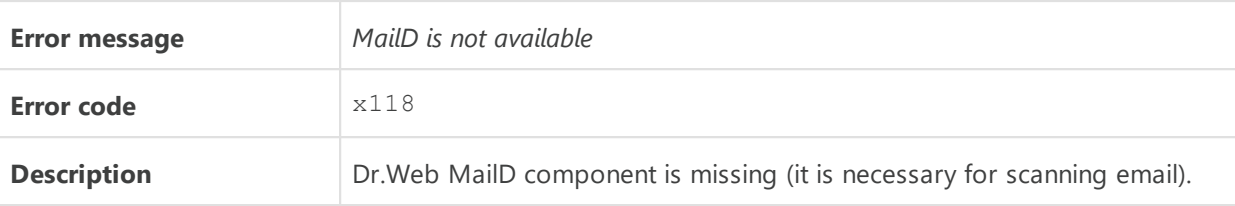

#### **Resolving the error:**

1. Check the path to the drweb-maild executable file. Change the path, if necessary (the  $ExeePath$ parameter in the [MailD] section of the configuration file).

You can use the [commands](#page-144-0) of the command-line management tool.

· To view current parameter value, execute the following command:

\$ drweb-ctl cfshow MailD.ExePath

· To set a new parameter value, execute the command:

# drweb-ctl cfset MailD.ExePath *<new path>*

· To restore the parameter value to the default, execute the command:

# drweb-ctl cfset MailD.ExePath -r

- 2. If the configuration does not contain settings for Dr.Web MailD component or if the error persists after entering the correct path, install or reinstall the drweb-maild package.
- 3. If the previous actions do not help, uninstall Dr.Web for Linux and then install it again on the system. For details on how to install and uninstall Dr.Web for Linux or its components, refer to sections Installing Dr. Web for Linux and Uninstalling Dr. Web for Linux.

If the error persists, contact [technical support](#page-165-0) and be ready to name the error code.

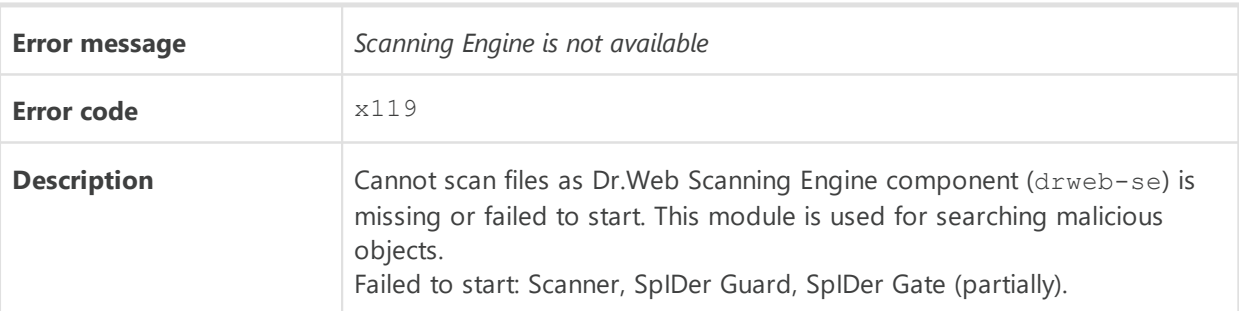

#### **Resolving the error:**

1. Check the path to the drweb-se executable file. Change the path, if necessary (the  $ExeePath$ parameter in the [ScanEngine] section of the configuration file).

You can use the [commands](#page-144-0) of the command-line management tool.

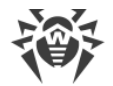

· To view current parameter value, execute the following command:

```
$ drweb-ctl cfshow ScanEngine.ExePath
```
· To set a new parameter value, execute the command:

# drweb-ctl cfset ScanEngine.ExePath *<new path>*

· To restore the parameter value to the default, execute the command:

# drweb-ctl cfset ScanEngine.ExePath -r

- 2. If the error persists after entering the correct path,
	- · Execute the command

```
$ drweb-ctl rawscan /
```
if the line Error: No valid license provided, is output, a valid key file is missing. Register Dr. Web for Linux and receive a license. After receiving the license, check whether the [key file](#page-61-0) is available and install it, if necessary.

- · If your operating system uses SELinux, configure the security policy for the drweb-se module (see section [Configuring SELinux Security Policies](#page-50-0)).
- 3. If the configuration does not contain the component settings or if the steps previously mentioned do not help, install or reinstall the drweb-se package.
- 4. If the previous actions do not help, uninstall Dr.Web for Linux and then install it again on the system.

For details on how to install and uninstall Dr.Web for Linux or its components, refer to sections [Installing Dr.Web for Linux](#page-25-0) and [Uninstalling Dr.Web for Linux](#page-39-0).

If the error persists, contact [technical support](#page-165-0) and be ready to name the error code.

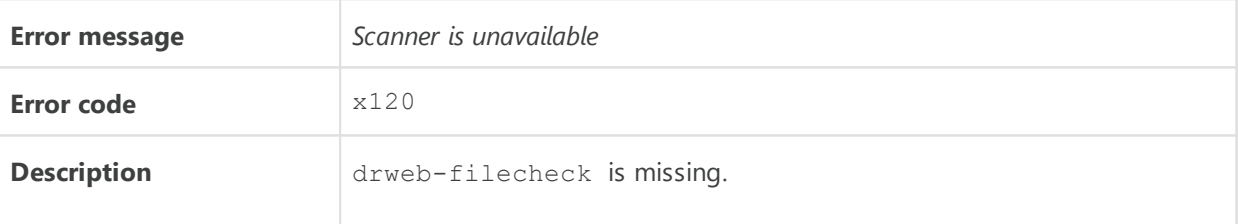

#### **Resolving the error:**

1. Check the path to the drweb-filecheck executable file. Change the path, if necessary (the ExePath parameter in the [FileCheck] section of the configuration file).

You can use the [commands](#page-144-0) of the command-line management tool.

To view current parameter value, execute the following command:

\$ drweb-ctl cfshow FileCheck.ExePath

To set a new parameter value, execute the command:

# drweb-ctl cfset FileCheck.ExePath *<new path>*

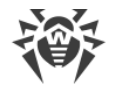

To restore the parameter value to the default, execute the command:

```
# drweb-ctl cfset FileCheck.ExePath -r
```
- 2. If the error persists after entering the correct path,
	- · If your operating system uses SELinux, configure the security policy for the drweb-filecheck module (see section [Configuring SELinux Security Policies](#page-50-0)).
- 3. If the configuration does not contain the component settings or if the steps previously mentioned do not help, install or reinstall the drweb-filecheck package.
- 4. If the previous actions do not help, uninstall Dr.Web for Linux and then install it again on the system. For details on how to install and uninstall Dr.Web for Linux or its components, refer to sections [Installing Dr.Web for Linux](#page-25-0) and [Uninstalling Dr.Web for Linux](#page-39-0).

If the error persists, contact **[technical support](#page-165-0)** and be ready to name the error code.

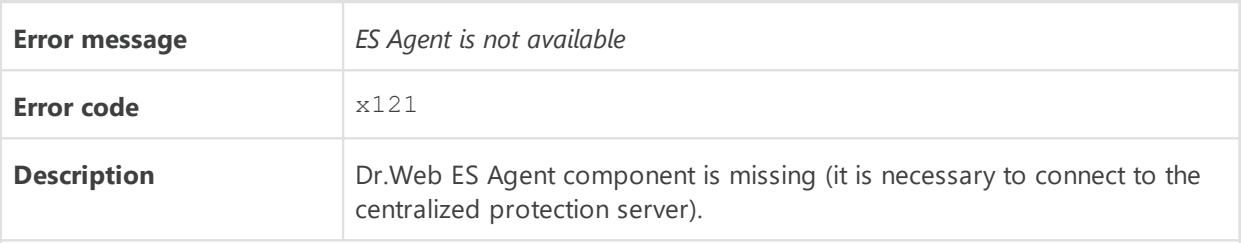

#### **Resolving the error:**

1. Check the path to the drweb-esagent executable file. Change the path, if necessary (the ExePath parameter in the [ESAgent] section of the configuration file).

You can use the [commands](#page-144-0) of the command-line management tool.

· To view current parameter value, execute the following command:

\$ drweb-ctl cfshow ESAgent.ExePath

· To set a new parameter value, execute the command:

# drweb-ctl cfset ESAgent.ExePath *<new path>*

· To restore the parameter value to the default, execute the command:

```
# drweb-ctl cfset ESAgent.ExePath -r
```
- 2. If the configuration does not contain settings for the component or if the error persists after entering the correct path, install or reinstall the drweb-esagent package.
- 3. If the previous actions do not help, uninstall Dr.Web for Linux and then install it again on the system. For details on how to install and uninstall Dr.Web for Linux or its components, refer to sections [Installing Dr.Web for Linux](#page-25-0) and [Uninstalling Dr.Web for Linux](#page-39-0).

If the error persists, contact [technical support](#page-165-0) and be ready to name the error code.

**Error message** *Firewall for Linux is not available*

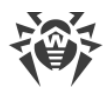

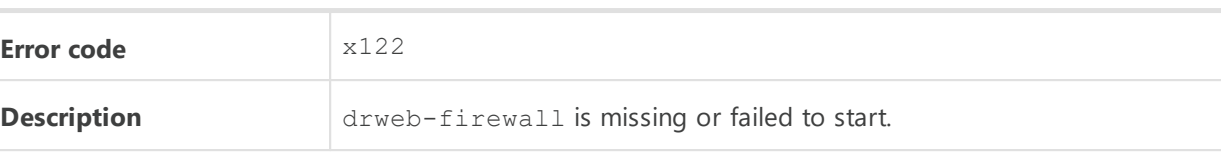

1. Check the path to the drweb-firewall executable file. Change the path, if necessary (the ExePath parameter in the [LinuxFirewall] section of the configuration file).

You can use the [commands](#page-144-0) of the command-line management tool.

· To view current parameter value, execute the following command:

\$ drweb-ctl cfshow LinuxFirewall.ExePath

· To set a new parameter value, execute the command:

# drweb-ctl cfset LinuxFirewall.ExePath *<new path>*

· To restore the parameter value to the default, execute the command:

# drweb-ctl cfset LinuxFirewall.ExePath -r

- 2. If the configuration does not contain settings for Dr.Web Firewall for Linux component or if the error persists after entering the correct path, install or reinstall the drweb-firewall package.
- 3. If the previous actions do not help, uninstall Dr.Web for Linux and then install it again on the system. For details on how to install and uninstall Dr.Web for Linux or its components, refer to sections Installing Dr. Web for Linux and Uninstalling Dr. Web for Linux.

If the error persists, contact [technical support](#page-165-0) and be ready to name the error code.

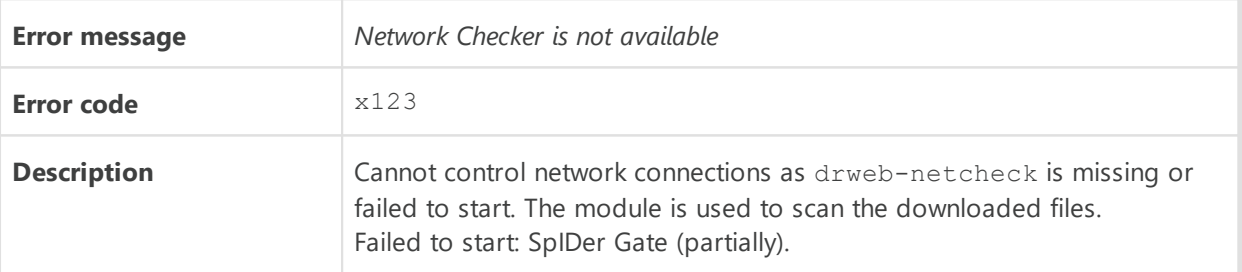

#### **Resolving the error:**

1. Check the path to the drweb-netcheck executable file. Change the path, if necessary (the ExePath parameter in the [NetCheck] section of the configuration file).

You can use the [commands](#page-144-0) of the command-line management tool.

· To view current parameter value, execute the following command:

\$ drweb-ctl cfshow NetCheck.ExePath

· To set a new parameter value, execute the command:

# drweb-ctl cfset NetCheck.ExePath *<new path>*

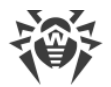

· To restore the parameter value to the default, execute the command:

# drweb-ctl cfset NetCheck.ExePath -r

- 2. If the configuration does not contain settings for the component or if the error persists after entering the correct path, install or reinstall the drweb-netcheck package.
- 3. If the previous actions do not help, uninstall Dr.Web for Linux and then install it again on the system. For details on how to install and uninstall Dr.Web for Linux or its components, refer to sections [Installing Dr.Web for Linux](#page-25-0) and [Uninstalling Dr.Web for Linux](#page-39-0).

If the error persists, contact [technical support](#page-165-0) and be ready to name the error code.

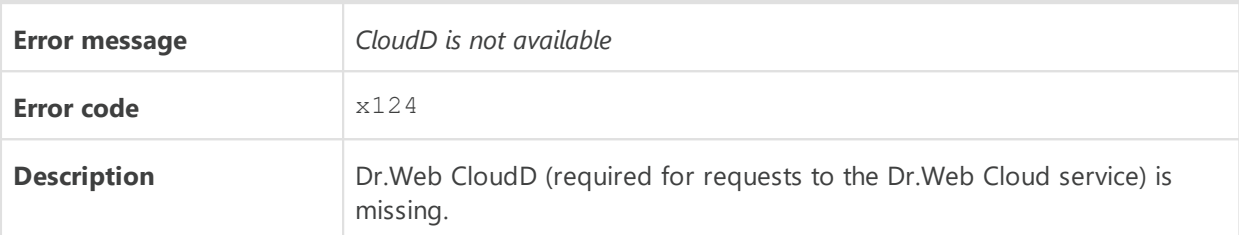

#### **Resolving the error:**

1. Check the path to the drweb-cloudd executable file. Change the path, if necessary (the  $ExePath$ parameter in the [CloudD] section of the configuration file).

You can use the [commands](#page-144-0) of the command-line management tool.

· To view current parameter value, execute the following command:

\$ drweb-ctl cfshow CloudD.ExePath

· To set a new parameter value, execute the command:

```
# drweb-ctl cfset CloudD.ExePath <new path>
```
· To restore the parameter value to the default, execute the command:

# drweb-ctl cfset CloudD.ExePath -r

- 2. If the configuration does not contain settings for the component or if the error persists after entering the correct path, install or reinstall the drweb-cloudd package.
- 3. If the previous actions do not help, uninstall Dr.Web for Linux and then install it again on the system. For details on how to install and uninstall Dr.Web for Linux or its components, refer to sections [Installing Dr.Web for Linux](#page-25-0) and [Uninstalling Dr.Web for Linux](#page-39-0).

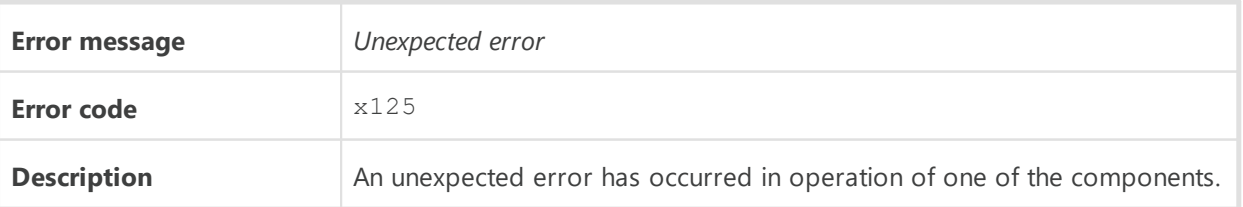

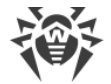

1. Restart Dr.Web for Linux by entering the following command:

# service drweb-configd restart

If the error persists, contact [technical support](#page-165-0) and be ready to name the error code.

### **Errors Without Codes**

**Symptoms:** After installation of the [kernel module](#page-211-0) of SpIDer Guard, operating system abnormally shuts down with a kernel error "*Kernel panic*".

**Description:** SpIDer Guard kernel module cannot operate in the operating system kernel environment (for example, when the OS operates in the Xen hypervisor environment).

#### **Resolving the error**

1. Cancel the load of the SpIDer Guard kernel module (kernel module name is drweb) by adding to the grub loader the following string:

```
drweb.blacklist=yes
```
to the load settings string of the operating system kernel.

- 2. When the OS is loaded, uninstall the drweb. ko kernel module from the  $/lib/$  uname-r`/extra directory of additional kernel modules.
- 3. Set operation mode for SpIDer Guard to *AUTO* by executing the following commands:

```
# drweb-ctl cfset LinuxSpider.Mode AUTO
# drweb-ctl reload
```
4. If operating system you are using does not support fanotify or this mode does not allow SpIDer Guard usage for full control of a file system and *LKM* mode usage is obligatory, do not use the Xen hypervisor.

If the error persists, contact [technical support](#page-165-0).

**Symptoms:** Main window of Dr.Web for Linux is disabled, [status indicator](#page-71-0) in notification area of desktop displays an critical error mark, and drop-down menu contains only one disabled item **Loading**.

Description: Dr.Web for Linux cannot start because core component drweb-configd is not available.

#### **Resolving the error**

1. Uninstall Dr.Web for Linux by entering the following command:

```
# service drweb-configd restart
```
2. If this command returns error message, or has no any effect, install  $drweb$ -configd component (package) separately.

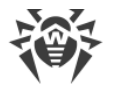

Also note that this may mean, that PAM authentication is not used in the system. If so, please install and configure it.

3. If the previous actions do not help, uninstall Dr.Web for Linux and then install it again on the system. For details on how to install and uninstall Dr.Web for Linux or its components, refer to sections [Installing Dr.Web for Linux](#page-25-0) and [Uninstalling Dr.Web for Linux](#page-39-0).

If the error persists, contact [technical support](#page-165-0).

#### **Symptoms**

- 1. The [status indicator](#page-71-0) is not displayed in the notification area after the user logged in.
- 2. When trying to execute the command:

```
$ drweb-gui
```
opens the Dr.Web for Linux [main window](#page-68-0).

**Description:** The problem could mean that necessary additional library libappindicator1 is not installed in your system.

#### **Resolving the error**

1. Make sure that the package libappindicator1 is installed in your system by the following command:

# dpkg -l | grep libappindicator1

2. If the command does not output any result to screen, you should install the package, using any available system package manager. After that, log out and then log in again (*log in*).

Also note that this may mean, that PAM authentication is not used in the system. If so, please install and configure it.

3. If the previous actions do not help, uninstall Dr.Web for Linux and then install it again on the system. For details on how to install and uninstall Dr.Web for Linux or its components, refer to sections Installing Dr. Web for Linux and Uninstalling Dr. Web for Linux.

If the error persists, contact [technical support](#page-165-0).

#### **Symptoms**

- 1. After disabling SpIDer Gate, all network connections are broken (outgoing and, may be, incoming via SSH and FTP protocols) and cannot be re-established.
- 2. Search through the NetFilter (iptables) rules using the following command:

# iptables-save | grep "comment --comment --comment"

returns non-empty result.

**Description:** This error is related to the incorrect NetFilter (iptables) operation, which version is earlier than 1.4.15. Because of this internal error, when SpIDer Gate adds the rules with a unique label

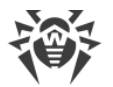

(comment) to the list of rules, the rules are added incorrectly. As a result, on shutting down, SpIDer Gate cannot delete its rules of diverting connections.

#### **Resolving the error**

- 1. Enable the SpIDer Gate monitor again.
- 2. If you need SpIDer Gate disabled, remove the incorrect rules of NetFilter (iptables) by the following command:

```
# iptables-save | grep -v "comment --comment --comment" | iptables-
restore
```
Note that the iptables-save and iptables-restore commands require the root privileges. To elevate your privileges, you can use the su and sudo commands. Note also that this command removes all rules with the incorrect comments, for example, added by other applications that also perform routing traffic.

#### **Additional information**

- · To prevent this problem, it is recommended to upgrade your OS (or, at least, only NetFilter to version 1.4.15 or later one).
- · You can also switch the diversion of connections towards SpIDer Gate into the Manual mode in the Dr.Web Firewall settings if you want to manually divert connections towards SpIDer Gate by specifying the required rules with the help of the iptables utility (this way is not recommended).
- · For details, refer to documentation man: drweb-firewall(1), drweb-gated(1), iptables(8).

If the error persists, contact [technical support](#page-165-0).

**Symptoms:** Double click on an icon of a file or a directory runs the scanning in Dr.Web for Linux.

**Description:** The GUI has associated automatically files of a certaing type or directories with **Open With Dr.Web for Linux** action.

#### **Resolving the error**

- 1. Cancel the association between files of one type and Dr.Web for Linux. The associations are registered in the file mimeapps.list or in defaults.list. Files with local settings which were changed in a user profile are stored in the directory  $\sim/$ . local/share/applications/ or  $\sim/$ .config/ (these directories are usually appended with the attribute "hidden").
- 2. Open the file mimeapps.list or defaults.list with any text editor (note that to edit the files, root privileges are required. If necessary, use the command su or sudo).
- 3. In the file, find the section [Default Applications] and association strings that look as *<MIMEtype>*=drweb-gui.desktop. For example,

```
[Default Applications]
inode/directory=drweb-gui.desktop
text/plain=drweb-gui.desktop;gedit.desktop
```
4. If the right part (of the equality) of the association string contains links to other applications except drweb-gui.desktop, remove only the following link from the line: drweb-gui (drweb-

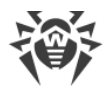

gui.desktop). If the association contains link only to the application drweb-gui, remove the whole association line.

5. Save the changed file.

#### **Additional information**

- · To check the current associations, use the utilities xdg-mime, xdg-open, and xdg-settings (included in the package xdg-utils).
- · To read more about the xdg utilities, refer to the documentation man: xdg-mime(1), xdgopen(1), xdg-settings(1).

If the error persists, contact [technical support](#page-165-0).

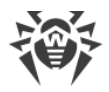

# <span id="page-211-0"></span>**Appendix E. Building Kernel Module for SpIDer Guard**

In this section:

- · [General Information.](#page-211-1)
- · [Building the Kernel Module.](#page-211-2)
- · [Possible Build Errors.](#page-212-0)

### <span id="page-211-1"></span>**General Information**

If the operating system does not support the fanotify monitoring interface, SpIDer Guard uses a special loadable module operating in kernel space (Linux kernel module, LKM module).

By default, SpIDer Guard is supplied with a completely built loadable kernel module for the operating systems which do not support the fanotify service. In addition, you can build a loadable kernel module manually using the source codes supplied in a tar.bz2 archive.

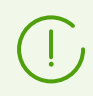

The LKM module, used by SpIDer Guard, is intended for operation with GNU/Linux kernels 2.6 and newer.

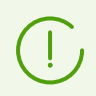

For E2K and ARM64 architectures work with the LKM is not supported.

The archive with source codes is located in the share/drweb-spider-kmod/src subdirectory of the Dr.Web for Linux base directory (by default,  $\sqrt{\text{opt}/\text{drweb}}$ , com). The archive's name is as follows: drweb-spider-kmod-*<version>*-*<date>*.tar.bz2. The drweb-spider-kmod directory also contains the check-kmod-install.sh test script. Run the script to check whether your OS supports kernel module versions included in Dr.Web for Linux. If not, a message prompting to manually build the module displays on the screen.

If the specified directory drweb-spider-kmod is absent, [install](#page-45-0) the package drwebspider-kmod.

To build the LKM module manually from the source codes, administrative (root) privileges are required. For that purpose, you can use the su command to switch to another user or the sudo command to build the module as a different user.

### <span id="page-211-2"></span>**Building the Kernel Module**

1. Unpack the archive with source codes to any directory. For example, the following command

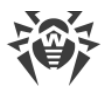

```
# tar -xf drweb-spider-kmod-<version>-<date>.tar.bz2
```
unpacks the source codes to the created directory. This directory has the archive name and is created in the same location where the archive resides.

2. Go to the created directory and execute the following command:

```
# make
```
If an error occurs during the *make* command execution, resolve the issue (see [below](#page-212-0)) and restart compilation.

3. After successful execution of the *make* command, enter the following commands:

```
# make install
# depmod
```
4. After the kernel module is successfully compiled and registered on the system, perform additional configuration of SpIDer Guard. Set the component to operate with the kernel module by executing the following command:

```
# drweb-ctl cfset LinuxSpider.Mode LKM
```
It is also possible to specify AUTO instead of LKM. In the latter case, SpIDer Guard will attempt to use kernel module and the monitoring interface fanotify. For details, refer to the documentation man: drweb-spider(1).

### <span id="page-212-0"></span>**Possible Build Errors**

While the *make* command is being executed, errors may occur. If so, check the following:

- · To ensure successful building of the module, Perl and GCC are required. If they are missing on the system, install them.
- · On certain OSes, you may need to install the kernel-devel package before starting the procedure.
- · On certain operating systems, the procedure can fail because the path to the directory with source codes was incorrectly defined. If so, specify the make command with the KDIR=*<path to kernel source codes>*parameter. Typically, the source codes are located in the /usr/src/kernels/*<kernel version>*directory.

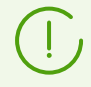

Note that the kernel version returned by the uname  $-r$  command can differ from the directory name *<kernel version>*.

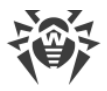

# <span id="page-213-0"></span>**Appendix F. List of Abbreviations**

The following abbreviations were used in this manual without further interpretation:

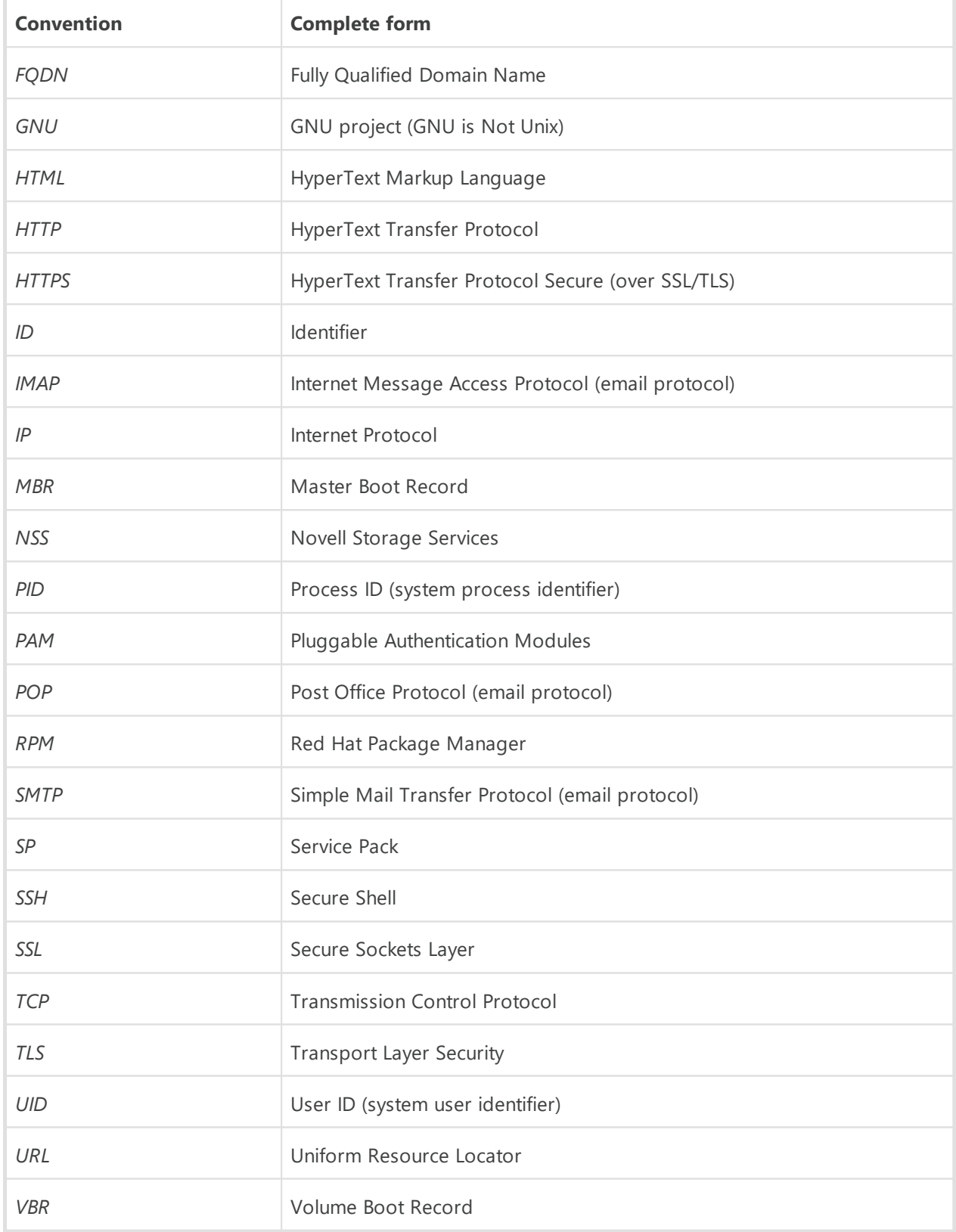

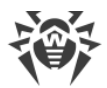

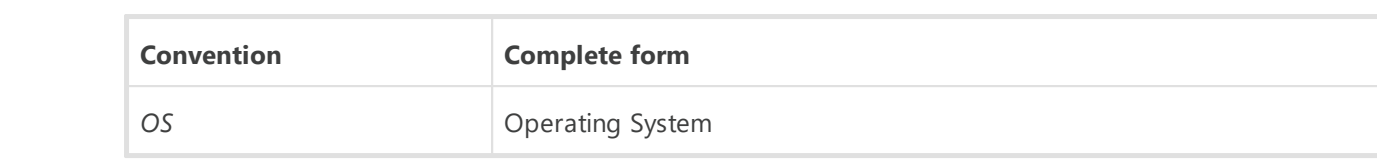

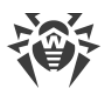

# **Index**

## **A**

Abbreviations [214](#page-213-0) About the anti-virus [9](#page-8-0) About this Product [9](#page-8-0) Activation of anti-virus [95](#page-94-0) Appendices [160](#page-159-0) appendix computer threat types [160](#page-159-1) fighting computer threats [164](#page-163-0) Autonomous operation of graphical interface [131](#page-130-0)

### **B**

Black and white Lists of Websites [121](#page-120-0) Building kernel module [212](#page-211-0)

## **C**

Centralized protection [15,](#page-14-0) [104,](#page-103-0) [126](#page-125-0) Components [11](#page-10-0) computer threats [160](#page-159-1) Configuring CSE [58](#page-57-0) Configuring PARSEC [54](#page-53-0) Configuring Security Subsystems [50](#page-49-0) Configuring SELinux [51](#page-50-0) Connecting to Dr.Web Cloud [129](#page-128-0) Connection Settings File [63](#page-62-0) Connection to the centralized protection server [63,](#page-62-0) [126](#page-125-0) Console uninstaller [42](#page-41-0) Console-based installer [30](#page-29-0) Context menu of the application [72](#page-71-1) Conventions [8](#page-7-0) Custom Installation [46](#page-45-0) Custom scan [76](#page-75-0)

## **D**

Disconnecting from Dr.Web Cloud [129](#page-128-0) Dr.Web Cloud [129](#page-128-0) Dr.Web for Linux Files [46](#page-45-1) drweb-ctl [132](#page-131-0) drweb-gui [75](#page-74-0)

## **E**

EICAR [63](#page-62-1) Elevate privileges [107](#page-106-0) Enhanced Monitoring Mode [64](#page-63-0) Entering serial number [95](#page-94-0)

Examples of command-line calls [156](#page-155-0) Excluding Files and Directories [120](#page-119-0) Exclusion from scanning [119](#page-118-0) Exclusion of Applications [121](#page-120-1) Exclusions [119](#page-118-0) Express scan [76](#page-75-0)

### **F**

fighting computer threats [164](#page-163-0) File permissions [14](#page-13-0) File scanning [76](#page-75-0) File System Monitoring [83](#page-82-0) File System Monitoring Settings [114](#page-113-0) Files' permissions [14](#page-13-0) Full scan [76](#page-75-0) Functions [9](#page-8-1)

### **G**

Get new version [93](#page-92-0) Getting Started [59](#page-58-0) Graphical installer [28](#page-27-0) Graphical management interface [67](#page-66-0) Graphical uninstaller [41](#page-40-0) GUI command-line arguments [130](#page-129-0)

## **H**

Help [108](#page-107-0) Help file [108](#page-107-0)

## **I**

Indicator in notification area [72](#page-71-1) Installation from .run package [26](#page-25-1) Installation from distribution [26](#page-25-1) Installation from native packages [30](#page-29-1) Installation from universal packages [26](#page-25-1) Installing Dr.Web for Linux [25,](#page-24-0) [26](#page-25-0) Installing from the Repository [30](#page-29-1) Introduction [7](#page-6-0) Isolation [13](#page-12-0)

## **K**

Key File [62,](#page-61-0) [95](#page-94-0) Known errors [168](#page-167-0)

### **L**

License [24](#page-23-0)
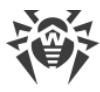

License key file [62](#page-61-0) License Manager [95](#page-94-0) List of exclusions [119](#page-118-0) List of threats [88](#page-87-0) Lower privileges [107](#page-106-0)

### **M**

Main Settings [110](#page-109-0) Management interface [66](#page-65-0) Managing key files [59](#page-58-0) Managing licenses [59](#page-58-0) Managing privileges [107](#page-106-0) Managing Quarantine [91](#page-90-0) Methods of Dr.Web for Linux installation [26](#page-25-0) Mobile mode [15](#page-14-0) Modules [11](#page-10-0) Monitoring of network connections [85](#page-84-0) Monitoring Settings of Network Connections [115](#page-114-0)

## **N**

Neutralizing threats [88](#page-87-0) Notifications [72](#page-71-0)

# **O**

Open Help [108](#page-107-0) Operating systems [19](#page-18-0) Operation mode [126](#page-125-0) Operation modes [15](#page-14-0)

#### **P**

Parameters [109](#page-108-0) Paranoid Monitoring Mode [64](#page-63-0) Problems with SELinux [51](#page-50-0) Purchasing license [95](#page-94-0)

# **Q**

Quarantine [13,](#page-12-0) [91](#page-90-0) Quarantine Directories [13](#page-12-0)

# **R**

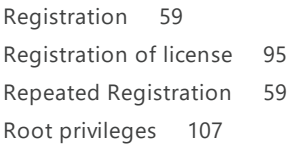

# **Index**

### **S**

Scan list [80](#page-79-0) Scan of protected connections [124](#page-123-0) Scan of SSL/TLS, HTTPS [124](#page-123-0) Scan tasks [80](#page-79-0) Scanner settings [112](#page-111-0) Scanning files from the file manager [72](#page-71-0) Scanning settings [112](#page-111-0) Schedule [123](#page-122-0) Scheduled scanning [79,](#page-78-0) [123](#page-122-0) Scheduler Settings [123](#page-122-0) Security in SELinux [51](#page-50-0) Settings [109](#page-108-0) Shutting Down Graphical Interface [75](#page-74-0) SpIDer Gate [85](#page-84-0) SpIDer Gate settings [115](#page-114-0) SpIDer Guard [83](#page-82-0) SpIDer Guard settings [114](#page-113-0) Standalone mode [15](#page-14-0) Start updating [93](#page-92-0) Starting command-line tool [134](#page-133-0) Starting Graphical Interface [75](#page-74-0) Starting uninstaller [40](#page-39-0) Structure of the product [11](#page-10-0) System Requirements [19](#page-18-0)

# **T**

Tasks [9](#page-8-0) Technical support [166](#page-165-0) Testing the Anti-virus [63](#page-62-0) Threat detection [76](#page-75-0) Threats [88](#page-87-0)

# **U**

Uninstallation methods for Dr.Web for Linux [40](#page-39-1) Uninstalling distribution [40](#page-39-0) Uninstalling Dr.Web for Linux [25,](#page-24-0) [26,](#page-25-0) [40](#page-39-1) Uninstalling from repository [43](#page-42-0) Uninstalling native packages [43](#page-42-0) Update virus databases [93](#page-92-0) Upgrading components [34](#page-33-0) Upgrading Dr.Web for Linux [34](#page-33-1) Upgrading the Product [34](#page-33-1) Upgrading to a Newer Version [35](#page-34-0) Using Dr.Web Cloud [129](#page-128-0)

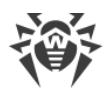

# **V**

View Help [108](#page-107-0) Viewing messages [104](#page-103-0) Viewing Quarantine [91](#page-90-0)

## **W**

Working from Command Line [132](#page-131-0) Working with Dr.Web for Linux [66](#page-65-0)